IBM Planning Analytics 2.0

# *TM1 Web - Guide d'utilisation*

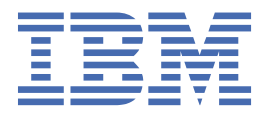

### **Important**

Avant d'utiliser le présent document et le produit associé, prenez connaissance des informations figurant à la section [«Mentions légales», à la page 179.](#page-186-0)

### **Informations sur le produit**

Ce document s'applique à IBM Planning Analytics version 2.0 et peut également s'appliquer aux éditions ultérieures.

Licensed Materials - Property of IBM. Eléments sous licence - Propriété d'IBM.

Dernière mise à jour : 2021-03-09

**© Copyright International Business Machines Corporation 2007, 2021.**

# **Table des matières**

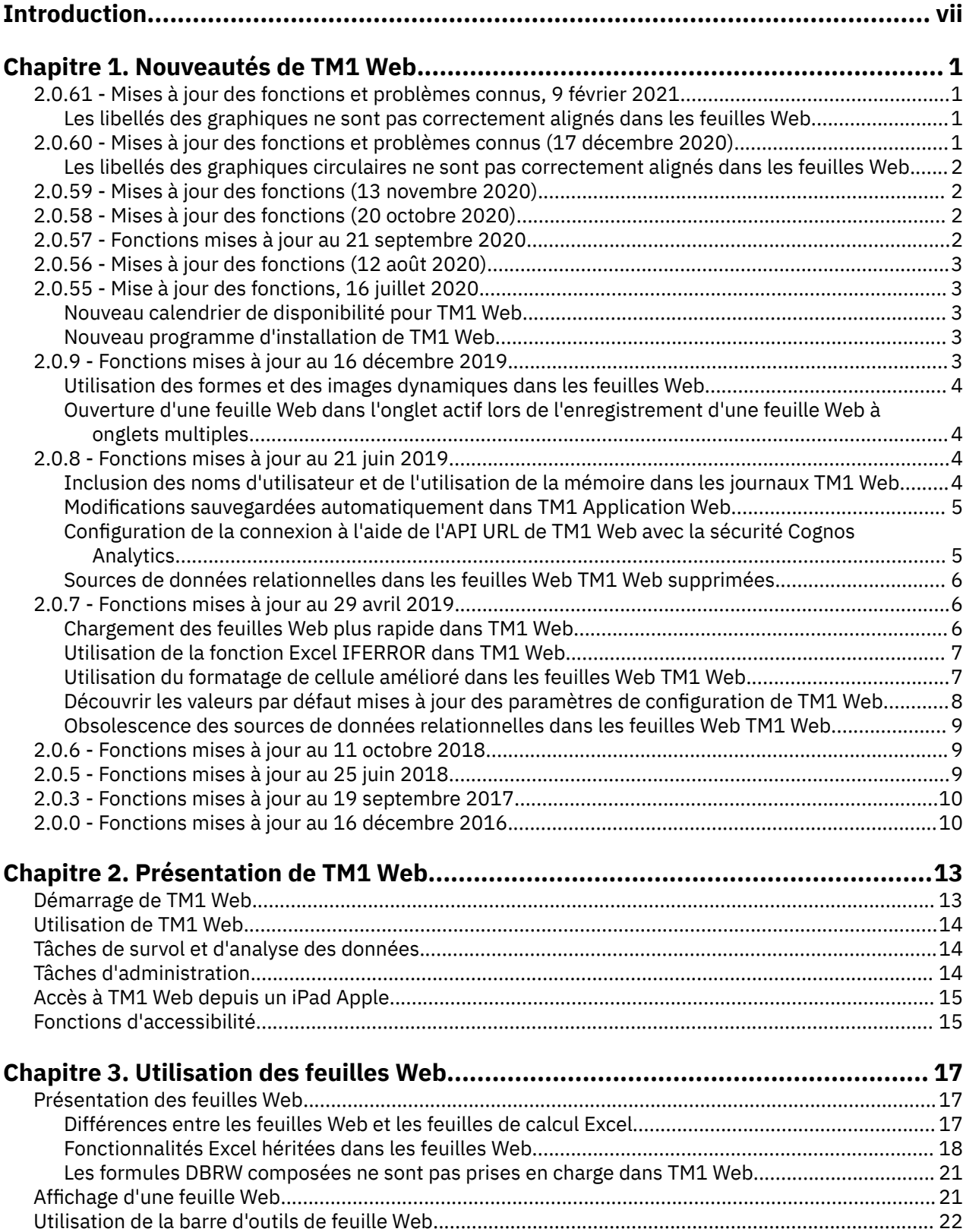

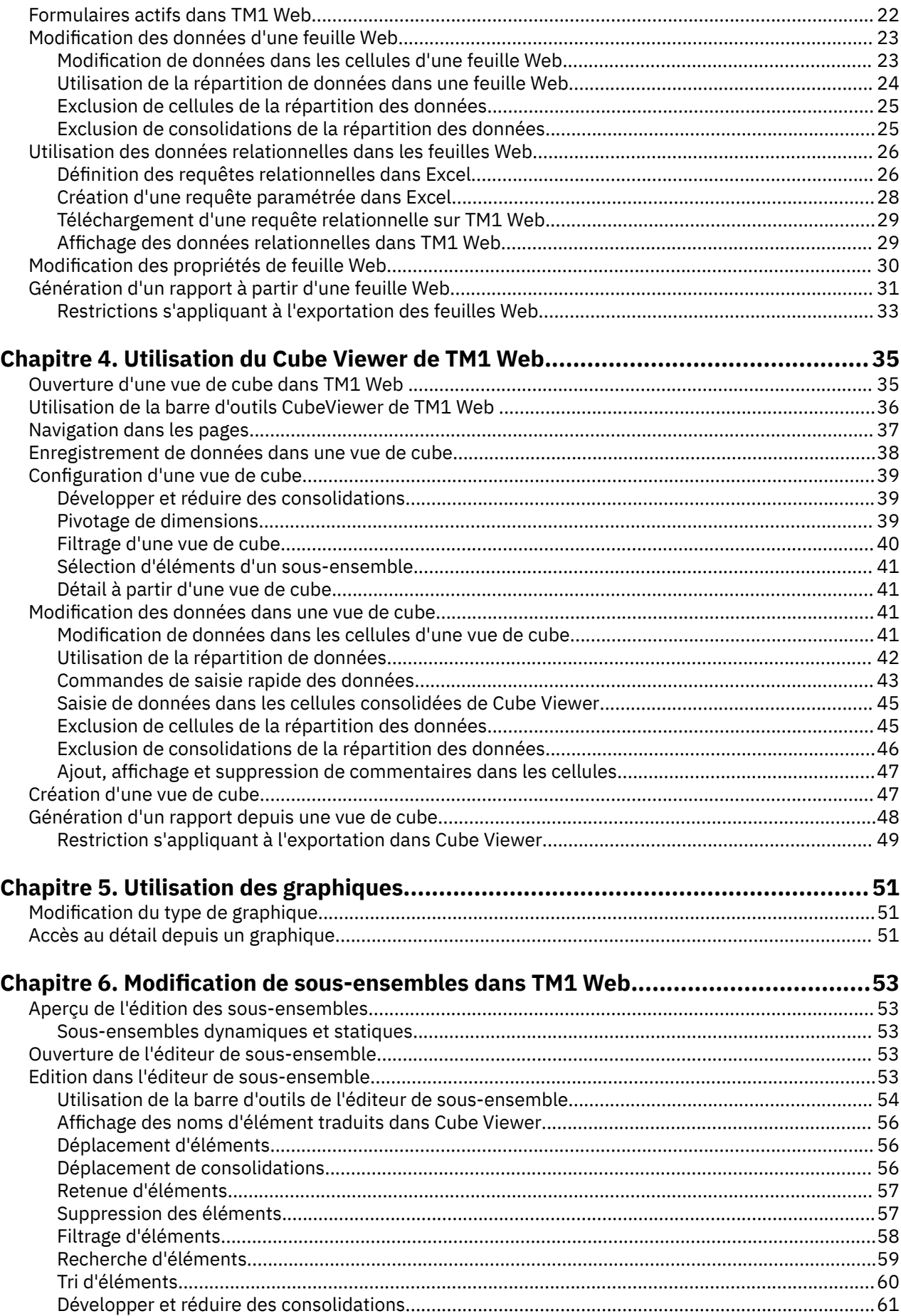

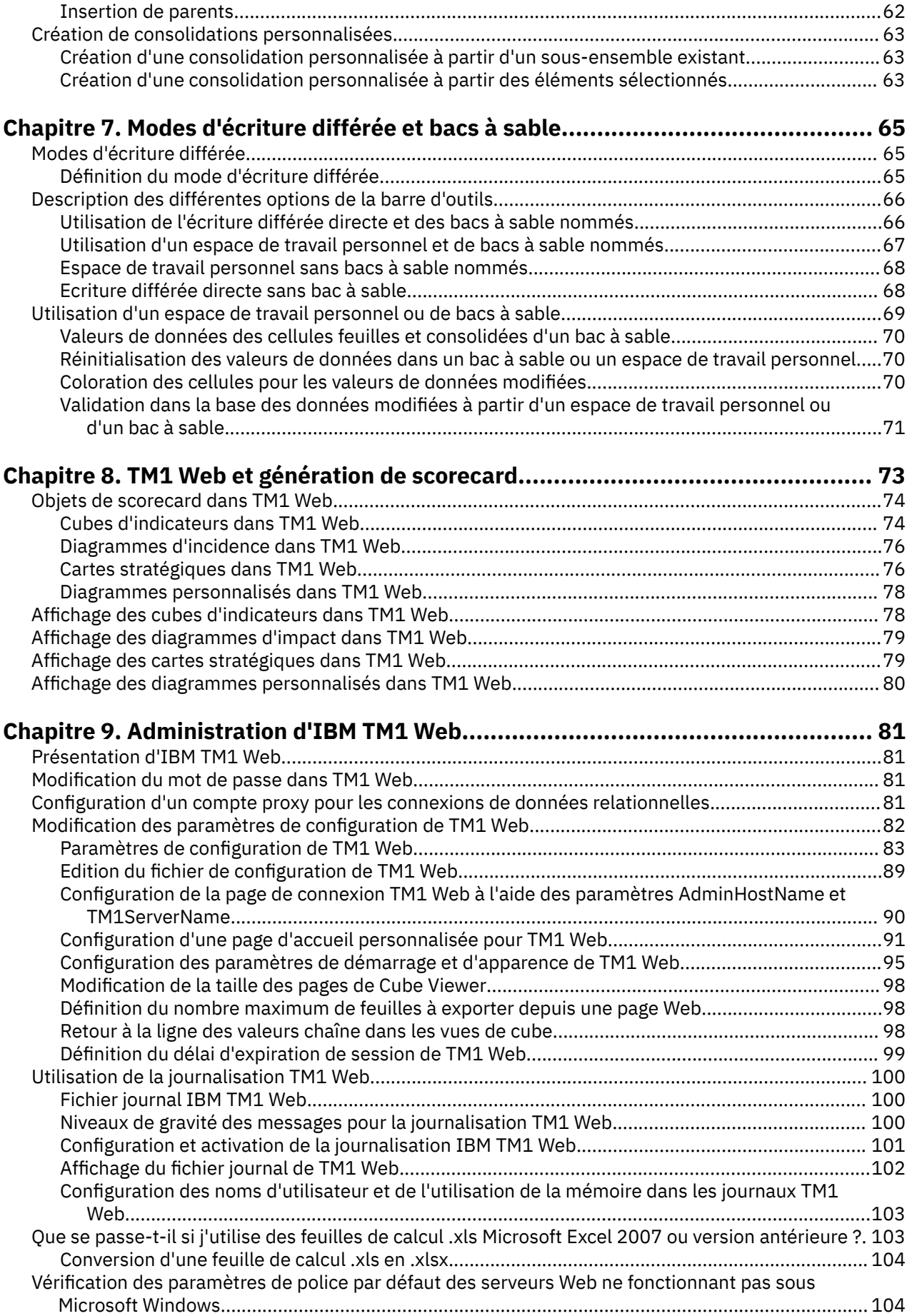

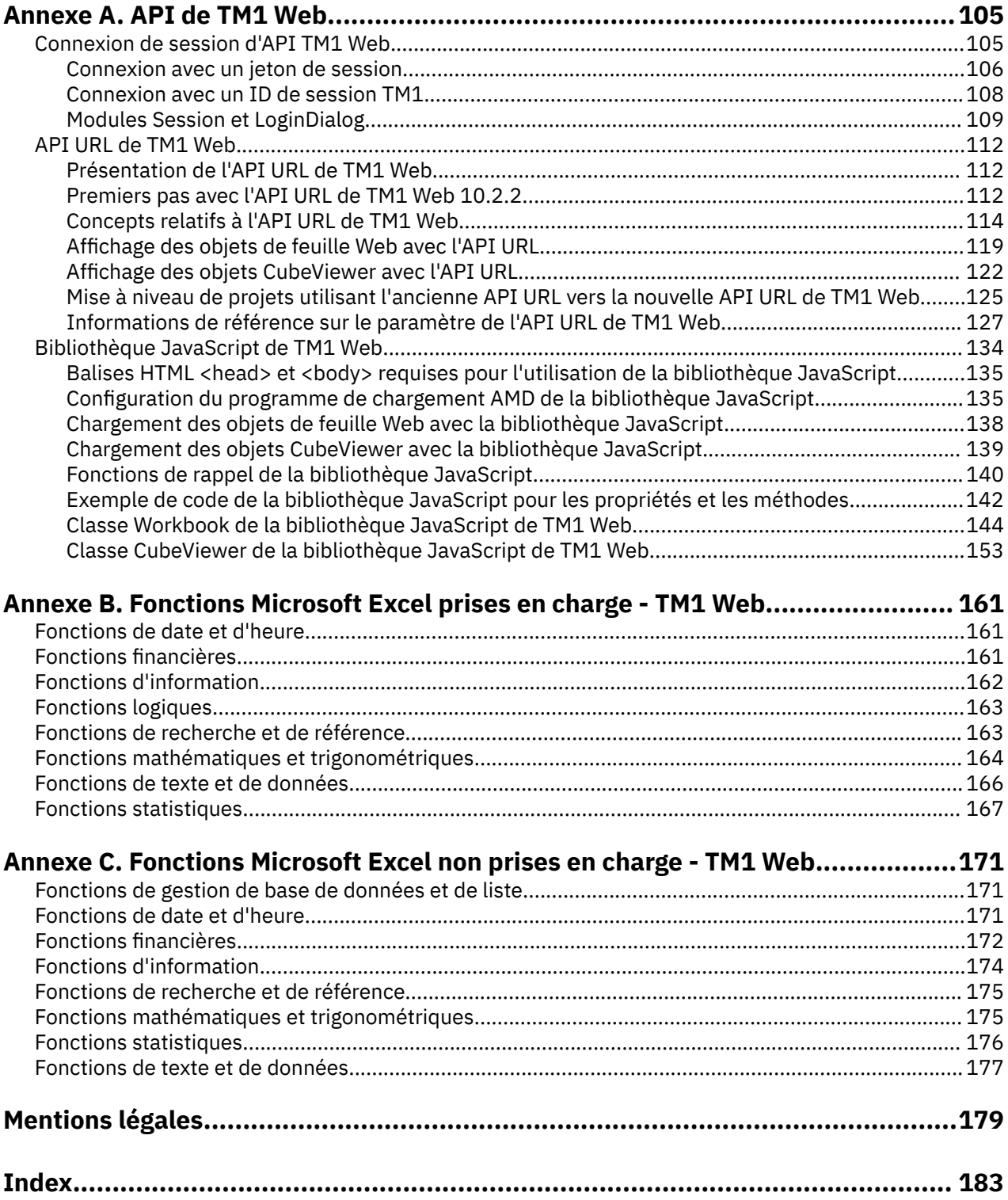

# <span id="page-6-0"></span>**Introduction**

TM1 Web est un client Web qui étend la puissance analytique d'IBM® Planning Analytics.

Avec de la toile d'araignée mondiale TM1 vous pouvez visualiser, analyser, éditer, et dresser une carte vos données d'IBM TM1 dans un navigateur Web. Les administrateurs peuvent également utiliser TM1 Web pour mener à bien certaines tâches d'administration de TM1.

**Remarque :** IBM Planning Analytics Workspace constitue une interface Web de nouvelle génération pour l'analyse des données TM1, ainsi que pour la planification, la création et l'analyse de votre contenu. Planning Analytics Workspace combine les fonctionnalités et les fonctions d'analyse de TM1 Web, de TM1 Perspectives et de TM1 Architect. Pour plus d'informations, voir la documentation de *Planning Analytics Workspace* dans IBM Knowledge Center.

Planning Analytics intègre la planification commerciale, la mesure des performances et les données opérationnelles pour permettre aux sociétés d'optimiser l'efficacité commerciale et les interactions avec les clients, quelle que soit leur situation géographique ou leur structure. Planning Analytics offre une visibilité immédiate des données, la responsabilité dans un processus collaboratif et une vue cohérente des informations, ce qui permet aux cadres de stabiliser rapidement les fluctuations opérationnelles et de profiter des nouvelles opportunités.

### **Rechercher des informations**

Pour rechercher la documentation produit sur le Web, y compris tous les documents traduits, accédez à l'[IBM Knowledge Center](http://www.ibm.com/support/knowledgecenter/) (http://www.ibm.com/support/knowledgecenter).

### **Clause de décharge relative aux exemples**

La société Vacances et Aventure, Ventes GO, et toutes les variantes du nom Vacances et Aventure, ainsi que l'Exemple de planification, décrivent des opérations métier fictives. Celles-ci contiennent des données qui servent de modèle à IBM et à ses clients pour développer des applications modèles. Les exemples de données contenus dans ces enregistrements fictifs sont utilisés pour représenter des transactions de vente, la distribution de produits, des données financières et des ressources humaines. Toute ressemblance avec des noms de personnes, de sociétés ou des données réelles serait purement fortuite. D'autres fichiers d'exemple peuvent contenir des données fictives générées manuellement ou par une machine, des données factuelles compilées à partir de sources académiques ou publiques, ou des données utilisées avec l'autorisation du détenteur des droits d'auteur, à utiliser comme échantillon de données pour développer des exemples d'application. Les noms de produit référencés peuvent être les marques de leurs propriétaires respectifs. Toute reproduction sans autorisation est interdite.

### **Fonctions d'accessibilité**

Les fonctions d'accessibilité permettent aux utilisateurs souffrant d'un handicap physique, comme une mobilité réduite ou une vision limitée, d'utiliser les produits informatiques.

TM1 Web inclut des fonctions d'accessibilité qui vous permettent d'effectuer des tâches à l'aide du clavier uniquement. Ces fonctions comprennent la navigation via le clavier et l'accès via le clavier à des menus et à des boîtes de dialogue liés aux feuilles Web.

Pour plus d'informations, voir [«Fonctions d'accessibilité», à la page 15](#page-22-0).

### **Instructions prospectives**

La présente documentation décrit les fonctionnalités actuelles du produit. Elle peut contenir des références à des éléments qui ne sont pas disponibles actuellement. Cela n'implique aucune disponibilité ultérieure de ces éléments. De telles références ne constituent en aucun cas un engagement, une promesse ou une obligation légale de fournir un élément, un code ou une fonctionnalité. Le

développement, la disponibilité et le calendrier de mise à disposition des fonctions demeurent à la seule discrétion d'IBM.

# <span id="page-8-0"></span>**Chapitre 1. Nouveautés de TM1 Web**

IBM TM1 Web comporte de nouvelles fonctions. Pour plus d'informations, voir la documentation *TM1 Web* sur l'[IBM Knowledge Center.](http://www.ibm.com/support/knowledgecenter/SSD29G_2.0.0)

# **2.0.61 - Mises à jour des fonctions et problèmes connus, 9 février 2021**

IBM® Planning Analytics TM1 Web a été actualisé le 9 février 2021 afin d'inclure des correctifs uniquement. Aucune nouvelle fonction n'a été ajoutée, mais un problème connu relatif au mauvais alignement des libellés dans les graphiques est décrit ici.

Les mises à jour de chaque version de TM1 Web sont cumulatives. Pour connaître les nouveautés de l'édition précédente, voir Chapitre 1, «Nouveautés de TM1 Web», à la page 1.

## **Les libellés des graphiques ne sont pas correctement alignés dans les feuilles Web**

Dans la configuration de graphique non standard dans laquelle les libellés de données de graphique sont définis en tant que valeurs dans Excel, les libellés sont mal placés dans la feuille Web TM1 Web correspondante. Les libellés apparaissent en haut à gauche du graphique, avec tous les libellés superposés, comme dans l'image suivante.

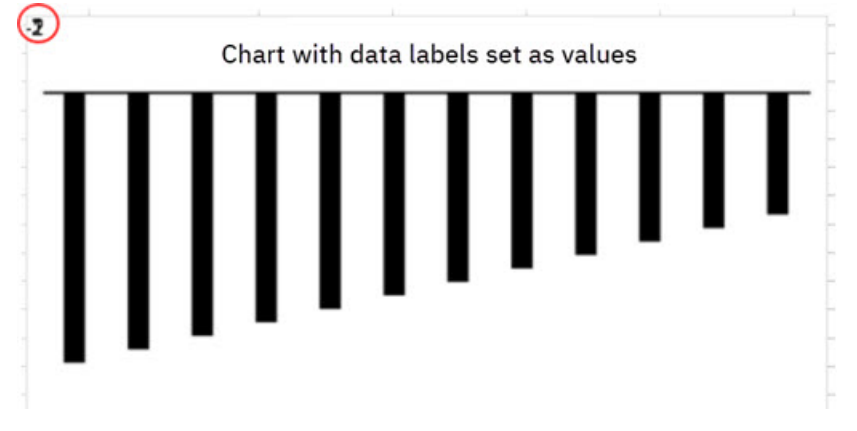

Ce problème sera corrigé dans une édition future.

# **2.0.60 - Mises à jour des fonctions et problèmes connus (17 décembre 2020)**

IBM® Planning Analytics TM1 Web a été actualisé le 17 décembre 2020 afin d'inclure des correctifs uniquement. Aucune nouvelle fonction n'a été ajoutée, mais un problème connu relatif au mauvais alignement des libellés dans les graphiques circulaires [est décrit ici](#page-9-0).

Les mises à jour de chaque version de TM1 Web sont cumulatives. Pour connaître les nouveautés de l'édition précédente, voir Chapitre 1, «Nouveautés de TM1 Web», à la page 1.

# <span id="page-9-0"></span>**Les libellés des graphiques circulaires ne sont pas correctement alignés dans les feuilles Web**

Les libellés des graphiques circulaires dans les feuilles Web TM1 ne sont parfois pas correctement alignés par rapport aux libellés des graphiques de la feuille de calcul Excel source.

Dans certains cas, un libellé de segment peut apparaître en dehors du segment auquel il s'applique, comme illustré dans l'exemple suivant.

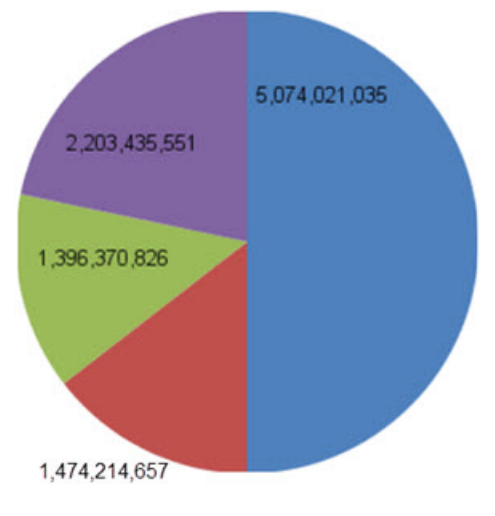

Ce problème sera corrigé dans une édition future.

# **2.0.59 - Mises à jour des fonctions (13 novembre 2020)**

IBM® Planning Analytics TM1 Web a été actualisé le 13 novembre 2020 afin d'inclure des correctifs uniquement.

Les mises à jour de chaque version de TM1 Web sont cumulatives. Pour connaître les nouveautés de l'édition précédente, voir [Chapitre 1, «Nouveautés de TM1 Web», à la page 1.](#page-8-0)

# **2.0.58 - Mises à jour des fonctions (20 octobre 2020)**

IBM Planning Analytics TM1 Web a été actualisé le 20 octobre 2020 afin d'inclure des correctifs uniquement.

Les mises à jour de chaque version de TM1 Web sont cumulatives. Pour connaître les nouveautés de l'édition précédente, voir [Chapitre 1, «Nouveautés de TM1 Web», à la page 1.](#page-8-0)

# **2.0.57 - Fonctions mises à jour au 21 septembre 2020**

IBM Planning Analytics TM1 Web a été actualisé le 21 septembre 2020 pour inclure les mises à jour ciaprès.

### **Nouvelle expérience utilisateur**

L'interface utilisateur de TM1 Web a été mise à jour pour offrir une expérience plus cohérente avec les autres produits IBM. Une nouvelle page de connexion et des icônes simplifiées dans TM1 Web représentent les modifications les plus importantes que vous constaterez.

Les gestes, sélections de menu et fonctionnalités restent inchangées. Les feuilles Web, vues et rapports existants continuent de fonctionner comme prévu.

<span id="page-10-0"></span>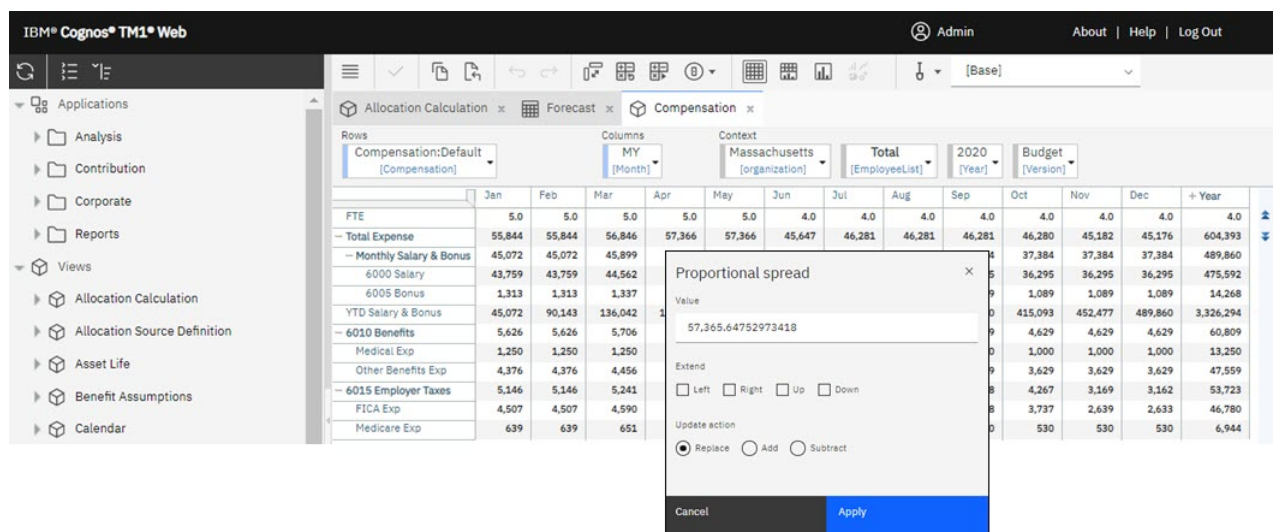

Les mises à jour de chaque version de TM1 Web sont cumulatives. Pour connaître les nouveautés de l'édition précédente, voir [Chapitre 1, «Nouveautés de TM1 Web», à la page 1.](#page-8-0)

# **2.0.56 - Mises à jour des fonctions (12 août 2020)**

IBM Planning Analytics TM1 Web a été actualisé le 12 août 2020 afin d'inclure des correctifs uniquement.

Les mises à jour de chaque version de TM1 Web sont cumulatives. Pour connaître les nouveautés de l'édition précédente, voir [Chapitre 1, «Nouveautés de TM1 Web», à la page 1.](#page-8-0)

# **2.0.55 - Mise à jour des fonctions, 16 juillet 2020**

IBM Planning Analytics TM1 Web a été actualisé le 16 juillet 2020 afin d'inclure les fonctions et avis ciaprès.

Les mises à jour de chaque version de TM1 Web sont cumulatives. Pour connaître les nouveautés de l'édition précédente, voir [Chapitre 1, «Nouveautés de TM1 Web», à la page 1.](#page-8-0)

## **Nouveau calendrier de disponibilité pour TM1 Web**

A partir de la version 2.0.55 SC d'IBM Planning Analytics, les nouvelles versions de TM1 Web seront publiées plus fréquemment. Les nouvelles versions seront proposées environ une fois par mois en suivant les calendriers de disponibilité d'IBM Planning Analytics Workspace et d'IBM Planning Analytics for Microsoft Excel.

TM1 Web n'est plus inclus dans les éditions LC 2.0.x de Planning Analytics.

### **Nouveau programme d'installation de TM1 Web**

A partir des versions 2.0.9.2 LC/2.0.55 SC d'IBM Planning Analytics, TM1 Web est installé à l'aide du programme d'installation d'IBM Planning Analytics Spreadsheet Services. TM1 Web ne fait plus partie du niveau Web dans le programme d'installation de Planning Analytics Local.

Pour plus d'informations sur l'installation de TM1 Web à l'aide du programme d'installation d'IBM Planning Analytics Spreadsheet Services, reportez-vous à la rubrique décrivant [l'installation et la](https://www.ibm.com/support/knowledgecenter/SSD29G_2.0.0/com.ibm.swg.ba.cognos.tm1_inst.2.0.0.doc/c_tm1web_sc_installation.html) [configuration de Planning Analytics TM1 Web.](https://www.ibm.com/support/knowledgecenter/SSD29G_2.0.0/com.ibm.swg.ba.cognos.tm1_inst.2.0.0.doc/c_tm1web_sc_installation.html)

# **2.0.9 - Fonctions mises à jour au 16 décembre 2019**

IBM Planning Analytics Local version 2.0.9 et la version cloud uniquement d'IBM Planning Analytics version 2.0.9 incluent les mises à jour ci-après pour TM1 Web.

# <span id="page-11-0"></span>**Utilisation des formes et des images dynamiques dans les feuilles Web**

Personnalisez vos feuilles Web ! Dans TM1 Web, vous pouvez insérer de manière dynamique des formes et des images dans la feuille Web à l'emplacement où vous souhaitez que l'image change lorsque la valeur d'une cellule change. L'insertion dynamique concerne également les logos, les représentations d'employé, les indicateurs, les images de produit, etc.

Une image dynamique peut être créée en affectant une plage nommée contenant une formule INDIRECT ou INDEX à un objet image. La formule est résolue sous forme de référence de cellule et si une image est ancrée à cette cellule, la forme dynamique reflète le contenu de cet objet image.

Pour prendre en charge cette fonction, TM1 Web conserve la formule affectée, et lorsque cette dernière doit être recalculée, TM1 Web évalue la formule de plage nommée sous forme de référence de cellule. A l'aide de cette dernière, TM1 Web peut ensuite mettre à jour le nom de fichier de l'objet image pour qu'il corresponde à l'image référencée.

# **Ouverture d'une feuille Web dans l'onglet actif lors de l'enregistrement d'une feuille Web à onglets multiples**

Si vous disposez d'une feuille Web comportant plusieurs onglets dans un livre, Planning Analytics Workspace conserve l'onglet actif de la feuille Web lorsque vous enregistrez le livre. Lorsque vous ouvrez ultérieurement le livre dans Planning Analytics Workspace, vous vous retrouvez exactement à l'endroit où vous aviez laissé votre travail.

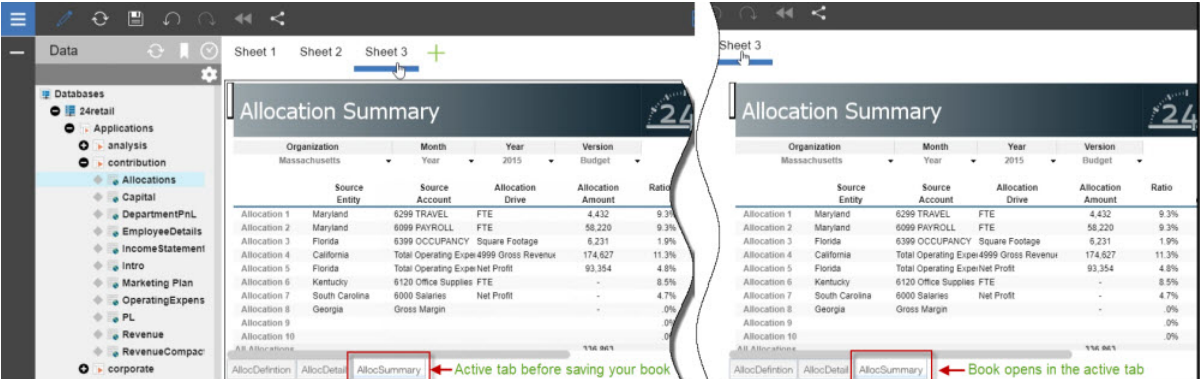

Si vous utilisez Planning Analytics version 2.0.9 et Planning Analytics Workspace version 2.0.46 et que vous ouvrez un livre incluant une feuille Web dans Planning Analytics Workspace, l'onglet dans lequel vous avez enregistré la feuille Web est actif.

**Remarque :** Vous devez utiliser Planning Analytics Workspace sur IBM Planning Analytics version 2.0.9 pour bénéficier de cette fonction de feuilles Web dans IBM Planning Analytics TM1 Web.

Si vous ne disposez pas de Planning Analytics version 2.0.9, l'onglet par défaut avec lequel la feuille Web a été publiée (à l'aide de TM1 Perspectives ou Planning Analytics for Microsoft Excel) est actif lorsque vous ouvrez le livre dans Planning Analytics Workspace.

# **2.0.8 - Fonctions mises à jour au 21 juin 2019**

IBM Planning Analytics Local version 2.0.8 et la version cloud uniquement d'IBM Planning Analytics version incluent les mises à jour ci-après pour TM1 Web.

# **Inclusion des noms d'utilisateur et de l'utilisation de la mémoire dans les journaux TM1 Web**

 Les noms d'utilisateur et l'utilisation de la mémoire sont inclus dans les journaux TM1 Web. Cette mise à jour permet de savoir aisément quand un utilisateur exécute un formulaire actif, un webhook ou un cube qui renvoie trop de lignes. Pour activer la journalisation facultative, le niveau de journalisation de log4j.logger.com.ibm.cognos.tm1 doit être défini sur DEBUG dans le fichier \tm1\_64\webapps

<span id="page-12-0"></span>\tm1web\WEB-INF\configuration\log4j.properties. Vous pouvez consulter les journaux d'audit et réduire le nombre de lignes dans le rendu.

Les informations suivantes sont incluses dans les journaux :

- Horodatage
- Nom de l'application et du formulaire actif
- Nombre de lignes qui ont été générées
- Nom de l'utilisateur
- Mémoire de segment en cours après le rendu de la feuille Web

#### **Exemple de journal à l'ouverture d'un formulaire actif**

```
"<TIMESTAMP>:CLASSNAME:Constructed view for <ActiveFormViewid> contains <#> rows, by user 
'<username>'. 
<TIMESTAMP>:CLASSNAME:Current heap memory usage: <MB>".
```
#### **Exemple de journal à l'ouverture d'un webhook**

```
"<TIMESTAMP>:CLASSNAME:Creating WorkbookMetaData for <sheet name>, by user '<username>'. 
<TIMESTAMP>:CLASSNAME:Current heap memory usage: <MB>".
```
#### **Exemple de journal à l'ouverture d'une vue de cube**

```
"<TIMESTAMP>:CLASSNAME:Exit from getUpdatedCubeViewData, updatedData: class name, username: 
<username>. 
<TIMESTAMP>:CLASSNAME:Current heap memory usage: <MB>".
```
# **Modifications sauvegardées automatiquement dans TM1 Application Web**

 Dans Planning Analytics version 2.0.8, la boîte de dialogue de configuration **Sauvegarder** dans IBM TM1 Application Web a été supprimée. Lorsque vous fermez une vue, vous n'êtes pas invité à sauvegarder les modifications. Toutes les données modifiées sont sauvegardées automatiquement lors de la fermeture de l'application. Vos modifications seront disponibles lorsque vous ouvrirez à nouveau l'application. Ce changement s'applique à tous les navigateurs Web.

# **Configuration de la connexion à l'aide de l'API URL de TM1 Web avec la sécurité Cognos Analytics**

 $\Omega$  dans Planning Analytics version 2.0.8, le nouveau paramètre CSPHeaderFrameSource est disponible dans le fichier tm1web config.xml. Si vous utilisez l'API URL de TM1 Web configurée avec le mode 5 de sécurité intégrée (authentification de sécurité de Cognos Analytics), vous devez définir ce paramètre pour autoriser les utilisateurs à se connecter. Ce paramètre contrôle la sécurité du contexte chargé dans l'élément <frame> qui est utilisé par l'API URL de TM1 Web. Le paramètre CSPHeaderFrameSource définit les sources autorisées pour la stratégie frame-src Content-Security-Policy (CSP).

### **Syntaxe**

<add key="CSPHeaderFrameSource" value="" />

Si CSPHeaderFrameSource est spécifié, il définit les sources autorisées pour la stratégie frame-src. Si la valeur est laissée vide ou si le paramètre n'est pas défini, la valeur par défaut est '\*', ce qui permet de charger le contenu à partir de toutes les sources.

**A faire :** Dans IBM Planning Analytics Local version 2.0.8, vous installez une nouvelle version du fichier tm1web config.xml appelée tm1web config.xml.new et votre fichier tm1web config.xml existant est conservé. Pour tirer parti des correctifs appliqués à cette version, vous devez renommer le

<span id="page-13-0"></span>fichier tm1web\_config.xml.new en tm1web\_config.xml et réappliquer les modifications que vous avez apportées à vos paramètres de configuration précédents.

#### **Exemple**

```
<add key="CSPHeaderFrameSource" value="'self'" />
```
Définit la stratégie frame-src sur 'self'.

Permet de charger le contenu à partir de l'origine du site.

#### **Exemple**

```
<add key="CSPHeaderFrameSource" value="http://CAM_HOST:CAM_PORT http://
TM1WEB_HOST:TM1WEB_PORT" />
```
Définit la stratégie frame-src sur http://CAM\_HOST:CAM\_PORT http://TM1WEB\_HOST:TM1WEB\_PORT.

Permet de charger le contenu à partir de CAM\_HOST:PORT et TM1WEB\_HOST:PORT.

#### **Que faire ensuite**

Pour plus d'informations sur la manière de définir des sources pour frame-src, voir [Sources](https://developer.mozilla.org/en-US/docs/Web/HTTP/Headers/Content-Security-Policy/frame-src#Sources) sur le site MDN Web docs.

## **Sources de données relationnelles dans les feuilles Web TM1 Web supprimées**

 $\Omega$  Supprimé dans la version 2.0.8 La possibilité d'utiliser des sources de données relationnelles dans TM1 Web a été supprimée d'IBM Planning Analytics Local version 2.0.8. IBM Data Server Driver for JDBC et SQLJ 4.17 (10.5.0.2) a également été supprimé du kit d'installation (db2cc4.jar, ojdbc6.jar, sqlj4.zip, sqljdbc4.jar).

Planning Analytics version 2.0.7 était la dernière édition prenant en charge les sources de données relationnelles dans les feuilles Web TM1 Web.

# **2.0.7 - Fonctions mises à jour au 29 avril 2019**

IBM Planning Analytics Local version 2.0.7 et la version cloud uniquement d'IBM Planning Analytics version 2.0.7 incluent les mises à jour ci-après pour TM1 Web.

### **Chargement des feuilles Web plus rapide dans TM1 Web**

Pour optimiser le chargement des feuilles Web dans TM1 Web, vous pouvez définir le nouvel indicateur de fonction OptimizeCssForHiddenContent, qui peut être ajouté dans tm1\_64\webapps\tm1web \WEB-INF\configuration\features.json.

Lorsque OptimizeCssForHiddenContent est défini sur true, les informations de type CSS provenant du contenu masqué (feuilles, lignes, colonnes, cellules ou commandes) sont exclues lors du chargement de la feuille Web.

OptimizeCssForHiddenContent est défini sur false par défaut.

#### **Exemple**

```
{ 
     "NestedDbsEvaluation": false, 
 "NewIrrAlgorithm": false ,
 "OptimizeCssForHiddenContent": true
}
```
# <span id="page-14-0"></span>**Utilisation de la fonction Excel IFERROR dans TM1 Web**

IBM Planning Analytics TM1 Web prend désormais en charge l'utilisation de la fonction IFERROR dans les feuilles Web.

La fonction IFERROR intercepte les erreurs dans une formule et renvoie un résultat alternatif (du texte par exemple) lorsqu'une erreur est détectée.

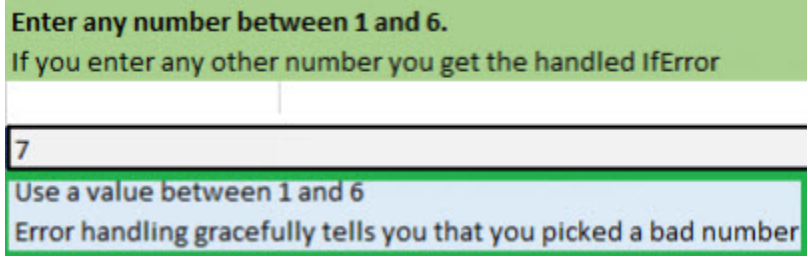

# **Utilisation du formatage de cellule amélioré dans les feuilles Web TM1 Web**

Le formatage de cellule des devises, fractions, numéros de téléphone et numéros de sécurité sociale dans les feuilles Web TM1 Web a été amélioré.

Les modifications suivantes ont été apportées au formatage de cellule dans les feuilles Web :

- Pour les nombres comportant plus de 15 chiffres, les cellules des feuilles Web arrondissent le nombre aux 15 premiers chiffres. Par exemple, "123456789123456992.00" apparaît sous la forme "123456789123457000.00". Dans Excel, seuls les 15 premiers chiffres sont stockés et les chiffres restants sont remplacés par des zéros. Par exemple, "123456789123456992.00" apparaît sous la forme "123456789123456000.00".
- Une devise apparaît sans espace après le signe \$. Une devise négative apparaît également sans espace après le signe dollar. Par exemple, "\$99.00" et "-\$999.00".
- Les fractions sont formatées pour apparaître au format "# ??/??" avec un espace entre le nombre entier et la fraction. Si le nombre est un nombre entier, la cellule est formatée sans espace après le nombre entier.
- Les numéros de téléphone sont au format "(nnn) nnn-nnnn" comme dans Excel.
- Les numéros de sécurité sociale comportent les 9 premiers chiffres. Les chiffres qui suivent ces 9 premiers chiffres sont tronqués. Par exemple, "1849348202" apparaît sous la forme "184-93-4820", le dernier chiffre "2" étant tronqué. Ce formatage est différent dans Excel. Pour les nombres comportant plus de 9 chiffres, Excel ajoute le format aux 9 derniers chiffres alors que les chiffres supplémentaires du début ne changent pas. Par exemple, dans Excel, "1849348202" apparaît sous la forme "1849-34-8202".

#### **TM1 Web version 2.0.6 ou antérieures**

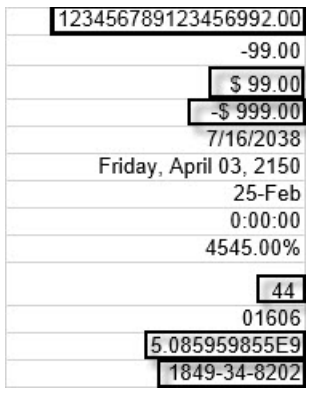

### **TM1 Web version 2.0.7 ou ultérieures**

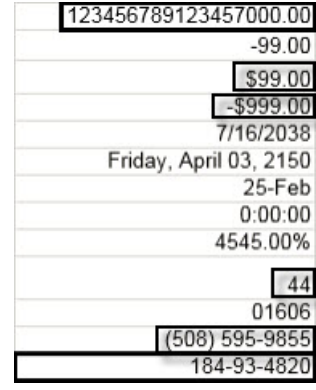

### **Formatage de cellule dans Excel**

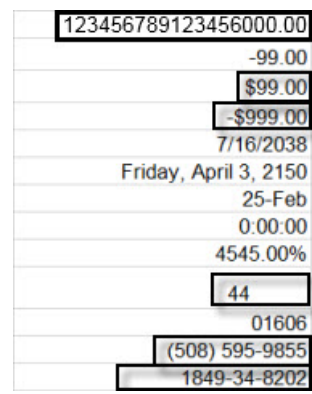

<span id="page-15-0"></span>Ce formatage de cellule est activé par défaut dans les feuilles Web TM1 Web avec l'indicateur de fonction NewDataFormatter. L'indicateur de fonction peut être défini dans tm1\_64\webapps\tm1web\WEB-INF\configuration\features.json.

#### **Exemple**

```
{ 
     "NestedDbsEvaluation": false, 
 "NewIrrAlgorithm": false ,
 "NewDataFormatter": true
}
```
# **Découvrir les valeurs par défaut mises à jour des paramètres de configuration de TM1 Web**

Les paramètres de configuration ci-après de TM1 Web possèdent de nouvelles valeurs par défaut. Ces valeurs étaient auparavant recommandées. Il s'agit maintenant des valeurs par défaut dans le fichier tm1web\_config.xml pour les nouvelles installations de TM1 Web.

**Remarque :** Certaines valeurs par défaut des paramètres de configuration de Planning Analytics on Cloud sont différentes de celles de Planning Analytics Local.

#### **ExportCellsThreshold**

Spécifie le nombre maximal de cellules qu'une exportation de feuille Web ou de vue de cube peut contenir.

Valeur par défaut blank remplacée par 1000000.

#### **MaximumConcurrentExports**

Indique le nombre maximal d'exportations simultanées pouvant être exécutées à partir de TM1 Web.

La valeur par défaut dans Planning Analytics on Cloud est de 3. Cette valeur par défaut est inchangée.

La valeur par défaut dans Planning Analytics Local est passée de 5 à 4.

#### **MaximumSheetsForExport**

Spécifie le nombre maximal de feuilles autorisées pour l'exportation.

Valeur par défaut 100 remplacée par 50.

#### **WorkbookMaxCellCount**

Spécifie le nombre maximal de cellules d'un classeur sous la forme d'un nombre sans séparateur de milliers.

Valeur par défaut -1 remplacée par 500000.

Pour plus d'informations, voir [Paramètres de configuration de TM1 Web](https://www.ibm.com/support/knowledgecenter/SSD29G_2.0.0/com.ibm.swg.ba.cognos.tm1_inst.2.0.0.doc/c_tm1web_cfg_params_v10r2.html#c_tm1web_cfg_params_v10r2/id_workbookmaxcellcount).

# <span id="page-16-0"></span>**Obsolescence des sources de données relationnelles dans les feuilles Web TM1 Web**

 Obsolète Planning Analytics version 2.0.7 est la dernière édition qui prend en charge les sources de données relationnelles dans les feuilles Web TM1 Web.

# **2.0.6 - Fonctions mises à jour au 11 octobre 2018**

IBM Planning Analytics Local version 2.0.6 et l'édition cloud uniquement d'IBM Planning Analytics version 2.0.6 incluent les fonctions suivantes pour TM1 Web.

### **Nouveau paramètre permettant de configurer le délai d'attente de session pour TM1 Web**

Dans IBM Planning Analytics Local version 2.0.6, le fichier tm1web\_config.xml contient le nouveau paramètre HttpSessionTimeout. Ce paramètre définit le délai d'expiration (en minutes) de la session HTTP pour TM1 Web.

Si le paramètre HttpSessionTimeout n'est pas défini (manquant ou vide), que la valeur est inférieure à 1 ou ne correspond pas à une valeur numérique, le système utilise la valeur par défaut de sessiontimeout définie dans le fichier web.xml.

**Important :** A partir d'IBM Planning Analytics Local version 2.0.6, vous ne devez pas modifier la valeur de session-timeout dans le fichier web.xml.

**A faire :** Dans IBM Planning Analytics Local version 2.0.6, vous installez une nouvelle version du fichier tm1web\_config.xml appelée tm1web\_config.xml.new et votre fichier tm1web\_config.xml existant est conservé. Pour tirer parti des correctifs appliqués à cette version, vous devez renommer le fichier tm1web\_config.xml.new en tm1web\_config.xml et réappliquer les modifications que vous avez apportées à vos paramètres de configuration précédents.

# **2.0.5 - Fonctions mises à jour au 25 juin 2018**

IBM Planning Analytics Local version 2.0.5 et l'édition cloud uniquement d'IBM Planning Analytics version 2.0.5 incluent les fonctions suivantes pour TM1 Web.

### **Modifications apportées au fichier web.xml**

Si vous mettez à niveau IBM Planning Analytics TM1 Web avec cette installation d'IBM Planning Analytics Local version 2.0.5, vous installez une nouvelle version du fichier web.xml appelée web.xml.new et votre fichier web.xml existant est conservé.

Pour bénéficier des correctifs appliqués dans cette version, vous devez utiliser le fichier web.xml.new et réappliquer les éventuelles modifications que vous avez apportées à vos précédents paramètres de configuration. En particulier, restaurez vos valeurs pour **session-timeout**.

- 1. Sauvegardez le fichier web.xml existant dans <emplacement\_installation\_PA>/webapps/ tm1web/WEB-INF. Par exemple, renommez web.xml en web.xml.old. Cette étape permet de sauvegarder vos paramètres en cours.
- 2. Renommez web. xml.new en web. xml. Cette étape utilise la nouvelle version du fichier web. xml fournie avec IBM Planning Analytics Local version 2.0.5.
- 3. Remplacez la valeur saisie pour **session-timeout** dans web.xml par la valeur saisie dans web.xml.old. Cette étape permet de restaurer les éventuelles modifications que vous avez apportées à cette propriété.

Exemple :

```
<session-config>
     <session-timeout>20</session-timeout>
</session-config>
```
### <span id="page-17-0"></span>**Exportation au format PDF**

L'exportation d'une feuille Web au format PDF utilise les informations de la zone d'impression. Si vous définissez une zone d'impression dans une feuille de calcul, seules les données contenues dans cette zone seront exportées au format PDF. Ce comportement équivaut à l'impression à partir d'Excel.

# **2.0.3 - Fonctions mises à jour au 19 septembre 2017**

IBM Planning Analytics Local version 2.0.3 et l'édition cloud uniquement d'IBM Planning Analytics version 2.0.3 incluent les fonctions suivantes pour TM1 Web.

### **Affichage du libellé de base de données TM1 actuel dans TM1 Web**

Le paramètre TM1DatabaseLabel affiche le libellé de base de données TM1 dans la bannière en regard du nom d'utilisateur. Pour plus d'informations, voir [Paramètre TM1DatabaseLabel](https://www.ibm.com/support/knowledgecenter/SSD29G_2.0.0/com.ibm.swg.ba.cognos.tm1_inst.2.0.0.doc/r_tm1databaselabelparameter.html) et [Paramètres de](https://www.ibm.com/support/knowledgecenter/SSD29G_2.0.0/com.ibm.swg.ba.cognos.tm1_inst.2.0.0.doc/c_tm1web_cfg_params_v10r2.html) [configuration de TM1 Web](https://www.ibm.com/support/knowledgecenter/SSD29G_2.0.0/com.ibm.swg.ba.cognos.tm1_inst.2.0.0.doc/c_tm1web_cfg_params_v10r2.html).

### **Spécification du nombre maximal de cellules d'un classeur**

Le paramètre WorkbookMaxCellCount spécifie le nombre maximal de cellules d'un classeur sous la forme d'un nombre sans séparateur de milliers. Vous pouvez utiliser WorkbookMaxCellCount pour éviter les problèmes d'ouverture des classeurs comportant de nombreuses cellules.

Pour plus d'informations, voir [Paramètres de configuration de TM1 Web](https://www.ibm.com/support/knowledgecenter/SSD29G_2.0.0/com.ibm.swg.ba.cognos.tm1_inst.2.0.0.doc/c_tm1web_cfg_params_v10r2.html).

### **Limitation du nombre de cellules pouvant être exportées depuis des feuilles Web**

Le paramètre ExportCellsThreshold spécifie le nombre maximal de cellules que peut contenir une exportation d'une feuille Web ou d'une vue de cube. Si le nombre de cellules sélectionnées dépasse le seuil, un message d'avertissement est affiché et l'exportation ne démarre pas.

Pour plus d'informations, voir [Paramètres de configuration de TM1 Web](https://www.ibm.com/support/knowledgecenter/SSD29G_2.0.0/com.ibm.swg.ba.cognos.tm1_inst.2.0.0.doc/c_tm1web_cfg_params_v10r2.html).

### **Masquage des dimensions dans l'afficheur de cube**

Le paramètre CubeViewerHiddenDimensionsEnabled vous permet de masquer les dimensions dans l'afficheur de cube TM1 Web.

Pour plus d'informations, voir [Paramètres de configuration de TM1 Web](https://www.ibm.com/support/knowledgecenter/SSD29G_2.0.0/com.ibm.swg.ba.cognos.tm1_inst.2.0.0.doc/c_tm1web_cfg_params_v10r2.html).

### **Prise en charge des graphiques en cascade**

TM1 Web prend en charge les graphiques en cascade Excel dans les feuilles Web. Ces graphiques ont été publiés dans Microsoft Excel 2016.

# **2.0.0 - Fonctions mises à jour au 16 décembre 2016**

IBM Planning Analytics Local version 2.0.0 inclut également toutes les fonctions qui ont été ajoutées dans TM1 Web 10.3.0, introduit pour IBM Planning Analytics on Cloud.

Les fonctions suivantes proviennent d'IBM Planning Analytics Local version 2.0.0. Pour plus d'informations sur ces fonctions, voir la documentation de *TM1 Web* sur l'[IBM Knowledge Center](http://www.ibm.com/support/knowledgecenter/SSD29G_2.0.0).

### **Hiérarchies dans TM1 Web**

Les feuilles Web TM1 peuvent afficher plusieurs hiérarchies dans une dimension.

**Remarque :** Les hiérarchies peuvent être visualisées dans TM1 Web, mais pas créées. Pour créer des hiérarchies, vous devez utiliser Planning Analytics Workspace. Pour plus d'informations, voir Planning Analytics Workspace sur l'[IBM Knowledge Center](http://www.ibm.com/support/knowledgecenter/SSD29G_2.0.0).

Vous pouvez ouvrir des hiérarchies à l'aide des Rapports rapides dans IBM Planning Analytics for Microsoft Excel.

Les Rapports rapides (désignés précédemment sous l'appellation vues flexibles) sont publiés en tant que feuilles Web opérationnelles. Une feuille Web opérationnelle conserve sa connexion au serveur TM1. Si les données sur le serveur changent, la feuille Web opérationnelle répercute le changement.

Pour plus d'informations sur les Rapports rapides, voir Planning Analytics for Microsoft Excel sur l'[IBM](http://www.ibm.com/support/knowledgecenter/SSD29G_2.0.0) [Knowledge Center](http://www.ibm.com/support/knowledgecenter/SSD29G_2.0.0).

**Remarque :** La répartition proportionnelle relative et l'ajustement en pourcentage relatif ne sont pas pris en charge dans les Rapports rapides ouverts dans TM1 Web.

### **Améliorations apportées à l'API TM1 Web**

Nouveautés de l'API TM1 Web :

- A partir d'IBM Planning Analytics Local version 2.0.0, il n'est plus obligatoire d'ajouter la version de Dojo fournie avec TM1 Web pour charger les modules de la bibliothèque JavaScript de TM1 Web. TM1 Web prend désormais en charge l'utilisation du programme de chargement AMD à partir de Dojo version 1.7 pour charger les modules de la bibliothèque JavaScript.
- Les balises HTML <head> et <body> nécessaires à l'utilisation de la bibliothèque JavaScript sont simplifiées.
- Le module tm1web/api/session/session de la bibliothèque JavaScript permet aux utilisateurs de se connecter, d'extraire les informations de sessions basées sur un jeton de session et de détruire une session basée sur un jeton de session.
- Le module tm1web/api/session/LoginDialog de la bibliothèque JavaScript permet aux utilisateurs d'afficher ou de détruire une boîte de dialogue de connexion.
- La classe tm1web/api/Workbook de la bibliothèque JavaScript expose les informations d'exécution après l'activation d'un bouton d'action. L'API de méthode onActionButtonExecution permet aux utilisateurs de remplacer un classeur existant ou d'en créer un nouveau lors de l'activation d'un bouton d'action.
- Les classes tm1web/api/Workbook et tm1web/api/CubeViewer incluent les propriétés de définition et méthodes subset et subsets.

Pour plus d'informations, voir *API TM1 Web* dans le document *TM1 for Developers*.

### **Feuilles Web relationnelles**

Désormais, TM1 Web vous permet d'afficher des données relationnelles sur la même feuille Web que les données TM1. En définissant une requête relationnelle dans un fichier Excel, puis en téléchargeant le fichier dans TM1 Web, vous pouvez afficher les résultats sur la même feuille Web ou dans le même onglet. Ainsi, vous pouvez combiner des données OLAP et des données relationnelles dans vos rapports.

Pour plus d'informations, voir [Utilisation des données relationnelles dans les feuilles Web](https://www.ibm.com/support/knowledgecenter/SSD29G_2.0.0/com.ibm.swg.ba.cognos.tm1_ug.2.0.0.doc/c_relational_data_websheets.html) (https:// www.ibm.com/support/knowledgecenter/SSD29G\_2.0.0/com.ibm.swg.ba.cognos.tm1\_ug.2.0.0.doc/ c\_relational\_data\_websheets.html) dans IBM Knowledge Center.

### **Accessibilité de TM1 Web**

TM1 Web inclut des fonctions d'accessibilité qui vous permettent d'effectuer des tâches à l'aide du clavier uniquement. Ces fonctions comprennent la navigation via le clavier et l'accès via le clavier à des menus et à des boîtes de dialogue liés aux feuilles Web.

- L'accès aux menus contextuels s'effectue en activant les touches Maj+F10. Les touches Flèche vers le haut et Flèche vers le bas permettent de sélectionner les options dans les menus contextuels.
- Pour développer ou réduire une ligne dans une feuille Web, vous pouvez utiliser la barre d'espacement.
- Cette dernière permet également d'accéder au sélecteur. La touche Tab permet d'accéder alternativement à la recherche, aux touches fléchées et à l'arborescence. Les touches Flèche vers le

haut et Flèche vers le bas vous permettent de vous déplacer entre les éléments de l'arborescence. La touche Entrée permet de sélectionner l'élément actif dans l'arborescence.

**Remarque :** Lorsque vous accédez au sélecteur, si vous appuyez sur la touche Echap pour sortir après avoir apporté des modifications, la cellule utilisée au lancement n'est plus active. La page active est la page principale.

### **Prise en charge des formes Excel dans les classeurs**

Les formes Excel, parmi lesquelles les formes de base, les flèches, les bannières, les formes d'équation et les lignes, peuvent être ajoutées aux classeurs dans TM1 Web. Pour afficher la liste des formes Excel prises en charge ou non, voir [List of Microsoft Excel-supported functionality by menu in IBM TM1 Web](http://www.ibm.com/support/docview.wss?uid=swg27042154) [version 10.2.2 and later.](http://www.ibm.com/support/docview.wss?uid=swg27042154)

### **Code d'accès unique pour TM1 Web**

Vous pouvez configurer le code d'accès unique pour IBM TM1 Web à l'aide d'une connexion intégrée (Kerberos) et de la couche de sécurité du serveur d'applications. Le code d'accès unique permet aux utilisateurs HTTP de ne se connecter qu'une seule fois à TM1 Web.

Pour plus d'informations, voir *Configuration de la connexion intégrée de TM1 Web à l'aide de Kerberos et de SPNEGO* dans le document *Planning Analytics - Guide d'installation et de configuration*.

### **Fonctions de feuille de calcul TM1**

Les fonctions de feuille de calcul suivantes sont maintenant disponibles :

#### **TM1ELLIST**

Renvoie un ensemble de valeurs d'élément à partir d'un modèle TM1 à l'aide d'une formule unique.

#### **TM1GLOBALSANDBOX**

Renvoie le bac à sable global actif actuel qui a été sélectionné dans la barre d'outils.

#### **TM1INFO**

Renvoie les informations relatives à la version et au client TM1 actuels.

#### **TM1PRIMARYDB**

Renvoie le nom du serveur TM1 principal par l'intermédiaire duquel l'utilisateur est authentifié, même si l'utilisateur est connecté implicitement à plusieurs serveurs TM1.

# <span id="page-20-0"></span>**Chapitre 2. Présentation de TM1 Web**

IBM TM1 Web étend la puissance analytique d'IBM Planning Analytics en mettant à disposition un certain nombre de tâches dans un navigateur Web.

TM1 Web vous permet d'effectuer les opérations suivantes :

- Analyser les données de cube
- Afficher et modifier des données dans des rapports Excel formatés.
- Détailler, faire pivoter, sélectionner et filtrer des données.
- Générer des graphiques à partir des données de cube.
- Effectuer certaines tâches d'administration IBM TM1 Server.

**Remarque :** IBM Planning Analytics Workspace constitue une interface Web de nouvelle génération pour l'analyse des données TM1, ainsi que pour la planification, la création et l'analyse de votre contenu. Planning Analytics Workspace combine les fonctionnalités et les fonctions d'analyse de TM1 Web, de TM1 Perspectives et de TM1 Architect. Pour plus d'informations, voir la documentation de *Planning Analytics Workspace* dans IBM Knowledge Center.

# **Démarrage de TM1 Web**

Vous pouvez suivre la procédure ci-dessous pour vous connecter à IBM TM1 Web.

- 1. Lancez un navigateur Internet.
- 2. Entrez l'URL fournie par votre administrateur TM1 Web au format ci-dessous.

http://*nom\_machine*:*numéro\_port*/tm1web/

Où :

#### *nom\_machine*

Nom du serveur Web utilisé pour fournir les pages TM1 Web.

#### *numéro\_port*

Numéro de port du serveur Web.

Exemple : http://localhost:9510/tm1web/

La page Connexion de TM1 Web s'affiche.

3. Entrez les informations de connexion

#### **hôte Admin**

Nom de l'hôte Admin TM1 que vous utilisez pour localiser un serveur TM1 Server actif sur le réseau.

#### **serveur TM1**

Nom du serveur TM1 Server auquel vous voulez accéder par le biais de TM1 Web. Cliquez sur la flèche vers le bas pour sélectionner l'un des serveurs TM1 disponibles sur le réseau. Cliquez sur **Rafraîchir** pour mettre à jour la liste des serveurs disponibles sur votre réseau.

**Remarque :** Si le paramètre AdminSvrSSLCertID du fichier TM1s.config n'est pas correctement configuré, le menu de serveur peut être vide. Pour plus d'informations, voir la rubrique *Configuration du serveur TM1 pour utiliser SSL* dans la documentation Planning Analytics Local - Installation et configuration.

### **Nom de l'utilisateur**

Votre nom d'utilisateur sur le serveur TM1 sélectionné.

#### **Mot de passe**

Votre mot de passe sur le serveur TM1 sélectionné.

#### 4. Cliquez sur **Connexion**.

La page principale de TM1 Web s'affiche.

# <span id="page-21-0"></span>**Utilisation de TM1 Web**

La page principale de TM1 Web se compose d'une sous-fenêtre de navigation sur la gauche et d'une page de contenu sur la droite.

### **Sous-fenêtre de navigation**

La sous-fenêtre de navigation contient des applications et des vues.

- **Applications** Affiche la liste des applications accessibles par le biais de TM1 Web. Ces applications peuvent contenir des raccourcis vers les feuilles Web, les cubes et les vues TM1.
- **Vues** Affiche la liste des cubes et des vues du serveur TM1.

TM1 Web ne prend pas en charge l'utilisation des boutons Précédent et Suivant de votre navigateur. Utilisez les commandes fournies dans la sous-fenêtre de navigation pour garantir la cohérence des vues de données.

### **Sous-fenêtre de contenu**

La sous-fenêtre de contenu affiche les vues de cube et les feuilles Web que vous ouvrez. Chaque objet ouvert s'affiche sur un onglet différent.

# **Tâches de survol et d'analyse des données**

TM1 Web fournit des outils qui permettent de manipuler les feuilles Web, vues de cube, graphiques et sous-ensembles de TM1.

Pour plus d'informations, voir les rubriques suivantes :

- • [Utilisation des feuilles Web](#page-24-0) explique comment afficher, modifier et exporter des feuilles Web.
- • [Utilisation du Cube Viewer de TM1 Web](#page-42-0) explique comment afficher, modifier, configurer et exporter les vues de cube, vérifier et sauvegarder les modifications de données et créer des vues.
- • [Utilisation de graphiques](#page-58-0) décrit en détail comment utiliser des graphiques avec les vues de cube TM1 Web, modifier les propriétés des graphiques, développer et réduire les consolidations d'un graphique, et accéder au détail à partir d'un graphique.
- [Modification de sous-ensembles dans TM1 Web](#page-60-0) explique comment utiliser l'éditeur de sous-ensemble de TM1 Web pour créer et gérer des listes d'éléments qui identifient les données à analyser.

# **Tâches d'administration**

En tant qu'administrateur TM1 Web, vous pouvez effectuer des tâches d'administration et de configuration.

Par exemple :

- Modifier le mot de passe de l'utilisateur en cours.
- Configurer une page d'accueil personnalisée pour TM1 Web.
- Modifier les paramètres de configuration de TM1 Web.
- Utiliser les fichiers journaux de TM1 Web pour surveiller l'activité et les erreurs de TM1 Web.

Pour plus de détails, voir *Administration d'IBM TM1 Web* dans le manuel TM1 - Guide des opérations.

# <span id="page-22-0"></span>**Accès à TM1 Web depuis un iPad Apple**

Vous pouvez accéder à TM1 Web depuis un iPad Apple. TM1 Web n'est pas pris en charge sur d'autres périphériques mobiles.

Lorsque vous vous connectez à TM1 Web depuis un iPad, les limitations suivantes s'appliquent.

- L'écran de connexion de TM1 Web doit être utilisé en mode portrait si vous voulez voir le libellé de l'**Hôte admin** et le contenu relatif au copyright.
- Vous ne pouvez pas effectuer de zoom avant ou arrière en pinçant l'écran avec deux doigts dans les feuilles Web sur un iPad.
- L'action de défilement dans l'éditeur de sous-ensemble par interaction avec l'écran tactile ne fait pas défiler l'éditeur de sous-ensemble mais fait défiler la page TM1 Web.
- La barre d'outils peut ne pas s'afficher entièrement dans votre sous-fenêtre Contenu et vous ne pouvez pas utiliser les interactions avec l'écran tactile pour faire défiler vers la droite de la barre d'outils. Réduisez la sous-fenêtre de navigation pour afficher l'ensemble de la barre d'outils.
- Vous ne pouvez pas redimensionner les boîtes de dialogue à l'aide de la poignée de redimensionnement située dans l'angle inférieur droit de la boîte de dialogue en utilisant l'interaction avec l'écran tactile. Faites pivoter votre iPad en mode portrait ou paysage pour modifier la taille de la boîte de dialogue.
- Si vous créez une feuille Web dans IBM Planning Analytics for Microsoft Excel en utilisant un modèle contenant une police qui n'est pas disponible sur l'iPad, il est possible que la police Times New Roman soit utilisée par défaut lorsque vous ouvrez la feuille Web dans TM1 Web.

# **Fonctions d'accessibilité**

Les personnes souffrant de déficiences visuelles peuvent utiliser les logiciels de lecture d'écran, associés à un synthétiseur de voix numérique, afin d'écouter le contenu affiché à l'écran dans TM1 Web. TM1 Web inclut également des fonctions d'accessibilité qui vous permettent d'effectuer des tâches à l'aide du clavier uniquement. Ces fonctions comprennent la navigation via le clavier et l'accès via le clavier à des menus et à des boîtes de dialogue liés aux feuilles Web.

- Vous pouvez utiliser la touche de tabulation pour naviguer entre toutes les zones de la page de connexion TM1 Web. La touche Flèche vers le bas permet d'afficher le menu **TM1 Server**. Vous pouvez utiliser les touches Flèche vers le bas et Flèche vers le haut pour naviguer dans le menu. La barre d'espacement permet d'effectuer une sélection dans le menu. Vous pouvez utiliser la barre d'espacement ou la touche Entrée pour actualiser les sélections ou pour sélectionner ou désélectionner des cases à cocher. Vous pouvez utiliser la barre d'espacement ou la touche Entrée pour cliquer sur un bouton.
- Sur la bannière, vous pouvez utiliser la touche de tabulation pour accéder à l'élément **A propos de**. Appuyez sur la touche Entrée pour ouvrir la boîte de dialogue **A propos de**. Accédez au **X** à l'aide de la touche de tabulation et utilisez la touche Entrée pour fermer la boîte de dialogue **A propos de**. Sur la bannière, vous pouvez également utiliser la touche de tabulation pour accéder à **Aide** ou à **Déconnexion**. Appuyez sur Entrée pour ouvrir la documentation d'aide dans un nouvel onglet ou pour vous déconnecter.
- Dans le panneau de navigation, vous pouvez utiliser la barre d'espacement pour sélectionner un noeud, la touche Flèche vers la droite pour développer des noeuds, la touche Flèche vers la gauche pour réduire des noeuds, et les Flèches vers le haut et vers le bas pour vous déplacer entre les noeuds.
- Dans la barre d'outils, vous pouvez utiliser la flèche droite et gauche pour vous déplacer entre les éléments. Vous pouvez utiliser la barre d'espacement pour cliquer sur un bouton. Lorsqu'un bouton à bascule est mis en évidence, la barre d'espacement active ou désactive ce bouton. Les fonctions Copier et Coller ne sont pas accessibles depuis la barre d'outils ; cependant, vous pouvez copier et coller à partir du menu contextuel d'une cellule. Toutes les autres actions de la barre d'outils peuvent être déclenchées à l'aide de la barre d'espacement.
- Dans la sous-fenêtre de contenu, les menus contextuels sont accessibles à l'aide des touches Maj+F10. Les touches Flèche vers le haut et Flèche vers le bas permettent de sélectionner les options dans les menus contextuels.
- Pour développer ou réduire une colonne ou une ligne dans une feuille Web, vous pouvez utiliser la barre d'espacement.
- Pour accéder à l'éditeur de sous-ensemble, vous pouvez utiliser les touches de déplacement du curseur pour naviguer jusqu'à une cellule contenant un sélecteur d'éléments, puis utiliser la barre d'espacement pour ouvrir le sélecteur d'éléments. La touche Tab permet d'accéder alternativement à la recherche, aux touches fléchées et à l'arborescence. Tabulez vers le bas du sélecteur d'éléments jusqu'à l'icône Ouvrir

l'éditeur de sous-ensemble <sup>14</sup>, puis appuyez sur la barre d'espacement pour ouvrir l'éditeur de sousensemble.

- Dans l'éditeur de sous-ensemble, les touches Flèche vers le haut et Flèche vers le bas vous permettent de vous déplacer entre les éléments de l'arborescence. La touche Entrée permet de sélectionner l'élément actif dans l'arborescence. Vous pouvez également sélectionner plusieurs éléments dans l'arborescence.
	- 1. Accédez au premier élément que vous souhaitez sélectionner.
	- 2. Appuyez sur Entrée.
	- 3. Appuyez sur la Flèche vers le bas jusqu'à ce que vous atteigniez le dernier élément que vous voulez sélectionner.
	- 4. Appuyez sur Maj+Entrée.
- Dans les boîtes de dialogue d'avertissement, d'erreur et d'information, vous pouvez utiliser la touche de tabulation pour naviguer entre les boutons. Vous pouvez utiliser Inser+b pour lire le contenu de la boîte de dialogue.
- Dans les autres boîtes de dialogue, vous pouvez utiliser la touche de tabulation pour naviguer vers l'avant et les touches Maj+Tab pour naviguer vers l'arrière. Vous pouvez utiliser les touches Flèche vers le haut et Flèche vers le bas pour naviguer entre les boutons d'option et la barre d'espacement pour sélectionner et désélectionner des cases à cocher. Vous pouvez utiliser la barre d'espacement ou la touche Entrée pour cliquer sur des boutons.

**Remarque :** Lorsque vous accédez au sélecteur, si vous appuyez sur la touche Echap pour sortir après avoir apporté des modifications, la cellule utilisée au lancement n'est plus active. La page active est la page principale.

Pour plus d'informations sur l'engagement d'IBM en matière d'accessibilité, voir le site [IBM Human Ability](http://www.ibm.com/able) [and Accessibility Center](http://www.ibm.com/able) (http://www.ibm.com/able).

# <span id="page-24-0"></span>**Chapitre 3. Utilisation des feuilles Web**

Cette section décrit l'utilisation des feuilles Web.

# **Présentation des feuilles Web**

Une feuille Web est une feuille de calcul Microsoft Excel (fichier .xls) contenant des données IBM TM1 visualisable dans un navigateur Web. Lorsque vous publiez une feuille de calcul Excel d'IBM dans un dossier d'application, les autres utilisateurs peuvent l'afficher dans leur navigateur Web.

Avec une feuille Web, vous pouvez réaliser les tâches suivantes :

- Renseigner les cellules auxquelles vous avez accès en écriture. Le client Web IBM n'identifie pas les cellules modifiables. Vous devez donc bien connaître vos données pour saisir correctement les données dans la feuille Web. Pour plus d'informations, voir [«Modification des données d'une feuille Web», à la](#page-30-0) [page 23.](#page-30-0)
- Utiliser la répartition des données pour entrer ou modifier un grand nombre de valeurs de feuille Web en une fois. La répartition est souvent utilisée pour tester des scénarios et mener une analyse de simulation lors d'un processus de budgétisation ou de planification financière.
- Détailler vers des tables relationnelles ou d'autres cubes. Si la tranche que vous publiez sur le Web contient une cellule pour laquelle une règle de passer au niveau inférieur a été définie, cette fonction d'accès au détail est disponible à partir de votre feuille Web.
- Visualiser des graphiques Excel. Si la tranche que vous publiez sur le Web contient un graphique, celuici apparaît dans votre feuille Web. Si la tranche à partir de laquelle vous avez créé le graphique est associée à une règle d'accès au détail précise, vous pouvez accéder au détail des informations apparentées depuis le graphique de la feuille Web.
- Manipuler des sous-ensembles d'éléments en titre dans l'éditeur de sous-ensemble.
- Afficher d'autres hiérarchies. Vous pouvez afficher des hiérarchies dans les feuilles Web TM1, mais pas créer ni gérer des hiérarchies dans une feuille Web.

Les contrôles Microsoft Excel ActiveX suivants sont pris en charge dans les feuilles Web :

- Cases à cocher
- Zones de liste déroulantes
- Zones de liste
- Boutons d'option
- Zones de texte
- Etiquettes

Les bordures en diagonale ne sont pas prises en charge dans les feuilles Web TM1.

### **Différences entre les feuilles Web et les feuilles de calcul Excel**

Vous pouvez remarquer quelques différences entre une feuille Web TM1 et une feuille de calcul Excel.

#### **Bordures en diagonales**

Les bordures en diagonale ne sont pas prises en charge dans les feuilles Web TM1.

#### **Quadrillage**

Si le quadrillage est activé dans une feuille de calcul Excel, il s'affiche également dans la feuille Web TM1 correspondante sauf dans les cas de figure suivants où des couleurs d'arrière-plan (mise en grisé des cellules) sont utilisées :

• Si le quadrillage est activé dans Excel et qu'une couleur d'arrière-plan es appliquée à l'ensemble de la feuille de calcul, le quadrillage ne s'affiche ni dans Excel ni dans la feuille Web associée.

• Si le quadrillage est activé dans Excel et qu'une couleur d'arrière-plan est appliquée uniquement à une plage de cellule d'une feuille de calcul, le quadrillage est masqué pour ces cellules dans Excel, mais reste apparent dans la feuille Web associée.

## <span id="page-25-0"></span>**Fonctionnalités Excel héritées dans les feuilles Web**

Une feuille Web hérite un sous-ensemble de fonctions Excel.

Les fonctions Excel suivantes sont héritées par les feuilles Web :

- Masquage des colonnes
- Formatage conditionnel
- Liens hypertexte pris en charge
- Figeage des sous-fenêtres
- Protection des cellules (mais sans mot de passe)

### **Masquage des colonnes**

Si vous masquez des colonnes de votre feuille de calcul Excel, elles le sont également dans la feuille Web. TM1 Web calcule les cellules de données, qu'elles soient visibles ou non dans la feuille Web. Si de nombreuses cellules masquées contiennent des calculs, la performance de votre feuille Web peut être inférieure à celle attendue.

## **Formatage conditionnel**

TM1 Web prend en charge la mise en forme conditionnelle d'Excel, y compris les nuances de couleurs et les jeux d'icônes.

#### **Mise en forme conditionnelle avec des jeux d'icônes**

Avec le formatage conditionnel utilisant des icônes, chaque icône représente une plage de valeurs. Si des icônes de couleur sont utilisées, la couleur des icônes représente une comparaison des valeurs sur la grille. Les valeurs basses sont rouges, les valeurs moyennes sont jaunes, et les valeurs hautes sont vertes.

#### **Mise en forme conditionnelle avec des nuances de couleurs**

Avec le formatage conditionnel utilisant des nuances de couleurs, un dégradé de quelques couleurs est appliqué à la grille selon ses valeurs.

**Remarque :** Lorsque vous utilisez une mise en forme conditionnelle dans un formulaire actif, appliquez le formatage ligne à ligne pour que les résultats soient cohérents.

### *Utilisation du formatage conditionnel des lignes imbriquées répétées*

Les libellés des lignes imbriquées répétées dans IBM TM1 Web restent vides. Dans Microsoft Excel, la police du libellé répété est identique à celle de l'arrière-plan, ce qui rend le libellé invisible. Dans les feuilles Web TM1 Web, les cellules répétées sont fusionnées.

Pour afficher le texte masqué d'une feuille de calcul, vous pouvez modifier la couleur de la police en utilisant un format conditionnel sur les lignes externes pour remplacer le paramétrage par défaut. Cette méthode de remplacement du texte masqué fonctionne à la fois dans Excel et dans les feuilles Web TM1 Web :

### **Procédure**

- 1. Sélectionnez **Formatage conditionnel** > **Nouvelle règle**.
- 2. Sélectionnez **Utiliser une formule pour déterminer les cellules à formater**.
- 3. Dans la zone **Formater les valeurs lorsque cette formule est vraie**, entrez =1=1
- 4. Cliquez sur **Format** et sélectionnez les caractéristiques de l'affichage du texte masqué.

## **Liens hypertexte**

Un sous-ensemble de liens hypertexte Microsoft Excel fonctionne dans les feuilles Web.

- Autre cellule du classeur en cours
- Plage nommée définie dans le classeur en cours
- Signet du classeur en cours
- URL vers un site FTP ou Web
- Autre classeur Excel. Le classeur cible peut être un fichier de votre réseau ou un fichier chargé sur le serveur TM1.

Si le classeur cible est un fichier de votre réseau, le lien hypertexte doit contenir le chemin complet du réseau pour le fichier cible qui utilise le format UNC (Universal Naming Convention).

```
\\NomOrdinateur\DossierPartagé\NomFichier
```
Par exemple :

\\sytem123\MyReports\hyperlink\_target.xls

Si le lien hypertexte pointe sur un fichier chargé sur le serveur TM1, il doit utiliser le nom affecté par TM1 au fichier chargé. Pour plus d'informations, voir le manuel TM1 - Guide du développeur.

## **Figeage des sous-fenêtres**

Si vous figez des sous-fenêtres dans votre feuille de calcul Excel, la feuille Web hérite des sous-fenêtres figées. Quand vous faites défiler verticalement ou horizontalement la feuille Web, les lignes ou colonnes figées restent visibles.

Si vous faites défiler verticalement la feuille de calcul, les lignes de la sous-fenêtre figée restent fixes, alors que la partie inférieure de la feuille de calcul défile.

### *Utilisation de ClearType pour améliorer l'affichage et le rendu des feuilles Web*

Pour améliorer l'affichage des feuilles Web, notamment lorsqu'elles contiennent une combinaison de sous-fenêtres figées et non figées et si le renvoi à la ligne est appliqué au texte des cellules, renseignezvous auprès de votre administrateur sur l'installation de Microsoft ClearType Tuner.

Cet outil permet à TM1 Web de conserver la même hauteur de ligne entre les sous-fenêtres figées et non figées des feuilles Web. Pour plus d'informations, voir la section relative à l'administration de TM1 Web dans le manuel *TM1 Operations*.

### *Mesure de chaîne pour les colonnes larges dans TM1 Web*

StringMeasurement est un paramètre du fichier web.config qui détermine la façon dont le contenu d'une cellule d'une feuille Web est ajusté en vue de s'adapter à la largeur des colonnes.

Lorsqu'une colonne est trop étroite pour afficher intégralement le contenu d'une cellule, ce contenu est ajusté à la cellule en fonction du paramètre StringMeasurement et du type de cellule.

Quel que soit le paramètre, si le contenu est ajusté, les chiffres sont remplacés par un dièse (#) de telle sorte qu'un nombre incomplet ne soit pas interprété de façon erronée.

Si une partie extrêmement faible du contenu est affichée dans les cellules de votre feuille Web pour l'espace disponible, vous pouvez avoir recours au mode de calcul préexistant en définissant StringMeasurement=0 dans le fichier web.config.

Si une quantité trop importante du contenu est affichée dans la feuille Web pour l'espace disponible, ce qui risque d'entraîner un alignement incorrect, recourez aux paramètres 1 à 3, selon le type de cellule.

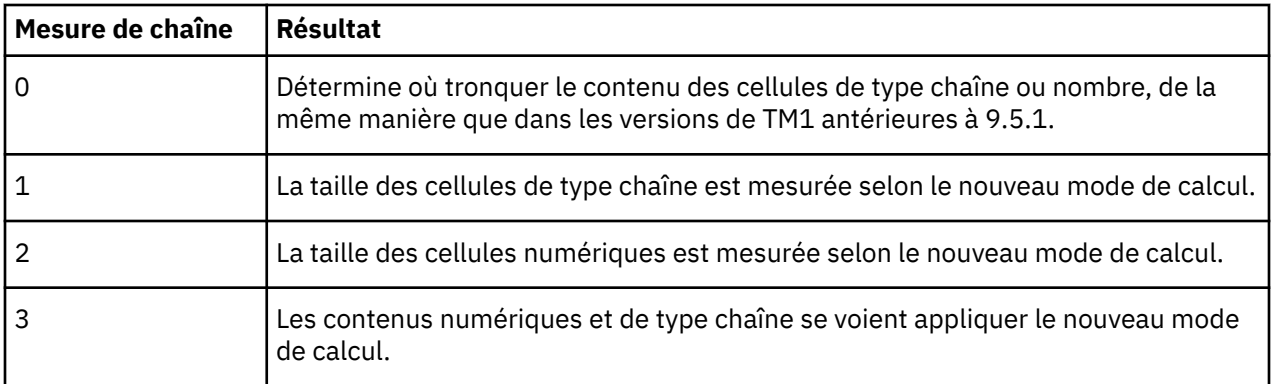

## **Protection des cellules et protection par mot de passe**

Les feuilles Web TM1 prennent en charge la protection de cellule qui utilise la fonction Protéger la feuille de Microsoft Excel, mais pas la protection par mot de passe. Utilisez la fonction Protéger la feuille d'Excel pour empêcher toute saisie de données dans votre feuille Web sans saisie préalable d'un mot de passe.

Dans la mesure où une feuille Web est la version d'un classeur Excel destinée à un navigateur Web, l'intégrité et la mise en page du classeur ne peuvent pas être modifiées en cas d'accès à la feuille Web par le biais d'un navigateur Web dans TM1 Web. Ce type d'accès implique de par sa nature que la protection par mot de passe n'est pas nécessaire dans une feuille Web.

## **Zones de texte**

Les feuilles Web TM1 prennent en charge les zones de texte et l'alignement de texte dans les zones, tels qu'elles sont créées dans Excel.

Pour aligner le texte horizontalement dans une zone de texte, utilisez les boutons d'alignement horizontal d'Excel : **Aligner à gauche**, **Aligner au centre** ou **Aligner à droite**.

Pour l'alignement vertical du haut, quel que soit le nombre de lignes de texte dans une zone de texte, utilisez le bouton Excel **Aligner en haut** .

Pour l'alignement vertical au centre avec une seule ligne de texte, utilisez le bouton **Aligner au centre** d'Excel.

Pour l'alignement vertical au centre avec plusieurs lignes de texte, ou pour l'alignement vertical en bas, quel que soit le nombre de lignes de texte, vous devez utiliser l'option **Format de la forme** d'Excel pour positionner le texte de sorte qu'il s'affiche correctement dans les feuilles Web. Définissez l'**Alignement vertical** sur **Haut** et ajustez la valeur **Marge supérieure** pour positionner le texte au milieu de la zone de texte.

<span id="page-28-0"></span>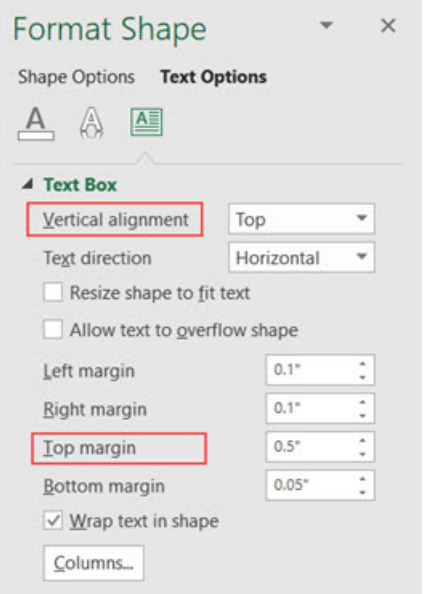

# **Les formules DBRW composées ne sont pas prises en charge dans TM1 Web**

TM1 Web ne prend pas en charge les formules DBRW composées. Une formule DBRW composée est une formule dans laquelle une fonction DBRW est utilisée en association avec d'autres fonctions et/ou calculs mathématiques.

Le fait de placer un signe moins avant une fonction DBRW entraîne une formule composée, car elle est interprétée comme étant -1 x (valeur DBRW).

Si vous souhaitez afficher une valeur extraite par une fonction DBRW négative, créez une référence de cellule avec un signe négatif précédant la référence à une cellule contenant une fonction DBRW. Par exemple, -A7, où A7 contient une fonction DBRW.

# **Affichage d'une feuille Web**

Toute feuille de calcul Excel présente dans une application TM1 est disponible automatiquement par le biais de TM1 Web.

### **Procédure**

1. Depuis le navigateur, cliquez sur une application dans la sous-fenêtre de navigation de gauche.

Les feuilles Web dans l'application apparaissent sous forme de liens dans la liste. Les applications peuvent contenir des références à divers objets, tels que des cubes, des dimensions et des vues. Dans TM1 Web, les applications présentent des raccourcis vers des feuilles Web, des cubes et des vues uniquement.

2. Cliquez sur un lien de feuille de calcul.

La feuille Web apparaît dans le navigateur.

Si l'administrateur a activé l'affichage des noms traduits dans votre serveur TM1, les cubes, les dimensions, les éléments et les attributs s'affichent dans la langue définie par le paramètre de langue de votre navigateur Web. Si la traduction n'est pas activée, les noms d'objet apparaissent comme ils ont été créés sur le serveur TM1. Dans les feuilles Web, seuls les éléments renvoyés par les fonctions SUBNM ou TM1RptRow sont traduits. Tous les autres éléments et noms d'objet dans les feuilles Web s'affichent tels qu'ils ont été créés à l'origine.

### **Que faire ensuite**

Pour plus d'informations sur la création et la gestion des applications, voir le manuel TM1 - Guide du développeur.

# <span id="page-29-0"></span>**Utilisation de la barre d'outils de feuille Web**

La barre d'outils de feuille Web, en haut de la page de TM1 Web, contient des boutons permettant de manipuler les feuilles Web.

La liste ci-dessous décrit les boutons de la barre d'outils de feuille Web.

### **Menu Actions**

Permet d'accéder aux tâches courantes des feuilles Web, telles que la fermeture et l'exportation.

# **Icône Enregistrer les modifications de données**

Enregistre les modifications apportées à la feuille Web sélectionnée.

# **Exporter**

Exporte la feuille Web en cours dans une tranche Microsoft Excel, un instantané Excel ou un fichier Adobe PDF.

# **Réinitialiser les données**

Efface toutes les données modifiées entrées jusqu'à ce moment dans un bac à sable. Réinitialise toutes les données à leur valeur en cours dans les données de base.

#### **Fermer**

Ferme la feuille Web actuellement sélectionnée.

### **Fermer les autres**

Ferme toutes les feuilles Web, sauf la feuille Web actuellement sélectionnée.

#### **Fermer tout**

Ferme toutes les feuilles Web.

### **Valider**

Envoie les données modifiées de la feuille Web au serveur TM1.

# **H**<br>지<mark>하</mark> Recalculer

Si vous avez modifié des données dans la feuille Web, cette option envoie les changements au serveur TM1, puis met à jour les données dans la feuille Web.

Si vous n'avez pas modifié de données dans la feuille Web, cette option récupère les valeurs du serveur TM1 et met à jour les données dans la feuille Web.

# **Régénérer la feuille en cours**

Régénère la feuille Web en cours, y compris les formulaires actifs qu'elle contient.

# **Régénérer le classeur en cours**

Régénère toutes les feuilles Web et les onglets du classeur en cours, y compris les formulaires actifs qu'ils contiennent.

### $\stackrel{\perp}{\circ}$  Bac à sable

Crée ou supprime un bac à sable. Pour plus d'informations, voir [«Utilisation d'un espace de travail](#page-76-0) [personnel ou de bacs à sable», à la page 69.](#page-76-0)

# **Formulaires actifs dans TM1 Web**

Si une feuille de calcul Microsoft Excel contenant un formulaire actif est ajoutée aux applications TM1, il est possible d'accéder au formulaire actif dans TM1 Web via la feuille Web correspondante.

La barre d'outils des feuilles Web contient les deux nouveaux boutons suivants qui simplifient le travail avec les formulaires actifs.

<span id="page-30-0"></span>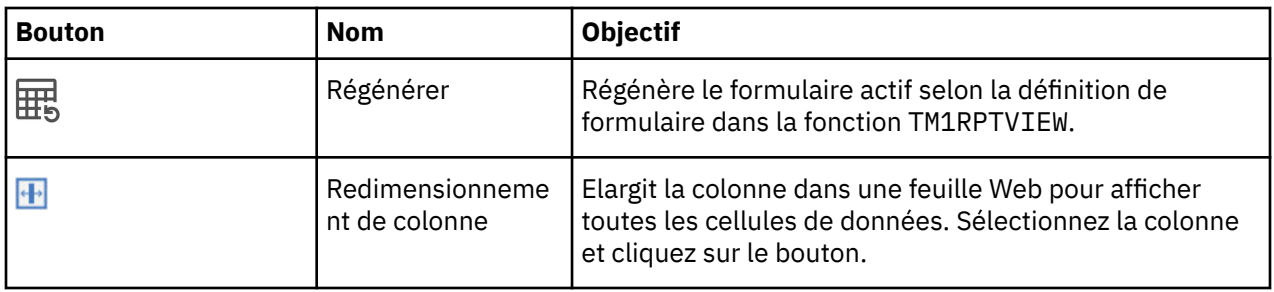

**Remarque :** Si une feuille de calcul Excel renferme plusieurs formulaires actifs venant de plus d'un serveur TM1 Server, votre combinaison nom d'utilisateur/mot de passe doit être identique sur tous les serveurs pour pouvoir afficher la feuille Web correspondante.

Par exemple, si une feuille de calcul contient un formulaire actif venant du serveur ServerA et un autre venant du serveur ServerB, la combinaison nom d'utilisateur/mot de passe que vous utilisez pour accéder à ServerA doit être identique à celle que vous utilisez pour accéder à ServerB si vous souhaitez afficher les formulaires actifs dans une seule feuille Web. Si cette combinaison n'est pas identique sur tous les serveurs TM1 représentés dans une feuille Web, celle-ci affichera des données incomplètes.

# **Modification des données d'une feuille Web**

Vous pouvez modifier les données d'une feuille Web en entrant et en modifiant les valeurs directement dans les cellules feuilles d'une feuille Web. Vous pouvez également utiliser la répartition des données pour distribuer des valeurs numériques dans une feuille Web.

**Remarque :** Tenez compte de ces limitations lorsque vous utilisez TM1 Web avec le navigateur Microsoft Edge.

- Les options **Copier** et **Coller** sont désactivées dans la barre d'outils et dans le menu contextuel de la cellule. Vous devez utiliser CRTL+C pour copier et CRTL+V pour coller des valeurs.
- Les valeurs de cellule ne peuvent pas être effacées avec la touche Suppr. Pour effacer une valeur de cellule de liste de sélection, sélectionnez l'option **Vide** dans le menu de liste de sélection. Pour effacer les valeurs normales des cellules, sélectionnez une cellule ou une plage de cellules, puis cliquez avec le bouton droit de la souris et sélectionnez **Répartition de données**, **Effacer**.

# **Modification de données dans les cellules d'une feuille Web**

Vous pouvez modifier des données dans les cellules feuilles d'une feuille Web si vous avez un accès en écriture à ces cellules. Le client TM1 Web n'identifie pas les cellules modifiables. Vous devez donc bien connaître vos données pour saisir correctement les données dans la feuille Web.

### **Procédure**

1. Modifiez une valeur dans une cellule en procédant de l'une des façons suivantes :

### **Editez la valeur**

Cliquez deux fois sur une valeur dans une cellule. TM1 Web affiche la valeur en cours de la cellule avec un curseur clignotant. Ce dernier indique que vous pouvez modifier la valeur de manière sélective en utilisant les touches fléchées gauche et droite de votre clavier pour positionner le curseur dans la valeur. Vous pouvez également utiliser les touches Retour arrière et Suppr pour effacer des chiffres de la valeur.

### **Remplacez la valeur**

Cliquez une fois sur une valeur dans une cellule. TM1 Web affiche la valeur actuelle de la cellule en surbrillance, pour indiquer que la cellule est en mode édition. Vous pouvez alors taper directement sur la valeur existante pour la remplacer complètement. Vous pouvez également coller des valeurs dans les cellules.

#### **Remarque :**

- <span id="page-31-0"></span>• Lorsque vous collez une valeur négative, celle-ci doit être précédée d'un signe moins, comme -1234.
- Lorsque vous collez des valeurs comportant des décimales, vous devez connaître les paramètres de navigateur régionaux pour le formatage. Dans certains cas, le collage de valeurs avec un formatage de cellule pour les décimales n'est pas pris en charge. Si vous utilisez un format de nombre dans Excel, un nombre tel que "123456.7" est copié sous la forme "123 456,7 ", avec un espace de fin. Un analyseur de nombre peut interpréter l'espace de fin comme un séparateur de milliers dans certains environnements locaux (par exemple "fr") et peut refuser le collage de la valeur.
- Dans TM1 Web, il n'est pas possible de coller des valeurs placées entre parenthèses.

#### **Sélectionnez une nouvelle valeur de date**

Si une cellule est formatée pour contenir des dates, cliquez deux fois sur la cellule, puis utilisez le calendrier pour sélectionner une nouvelle date. Le fait de cliquer deux fois fait passer la cellule en mode édition. Vous pouvez donc aussi y saisir directement la nouvelle date.

La mise en forme est déterminée par les attributs de format qui sont appliqués aux éléments qui identifient une cellule. Pour plus d'informations, voir *Attributs d'élément* dans le manuel TM1 - Guide du développeur.

Lorsque vous saisissez une valeur dans une cellule pour laquelle l'option **Retour à la ligne du texte** est activée, la hauteur des lignes augmente de manière à pouvoir contenir la nouvelle valeur. Si l'option **Retour à la ligne du texte** est activée, mais si la cellule est fusionnée avec d'autres lignes ou colonnes, ou si la hauteur de la ligne est personnalisée, celle-ci ne bouge pas.

2. Après avoir entré une nouvelle valeur, appuyez sur **Entrée** ou cliquez sur une autre cellule.

Le nouveau nombre s'affiche en gras et italique, pour indiquer qu'il s'agit d'une nouvelle valeur de cellule. Vous devez soumettre les modifications de données au serveur TM1 pour qu'elles soient permanentes.

**Important :** Si vous vous déconnectez de TM1 Web sans soumettre la nouvelle valeur, la modification apportée est perdue.

3. Vérifiez les modifications de données.

Si vous travaillez dans un bac à sable, les données modifiées s'affichent dans une couleur différente tant qu'elles ne sont pas fusionnées avec les données de base.

4. Cliquez sur **Valider**  $\checkmark$  dans la barre d'outils de feuille Web pour sauvegarder les modifications sur le serveur.

Une fois les modifications soumises, la feuille Web affiche les valeurs mises à jour dans une police normale, ce qui indique que vous avez enregistré les changements.

### **Utilisation de la répartition de données dans une feuille Web**

Vous pouvez utiliser une méthode de distribution prédéfinie, nommée répartition de données, pour entrer ou modifier des données numériques dans une feuille Web.

Ainsi, vous pouvez répartir de manière égale une valeur dans une plage de cellules ou incrémenter d'un même pourcentage toutes les valeurs dans une plage de cellules.

**Remarque :** TM1 Web enregistre les valeurs de répartition dans la copie d'un fichier Excel téléchargé sur le serveur TM1 ou à l'emplacement d'origine d'un fichier Excel joint, selon la façon dont le fichier a été ajouté dans TM1 Web. Vous n'êtes pas tenu de soumettre les données lorsque TM1 Web termine la répartition.

### **Procédure**

- 1. Pour répartir des données dans une feuille Web, cliquez avec le bouton droit sur une cellule et sélectionnez **Répartition de données**.
- 2. Dans le menu Répartition, sélectionnez une méthode de répartition de données.

# <span id="page-32-0"></span>**Exclusion de cellules de la répartition des données**

Vous pouvez appliquer une retenue à des cellules pour empêcher qu'elles soient affectées par la répartition de données.

Ceci ne vous empêche pas de les modifier. Les retenues s'appliquent uniquement à l'utilisateur qui a lancé la fonction. Les autres peuvent modifier les cellules retenues.

## **Application d'une retenue à une seule cellule ou à une plage de cellules**

Vous pouvez appliquer une retenue à une seule cellule ou à une plage de cellules.

### **Procédure**

- 1. Sélectionnez la cellule ou la plage de cellules.
- 2. Cliquez avec le bouton droit sur la cellule ou la plage de cellules.
- 3. Cliquez sur **Retenues** >**Retenir les feuilles**.

Un triangle rouge s'affiche dans le coin inférieur gauche d'une cellule retenue pour signaler la retenue appliquée à la cellule ou à la plage. Lorsque vous vous déconnectez, TM1 Web libère toutes les retenues.

### **Libération d'une retenue sur une seule cellule ou une plage de cellules**

Vous pouvez libérer une retenue sur une seule cellule ou une plage de cellules.

### **Procédure**

- 1. Sélectionnez la cellule ou la plage de cellules.
- 2. Cliquez avec le bouton droit sur la cellule ou la plage de cellules.
- 3. Cliquez sur **Retenues** > **Libérer les retenues de feuilles**.

Les cellules libérées peuvent accepter des valeurs d'opérations de répartition de données.

**Remarque :** Pour libérer toutes les retenues que vous avez appliquées dans une feuille Web, cliquez avec le bouton droit de la souris sur une cellule de cette dernière, puis cliquez sur **Retenues** > **Libérer toutes les retenues**.

# **Exclusion de consolidations de la répartition des données**

Vous pouvez garder constante la valeur d'une consolidation tout en modifiant les valeurs feuilles sousjacentes.

Par exemple, vous souhaitez garder une valeur constante tout en modifiant les valeurs des feuilles afin de réaliser une analyse de simulation.

Lorsque vous appliquez une retenue de consolidation et que vous modifiez la valeur des éléments feuilles associés, TM1 Web applique la répartition proportionnelle aux valeurs feuilles restantes de telle sorte que la valeur de consolidation reste inchangée.

## **Application d'une retenue de consolidation à une seule cellule ou à une plage de cellules**

Vous pouvez appliquer une retenue de consolidation à une seule cellule ou à une plage de cellules.

### **Procédure**

- 1. Sélectionnez la cellule ou la plage de cellules.
- 2. Cliquez avec le bouton droit sur la cellule ou la plage de cellules.
- 3. Cliquez sur **Retenues** > **Retenir une consolidation**.

<span id="page-33-0"></span>Dans chaque consolidation retenue, un triangle rouge s'affiche dans le coin inférieur gauche d'une cellule pour signaler l'application d'une retenue à cette cellule ou plage. Lorsque vous vous déconnectez, TM1 Web libère toutes les retenues.

### **Libération d'une retenue de consolidation sur une seule cellule ou une plage de cellules**

Vous pouvez libérer une retenue de consolidation sur une seule cellule ou une plage de cellules.

### **Procédure**

- 1. Sélectionnez la cellule ou la plage de cellules.
- 2. Cliquez avec le bouton droit sur la cellule ou la plage de cellules.
- 3. Cliquez sur **Retenues** > **Libérer une consolidation**.

La valeur consolidée peut alors refléter toute modification apportée aux valeurs feuilles sous-jacentes.

**Remarque :** Pour libérer toutes les retenues que vous avez appliquées dans une feuille Web, cliquez avec le bouton droit de la souris sur une cellule de cette dernière, puis cliquez sur **Retenues** > **Libérer toutes les retenues**.

# **Utilisation des données relationnelles dans les feuilles Web**

Supprimé de la version 2.0.8 Vous pouvez afficher les données relationnelles, avec la mise en forme de votre choix, dans la même feuille Web que les données TM1.

Une manière d'accéder à une source de données relationnelle dans TM1 est d'extraire ses données à l'aide de TurboIntegrator. Vous pouvez ensuite accéder au détail pour afficher les résultats. Pour plus d'informations, voir la documentation de *TM1 TurboIntegrator*.

La méthode TurboIntegrator a deux limitations :

- Dans TM1 Web, les résultats s'affichent sur une autre feuille Web. Dans Excel, les résultats s'affichent dans un autre onglet. Il est donc impossible d'inclure à la fois des données OLAP et relationnelles dans le même rapport.
- Les résultats s'affichent sous la forme d'un tableau en noir et blanc et ne peuvent pas être mis en forme.

Une seconde méthode consiste à afficher des données relationnelles sans exécuter de processus TI. La procédure consiste à définir une requête relationnelle dans un fichier Excel, puis à télécharger ce fichier dans TM1 Web.

- Avec cette méthode, les résultats s'affichent sur la même feuille Web ou dans le même onglet, ce qui permet de générer des rapports à partir de données OLAP et de données relationnelles en même temps.
- Vous pouvez mettre en forme le rapport dans Excel et dans TM1 Web.

# **Définition des requêtes relationnelles dans Excel**

Supprimé de la version 2.0.8 Connectez-vous aux bases de données Microsoft SQL, IBM Db2 et Oracle dans Excel pour définir les requêtes qui s'exécuteront dans TM1 Web.

Avant de pouvoir exécuter une requête relationnelle dans TM1 Web, vous devez la créer dans Microsoft Excel.

Pour plus d'informations sur l'interrogation d'une base de données relationnelle à l'aide de Microsoft Excel, consultez la documentation fournie avec Excel.

### **Création d'une requête de données MS SQL**

**Remarque :** Il n'est pas nécessaire d'installer les pilotes OLE de MS SQL Server. Ils sont déjà installés avec Microsoft Office.

- 1. Dans Microsoft Excel, accédez à l'onglet **Données** > **Données externes** > **Autres sources** > **Provenance : SQL Server**.
- 2. Entrez l'URL de la base de données MS SQL Server, puis entrez le nom d'utilisateur et le mot de passe.
- 3. Sélectionnez une base de données, puis sélectionnez une base dans la liste.
- 4. Créez la requête.
	- a. Cliquez sur l'onglet **Propriétés** > **Définition**.
	- b. Remplacez le type de commande par SQL.
	- c. Entrez les commandes SQL dans la zone **Texte de la commande**.
	- d. Si vous le souhaitez, ajoutez des paramètres à votre requête.

Pour plus d'informations, voir [«Création d'une requête paramétrée dans Excel», à la page 28.](#page-35-0)

**Remarque :** Vous ne pouvez pas valider la requête SQL pendant que vous la créez.

5. Si nécessaire, modifiez et mettez en forme les données dans Excel.

**Remarque :** La plupart de la mise en forme sera conservée lorsque vous téléchargerez le fichier dans TM1 Web. Cependant, le formatage des tables est perdu.

6. Sauvegardez la feuille de calcul Excel.

### **Création d'une requête de données Db2**

**Important :** Pour pouvoir vous connecter à une base de données IBM Db2 depuis Excel, vous devez installer les derniers pilotes OLE pour Db2. Pour plus d'informations, consultez le [portail du support d'IBM](http://www.ibm.com/support/entry/portal/support) (http://www.ibm.com/support/entry/portal/support).

- 1. Dans Microsoft Excel, accédez à l'onglet **Données** > **Données externes** > **Autres sources** > **Provenance : Assistant Connexion de données**.
- 2. Cliquez sur **Autres/Avancés**, puis cliquez sur **Suivant**.
- 3. Sélectionnez le pilote OLE de Db2 que vous aviez précédemment installé et cliquez sur **Suivant**.
- 4. Sélectionnez **Connexion directe au serveur**.
- 5. Entrez le nom du serveur et le numéro du port ODBC de la façon suivante :

*nom\_serveur*:*numéro\_port\_ODBC*

- 6. Sélectionnez une base de données dans la liste et entrez un nom d'utilisateur et un mot de passe.
- 7. Sélectionnez une table dans la liste et entrez à nouveau votre nom d'utilisateur et votre mot de passe, si nécessaire.
- 8. Créez la requête.
	- a. Cliquez sur l'onglet **Propriétés** > **Définition**.
	- b. Remplacez le type de commande par SQL.
	- c. Entrez les commandes SQL dans la zone **Texte de la commande**.
	- d. Si vous le souhaitez, ajoutez des paramètres à votre requête.

Pour plus d'informations, voir [«Création d'une requête paramétrée dans Excel», à la page 28](#page-35-0).

**Remarque :** Vous ne pouvez pas valider la requête SQL pendant que vous la créez.

9. Si nécessaire, modifiez et mettez en forme les données dans Excel.

**Remarque :** La plupart de la mise en forme sera conservée lorsque vous téléchargerez le fichier dans TM1 Web. Cependant, le formatage des tables est perdu.

10. Sauvegardez la feuille de calcul Excel.

### <span id="page-35-0"></span>**Création d'une requête de données Oracle**

**Important :** Pour pouvoir vous connecter à une base de données Oracle depuis Excel, vous devez installer les derniers pilotes OLE pour Oracle. Pour plus d'informations, consultez le [site Web d'Oracle](http://www.oracle.com) (http:// www.oracle.com).

- 1. Dans Microsoft Excel, accédez à l'onglet **Données** > **Données externes** > **Autres sources** > **Provenance : Assistant Connexion de données**.
- 2. Cliquez sur **Autres/Avancés**, puis cliquez sur **Suivant**.
- 3. Sélectionnez le pilote OLE d'Oracle que vous aviez précédemment installé et cliquez sur **Suivant**.
- 4. Sélectionnez **Connexion directe au serveur**.
- 5. Entrez le nom du serveur, le numéro du port ODBC et l'ID du service réseau de la manière suivante :

*nom\_serveur*:*numéro\_port\_ODBC*/*ID\_service\_réseau*

**Remarque :** Un message d'erreur se terminant par la ligne suivante peut s'afficher :

IO Error: Invalid connection string format, a valid format is: "host:port:sid"

En dépit du message d'erreur, la connexion d'origine a abouti et la seule syntaxe qui fonctionne est *hôte*:*port*/*SID*.

- 6. Sélectionnez une base de données dans la liste et entrez un nom d'utilisateur et un mot de passe.
- 7. Sélectionnez une table dans la liste et entrez à nouveau votre nom d'utilisateur et votre mot de passe, si nécessaire.
- 8. Créez la requête.
	- a. Cliquez sur l'onglet **Propriétés** > **Définition**.
	- b. Remplacez le type de commande par SQL.
	- c. Entrez les commandes SQL dans la zone **Texte de la commande**.
	- d. Si vous le souhaitez, ajoutez des paramètres à votre requête.

Pour plus d'informations, voir «Création d'une requête paramétrée dans Excel», à la page 28.

**Remarque :** Vous ne pouvez pas valider la requête SQL pendant que vous la créez.

9. Si nécessaire, modifiez et mettez en forme les données dans Excel.

**Remarque :** La plupart de la mise en forme sera conservée lorsque vous téléchargerez le fichier dans TM1 Web. Cependant, le formatage des tables est perdu.

10. Sauvegardez la feuille de calcul Excel.

Vous pouvez maintenant utiliser vos données relationnelles dans TM1 Web. Pour plus d'informations, voir [«Téléchargement d'une requête relationnelle sur TM1 Web», à la page 29.](#page-36-0)

## **Création d'une requête paramétrée dans Excel**

Supprimé de la version 2.0.8Vous pouvez créer dans Excel une requête paramétrée qui pourra être ensuite exécutée depuis TM1 Web. Pour obtenir plus d'informations sur les requêtes paramétrées dans Excel, consultez la documentation Microsoft Excel.

### **Procédure**

1. Suivez la procédure décrite dans la page Web suivante :

[http://msdn.microsoft.com/en-us/office2010developertrainingcourse\\_vbalab\\_topic3.aspx](http://msdn.microsoft.com/en-us/office2010developertrainingcourse_vbalab_topic3.aspx) (http:// msdn.microsoft.com/en-us/office2010developertrainingcourse\_vbalab\_topic3.aspx).

2. Si le lien ci-dessus ne fonctionne pas, accédez au [site Web de Microsoft](http://www.microsoft.com) (http://www.microsoft.com) et entrez la chaîne de recherche "Creating a parameterized query in Excel".

#### **Première remarque sur Db2 :**
Lorsque vous appliquez une requête paramétrée dans Db2, l'erreur suivante peut se produire :

Function sequence error

Pour trouver une solution palliative à ce problème, consultez la note technique suivante :

<http://www.ibm.com/support/docview.wss?uid=swg21628120>(http://www.ibm.com/support/ docview.wss?uid=swg21628120).

#### **Deuxième remarque sur Db2 :**

Si vous tentez de vous connecter à une base de données Db2 à l'aide de Microsoft Query, la chaîne de connexion du pilote OLE ne contient pas le nom d'hôte. Un message d'erreur signale l'échec de la connexion. Pour corriger le problème, vous devez ajouter l'argument suivant à la chaîne de connexion :

location=<nom d'hôte>;

En outre, vous devez annuler les tentatives faites par Excel pour se reconnecter à la base de données.

## **Téléchargement d'une requête relationnelle sur TM1 Web**

Supprimé de la version 2.0.8 Téléchargez les requêtes relationnelles dans TM1 Web pour demander des données relationnelles en temps réel et les afficher dans la même feuille Web que les données TM1.

#### **Avant de commencer**

Avant de pouvoir télécharger une requête relationnelle dans TM1 Web, vous devez la créer dans Microsoft Excel et sauvegarder les données sous la forme d'une feuille de calcul. Pour plus d'informations, voir [«Définition des requêtes relationnelles dans Excel», à la page 26.](#page-33-0)

#### **Procédure**

- 1. Dans TM1 Perspectives, ouvrez la feuille de calcul Excel qui contient la requête relationnelle.
- 2. Dans l'onglet **TM1**, cliquez sur **Standard** > **Connexion**.
- 3. Dans la zone **ID du serveur**, sélectionnez une application.
- 4. Entrez l'ID utilisateur TM1 et le mot de passe, et cliquez sur **OK**.
- 5. Cliquez sur **Standard** > **Télécharger**.
- 6. Sélectionnez le dossier d'application TM1 dans lequel vous voulez télécharger le fichier et cliquez sur **OK**.
- 7. Démarrez TM1 Web en entrant l'URL suivante :

http://*nom\_serveur\_tm1*:9510/*tm1web*

8. Développez le dossier d'application et cliquez sur le bouton Actualiser.

La feuille de calcul relationnelle s'affiche dans le dossier.

## **Affichage des données relationnelles dans TM1 Web**

Supprimé de la version 2.0.8Vous pouvez afficher les données relationnelles dans TM1 Web en exécutant des requêtes créées dans Microsoft Excel.

**Remarque :** Vous pouvez mettre en forme les données dans TM1. Toutefois, vous ne pouvez pas effectuer d'écriture en différé dans la base de données relationnelle.

#### **Procédure**

1. Démarrez TM1 Web en entrant l'URL suivante :

http://*nom\_serveur\_tm1*:9510/*tm1web*

- 2. Développez le dossier d'application qui contient la feuille Excel téléchargée.
- 3. Ouvrez la feuille de calcul.

a. Avant d'afficher la feuille de calcul, le serveur TM1 Web vérifie les informations du compte SGBDR par rapport à celles du compte proxy défini par l'administrateur.

Si ces informations correspondent, la feuille de calcul s'affiche dans la fenêtre TM1 Web.

b. Si les informations de compte proxy ne correspond à celles du compte SGBDR, le serveur TM1 Web compare les informations du compte SGBDR avec votre nom d'utilisateur et votre mot de passe TM1 (mode Sécurité intégrée 1 uniquement).

Si ces informations correspondent, la feuille de calcul s'affiche dans la fenêtre TM1 Web.

c. Si ni le compte proxy, ni le compte TM1 ne correspondent au compte SGBDR, vous êtes invité à entrer un nom d'utilisateur et un mot de passe qui correspondent à la source de données relationnelle.

Si vous entrez un nom d'utilisateur et un mot de passe qui correspondent à ceux de la source de données relationnelle, la feuille de calcul s'affiche dans la fenêtre TM1 Web.

**Remarque :** Après trois échecs, un message d'erreur s'affiche. Dans ce cas, demandez à votre administrateur un nom d'utilisateur et un mot de passe valides.

## **Modification des propriétés de feuille Web**

Les propriétés de feuille Web déterminent l'affichage et le comportement d'un fichier Excel lors de sa visualisation en tant que feuille Web dans TM1 Web.

Tous les utilisateurs peuvent afficher des propriétés de feuille Web, mais vous devez disposer de l'accès en écriture à un fichier Excel au sein d'une application pour modifier les propriétés de feuille Web.

**Remarque :** Vous pouvez gérer les propriétés des feuilles Web à l'aide de l'Explorateur de serveur, c'està-dire l'interface utilisateur à l'aide de laquelle vous ajoutez des fichiers Excel aux applications TM1. Vous ne pouvez pas gérer les propriétés des feuilles Web directement dans TM1 Web.

#### **Procédure**

1. Dans la sous-fenêtre de navigation de l'Explorateur de serveur, accédez à l'application TM1 qui contient le fichier Excel associé à la feuille Web.

**Remarque :** Vous pouvez accéder à l'Explorateur de serveur depuis IBM TM1 Perspectives ou TM1 Architect.

2. Cliquez avec le bouton droit sur le fichier Excel, puis cliquez sur **Propriétés**.

La boîte de dialogue Propriétés de TM1 Web s'affiche avec deux onglets :

- Général
- Propriétés d'affichage
- 3. Si nécessaire, cliquez sur l'onglet **Général** pour modifier les propriétés générales.

#### **Hôtes Admin TM1**

Indique un ou plusieurs hôtes Admin sur lesquels votre serveur a été enregistré lors de la génération d'une tranche Excel. Vous pouvez être connecté à un ou plusieurs hôtes Admin et spécifier plus d'un hôte Admin. Séparez les entrées dans la liste à l'aide d'un point-virgule.

#### **Permettre l'écriture différée dans les cellules depuis le Web**

Permet aux utilisateurs de modifier des données TM1 en entrant des valeurs dans la feuille Web. Désactivez cette option pour rendre la feuille Web accessible en lecture uniquement.

#### **Propriétés d'impression**

Fixe le nombre de pages maximum pouvant être imprimé depuis cette feuille Web. La valeur par défaut est 100. Vous pouvez définir la valeur appropriée pour chaque feuille Web. Par exemple, pour définir le nombre maximum de pages imprimables à 110, dans la section **Propriétés d'impression**, entrez **110** dans la zone **Limiter le nombre de feuilles à**.

4. Cliquez sur l'onglet **Propriétés d'affichage** pour modifier les propriétés d'affichage.

#### **Afficher les sélecteurs d'éléments en titre**

Activez cette option pour afficher le bouton Editeur de sous-ensemble des dimensions en titre de la feuille Web. Lorsque cette option est activée, vous pouvez utiliser l'option Afficher le sélecteur pour afficher/masquer de manière sélective le bouton Editeur de sous-ensemble des dimensions en titre individuelles.

Désactivez cette option pour masquer le bouton Editeur de sous-ensemble de toutes les dimensions en titre de la feuille Web.

#### **Dimensions en titre**

La grille Dimensions en titre répertorie toutes les dimensions en titre de la feuille Web. Cette grille comporte les colonnes suivantes :

- **Dimension** Nom de la dimension en titre.
- **Adresse** Adresse de la cellule de la dimension en titre dans la feuille Web.
- **Afficher le sélecteur** Lorsque l'option Afficher les sélecteurs d'éléments en titre est activée, vous pouvez afficher ou masquer de manière sélective le bouton Editeur de sous-ensemble d'une dimension en titre dans la feuille Web.

Pour afficher le bouton Editeur de sous-ensemble d'une dimension en titre, cochez la case correspondante dans la colonne Afficher le sélecteur.

Pour masquer le bouton Editeur de sous-ensemble d'une dimension en titre, désactivez la case correspondante dans la colonne Afficher le sélecteur.

# **Génération d'un rapport à partir d'une feuille Web**

Vous pouvez générer des rapports dans TM1 Web avec les feuilles Web et Cube Viewer.

#### **Feuille Web**

Sélectionnez les sous-ensembles de dimension en titre à inclure dans le rapport. Vous pouvez éventuellement définir une zone d'impression pour la feuille Web à exporter.

#### **Cube Viewer**

Sélectionnez les sous-ensembles de dimension en titre et le nombre de lignes à inclure dans le rapport. Pour plus d'informations, voir [«Génération d'un rapport depuis une vue de cube», à la page](#page-55-0) [48](#page-55-0).

**Remarque :** Si votre installation de TM1 Web est configurée pour s'exécuter sans que Microsoft Excel soit installé sur le serveur Web, certaines restrictions peuvent s'appliquer lors de l'exportation de feuilles Web. Pour plus d'informations, voir [«Restrictions s'appliquant à l'exportation des feuilles Web», à la page](#page-40-0) [33.](#page-40-0)

#### **Procédure**

- 1. Cliquez sur **Exporter**  $\hat{\perp}$ .
- 2. Sélectionnez un format d'exportation pour le rapport.

## **Tranche vers Excel**

Documents Excel qui conservent un lien avec le serveur TM1 en utilisant des fonctions. Lorsque vous vous connectez au serveur auquel la tranche est associée, cette dernière affiche les valeurs de cube en cours.

# **Instantané vers Excel**

Documents Excel qui contiennent des valeurs numériques reflétant des valeurs de cube au moment où l'exportation a eu lieu. Comme les instantanés ne conservent pas de lien au serveur TM1, les valeurs sont statiques, représentant un instantané des valeurs de cube au moment de l'exportation.

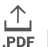

# *Exporter au format PDF*

Documents PDF qui affichent les valeurs de cube au moment de l'exportation.

La boîte de dialogue Exportation de feuille Web s'affiche. Cette boîte de dialogue indique le nombre d'éléments dans chaque sous-ensemble de dimension en titre.

3. Sélectionnez les dimensions en titre à inclure dans le rapport.

Lorsque vous sélectionnez des dimensions, la boîte de dialogue indique le nombre de feuilles qui sera généré. Dans l'exemple suivant, où les dimensions en titre plan\_business\_unit et plan\_department sont sélectionnées, le rapport générera 99 feuilles (9 éléments x 11 éléments).

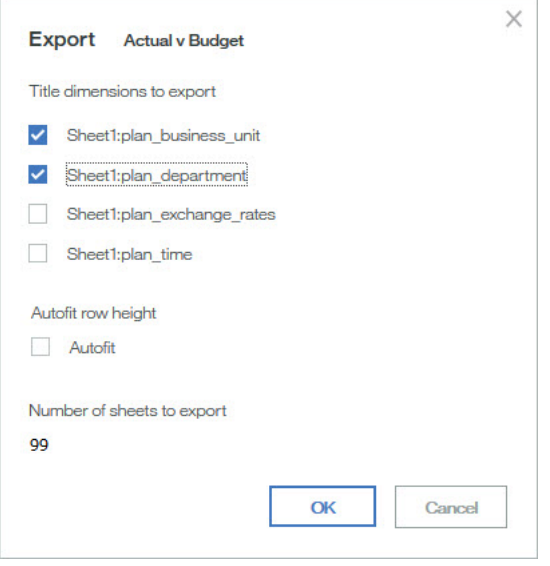

**Remarque :** TM1 Web détermine le nombre d'éléments de chaque dimension en titre d'après le nombre d'éléments dans le sous-ensemble en cours de dimensions en titre. Si vous modifiez un sousensemble de dimension en titre, le nombre d'éléments de la dimension en titre change.

4. Cliquez sur **OK** dans la boîte de dialogue Exportation de feuille Web pour créer le rapport.

TM1 Web génère des feuilles de rapport (ou des pages de fichier PDF) en parcourant les dimensions en titre sélectionnées dans leur ordre d'apparition dans la boîte de dialogue Exportation de feuille Web. Dans l'exemple, TM1 Web génère les feuilles comme suit :

- Pour toute dimension en titre non sélectionnée dans la boîte de dialogue Exportation de feuille Web, TM1 Web utilise l'élément en cours en titre de la feuille Web dans toutes les feuilles de rapport. Dans l'exemple, la dimension Model n'est pas sélectionnée. TM1 Web utilise alors l'élément en titre actuel dans toutes les feuilles de rapport.
- TM1 Web commence à générer des feuilles en utilisant le premier élément du sous-ensemble en cours de la dimension en titre.
- En conservant l'élément en titre actvsbud constant, TM1 Web génère les feuilles en parcourant tous les éléments du sous-ensemble en cours de la dimension en titre Region.
- TM1 Web génère les feuilles en utilisant le second élément du sous-ensemble de dimension en titre actvsbud.
- En conservant le second élément du sous-ensemble de dimension en titre actvsbud constant, TM1 Web génère les feuilles en parcourant tous les éléments du sous-ensemble actuel de la dimension en titre Region.
- Enfin, en conservant le troisième élément du sous-ensemble de dimension en titre actvsbud constant, TM1 Web génère de nouveau les feuilles en parcourant tous les éléments du sousensemble en cours de la dimension en titre Region.

Une fois que TM1 Web a généré toutes les feuilles, vous pouvez ouvrir ou sauvegarder le rapport.

5. Effectuez l'une des opérations suivantes :

- <span id="page-40-0"></span>• Cliquez sur **Ouvrir** pour ouvrir le rapport dans une nouvelle fenêtre de navigateur.
- Cliquez sur **Enregistrer** pour sauvegarder le rapport sur votre disque dur.

**Remarque :** Par défaut, l'exportation d'un rapport de tranche ou d'instantané dans Excel affiche le rapport dans une fenêtre de navigateur Web. Pour plus d'informations sur la configuration de votre ordinateur de telle sorte que les rapports soient ouverts dans la version complète autonome d'Excel, accédez au site Web d'assistance de Microsoft.

If you want to use TM1 functionality with a slice that you export to Excel, you must open the slice in the stand-alone version of Excel and have a local version of IBM TM1 Perspectives that is installed on your computer.

Si vous rencontrez des difficultés pour exporter des fichiers Excel ou PDF depuis TM1 Web et que TM1 Web s'exécute sur un serveur WAN, vous devrez peut-être reconfigurer les paramètres de sécurité dans Internet Explorer. Pour plus d'informations, voir le manuel TM1 - Guide des opérations.

## **Restrictions s'appliquant à l'exportation des feuilles Web**

Lorsque Microsoft Excel n'est pas installé sur le serveur TM1 Web, certaines restrictions s'appliquent à l'exportation d'une feuille Web.

## **Tranche/Instantané vers Excel**

- Les contrôles OLE qui se trouvent dans la feuille Web sont convertis en images.
- La mise en page de la feuille Web et celle de la feuille de calcul ou du classeur Excel résultant peuvent être différentes.
- Les en-têtes et pieds de page de la feuille de calcul ne sont pas exportés.
- Les états des contrôles de formulaires ne sont ni mis à jour ni affichés dans la feuille de calcul résultante.

## **Exportation au format PDF**

- L'exportation d'une feuille Web au format PDF utilise les informations de la zone d'impression. Si vous définissez une zone d'impression dans une feuille de calcul, seules les données contenues dans cette zone seront exportées au format PDF. Ce comportement équivaut à l'impression à partir d'Excel.
- Les images qui se trouvent dans la feuille Web ne sont pas exportées.
- Les graphiques qui se trouvent dans la feuille Web sont exportés dans une page séparée du fichier PDF.
- Les contrôles OLE et les contrôles de formulaires ne sont pas exportés.
- Les en-têtes et pieds de page ne sont pas exportés.

IBM Planning Analytics : TM1 Web - Guide d'utilisation

# **Chapitre 4. Utilisation du Cube Viewer de TM1 Web**

Cette section explique comment utiliser un cube dans TM1 Web.

## **Ouverture d'une vue de cube dans TM1 Web**

Pour ouvrir une vue de cube dans TM1 Web, procédez comme suit :

#### **Procédure**

- 1. Connectez-vous à TM1 Web.
- 2. Ouvrez le noeud Vues dans la sous-fenêtre de navigation de gauche.

Tous les cubes auxquels vous avez accès apparaissent par ordre alphabétique.

- 3. Cliquez sur l'icône **Développer** située en regard d'un cube pour afficher les vues disponibles par le biais de TM1 Web.
- 4. Cliquez sur une vue dans la liste.

La vue s'ouvre dans la sous-fenêtre de contenu à droite. La barre d'outils de Cube Viewer apparaît directement au-dessus de la vue.

5. Cliquez sur une autre vue dans la sous-fenêtre de navigation.

La vue s'ouvre dans la sous-fenêtre de contenu et deux onglets Vue apparaissent au-dessus de la barre d'outils du Cube Viewer. Chaque onglet Vue contient le nom d'une vue ouverte. L'onglet de la vue en cours affiche une bordure. Ceci indique que la vue est visible dans la sous-fenêtre de contenu.

L'exemple suivant illustre deux onglets de vue : Price et Region. Dans cet exemple, l'onglet Region a une bordure bleue, ce qui indique que la vue Region est affichée dans la sous-fenêtre de contenu.

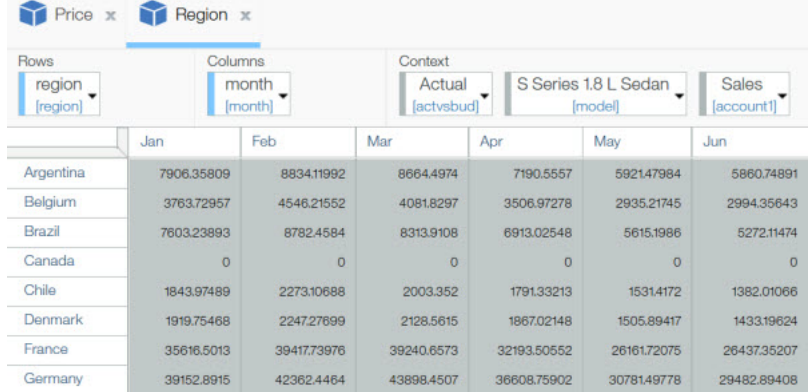

Chaque fois que vous ouvrez une vue depuis la sous-fenêtre de navigation, Cube Viewer affiche un onglet Vue correspondant au-dessus de la barre d'outils de Cube Viewer. Lorsque vous ouvrez plusieurs vues, les onglets Vue sont organisés horizontalement sur une rangée et présentent une série de boutons fléchés qui défilent vers la gauche et vers la droite dans les onglets ouverts.

L'exemple suivant illustre plusieurs onglets de vue, Budget Input étant l'onglet de la vue en cours.

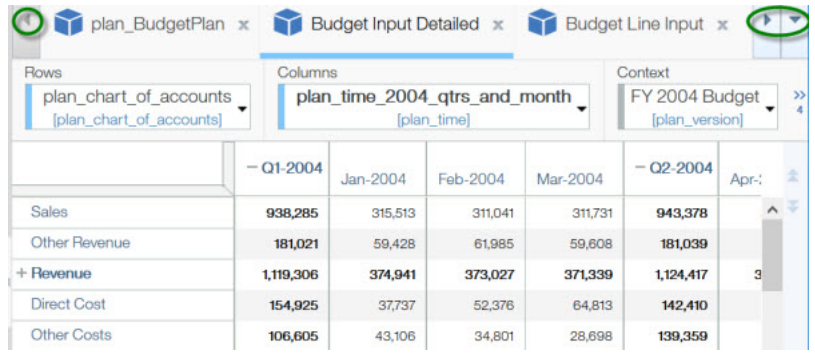

- 6. Utilisez les onglets Vue pour afficher et fermer des vues :
	- Cliquez sur un onglet **Vue** pour afficher la vue correspondante dans la sous-fenêtre de contenu.
	- Cliquez sur Fermer <sup>x</sup> sur un onglet Vue pour fermer la vue correspondante.
	- Cliquez sur les flèches de **défilement vers la gauche<sup>1</sup> et Défilement vers la droite** dans la barre de défilement de l'onglet Vue pour naviguer dans les onglets Vue ouverts.

## **Utilisation de la barre d'outils CubeViewer de TM1 Web**

Les boutons de la barre d'outils CubeViewer de TM1 Web fournissent des raccourcis qui renvoient aux commandes fréquemment utilisées.

La liste ci-dessous décrit les boutons de cette barre d'outils.

#### **Menu Actions**

Permet d'accéder aux tâches courantes de Cube Viewer, telles que l'enregistrement, la fermeture et l'exportation.

## **Enregistrer les modifications de données**

Enregistre les modifications apportées à vos données en cours.

# **Enregistrer la vue**

Enregistre la vue en cours sur le serveur TM1.

# **Enregistrer sous**

Enregistre la vue de cube en cours sous un nouveau nom.

## **Exporter**

Exporte les données de Cube Viewer dans les formats suivants :

**Tranche vers Excel** - Exporte les données de Cube Viewer et les formules TM1 (fonctions SUBNM et DBRW) vers une nouvelle feuille de calcul Excel. La feuille de calcul conserve une connexion au serveur TM1.

**Instantané vers Excel** - Exporte seulement les données de Cube Viewer vers une nouvelle feuille de calcul Excel, à l'exclusion des formules du serveur TM1 (fonctions SUBNM et DBRW). La feuille de calcul ne conserve pas de connexion au serveur TM1.

**Exporter au format PDF** - Exporte les données de Cube Viewer vers un fichier PDF. Vous devez installer une imprimante PostScript lors de l'installation de TM1 Web pour que l'option Exporter au format PDF puisse fonctionner. Pour plus d'informations, voir le manuel Installation et configuration de Planning Analytics.

Pour plus d'informations sur la création de rapports à partir du Cube Viewer de TM1 Web, voir [«Génération d'un rapport depuis une vue de cube», à la page 48](#page-55-0).

# **Réinitialiser les données**

Efface toutes les données modifiées entrées jusqu'à ce moment dans un bac à sable. Réinitialise toutes les données à leur valeur en cours dans les données de base.

# **Réinitialiser la vue**

Recharge l'aspect visuel de Cube Viewer selon le dernier agencement enregistré des dimensions en titre.

#### **Fermer**

Ferme la vue de cube sélectionnée.

#### **Fermer les autres**

Ferme toutes les vues de cube, sauf la vue sélectionnée.

#### **Fermer tout**

Ferme toutes les vues de cube.

## **Valider**

Envoie les modifications apportées aux données dans Cube Viewer au serveur TM1.

# **Recalculer**

Met à jour la configuration du Cube Viewer et recalcule les données dans la vue. Si vous avez modifié des cellules, tous les changements sont soumis automatiquement au serveur TM1.

# **Calcul automatique**

Si l'option Calcul automatique est désactivée, TM1 Web ne recalcule pas automatiquement Cube Viewer lorsque la configuration de vue change.

Par exemple, si vous modifiez un sous-ensemble en ligne ou déplacez une dimension des titres aux colonnes, ces changements ne sont pas affichés immédiatement dans Cube Viewer ; vous devez cliquer sur le bouton Recalculer pour visualiser ces changements.

Si l'option Calcul automatique est activée, TM1 Web recalcule automatiquement Cube Viewer lorsque la configuration de vue change.

## **Supprimer les valeurs nulles**

Il existe trois options pour Supprimer les valeurs nulles :

- Suppression des valeurs nulles dans les lignes et colonnes
- Suppression des valeurs nulles dans les lignes
- Suppression des valeurs nulles dans les colonnes

#### **Afficher le graphique**

Affiche les données de Cube Viewer dans un format graphique.

# **Afficher le graphique et la grille**

Affiche les données du Cube Viewer dans deux formats : grille et graphique.

# **Afficher la grille**

Affiche les données de Cube Viewer dans un format de grille.

 $\mathsf{d} \times$ 

#### **<sup>●</sup>** Propriétés des graphiques

Affiche les options permettant de sélectionner le type de graphique ou les diagrammes d'indicateur de scorecard.

## **Navigation dans les pages**

Vous pouvez vous déplacer d'une partie à une autre d'une grande vue de cube en parcourant les pages.

Une barre d'outils Pagination est fournie avec des boutons de navigation et un indicateur de page. Dans la vue de cube, la portion visible de la grille est la première de sept pages.

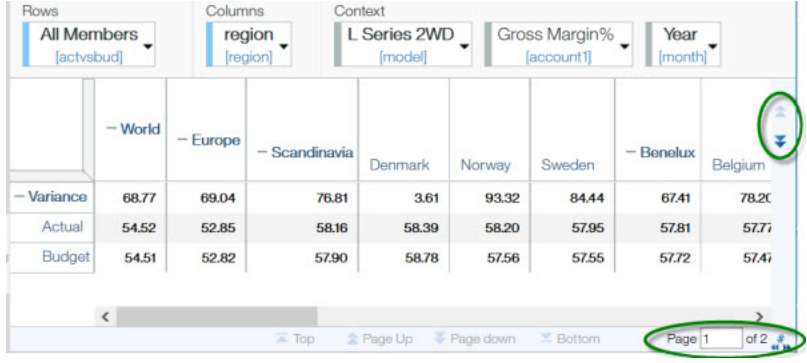

Le tableau suivant contient les boutons et l'indicateur de la barre d'outils Pagination avec une description.

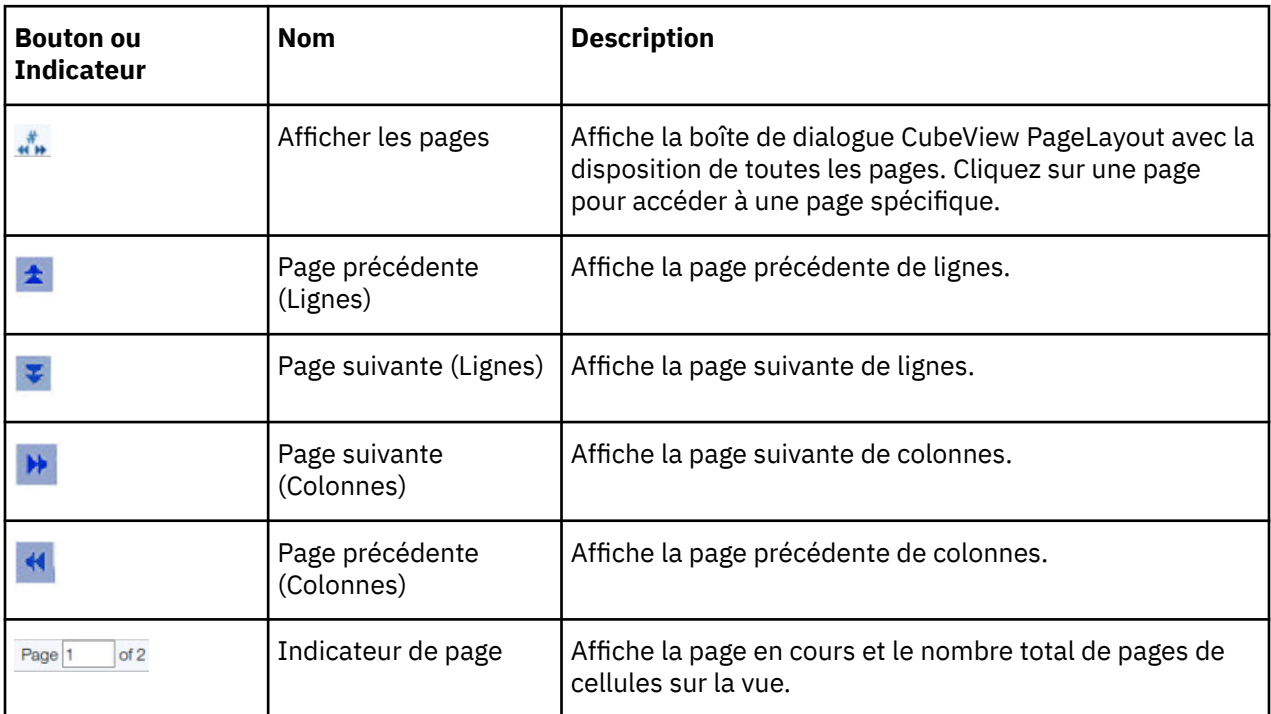

## **Enregistrement de données dans une vue de cube**

Pour sauvegarder les modifications de données depuis TM1 Web sur le serveur.

#### **Procédure**

1. Cliquez sur **Enregistrer la vue**  $\square$  ou **Recalculer ED** pour sauvegarder les modifications des données.

Si vous cliquez sur **Enregistrer la vue**, TM1 Web affiche un message vous demandant si vous souhaitez sauvegarder les modifications des données de Cube Viewer.

- 2. Cliquez sur l'un des boutons suivants :
	- **Oui** Soumet les modifications de données au serveur, recalcule la vue et retourne dans Cube Viewer. Si vous avez modifié la configuration de vue, celle-ci est enregistrée par la même occasion.
	- **Non** Abandonne les modifications de données et retourne dans Cube Viewer.
- <span id="page-46-0"></span>• **Annuler** - Retourne dans Cube Viewer. Les modifications de données restent visibles dans Cube Viewer.
- 3. Cliquez sur **Enregistrer les modifications de données** pour sauvegarder les modifications.

# **Configuration d'une vue de cube**

Vous pouvez reconfigurer le Cube Viewer de diverses manières pour obtenir une vue répondant à vos besoins en matière de génération de rapports et d'analyse.

- développer et réduire des consolidations ;
- faire pivoter des dimensions ;
- filtrer des données de vue ;
- modifier des sous-ensembles ;
- accéder au détail des données apparentées.

## **Développer et réduire des consolidations**

Vous pouvez cliquer sur le contrôle en face d'un nom d'élément pour développer ou réduire une consolidation dans Cube Viewer.

**Développer** + - Le signe plus en regard d'un nom d'élément indique qu'il s'agit d'une consolidation. Pour passer au niveau inférieur de consolidations dans une dimension et afficher les détails sous-jacents, cliquez sur le signe plus. Le signe plus devient alors un signe moins.

**>Réduire** - Le signe moins en regard d'un nom d'élément indique qu'il s'agit d'une consolidation développée. Pour remonter parmi les éléments feuilles d'une dimension, cliquez sur le signe moins. Le signe moins devient alors un signe plus.

## **Pivotage de dimensions**

Vous pouvez faire pivoter les dimensions dans Cube Viewer pour changer la présentation des données de cube. Pour faire pivoter des dimensions, utilisez la souris.

- Faites glisser une dimension à la position de colonne.
- Faites glisser une dimension à la position de ligne.
- Faites glisser une dimension à la position de titre.

Lorsque vous faites glisser une dimension à un nouvel emplacement, trois options sont disponibles lorsque vous la déposez. Les options varient selon la position du curseur. Les exemples suivants utilisent des dimensions nommées Dimension1 et Dimension2.

• Lorsque vous faites glisser Dimension1 et positionnez votre curseur au centre de Dimension2, le fait de déposer la dimension entraîne la permutation des positions des deux dimensions.

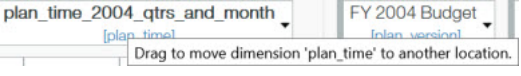

• Lorsque vous faites glisser Dimension1 et positionnez votre curseur à gauche de Dimension2, Dimension1 est déposée immédiatement à gauche de Dimension2.

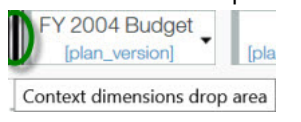

• Lorsque vous faites glisser Dimension1 et positionnez votre curseur à droite de Dimension2,

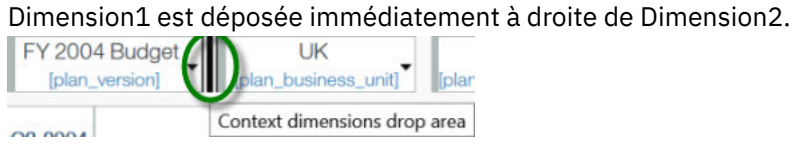

Si vous faites glisser une dimension et que vous la déposez immédiatement à gauche ou à droite d'une dimension en colonne ou ligne existante, vous pouvez afficher davantage de détails le long des colonnes ou lignes d'une vue.

## **Filtrage d'une vue de cube**

Vous pouvez filtrer des données dans une vue de cube contenant une seule dimension en ligne et une ou plusieurs dimensions en colonne.

Quand vous avez deux dimensions ou plus le long des colonnes, vous pouvez filtrer uniquement depuis la dimension la plus centrale, la plus proche de la grille de vue.

#### **Procédure**

- 1. Cliquez sur l'élément en colonne contenant les valeurs à filtrer.
- 2. Sélectionnez un filtre.
	- **Filtre prédéfini** Les 10 du haut, Les 10 du bas, Les 10 pour cent du haut, Les 10 pour cent du bas. Le filtre est immédiatement appliqué à la vue.
	- **Avancé** Vous pouvez définir un filtre personnalisé en définissant des paramètres de filtre dans la boîte de dialogue Filtrer, comme décrit ci-après.
- 3. Sélectionnez un type de **filtre**.

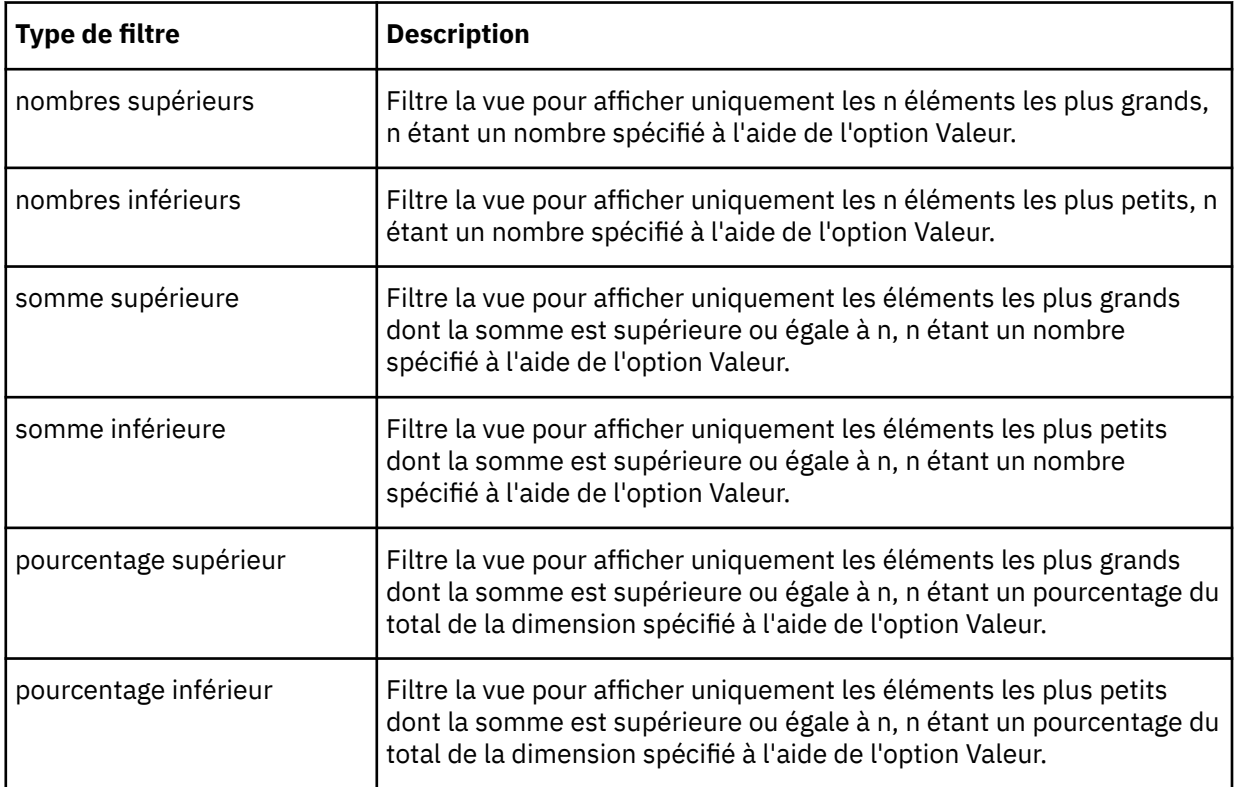

- 4. Entrez une valeur numérique dans la zone **Valeur**.
- 5. Sélectionnez un ordre de **tri** pour afficher les éléments de dimension dans Cube Viewer dans un ordre croissant ou décroissant.
- 6. Cliquez sur **OK**.

#### **Résultats**

Une petite icône représentant un entonnoir s'affiche en face de l'élément en colonne pour lequel vous avez créé un filtre.

**Remarque :** Pour enlever un filtre, cliquez sur l'élément en colonne pour lequel vous avez créé le filtre, puis cliquez sur **Supprimer le filtre**.

## **Sélection d'éléments d'un sous-ensemble**

Vous pouvez sélectionner un ou plusieurs éléments d'un sous-ensemble et les afficher, avec les données associées, dans Cube Viewer.

#### **Procédure**

1. Cliquez sur le bouton **Ouvrir l'éditeur de sous-ensemble** len regard d'un sous-ensemble.

La fenêtre Editeur de sous-ensemble apparaît dans votre navigateur.

- 2. Sélectionnez les éléments à afficher dans Cube Viewer.
- 3. Cliquez sur **OK**.

## **Détail à partir d'une vue de cube**

Dans Perspectives et Architect, vous pouvez configurer des processus et des affectations de détail pour accéder à des informations apparentées dans les vues de cube.

Lorsque ces processus et règles de détail sont configurés, il est possible d'y accéder dans TM1 Web. Vous pouvez les utiliser pour afficher le détail d'une autre vue de cube..

#### **Procédure**

1. Pour accéder au détail d'une autre vue de cube, cliquez avec le bouton droit de la souris sur une cellule, puis cliquez sur **Accéder au détail**.

La vue de cube cible contenant des informations apparentées à la cellule apparaît.

2. Pour accéder au détail depuis une vue de cube vers une autre, cliquez avec le bouton droit de la souris sur une cellule, puis cliquez sur **Accéder au détail**.

Le Cube Viewer cible apparaît sur un nouvel onglet.

## **Modification des données dans une vue de cube**

Vous pouvez modifier des données dans TM1 Web Cube Viewer.

## **Modification de données dans les cellules d'une vue de cube**

Vous pouvez modifier les données dans les cellules feuilles si vous disposez d'un accès en écriture à ces cellules.

Les cellules feuilles s'affichent avec un arrière-plan blanc dans Cube Viewer.

Si vous travaillez dans un bac à sable, vous pouvez sauvegarder le bac à sable de manière à stocker vos valeurs d'une session à une autre. Pour plus d'informations, voir [Chapitre 7, «Modes d'écriture différée et](#page-72-0) [bacs à sable», à la page 65.](#page-72-0)

#### **Procédure**

1. Editez une valeur dans une cellule blanche de l'une des façons ci-dessous.

#### **Editez la valeur**

Cliquez deux fois sur la valeur dans une cellule blanche. TM1 Web affiche la valeur en cours de la cellule avec une bordure, un fond blanc et un curseur clignotant. Ceci indique que vous pouvez modifier la valeur de manière sélective en utilisant les touches fléchées gauche et droite de votre clavier pour positionner le curseur dans la valeur. Vous pouvez également utiliser les touches Retour arrière et Suppr pour effacer des chiffres de la valeur.

#### **Remplacez la valeur**

Cliquez une fois sur une valeur dans une cellule blanche. TM1 Web affiche la valeur actuelle de la cellule en surbrillance, pour indiquer que la cellule est en mode édition. Vous pouvez alors taper directement sur la valeur existante pour la remplacer complètement. Vous pouvez également coller des valeurs dans les cellules.

#### **Remarque :**

- Lorsque vous collez une valeur négative, celle-ci doit être précédée d'un signe moins, comme -1234.
- Lorsque vous collez des valeurs comportant des décimales, vous devez connaître les paramètres de navigateur régionaux pour le formatage. Dans certains cas, le collage de valeurs avec un formatage de cellule pour les décimales n'est pas pris en charge. Si vous utilisez un format de nombre dans Excel, un nombre tel que "123456.7" est copié sous la forme "123 456,7 ", avec un espace de fin. Un analyseur de nombre peut interpréter l'espace de fin comme un séparateur de milliers dans certains environnements locaux (par exemple "fr") et peut refuser le collage de la valeur.
- Dans TM1 Web, il n'est pas possible de coller des valeurs placées entre parenthèses.

#### **Sélectionnez une nouvelle valeur de date**

Si une cellule est formatée pour contenir des dates, cliquez deux fois sur la cellule, puis utilisez le calendrier pour sélectionner une nouvelle date. Le fait de cliquer deux fois fait passer la cellule en mode édition. Vous pouvez donc aussi y saisir directement la nouvelle date.

La mise en forme est déterminée par les attributs de format qui sont appliqués aux éléments qui identifient une cellule. Pour plus d'informations, voir *Attributs d'élément* dans le manuel TM1 - Guide du développeur.

2. Après avoir entré une nouvelle valeur, appuyez sur **Entrée** ou cliquez sur une autre cellule.

**Remarque :** Lorsque vous entrez un nombre dans une cellule consolidée du Cube Viewer Web, la valeur est répartie proportionnellement dans la consolidation. Par exemple, si vous entrez **50** dans une cellule consolidée de Cubeviewer Web, valeur est répartie dans la consolidation comme si vous aviez entré le code de répartition 50p. Ce comportement ne s'applique qu'au Cube Viewer Web. Dans le Cube Viewer Architect/Server Explorer, dans les tranches de Perspectives et dans les feuilles Web, vous devez entrer le code de répartition pour que la valeur soit répartie proportionnellement dans les cellules consolidées.

Le nouveau nombre s'affiche en gras et italique, pour indiquer qu'il s'agit d'une nouvelle valeur de cellule. Vous devez soumettre la vue au serveur pour que la modification soit permanente.

**Important :** Si vous vous déconnectez de TM1 Web sans soumettre la nouvelle valeur, la modification apportée est perdue.

3. Vérifiez les modifications de données.

Si vous travaillez dans un bac à sable, les données modifiées s'affichent dans une couleur différente tant qu'elles ne sont pas fusionnées avec les données de base.

4. Cliquez sur **Valider**  $\checkmark$  dans la barre d'outils Cube Viewer pour sauvegarder les modifications sur le serveur.

Cube Viewer affiche les valeurs mises à jour. Toutes les valeurs s'affichent dans une police normale, pour indiquer que vous avez enregistré les modifications.

## **Utilisation de la répartition de données**

Vous pouvez utiliser une méthode de distribution prédéfinie, nommée répartition de données, pour entrer ou modifier des données numériques.

Ainsi, vous pouvez répartir de manière égale une valeur dans une plage de cellules ou incrémenter d'un même pourcentage toutes les valeurs d'une plage de cellules.

### **Procédure**

- 1. Pour répartir des données, cliquez avec le bouton droit de la souris sur une cellule, puis cliquez sur **Répartition de données**.
- 2. Dans le menu Répartition, sélectionnez une méthode de répartition de données.

**Remarque :** TM1 Web enregistre les valeurs réparties sur le serveur. Vous n'êtes pas tenu de soumettre les données lorsque TM1 Web termine la répartition.

## **Commandes de saisie rapide des données**

L'insertion d'une commande de saisie des données dans une cellule effectue une action sur la valeur de cette cellule.

Les commandes de saisie de données sont traitées dès que vous appuyez sur Entrée. Ces commandes ne s'appliquent qu'à la grille en cours.

Ces commandes ne distinguent pas les minuscules des majuscules.

Vous pouvez utiliser ces commandes sur deux dimensions à la fois, mais pas sur plusieurs pages.

Le tableau suivant récapitule les commandes de saisie rapide des données.

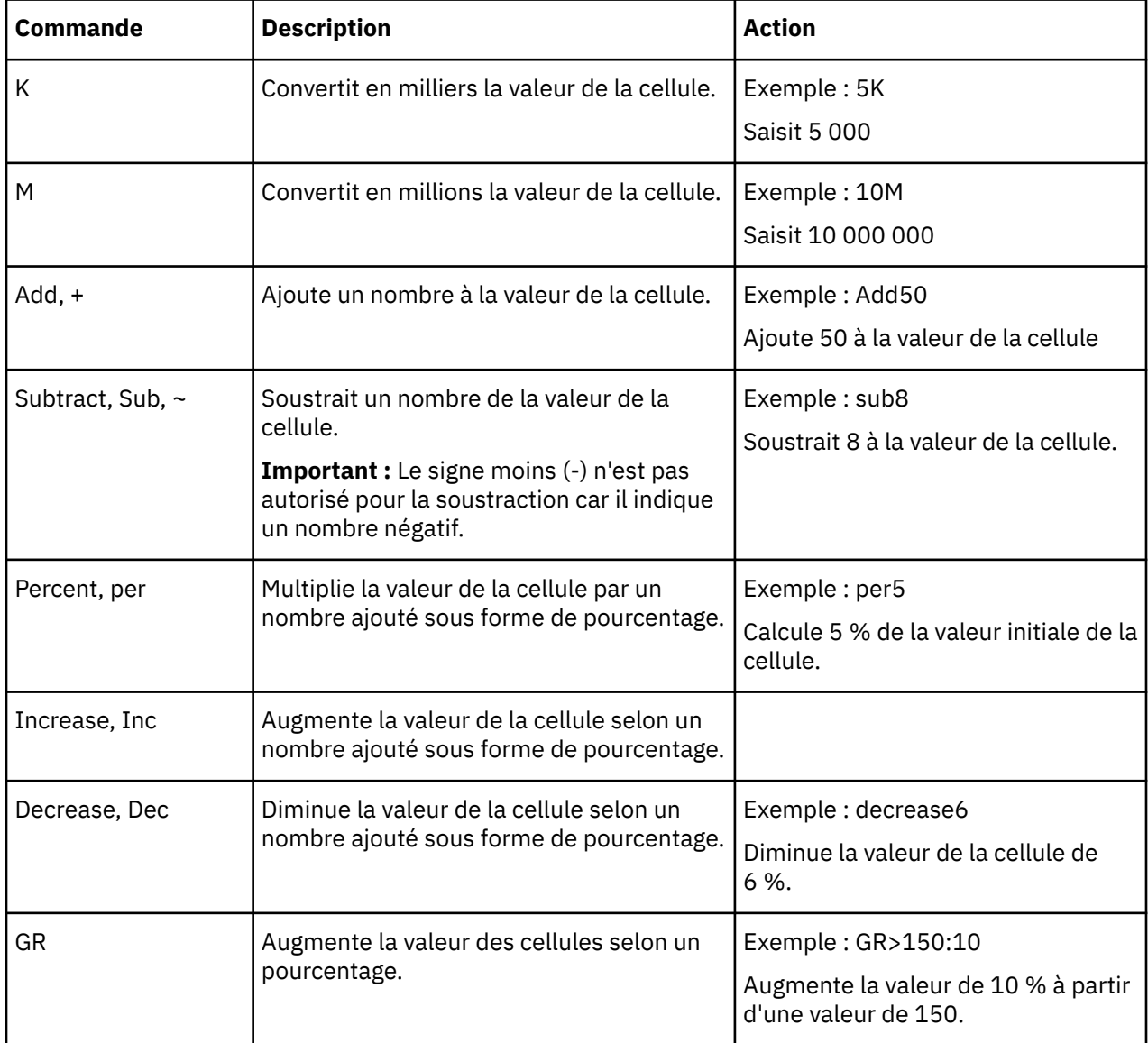

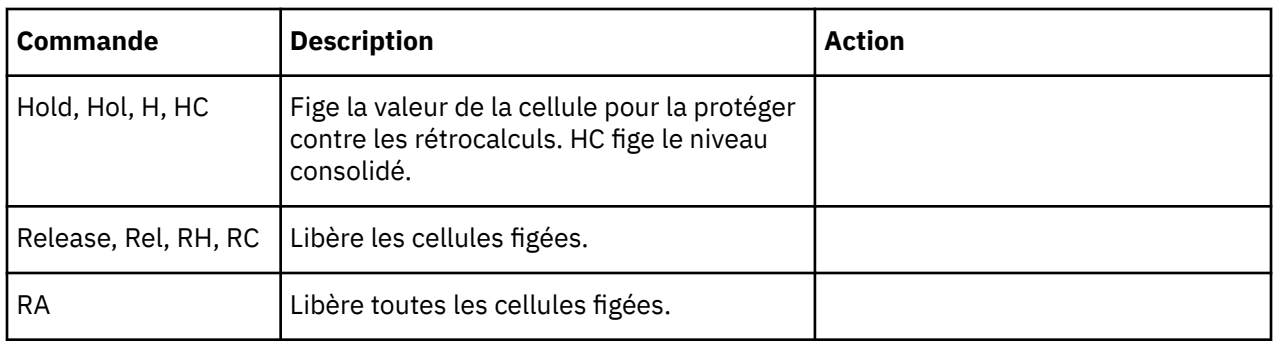

## **Utilisation des raccourcis dans différents clients**

Des touches de raccourci sont disponibles dans le client IBM TM1 Application Web.

Le tableau suivant indique les touches de raccourci disponibles dans le client IBM TM1 Application Web et dans TM1. Notez que certains raccourcis disponibles dans IBM Planning Contributor ne le sont pas dans TM1. Veuillez également consulter les remarques en fin de tableau, qui concernent des informations importantes sur l'utilisation des touches de raccourci.

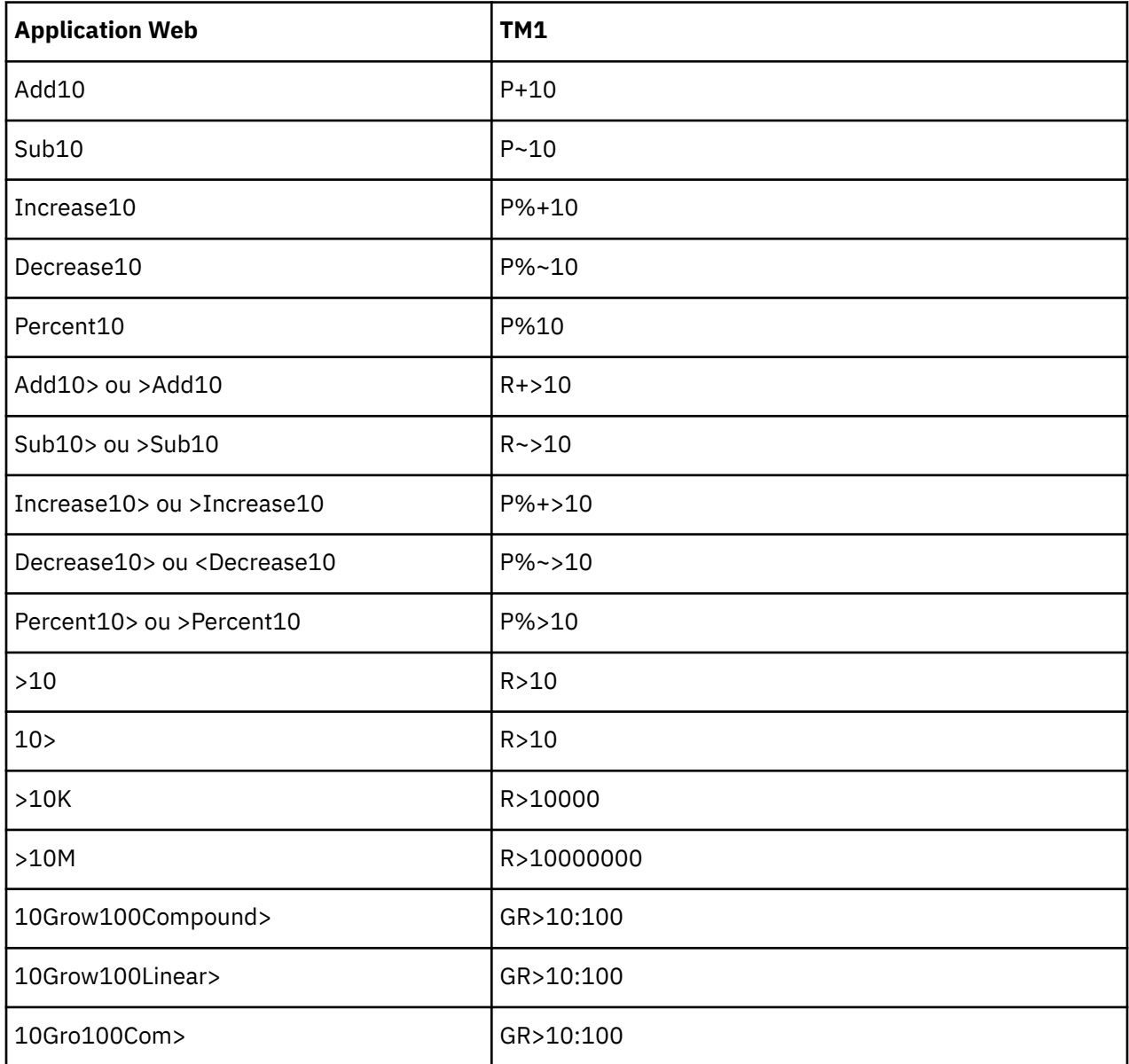

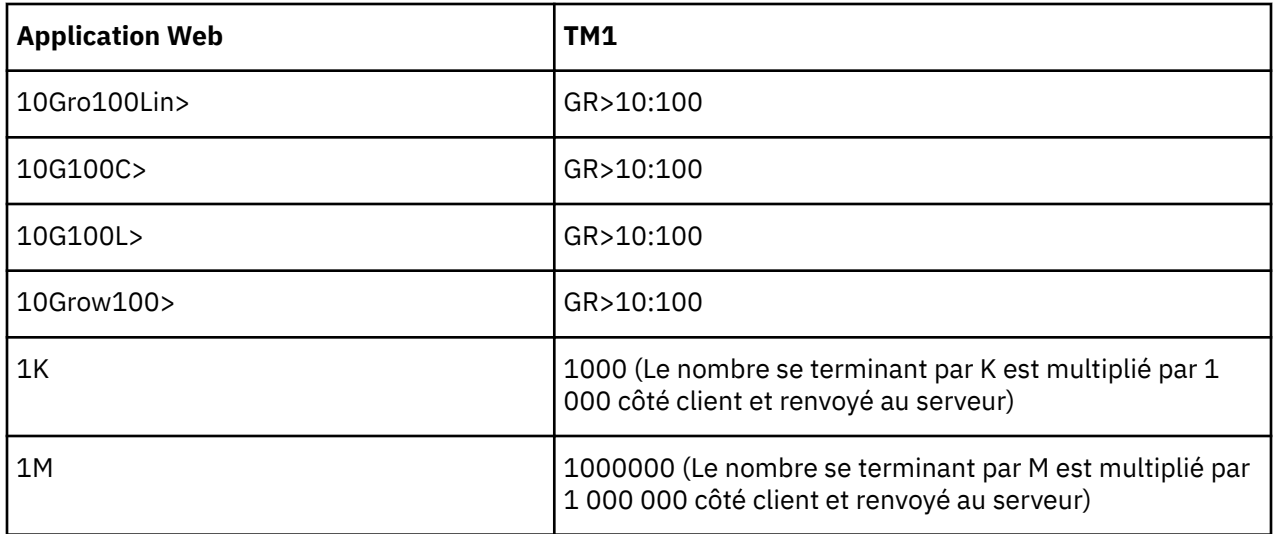

- Lorsqu'un raccourci tel que 10K est saisi, les chiffres sont multipliés par 1 000 ou par 1 000 000 côté client, puis le raccourci est converti dans le code de répartition équivalent.
- Les codes de répartition TM1 ne peuvent pas être utilisés en association avec les raccourcis de Planning Contributor. Par exemple, P%Add10 et RPAdd10 ne sont pas admis. En outre, les raccourcis de Planning Contributor ne peuvent pas être associés aux raccourcis de TM1. Par exemple, l'entrée Add10Sub20 n'est pas valide.
- Les raccourcis de Planning Contributor pour les commandes Multiply, Divide, Power et Reset ne sont pas disponibles dans TM1.
- Toutes les commandes de croissance (Grow), qu'elles soient de type composé ou linéaire, sont converties dans la commande du code de répartition TM1 GR. La commande GR peut uniquement produire une croissance linéaire
- Le sens de la répartition peut être indiqué au début ou à la fin du raccourci. Les chaînes de raccourci dont le sens est dirigé vers le centre sont non valides. Par exemple, Add10> ou >Add10 est correct, mais Add>10 ou Add1>0 n'est pas valide.
- Les codes de raccourcis ne sont *pas* sensibles à la casse. Par exemple, add10, Add10 et aDD10 génèrent le même résultat.

## **Saisie de données dans les cellules consolidées de Cube Viewer**

Lorsque vous entrez un nombre dans une cellule consolidée du Cube Viewer, la valeur est répartie proportionnellement dans la consolidation.

Par exemple, si vous saisissez 50 dans une cellule consolidée du Cube Viewer, cette valeur est répartie dans la consolidation comme si vous aviez entré le code de répartition 50p. Ce comportement ne s'applique qu'au Cube Viewer. Dans le Cube Viewer Architect/Server Explorer, dans les tranches de Perspectives et dans les feuilles Web, vous devez entrer le code de répartition pour que la valeur soit répartie proportionnellement dans les cellules consolidées.

## **Exclusion de cellules de la répartition des données**

Vous pouvez appliquer une retenue à des cellules pour empêcher qu'elles soient affectées par la répartition de données. Ceci ne vous empêche pas de les modifier.

Les retenues s'appliquent uniquement à l'utilisateur qui a lancé la fonction. Les autres peuvent modifier les cellules retenues.

## **Application d'une retenue à une seule cellule ou à une plage de cellules**

Vous pouvez appliquer une retenue à une seule cellule ou à une plage de cellules.

### **Procédure**

- 1. Sélectionnez la cellule ou la plage de cellules.
- 2. Cliquez avec le bouton droit sur la cellule ou la plage de cellules.
- 3. Cliquez sur **Retenues** >**Retenir les feuilles**.

#### **Résultats**

Un triangle rouge s'affiche dans l'angle inférieur gauche d'une cellule retenue pour signaler la retenue appliquée à cette cellule ou à cette plage. Lorsque vous vous déconnectez, toutes les cellules retenues sont libérées.

### **Libération d'une retenue sur une seule cellule ou une plage de cellules**

Vous pouvez libérer une retenue sur une seule cellule ou une plage de cellules.

### **Procédure**

- 1. Sélectionnez la cellule ou la plage de cellules.
- 2. Cliquez avec le bouton droit sur la cellule ou la plage de cellules.
- 3. Cliquez sur **Retenues** > **Libérer les retenues de feuilles**.

#### **Résultats**

Les cellules libérées peuvent accepter des valeurs d'opérations de répartition de données.

**Remarque :** Pour libérer toutes les retenues appliquées à tous les cubes, cliquez avec le bouton droit de la souris dans une cellule d'un cube, puis cliquez sur **Retenues** > **Libérer toutes les retenues**.

## **Exclusion de consolidations de la répartition des données**

Vous pouvez garder constante la valeur d'une consolidation tout en modifiant les valeurs feuilles sousjacentes. Par exemple, lorsque vous réalisez une analyse de simulation, vous pouvez garder une valeur constante tout en modifiant les valeurs des feuilles.

Lorsque vous appliquez une retenue de consolidation et que vous modifiez la valeur des éléments feuilles associés, la répartition proportionnelle est appliquée aux valeurs feuilles restantes de telle sorte que la valeur de consolidation reste inchangée.

### **Application d'une retenue de consolidation à une seule cellule ou à une plage de cellules**

Vous pouvez appliquer une retenue de consolidation à une seule cellule ou à une plage de cellules.

#### **Procédure**

- 1. Sélectionnez la cellule ou la plage de cellules.
- 2. Cliquez avec le bouton droit sur la cellule ou la plage de cellules.
- 3. Cliquez sur **Retenues** > **Retenir une consolidation**.

#### **Résultats**

Dans chaque consolidation retenue, un triangle rouge s'affiche dans l'angle inférieur gauche d'une cellule pour signaler l'application d'une retenue appliquée à cette cellule ou plage. Lorsque vous vous déconnectez, toutes les cellules retenues sont libérées.

## **Libération d'une retenue de consolidation sur une seule cellule ou une plage de cellules**

Vous pouvez libérer une retenue de consolidation sur une seule cellule ou une plage de cellules.

#### **Procédure**

- 1. Sélectionnez la cellule ou la plage de cellules.
- 2. Cliquez avec le bouton droit sur la cellule ou la plage de cellules.
- 3. Cliquez sur **Retenues** > **Libérer une consolidation**.

#### **Résultats**

La valeur consolidée peut alors refléter toute modification apportée aux valeurs feuilles sous-jacentes.

**Remarque :** Pour libérer toutes les retenues appliquées à tous les cubes, cliquez avec le bouton droit de la souris dans une cellule d'un cube, puis cliquez sur **Retenues** > **Libérer toutes les retenues**.

## **Ajout, affichage et suppression de commentaires dans les cellules**

Vous pouvez ajouter ou afficher un texte de commentaire dans les cellules des vues de cube.

Les commentaires que vous associez à une cellule dans TM1 Web peuvent être affichés dans IBM Cognos Insight (mode autonome) ou dans IBM Cognos Performance Modeler. Pour supprimer un commentaire, vous pouvez le purger dans le portail Cognos TM1 Applications. Pour plus d'informations, voir "Configuration de commentaires sur des applications" dans la documentation TM1 Performance Modeler.

#### **Procédure**

- 1. Dans TM1 Web, sélectionnez la cellule dans laquelle vous voulez ajouter ou afficher le texte de commentaire.
- 2. Pour ajouter un commentaire, procédez de la manière suivante :
	- a) Cliquez avec le bouton droit sur la cellule et cliquez sur **Ajouter un commentaire**.
	- b) Saisissez le texte du commentaire.

**Conseil :** Un petit triangle rouge apparaît dans l'angle de la cellule pour signaler la présence d'un commentaire.

3. Si la cellule contient déjà des commentaires, cliquez sur **Parcourir les commentaires**.

Un tableau contenant la liste des commentaires avec leur auteur et leur date de création s'affiche.

## **Création d'une vue de cube**

Si les vues d'un cube ne répondent pas à vos besoins en matière d'analyse, vous pouvez en créer une nouvelle.

#### **Procédure**

- 1. Développez le noeud Vues dans la sous-fenêtre de navigation de gauche.
- 2. Cliquez deux fois sur le nom d'un cube.
	- Si vous avez une vue privée par défaut du cube, TM1 Web s'affiche dans la sous-fenêtre de contenu.
	- Si vous n'en avez pas, mais si une vue par défaut publique existe, TM1 Web affiche celle-ci dans la sous-fenêtre de contenu.
	- En l'absence de vue par défaut publique ou privée, TM1 Web affiche la vue système par défaut dans la sous-fenêtre de contenu. Dans cette vue, la dernière dimension de la définition de cube est la dimension en colonne, l'avant-dernière est la dimension en ligne, et toutes les autres dimensions sont des dimensions en titre.

Ou développez le cube et cliquez sur une vue existante.

- <span id="page-55-0"></span>3. Modifiez la vue en fonction de vos besoins. Voir [«Configuration d'une vue de cube», à la page 39.](#page-46-0)
- 4. Cliquez sur **Actions** > **Enregistrer sous**.
- 5. Saisissez un nom pour la vue.
- 6. Décidez si vous voulez créer une vue publique ou privée. Une vue privée n'est visible que par vous.
	- Pour créer une vue privée, cochez la case **Privé**.
	- Pour créer une vue publique, désélectionnez la case **Privé**.

**Remarque :** Vous devez être l'administrateur de TM1 ou disposer de privilèges Admin sur le cube pour sauvegarder une vue publique.

- 7. Pour sauvegarder la vue en tant que vue par défaut pour le cube, cliquez sur **Par défaut**.
	- Par exemple, si vous cochez les cases **Privé** et **Par défaut**, la vue est enregistrée en tant que vue privée par dé faut pour le cube. C'est la vue que vous verrez la prochaine fois que vous cliquerez deux fois sur le cube.
	- Si vous désélectionnez la case **Privé** et sélectionnez la case **Par défaut**, la vue est enregistrée en tant que vue par défaut du cube pour tous les utilisateurs sur le serveur. La prochaine fois qu'un utilisateur cliquera deux fois sur le cube, il verra cette vue, sauf s'il a créé sa propre vue privée par défaut du cube.

**Remarque :** Vous devez être l'administrateur de TM1 ou disposer de privilèges Admin sur le cube pour sauvegarder une vue publique.

8. Cliquez sur **OK**.

**Important :** Si vous n'enregistrez pas la vue, TM1 Web supprime la vue lorsque vous la fermez ou que vous mettez fin à votre session TM1 Web.

## **Génération d'un rapport depuis une vue de cube**

Vous pouvez générer des rapports du type « dossier de synthèse » de deux manières :

- **Cube Viewer** Sélectionnez les sous-ensembles de dimension en titre et le nombre de lignes à inclure dans le rapport.
- **Feuille Web** Sélectionnez les sous-ensembles de dimension en titre à inclure dans le rapport. Pour plus d'informations, voir [Chapitre 3, «Utilisation des feuilles Web», à la page 17.](#page-24-0)

**Remarque :** Si votre installation de TM1 Web est configurée pour s'exécuter sans que Microsoft Excel soit installé sur le serveur Web, certaines restrictions peuvent s'appliquer lors de l'exportation depuis Cube Viewer. Pour plus d'informations, voir [«Restriction s'appliquant à l'exportation dans Cube Viewer», à la](#page-56-0) [page 49](#page-56-0).

#### **Procédure**

- 1. Cliquez sur **Exporter**  $\hat{\mathbf{\perp}}$ .
- 2. Sélectionnez un format d'exportation pour le rapport :
	- **Tranche vers Excel** Documents Excel qui conservent un lien au serveur par le biais des fonctions TM1. Lorsque vous ouvrez la tranche et que vous vous connectez au serveur auquel la tranche est associée, la tranche affiche les valeurs de cube en cours, à condition que vous exécutiez Excel avec le complément Perspectives activé.
	- **Instantané vers Excel** Documents Excel qui contiennent des valeurs numériques reflétant des valeurs de cube au moment où l'exportation a eu lieu. Comme les instantanés ne conservent pas de lien avec le serveur, ces valeurs sont statiques et constituent un instantané des valeurs de cube au moment où l'exportation a été réalisée.

<span id="page-56-0"></span>• **Exporter au format PDF** - Documents PDF qui affichent les valeurs de cube au moment de l'exportation.

La boîte de dialogue Exporter apparaît.

- 3. Sélectionnez le nombre de lignes à exporter :
	- **Exporter les lignes de la page en cours** Exporte toutes les lignes de la page en cours.
	- **Exporter les lignes depuis le début jusqu'à la page en cours** Exporte la première ligne de la première page jusqu'à la dernière ligne de la page en cours.
	- **Exporter toutes les lignes dans la vue**  Exporte toutes les lignes de toutes les pages.
- 4. Sélectionnez les dimensions en titre à inclure dans le rapport.
- 5. Cliquez sur **OK** pour créer le rapport.

Les feuilles de rapport sont générées et vous êtes invité à ouvrir ou à sauvegarder le rapport.

- 6. Effectuez l'une des opérations suivantes :
	- Cliquez sur **Ouvrir** pour ouvrir le rapport dans une nouvelle fenêtre de navigateur.
	- Cliquez sur **Enregistrer** pour sauvegarder le rapport sur disque.

**Remarque :** Par défaut, l'exportation d'un rapport de tranche ou d'instantané dans Excel affiche le rapport dans une fenêtre de navigateur Web.

Pour plus d'informations sur la configuration de votre ordinateur de telle sorte que les rapports soient ouverts dans la version complète autonome d'Excel, accédez au site Web d'assistance de Microsoft.

De plus, si vous souhaitez utiliser la fonctionnalité TM1 avec une tranche que vous exportez dans Excel, vous devez ouvrir la tranche dans la version autonome d'Excel et disposer d'une version locale de Perspectives ou Client sur votre ordinateur.

**Remarque :** Si vous rencontrez des difficultés pour exporter des fichiers Excel ou PDF et que vous utilisez un serveur WAN (Wide Area Network), vous devrez peut-être reconfigurer les paramètres de sécurité dans Internet Explorer. Pour plus d'informations, voir la rubrique "Administration de TM1 Web" dans la documentation *Planning Analytics - Installation et configuration*.

## **Restriction s'appliquant à l'exportation dans Cube Viewer**

Lorsque Microsoft Excel n'est pas installé sur le serveur TM1 Web et que vous exportez Cube Viewer en utilisant l'option Tranche vers Excel ou Instantané vers Excel, les graphiques existants dans Cube Viewer ne sont pas exportés dans la feuille de calcul résultante.

IBM Planning Analytics : TM1 Web - Guide d'utilisation

# **Chapitre 5. Utilisation des graphiques**

Cette section illustre comment afficher un graphique dans TM1 Web.

#### **Procédure**

- 1. Ouvrez une vue.
- 2. Procédez de l'une des manières suivantes pour afficher un graphique :
	- Cliquez sur **Afficher le graphique** pour afficher les données de cube sous forme de graphique uniquement.

Un graphique en colonnes (type de graphique par défaut) s'affiche.

• Cliquez sur **Afficher le graphique et la grille** pour afficher les données de cube à la fois sous forme de graphique et de grille.

Une grille s'affiche en haut et un graphique en colonnes (type par défaut) apparaît en bas.

• Cliquez sur **Afficher la grille** pour afficher les données de cube sous forme de grille uniquement.

## **Modification du type de graphique**

Vous pouvez modifier le type de graphique à partir du menu Propriétés de graphique.

Suivez la procédure ci-dessous pour modifier le type de graphique.

#### **Procédure**

- 1. Dans la barre d'outils, cliquez sur **Propriétés de graphique** > **Type de graphique**.
- 2. Sélectionnez un des types de graphique disponibles, comme **Points**, **En courbe**, **En colonnes** ou **En secteurs**.

## **Accès au détail depuis un graphique**

Si votre administrateur a défini des processus et règles d'accès au détail pour les cellules de cube représentées dans un graphique, vous pouvez accéder au détail de toutes les données associées depuis le graphique.

Pour plus d'informations sur la création de processus et de règles d'accès au détail, voir le manuel TM1 - Guide du développeur.

Si un composant du graphique est associé à une seule source de données connexes, les données s'ouvrent immédiatement sur un nouvel onglet Vue. Si le composant de graphique est associé à plusieurs sources de données connexes, vous êtes invité à sélectionner une seule source.

Par exemple, cette section illustre comment accéder au détail.

#### **Procédure**

- 1. Cliquez sur **Afficher le graphique** pour afficher le graphique.
- 2. Cliquez avec le bouton droit de la souris sur une colonne du graphique, puis cliquez sur **Accéder au détail**.

Si la cellule est liée à deux sources ou plus de données connexes, la boîte de dialogue Détailler s'affiche avec une liste des sources de données associées au composant du graphique.

3. Sélectionnez la source à afficher et cliquez sur **Sélectionner**.

## **Résultats**

Les données sélectionnées s'affichent dans un nouvel onglet **Vue**.

# <span id="page-60-0"></span>**Chapitre 6. Modification de sous-ensembles dans TM1 Web**

Cette section indique comment utiliser l'éditeur de sous-ensemble d'IBM TM1 Web pour créer et gérer des listes d'éléments identifiant les données à analyser.

## **Aperçu de l'édition des sous-ensembles**

L'éditeur de sous-ensemble vous permet de définir un sous-ensemble de dimension afin de limiter le nombre d'éléments utilisés dans une vue.

Une dimension peut comporter des milliers d'éléments. Il est peu probable toutefois qu'une vue nécessite tous les éléments de toutes les dimensions. Dans la plupart des cas, limitez les éléments utilisés dans une vue à ceux nécessaires à une analyse spécifique des données.

Il est préférable de limiter le nombre d'éléments qui apparaissent comme élément en titre. Ainsi, dans le cas de connexions Internet plus lentes, l'affichage des données est plus efficace.

## **Sous-ensembles dynamiques et statiques**

Lorsque vous ouvrez un sous-ensemble dynamique dans TM1 Web, le message d'avertissement suivant vous informe qu'il sera converti en sous-ensemble statique : Ce sous-ensemble a été créé en utilisant une expression. Si vous le modifiez, l'expression sera supprimée et le sous-ensemble deviendra statique.

Lorsque vous modifiez et enregistrez le sous-ensemble, TM1 Web remplace le sous-ensemble dynamique par un sous-ensemble statique.

Pour modifier un sous-ensemble dynamique sans le convertir en sous-ensemble statique, utilisez l'éditeur de sous-ensemble de l'Explorateur de serveur.

## **Ouverture de l'éditeur de sous-ensemble**

Vous pouvez ouvrir un éditeur de sous-ensemble depuis une feuille Web ou Cube Viewer.

#### **Procédure**

- 1. Dans une feuille Web, cliquez sur **Ouvrir l'éditeur de sous-ensemble** à l'extrême droite d'une dimension en titre.
- 2. Dans Cube Viewer, cliquez sur **Ouvrir l'éditeur de sous-ensemble** à l'extrême droite d'un sousensemble.

## **Edition dans l'éditeur de sous-ensemble**

Pour effectuer des tâches d'édition dans un sous-ensemble, vous devez utiliser l'éditeur de sousensemble.

#### **Procédure**

1. Cliquez sur **Ouvrir l'éditeur de sous-ensemble** en regard de chaque dimension.

Le sous-ensemble s'ouvre.

2. Cliquez sur **Ouvrir l'éditeur de sous-ensemble** de la bas du sous-ensemble.

#### **Résultats**

L'éditeur de sous-ensemble contient deux sous-fenêtres.

#### **Eléments disponibles (sous-fenêtre de gauche)**

Affiche tous les éléments pouvant être ajoutés à votre sous-ensemble.

#### **Sous-ensemble (sous-fenêtre de droite)**

Affiche uniquement les membres effectifs du sous-ensemble. Lorsque vous enregistrez un sousensemble, seuls les éléments de la sous-fenêtre Sous-ensemble sont enregistrés dans le sousensemble.

## **Utilisation de la barre d'outils de l'éditeur de sous-ensemble**

Les tâches d'édition disponibles dans l'éditeur de sous-ensemble sont accessibles à partir des boutons de la barre d'outils.

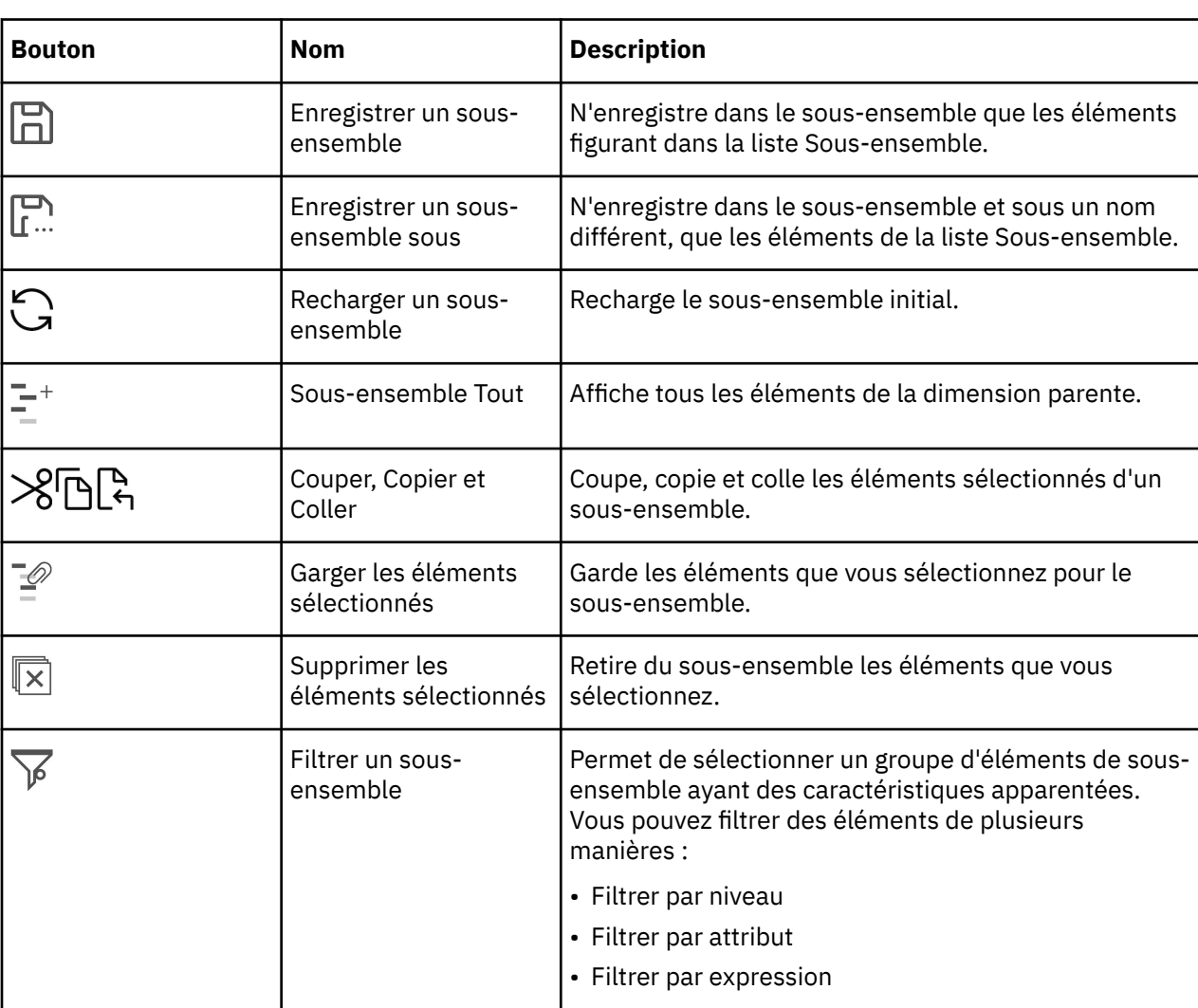

Le tableau ci-dessous décrit les boutons de barre d'outils de l'éditeur de sous-ensemble :

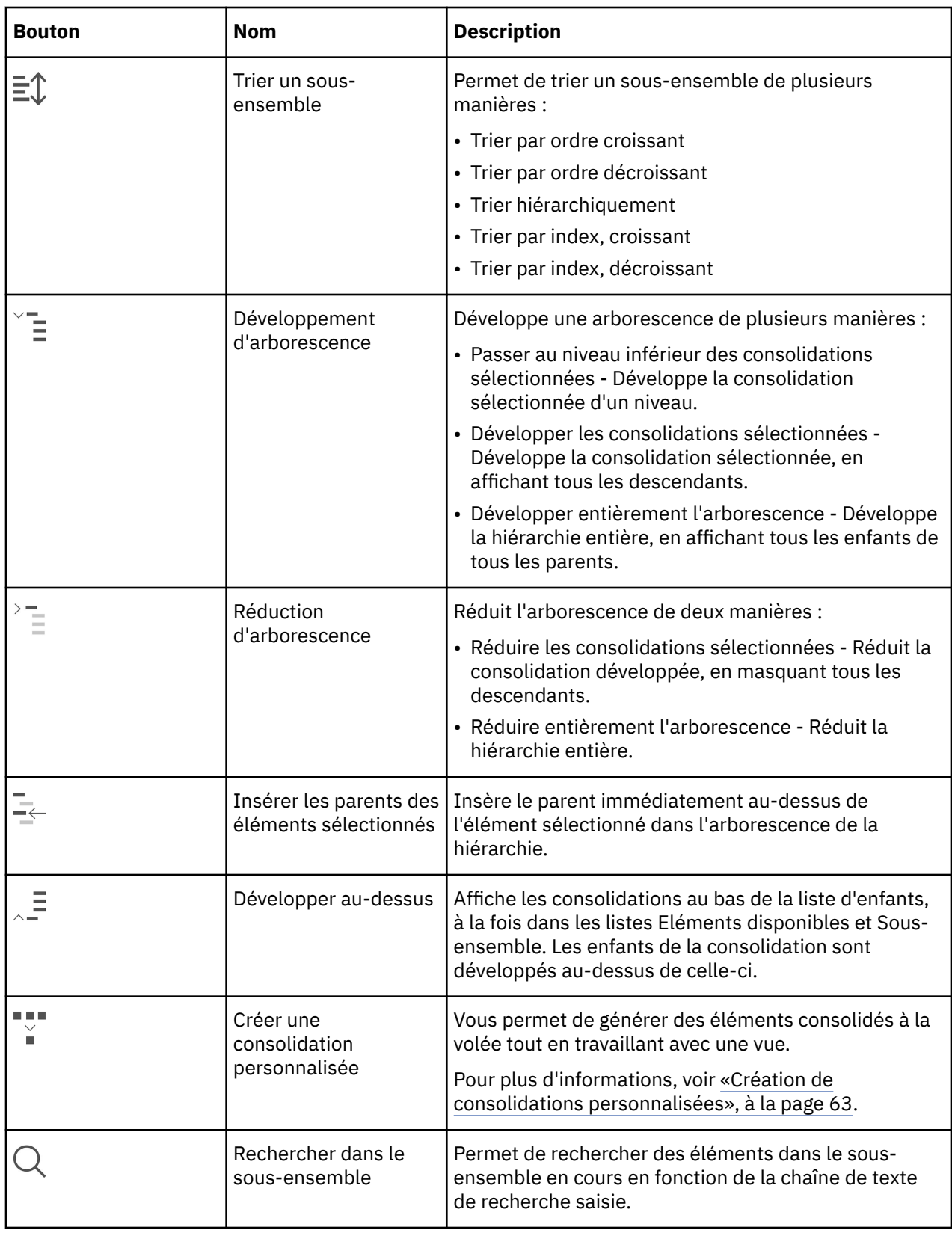

## **Affichage des noms d'élément traduits dans Cube Viewer**

Lorsque le modèle a été traduit, selon les indications de la rubrique relative à la *traduction de modèles* de la documentation de TM1 Developer, les noms d'élément traduits peuvent figurer dans Cube Viewer.

#### **Avant de commencer**

Vérifiez que la langue dans laquelle vous voulez afficher ces noms est la langue d'affichage du navigateur.

#### **Procédure**

- 1. Dans Cube Viewer, cliquez sur la dimension dont vous souhaitez afficher les noms traduits. Le sous-ensemble en cours de la dimension s'ouvre dans l'**éditeur de sous-ensemble**.
- 2. Dans l'**éditeur de sous-ensemble**, sélectionnez **Légende** dans la liste **Alias**.
- 3. Cliquez sur **OK**.
- 4. Fermez et rouvrez la vue, en enregistrant les modifications si vous y êtes invité. Les éléments s'affichent dans la langue du navigateur Web.

## **Déplacement d'éléments**

Vous pouvez déplacer des éléments de la sous-fenêtre Eléments disponibles vers la sous-fenêtre Sousensemble à l'aide d'une opération glisser-déposer.

Dans cet exemple, si vous cliquez sur Repairs & Maintenance (Réparation et maintenance) dans la sousfenêtre Eléments disponibles, vous pouvez faire glisser l'élément jusqu'en dessous de Other Costs (Autres coûts) dans la sous-fenêtre Sous-ensemble.

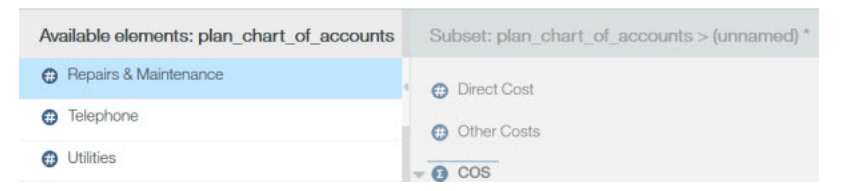

Le trait sous l'élément Other Costs indique que l'élément Repairs & Maintenance apparaîtra en dessous de Other Costs.

## **Déplacement de consolidations**

Vous pouvez déplacer une consolidation de la sous-fenêtre Eléments disponibles dans la sous-fenêtre Sous-ensemble à l'aide d'une opération glisser-déposer.

Lorsque vous déplacez un élément consolidé, les enfants de la consolidation sont également déplacés.

Pour cet exemple, supposons un élément de consolidation nommé Revenue.

Si vous sélectionnez Revenue et que vous le faites glisser vers la sous-fenêtre Sous-ensemble, une consolidation réduite est ajoutée à la sous-fenêtre Sous-ensemble.

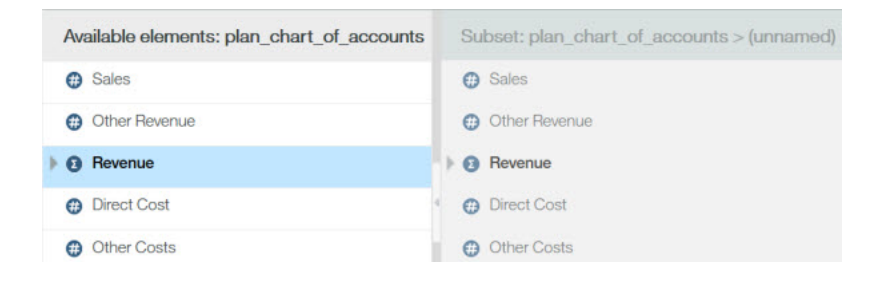

Si vous développez Revenue dans la sous-fenêtre Eléments disponibles et que vous sélectionnez la consolidation et ses enfants, vous pouvez la faire glisser vers la sous-fenêtre Sous-ensemble. La consolidation développée est ajoutée à la sous-fenêtre Sous-ensemble.

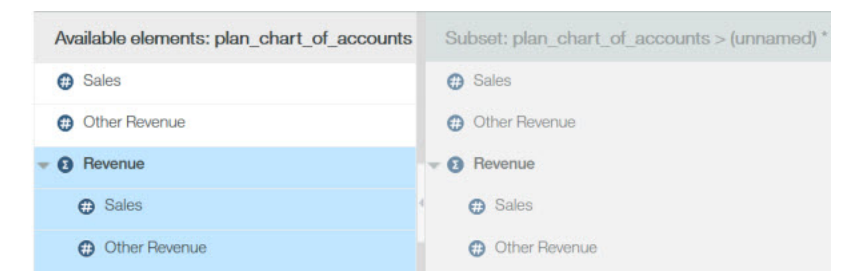

Dans les deux exemples, la consolidation Revenue et ses enfants sont ajoutés à la liste Sous-ensemble. Toutefois, l'état de la consolidation dans la liste Sous-ensemble reflète la manière dont la consolidation s'affiche. Dans le premier exemple, Revenue apparaît sous la forme d'une consolidation réduite. Dans le second, Revenue apparaît sous la forme d'une consolidation développée et ses enfants sont alors visibles.

## **Retenue d'éléments**

Vous pouvez limiter la liste d'éléments de la sous-fenêtre Sous-ensemble aux éléments que vous voulez conserver dans votre sous-ensemble.

Dans ce cas, tous les autres éléments sont supprimés du sous-ensemble.

**Remarque :** Vous pouvez limiter la taille de la liste Eléments disponibles pour affiner la recherche des éléments à ajouter au sous-ensemble, mais ceci n'affecte en rien les éléments de la liste Sous-ensemble.

### **Procédure**

- 1. Sélectionnez les éléments à conserver dans la liste Sous-ensemble.
- 2. Cliquez sur **Garder les éléments sélectionnés** .

Seuls les éléments sélectionnés à conserver restent visibles dans la liste Sous-ensemble.

3. Cliquez sur **Enregistrer le sous-ensemble** pour sauvegarder le sous-ensemble.

## **Suppression des éléments**

Vous pouvez enlever les éléments sélectionnés de la sous-fenêtre Sous-ensemble.

#### **Procédure**

- 1. Sélectionnez un ou plusieurs éléments dans la sous-fenêtre Sous-ensemble.
- 2. Cliquez sur **Supprimer les éléments sélectionnés**  $\mathbb{X}$ .

#### **Résultats**

Les éléments sélectionnés sont supprimés de la sous-fenêtre Sous-ensemble. Les éléments retirés continuent d'exister dans la dimension.

**Remarque :** Pour afficher tous les éléments de sous-ensemble que vous avez retirés, cliquez sur **Sousensemble Tout** .

## **Filtrage d'éléments**

Vous pouvez filtrer les éléments de la sous-fenêtre Eléments disponibles ou de la sous-fenêtre Sousensemble.

Utilisez ces options :

- **Filtrer par attribut** Affiche seulement les éléments correspondant à un attribut que vous spécifiez.
- **Filtrer par niveau** Affiche seulement les éléments correspondant à un niveau de la hiérarchie d'éléments.
- **Filtrer par expression** Affiche seulement les éléments correspondant à un modèle.

### **Filtrage par attribut**

L'éditeur de sous-ensemble vous permet de filtrer des éléments par valeur d'attribut.

#### **Procédure**

- 1. Cliquez sur **Filtrer un sous-ensemble**,  $\mathcal{V}$ , puis sur **Filtrer par attribut**.
- 2. Choisissez une option dans la liste **Sélectionner un attribut**.
- 3. Choisissez une option dans la liste **Sélectionner une valeur à rechercher**.
- 4. Cliquez sur **OK**.

#### **Résultats**

Tous les éléments de sous-ensemble dont l'attribut sélectionné correspond à cette valeur restent dans la liste d'éléments. Tous les éléments de sous-ensemble dont l'attribut sélectionné ne correspond pas à cette valeur sont éliminés de la liste d'éléments.

## **Filtrage par niveau**

L'éditeur de sous-ensemble vous permet de filtrer des éléments pour ne conserver que ceux faisant partie d'un ou plusieurs niveaux de hiérarchie spécifiés.

Prenons en exemple la hiérarchie suivante à trois niveaux.

Vous commencez avec le sous-ensemble présenté dans la figure, puis vous éliminez tous les éléments de celui-ci, sauf ceux de Niveau 1.

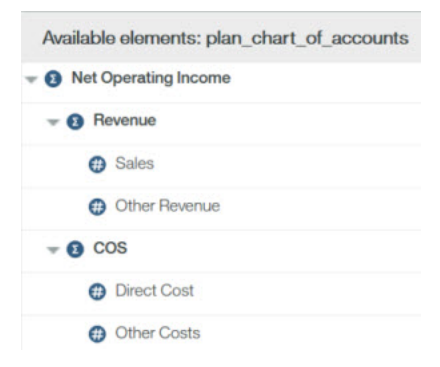

#### **Procédure**

- 1. Cliquez sur **Filtrer un sous-ensemble** , puis sur **Filtrer par niveau**.
- 2. Cliquez sur un niveau de la liste, puis sur **OK**.

Par exemple, si vous avez filtré d'après **Niveau 1**, les éléments de sous-ensemble de Niveau 1 restent dans la liste Sous-ensemble.

- Revenue
- COS

## **Filtrage par expression**

L'éditeur de sous-ensemble vous permet de filtrer des éléments pour ne conserver que ceux correspondant à un modèle de recherche précis.

Supposons la liste d'éléments suivante dans la sous-fenêtre Eléments disponibles ou la sous-fenêtre Sous-ensemble.

- Sales (Ventes)
- Other Revenue (Autres revenus)
- Direct Cost (Coûts directs)
- Other Costs (Autres coûts)
- Bank Charges (Frais de banque)
- Board of Directors (Conseil d'administration)
- Employee Relations (Relations avec les employés)
- Printing (Impression)
- Seminars and Continuing Ed. (Séminaires et formation continue)
- Taxes and Licenses (Impôts et licences)
- Office Expense (Frais de bureau)
- Postage (Frais d'affranchissement)
- Rent (Loyer)

Supposons maintenant que vous désirez limiter cette liste aux éléments contenant le terme 'cost'.

#### **Procédure**

- 1. Cliquez sur **Filtrer un sous-ensemble** , puis sur **Filtrer par caractère générique**.
- 2. Entrez un modèle de caractères alphanumériques dans la zone **Saisir une expression**.

Vous pouvez utiliser les deux caractères génériques suivants dans la zone **Saisir une expression**.

- **Point d'interrogation (?)** Remplace un seul caractère
- **Astérisque (\*)** Remplace un ou plusieurs caractères

Pour isoler tous les éléments dont le nom contient la chaîne *cost*, entrez l'expression 'cost' dans la boîte de dialogue qui s'ouvre.

3. Cliquez sur **OK**.

#### **Résultats**

La liste d'éléments est élaguée de manière à ne plus contenir que les éléments correspondant à la chaîne.

## **Recherche d'éléments**

Vous pouvez rechercher des éléments dans la sous-fenêtre Eléments disponibles ou dans la sous-fenêtre Sous-ensemble en utilisant la barre d'outils Rechercher dans le sous-ensemble.

Cette fonction exécute une recherche de texte simple d'éléments correspondant à un modèle orthographique saisi. Cette fonctionnalité est surtout utile lorsque vous voulez trouver un élément spécifique dans une longue liste d'éléments.

**Remarque :** La fonction Rechercher dans le sous-ensemble ne prend pas en charge les caractères génériques, tels que le point d'interrogation (?) ou l'astérisque (\*), dans votre texte de recherche. En revanche, le caractère générique astérisque (\*) est inséré au début et à la fin du schéma saisi de manière à rechercher toutes les occurrences du schéma dans la liste d'éléments.

Par exemple, si vous entrez le modèle orthographique os, ce dernier est converti en \*ost\* et des correspondances telles que Cost et Boston sont trouvées.

#### **Procédure**

1. Cliquez sur **Rechercher dans le sous-ensemble**  $\mathbb Q$  ou appuyez sur Ctrl+F.

La barre d'outils Rechercher dans le sous-ensemble s'ouvre dans l'éditeur de sous-ensemble.

2. Tapez un modèle orthographique dans la zone de recherche.

Un modèle orthographique peut inclure un ou plusieurs caractères alphanumériques mais aucun caractère générique.

La recherche démarre sur la liste d'éléments au fur et à mesure que vous tapez le modèle orthographique.

- Si un ou plusieurs éléments correspondants sont détectés, le premier est identifié et mis en surbrillance dans la liste.
- Si aucun élément correspondant n'est détecté, la zone de recherche affiche temporairement un arrière-plan rouge.

En fait, vous pouvez démarrer la recherche à partir de n'importe quel élément de la liste en cliquant sur cet élément. La recherche reprend alors à partir de ce nouvel endroit.

3. Cliquez sur **Suivant** ou **Précédent** pour parcourir la liste d'éléments lorsque plusieurs éléments correspondants sont détectés.

Vous pouvez aussi utiliser le clavier comme suit pour naviguer :

- Appuyez sur F3 ou sur Entrée pour retrouver l'élément correspondant suivant.
- Appuyez sur Maj+F3 ou sur Maj+Entrée pour retrouver l'élément précédent.

Si aucun élément suivant ou précédent n'est détecté, la zone de recherche affiche temporairement un arrière-plan rouge et la recherche recommence en début de liste.

4. Cliquez sur **Fermer la barre de recherche** qualifiermer la barre d'outils de la fonctionnalité **Rechercher dans le sous-ensemble**.

## **Tri d'éléments**

Vous pouvez trier tous les éléments dans la sous-fenêtre Eléments disponibles ou la sous-fenêtre Sousensemble.

#### **Procédure**

Pour trier des éléments de sous-ensemble, cliquez sur **Trier un sous-ensemble 三** $\Gamma$  et sélectionnez une option de tri.

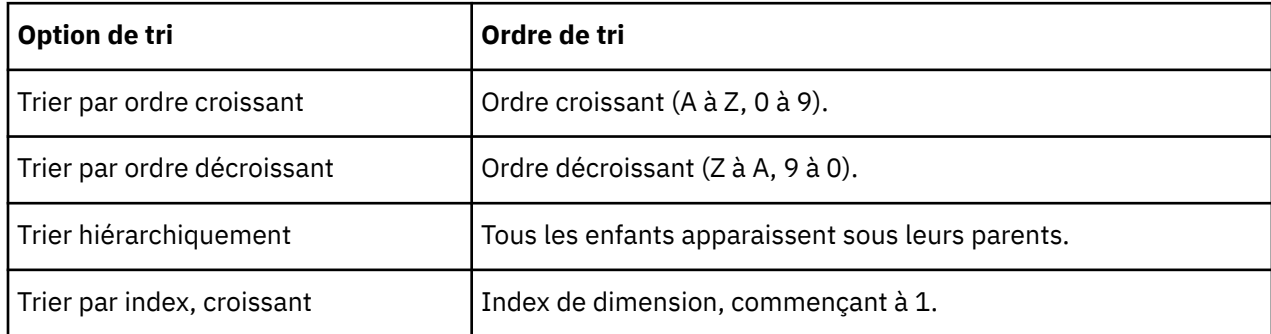

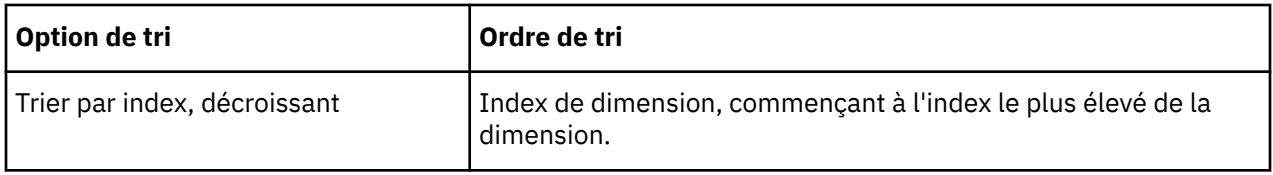

## **Développer et réduire des consolidations**

Vous pouvez développer une consolidation dans l'éditeur de sous-ensemble pour afficher les enfants immédiats ou tous les descendants de la consolidation.

Vous pouvez appliquer les procédures qui suivent aux éléments de la sous-fenêtre Eléments disponibles ou de la sous-fenêtre Sous-ensemble de l'éditeur de sous-ensemble.

## **Développement d'une consolidation**

Vous pouvez développer une consolidation.

## **Procédure**

- 1. Sélectionnez les consolidations à développer.
- 2. Cliquez sur **Développement d'arborescence** .
- 3. Sélectionnez une des options suivantes :
	- Cliquez sur **Passer au niveau inférieur des consolidations sélectionnées** pour afficher les enfants immédiats d'une consolidation. La figure qui suit présente le résultat du passage au niveau inférieur de la consolidation Total Business Unit. Les enfants immédiats de la consolidation Total Business Unit s'affichent lorsque vous cliquez sur **Passer au niveau inférieur des consolidations**.

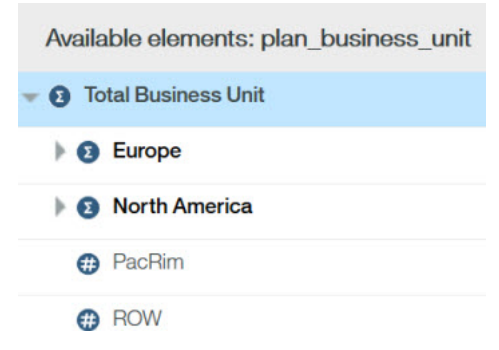

• Cliquez sur **Développer entièrement l'arborescence** pour afficher tous les descendants d'une consolidation. La figure qui suit présente le résultat du développement de la consolidation Total Business Unit.

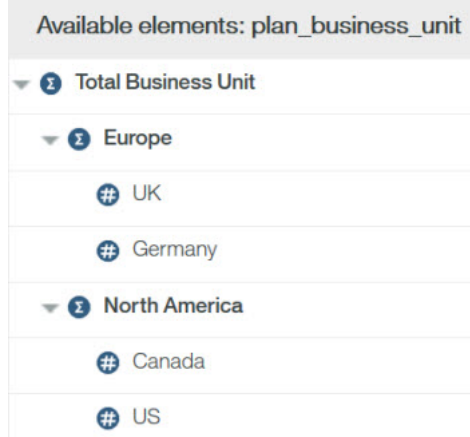

• Cliquez sur **Développer entièrement l'arborescence** pour afficher tous les descendants de tous les parents dans la hiérarchie de dimension.

#### **Réduction d'une consolidation**

Vous pouvez réduire des consolidations développées que vous sélectionnez ou vous pouvez fermer toutes les consolidations développées dans le sous-ensemble.

#### **Procédure**

- 1. Sélectionnez les consolidations développées à réduire.
- 2. Cliquez sur **Réduction d'arborescence** .
- 3. Cliquez sur **Réduire les consolidations sélectionnées**.

Remarque : Pour fermer toutes les consolidations développées dans le sous-ensemble, cliquez sur

**Réduction d'arborescence,**  $\overline{E}$ **, puis sur Réduire entièrement l'arborescence.** 

### **Insertion de parents**

Vous pouvez insérer le parent immédiat d'un élément sélectionné directement au-dessus de celui-ci dans l'éditeur de sous-ensemble.

Considérons l'exemple suivant qui affiche plusieurs éléments feuilles.

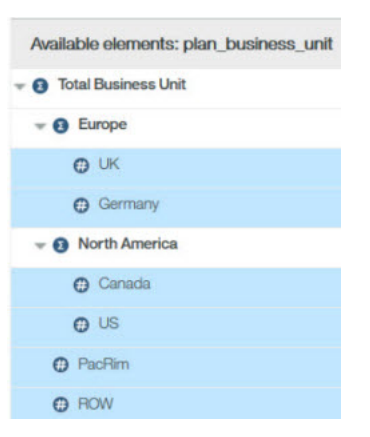

Si vous sélectionnez tous les éléments et que vous cliquez sur **Insérer les parents des éléments**

sélectionnés<sup>-←</sup>, les parents immédiats de tous les éléments sélectionnés sont insérés, comme illustré dans l'exemple ci-après.

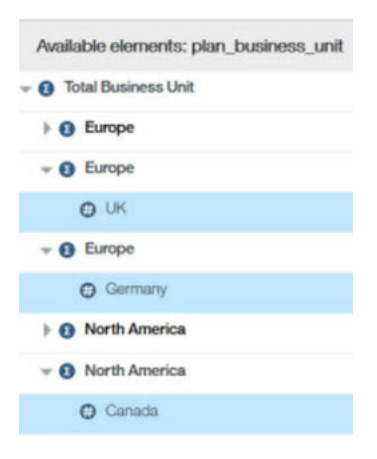

# <span id="page-70-0"></span>**Création de consolidations personnalisées**

Lorsque vous travaillez avec une vue, vous pouvez créer des consolidations personnalisées à partir de sous-ensembles existants ou à partir d'éléments de sous-ensemble sélectionnés :

## **Création d'une consolidation personnalisée à partir d'un sous-ensemble existant**

Vous pouvez créer une consolidation personnalisée en insérant un sous-ensemble existant dans le sousensemble en cours.

Le sous-ensemble existant devient alors une consolidation personnalisée dans le sous-ensemble en cours.

### **Procédure**

- 1. [Ouvrez l'éditeur de sous-ensemble](#page-60-0) pour une dimension.
- 2. Définissez un sous-ensemble dans la sous-fenêtre **Sous-ensemble**.
- 3. Cliquez sur **Créer une consolidation personnalisée** , puis sur **Créer une consolidation à partir d'un sous-ensemble**.
- 4. Sélectionnez le sous-ensemble existant à insérer dans le sous-ensemble en cours en tant que consolidation personnalisée.

Le sous-ensemble sélectionné est inséré dans le sous-ensemble en cours en tant que consolidation personnalisée.

5. Si nécessaire, cliquez sur **Enregistrer un sous-ensemble** ou sur **Enregistrer un sous-ensemble** sous  $\Gamma$ <sup>1</sup> pour sauvegarder le sous-ensemble en cours.

6. Cliquez sur **OK**.

#### **Résultats**

Le sous-ensemble doté de la nouvelle consolidation personnalisée s'ouvre.

## **Création d'une consolidation personnalisée à partir des éléments sélectionnés**

Vous pouvez créer une consolidation personnalisée à partir d'éléments sélectionnés dans l'éditeur de sous-ensemble.

#### **Procédure**

- 1. [Ouvrez l'éditeur de sous-ensemble](#page-60-0) pour une dimension.
- 2. Dans la sous-fenêtre Sous-ensemble, sélectionnez les éléments à inclure dans la consolidation personnalisée.
- 3. Cliquez sur Créer une consolidation personnalisée,  $\mathbf{r}$  puis sur Créer une consolidation à partir des **éléments sélectionnés**.

Vous venez de créer une consolidation personnalisée contenant les éléments sélectionnés à l'étape 2.

Le nom **}ROLLUP\_ #** est affecté à la consolidation personnalisée, où **#** commence à zéro et est incrémenté d'une unité pour chaque nouvelle consolidation personnalisée que vous créez au cours d'une session serveur.

4. Cliquez sur **OK** pour afficher la nouvelle consolidation personnalisée.

IBM Planning Analytics : TM1 Web - Guide d'utilisation
# **Chapitre 7. Modes d'écriture différée et bacs à sable**

IBM TM1 propose plusieurs manières de traiter les changements de données.

Le mode d'écriture différée, combiné au type de bac à sable, détermine la façon dont sont traitées les modifications apportées aux données du serveur. Ces différentes options permettent à l'administrateur de combiner une grande variété de fonctionnalités de façon à adapter le mode de fonctionnement à chaque installation et groupe d'utilisateurs.

Pour plus d'informations, voir [Utilisation d'un espace de travail personnel ou de bacs à sable.](#page-76-0)

# **Modes d'écriture différée**

IBM TM1 vous permet de conserver vos modifications dans une zone privée, afin de vous permettre de décider manuellement du moment opportun d'écrire ces données modifiées sur le serveur pour les mettre à la disposition des autres utilisateurs. Cette zone privée se nomme "espace de travail personnel" ou "bac à sable", selon l'étendue de ses capacités. Lorsque vous enregistrez dans les données de base les données qui se trouvaient dans votre zone privée, les valeurs modifiées sont écrites sur le serveur.

Si vous préférez travailler directement sur les données de base sans recourir à un espace de travail personnel, vous pouvez opter pour la méthode d'écriture différée directe. Votre administrateur peut également vous donner la possibilité de nommer et stocker les modifications de données dans un bac à sable nommé.

Lorsque vous travaillez dans un bac à sable ou un espace de travail personnel, TM1 modifie la couleur des cellules pour vous signaler les données que vous n'avez pas encore fusionnées dans la base. Dès que vous enregistrez le bac à sable ou l'espace de travail personnel, la couleur noire des cellules est rétablie. Pour plus d'informations, voir [Coloration des cellules pour les valeurs de données modifiées](#page-77-0).

L'administrateur attribue les fonctionnalités souhaitées à chaque groupe d'utilisateurs. Dans la mesure où vous pouvez être membre de plusieurs groupes, les options de votre espace de travail peuvent différer selon votre nom de connexion, le client que vous utilisez et la configuration de vos paramètres. Seuls les administrateurs ont accès aux affectations de droits.

Adressez-vous à votre administrateur pour savoir comment il a configuré votre système. Pour apprendre comment déterminer le mode d'écriture différée et les paramètres du bac à sable au moyen de la barre d'outils, voir [Compréhension des différentes options de barre d'outils.](#page-73-0) Pour plus d'informations sur les affectations de droits, voir la documentation de *TM1 Operations*.

# **Définition du mode d'écriture différée**

Le mode d'écriture différée détermine la façon dont les données sont réécrites sur le serveur. Ce mode est déterminé selon que l'utilisateur dispose ou non d'un espace de travail personnel.

Tableau décrivant la gestion des modifications en mode d'écriture différée pour le mode Espace de travail personnel et le mode Fonctionnalité.

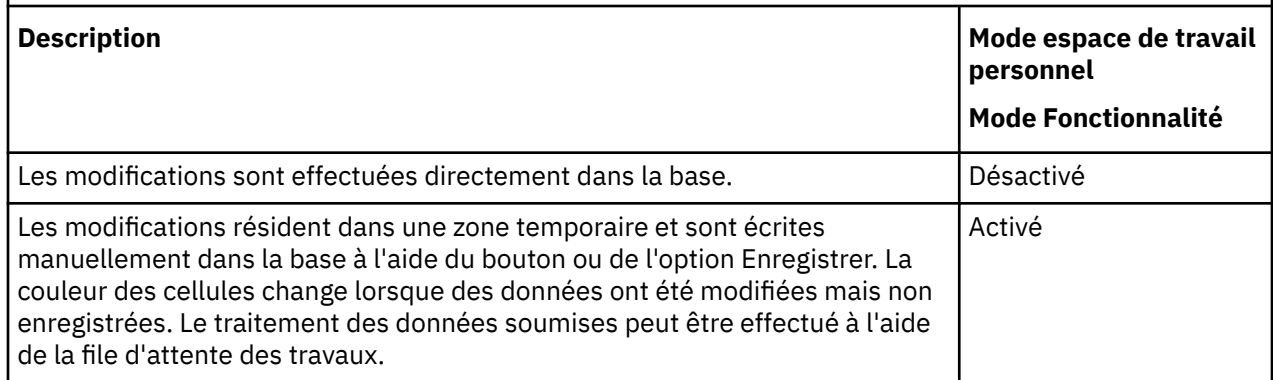

<span id="page-73-0"></span>La fonction de bac à sable détermine si vous êtes autorisé à nommer des bacs à sable ou si vous en possédez un par défaut :

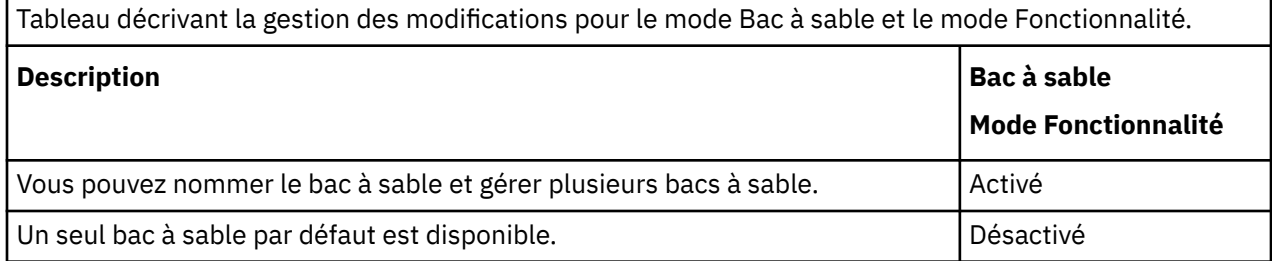

La combinaison de ces paramètres détermine la manière dont les modifications de données sont stockées et traitées.

Par exemple, votre groupe d'utilisateurs peut se voir octroyer la fonction d'écriture différée directe avec bacs à sable nommés. Il s'agit de la configuration de travail par défaut de TM1. Cela signifie que vous ne disposez pas d'un espace de travail personnel (vous disposez en revanche de l'écriture différée directe sur le serveur), mais vous avez la possibilité de nommer un ensemble de changements et de le soumettre manuellement. Ainsi, lorsque vous ouvrez une vue pour la première fois, vous consultez les données de la base et vos modifications y sont enregistrées directement. Néanmoins, si vous préférez sauvegarder vos modifications dans un bac à sable nommé, il vous suffira ensuite d'appuyer sur le bouton Enregistrer pour envoyer manuellement ces modifications dans la base afin de la mettre à jour.

Admettons que vous envoyiez généralement les données au serveur directement. Mais vous venez d'effectuer un certain nombre de modifications que vous souhaitez regrouper avant de mettre à jour le serveur. Vous pouvez recourir à l'option Créer un bac à sable pour sauvegarder les modifications en cours dans un bac à sable privé appelé *Best Case*. Lorsque vous travaillez dans ce bac à sable, vous devez utiliser la fonction Enregistrer pour envoyer les modifications à la base de façon à les mettre à disposition des autres utilisateurs. Une fois le bac à sable Best Case enregistré, les données modifiées sont fusionnées avec celles de la base. Vous visualisez alors la base mise à jour et les autres utilisateurs ont accès aux nouvelles données. Lorsque vous travaillez dans un bac à sable, n'oubliez pas qu'il vous faut l'Enregistrer manuellement pour mettre vos modifications à la disposition des autres utilisateurs. Assurez-vous que vous êtes prêt à rendre ces données publiques avant de les fusionner avec celles de la base.

Si vous revenez à la base, vous passez de nouveau en mode d'écriture différée directe. Ce paramétrage offre une grande souplesse. Si vous y avez accès, n'oubliez pas que dans un cas, vous actualisez directement la base et que dans l'autre, vous devez appuyer sur le bouton Enregistrer pour rendre vos modifications publiques.

Votre administrateur peut cependant vous permettre de travailler dans un espace de travail personnel en mode d'écriture différée, mais vous évitez la complexité liée à la création de bacs à sable nommés. Dans ce cas, il peut vous accorder le mode d'écriture différée de l'espace de travail personnel mais désactiver la fonction de bac à sable.

# **Description des différentes options de la barre d'outils**

Il vous est possible de déterminer la configuration de votre groupe d'utilisateurs d'après les options affichées dans la barre d'outils. Par exemple, si vous l'option de bac à sable vous est accordée, les options Créer un bac à sable et Supprimer le bac à sable sont disponibles. Si vous ne voyez pas la liste des bacs à sable, cela signifie que vous êtes en mode d'écriture différée de l'espace de travail personnel.

# **Utilisation de l'écriture différée directe et des bacs à sable nommés**

Par défaut, IBM TM1 est configuré pour utiliser le mode d'écriture différé direct avec des bacs à sable nommés. Votre administrateur peut toutefois redéfinir vos options de travail.

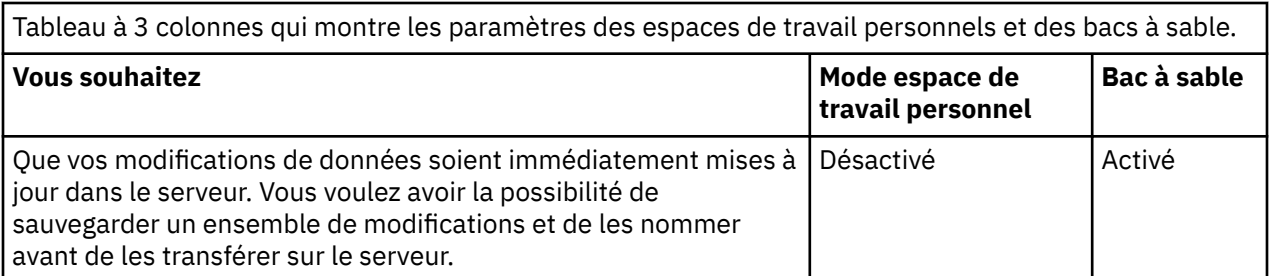

Si vous avez accès à l'écriture différée directe et aux bacs à sable nommés, les boutons Enregistrer et Réinitialiser les données apparaissent initialement en grisé sur la barre d'outils, tandis que le bouton Bac à sable est disponible et que la liste des bacs à sable affiche la mention [Base] :

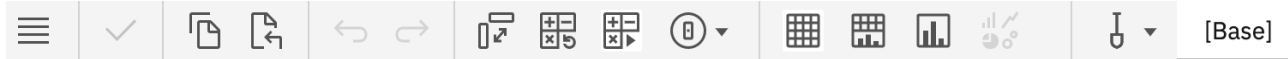

Le bouton Bac à sable indique que vous êtes autorisé à créer et à supprimer des bacs à sable. Le bouton Enregistrer apparaît en grisé car vous n'avez pas encore de données à sauvegarder. Si vous modifiez des données et que vous les enregistrez dans un bac à sable nommé, les boutons Enregistrer et Réinitialiser les données deviennent alors disponibles. La couleur des cellules ne change que si vous nommez un bac à sable. Tant que vous n'avez pas nommé de bac à sable, vous travaillez directement dans la base.

Si la mise en file d'attente est activée, l'envoi des données du bac à sable au serveur est soumis au traitement de la file d'attente.

# **Utilisation d'un espace de travail personnel et de bacs à sable nommés**

L'espace de travail personnel constitue une zone de travail dans laquelle les utilisateurs peuvent vérifier les données modifiées avant de les sauvegarder dans la base. Une fois les données enregistrées, elles sont fusionnées avec celles de la base et deviennent accessibles pour les autres utilisateurs.

L'utilisation d'un espace de travail personnel contribue à accroître les performances en comparaison de l'écriture différée directe. En effet, les espaces de travail permettent aux utilisateurs d'évaluer leurs modifications avant de les valider, ce qui demande généralement moins de temps de traitement au serveur. Lorsque la mise en file d'attente est activée, votre espace de travail personnel y est placé et la fusion de vos modifications avec les données de la base dépendent du contenu de la file d'attente.

Dans un espace de travail personnel, vous commencez par travailler sur les données de la base. Tandis que vous modifiez les données, y compris dans les cellules dépendantes telles que les consolidations ou dans les cellules contenant des valeurs générées par des règles, le contenu modifié devient bleu, de façon à vous rappeler que ces valeurs n'ont pas encore été fusionnées avec le modèle de base. Une fois que vous validez votre espace de travail personnel et que le traitement est terminé, la couleur noire est rétablie, indiquant que vous travaillez de nouveau dans la base. Voir [Coloration des cellules pour les](#page-77-0) [valeurs de données modifiées.](#page-77-0)

Si la fonction d'espace de travail personnel vous est accordée et que vous êtes également autorisé à nommer des bacs à sable, le point de départ des données du bac à sable est identifié dans la barre d'outils par la mention [Par défaut].

Lorsque vous travaillez dans un espace de travail personnel, vous avez accès aux boutons Enregistrer et Réinitialiser les données.

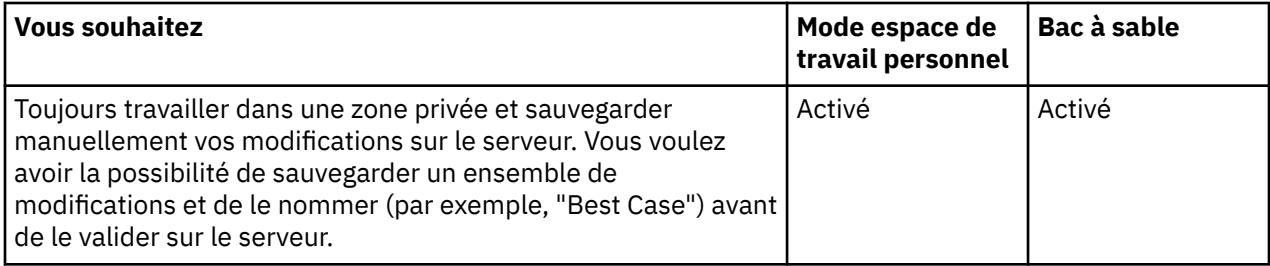

Si les fonctions d'espace de travail personnel et de bac à sable nommé vous ont été octroyées, la barre d'outils inclut les boutons Enregistrer, Réinitialiser les données et Bac à sable, et le point de départ du bac à sable se nomme [Par défaut] :

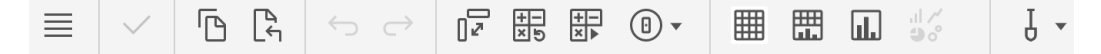

Vous avez accès aux boutons Enregistrer et Réinitialiser les données dès lors que vous travaillez dans un espace de travail personnel. Votre bac à sable de départ se nomme [Par défaut] jusqu'à ce que vous le renommiez.

### **Espace de travail personnel sans bacs à sable nommés**

Si vous avez accès à un espace de travail personnel mais que vous n'êtes pas autorisé à nommer des bacs à sable, les boutons Créer un bac à sable et Supprimer le bac à sable ne s'affichent pas. La barre d'outils ne contient pas non plus de zone destinée à la liste des bacs à sable, étant donné que vous travaillez dans un seul et unique espace de travail personnel.

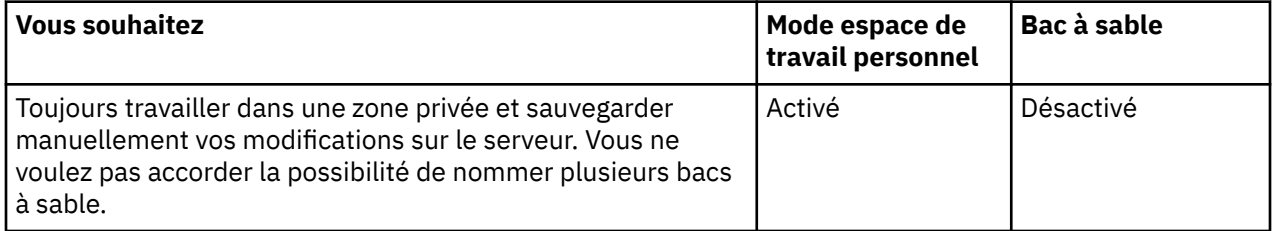

Si vous possédez un espace de travail personnel mais que vous n'êtes pas autorisé à créer des bacs à sable nommés, la barre d'outils contient les boutons Enregistrer et Réinitialiser les données, mais pas de zone affichant la liste des bacs à sable :

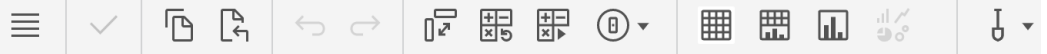

Etant donné que vous travaillez toujours dans le même espace de travail personnel, il n'existe pas de nom de bac à sable à répertorier mais vous avez accès aux fonctions Enregistrer et Réinitialiser les données.

### **Ecriture différée directe sans bac à sable**

Il s'agit du mode d'écriture différée directe classique d'IBM TM1. Il ne vous donne accès ni aux bacs à sable nommés, ni à un espace de travail personnel. Les boutons Enregistrer et Réinitialiser les données sont donc désactivés, et vous ne pouvez pas utiliser la fonction de mise en file d'attente. Dans ce mode, les modifications de données ne sont pas identifiées au moyen d'un changement de couleur. Elles sont immédiatement mises à jour dans le serveur.

Pour que l'écriture différée directe soit appliquée dans l'ensemble de l'installation, utilisez le paramètre DisableSandboxing=T dans le fichier de configuration du serveur. Lorsque la fonction de bac à sable est désactivée sur le serveur à l'aide de ce paramètre de configuration, les affectations de droits sont ignorées.

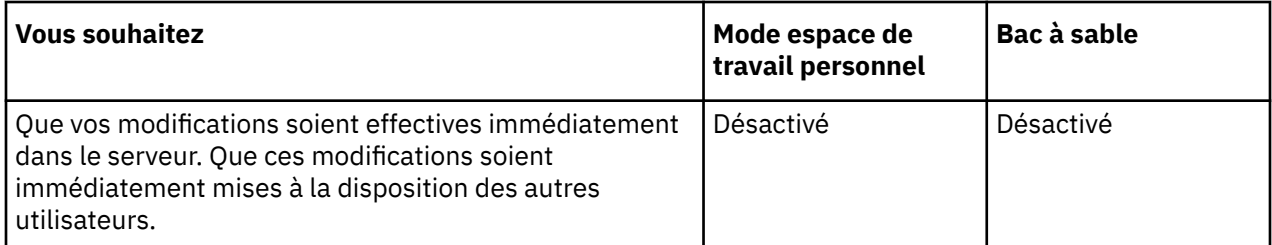

Dans ce cas, la barre d'outils n'affiche pas les boutons de bac à sable, ni les boutons Enregistrer ou Réinitialiser les données :

<span id="page-76-0"></span>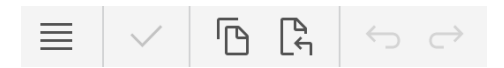

Vous n'avez accès à aucune forme de bac à sable. La fonction Annuler/Rétablir constitue l'unique moyen de revenir sur une modification.

# **Utilisation d'un espace de travail personnel ou de bacs à sable**

Vous pouvez utiliser un bac à sable pour créer votre propre espace de travail personnel où vous pouvez saisir et stocker les modifications des valeurs de données séparément des données de base.

Un bac à sable n'est pas une copie des données de base. Il s'agit d'une couche distincte composée de vos propres valeurs de données que vous avez entrées en plus des données de base. Cette distinction contribue à améliorer notablement les performances, et il est primordial d'en tenir compte lorsque vous modifiez vos données.

- Les données de base sont celles qui sont accessibles à tous les utilisateurs. Les modifications apportées à ces données sont consignées directement dans la base de données.
- Les données de bac à sable constituent votre zone de travail personnelle dont vous pouvez modifier les valeurs de données autant de fois que nécessaire et conserver ces données modifiées indépendamment des données de base. Les bacs à sable et les espaces de travail personnels appartiennent en propre à chaque utilisateur et ne sont visibles pour personne d'autre. Vos valeurs de données ne sont visibles par les autres que lorsque vous les enregistrez dans les données de base. Un espace de travail personnel est un bac à sable par défaut spécial qui ne porte pas de nom et qui est toujours présent là où vous travaillez si cette fonctionnalité est activée.

Les bacs à sable ne sont pas stockés sur le client. Ils représentent une zone privée distincte du serveur. Lorsque vous travaillez dans l'un d'eux, imaginez que les données du modèle de base s'y reflètent. Lorsque vous modifiez des données dans le bac à sable, c'est comme si les valeurs correspondantes du modèle de base étaient temporairement bloquées dans les données de base par la valeur saisie dans le bac à sable. Pour que le modèle de base prenne en compte les valeurs du bac à sable, vous devez valider ce dernier. Une fois que les valeurs des données du bac à sable sont validées, elles sont fusionnées avec la base et mettent à jour et remplacent les valeurs de base.

Voici quelques fonctions fournies par les bacs à sable et les espaces de travail personnels :

• Modification de données en privé.

Les bacs à sable et les espaces de travail personnels vous permettent de tester différentes modifications de données sans affecter les données de base visibles pour les autres utilisateurs.

• Coloration des cellules.

Les valeurs de cellules modifiées dans un bac à sable ou un espace de travail personnel changent de couleur. Cela vous rappelle que vos modifications n'ont pas encore été appliquées aux données de la base. Lorsque la validation et le traitement des données sont terminés, les cellules redeviennent noires.

La couleur est également appliquée aux cellules dépendantes concernées par vos modifications, telles que les cellules consolidées ou calculées par règle. Pour plus d'informations, voir [«Coloration des](#page-77-0) [cellules pour les valeurs de données modifiées», à la page 70](#page-77-0).

• Enregistrement manuel.

Lorsque vous utilisez un bac à sable ou un espace de travail personnel, le bouton **Valider** devient disponible et vous pouvez choisir le moment où les modifications sont appliquées aux données de base. Lorsque vous cliquez sur ce bouton, vos modifications sont mises à la disposition des autres utilisateurs.

• Réinitialisation des données.

Dans un bac à sable ou un espace de travail personnel, le bouton **Réinitialiser les données** vous permet de revenir au bac à sable tel qu'il était lors de son dernier enregistrement.

• Création de simulations à l'aide des bacs à sable nommés.

<span id="page-77-0"></span>En fonction de vos paramètres de configuration, vous pouvez nommer plusieurs bacs à sable, par exemple "Meilleur scénario" ou "Pire scénario" et comparer l'impact de vos modifications en passant de l'un à l'autre.

• Dimension de bac à sable virtuelle.

En fonction de vos paramètres de configuration, vous pouvez inclure des bacs à sable dans une dimension de bac à sable virtuelle et les comparer dans une vue unique. Par exemple, vous pouvez effectuer des comparaisons côte à côte de valeurs de bac à sable et de valeurs calculées de bacs à sable différents.

**A faire :** L'administrateur peut désactiver les bacs à sable dans votre environnement, ou modifier le mode d'écriture différée pour votre groupe d'utilisateurs.

Pour travailler dans un bac à sable, vous devez ouvrir une vue, puis créer un bac à sable ou en sélectionner un existant. Le bac à sable sélectionné s'applique à toutes les autres vues de votre session utilisateur actuelle.

### **Valeurs de données des cellules feuilles et consolidées d'un bac à sable**

Les valeurs de données des cellules feuilles et consolidées sont calculées dans un bac à sable.

- Les valeurs des cellules feuilles d'un bac à sable combinent les valeurs des cellules des données de base et celles des cellules du bac à sable. Les valeurs saisies par l'utilisateur dans les cellules feuilles du bac à sable remplacent celles des données de base. Toute cellule feuille n'ayant pas été modifiée dans un bac à sable continue d'afficher les données de base.
- Les cellules consolidées d'un bac à sable contiennent des valeurs constituant la somme des cellules feuilles affichées dans le bac à sable.

# **Réinitialisation des valeurs de données dans un bac à sable ou un espace de travail personnel**

La réinitialisation d'un espace de travail personnel ou d'un bac à sable a pour effet d'effacer toutes les modifications saisies jusqu'à présent et de restaurer les valeurs en cours des données de base.

### **Procédure**

Selon le composant TM1 utilisé :

- Dans TM1 Web et l'Explorateur de serveur ou Architect, cliquez sur la liste des bacs à sable et sélectionnez **Réinitialiser le bac à sable**.
- Dans TM1 Perspectives ou Microsoft Excel, cliquez sur le bouton Réinitialiser le bac à sable dans la barre d'outils du bac à sable.

#### **Résultats**

Toutes les valeurs de données du bac à sable sont remplacées par les valeurs en cours des données de base. De plus, la couleur noire est rétablie dans les cellules.

### **Coloration des cellules pour les valeurs de données modifiées**

Lorsque vous entrez une nouvelle valeur dans un espace de travail personnel ou un bac à sable, un indicateur visuel est appliqué à la cellule pour vous rappeler que la nouvelle valeur diffère des valeurs de base. La couleur des données passe du noir au bleu ou au vert, ou l'apparence de la cellule change, selon le composant TM1 utilisé. Les cellules dépendantes, telles que les cellules consolidées ou calculées par règle, changent également d'apparence si vos modifications entraînent leur recalcul.

Le tableau suivant récapitule les couleurs de cellule appliquées dans les différentes interfaces utilisateur de TM1 lorsque vous saisissez de nouvelles valeurs de données dans un bac à sable ou un espace de travail personnel.

Tableau décrivant comment les mises à jour du contenu des cellules modifient leur couleur. Les colonnes Direct et Espace de travail personnel ou bac à sable décrivent les modes d'écriture différée possibles.

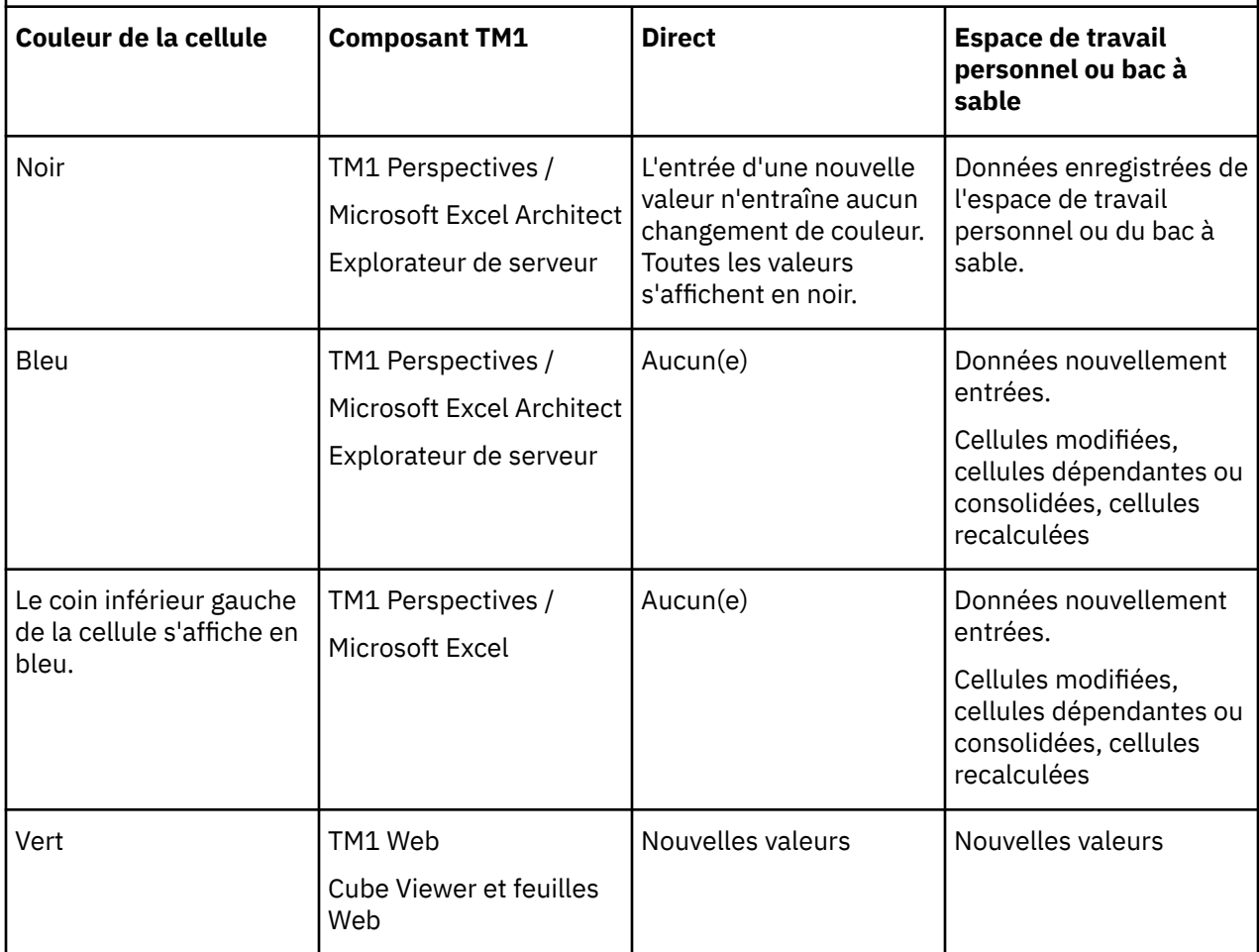

# **Validation dans la base des données modifiées à partir d'un espace de travail personnel ou d'un bac à sable**

La commande ou le bouton Valider permet de fusionner toutes les valeurs de données modifiées de votre espace de travail personnel ou de votre bac à sable avec les données de base. La commande Annuler ne permet pas d'annuler l'enregistrement d'un bac à sable.

**Remarque :** Si vous possédez plusieurs bacs à sable et que vous en enregistrez un dans les données de base, les nouvelles valeurs de base sont automatiquement appliquées à toutes les cellules non modifiées de vos autres bacs à sable. Si vous avez saisi de nouvelles valeurs dans d'autres bacs à sable, celles-ci sont conservées et n'affichent pas les nouvelles valeurs enregistrées dans les données de base.

La figure suivante illustre l'enregistrement des valeurs d'un bac à sable dans les données de base en présence de plusieurs bacs à sable. Sur cette illustration, les nouvelles valeurs du bac à sable 3 sont enregistrées dans les données de base, puis les nouvelles valeurs de base sont appliquées à toutes les cellules non modifiées des autres bacs à sable. Comme vous pouvez le voir, les cellules des bacs à sable qui contiennent des données modifiées ne sont pas mises à jour.

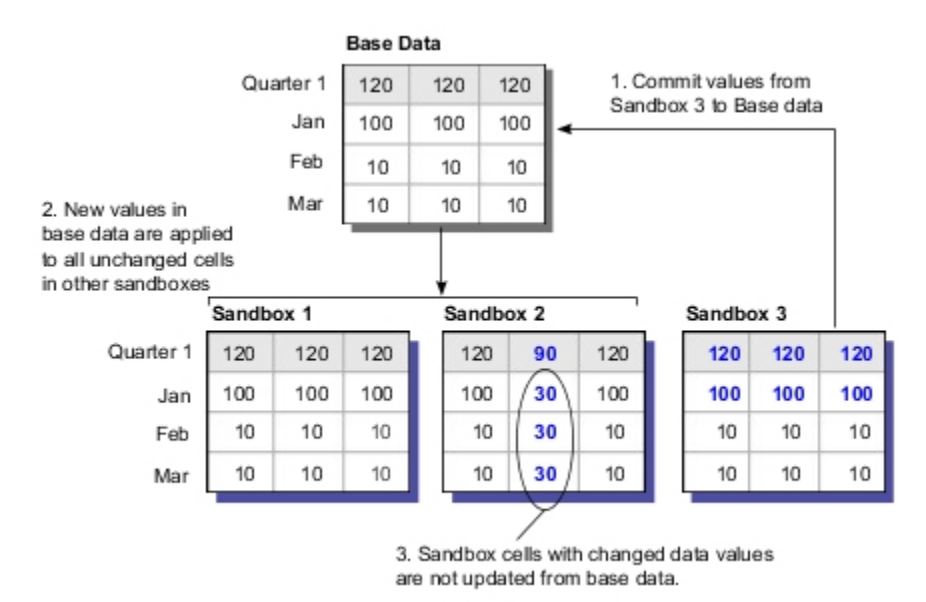

### **Procédure**

Selon le composant TM1 que vous utilisez :

- Dans TM1 Web et l'explorateur de serveur/Architect, cliquez sur la liste des bacs à sable et sélectionnez **Valider le bac à sable**.
- Dans TM1 Perspectives/Microsoft Excel, cliquez sur le bouton Valider le bac à sable dans la barre d'outils du bac à sable.

TM1 effectue les actions suivantes :

- Les valeurs de données modifiées du bac à sable en cours sont enregistrées dans les données de base.
- Les cellules contenant les données modifiées redeviennent noires.
- Les nouvelles valeurs des données de base sont appliquées à toutes les cellules non modifiées de vos autres bacs à sable.

En présence de plusieurs bacs à sable, vous pouvez utiliser les options de la barre de menu déroulant pour créer, supprimer et sélectionner les différents bacs à sable disponibles. Certaines interfaces prévoient un bouton Supprimer le bac à sable.

# **Chapitre 8. TM1 Web et génération de scorecard**

Les fonctions de génération de scorecard sont intégrées dans TM1 Web. Vous pouvez afficher les cubes et les diagrammes de scorecard et interagir avec ces derniers directement dans TM1 Web.

Les scorecards de TM1 vous permettent :

- de surveiller visuellement la stratégie et les objectifs d'entreprise,
- de surveiller les indicateurs clés de performance avec des icônes de type feu de circulation et tendance,
- d'afficher des diagrammes de scorecard et des visualisations de données et d'interagir avec ces derniers.

### **Qu'est-ce qu'un scorecard ?**

Un scorecard est une collection d'attributs de performance conçue pour refléter les objectifs stratégiques d'une unité d'activité ou d'une organisation. Les informations du scorecard vous indiquent à quel point les objectifs sont atteints en comparant les résultats planifiés aux résultats réels. Les scorecards peuvent également présenter des informations pour les différentes organisations de votre entreprise. A l'aide d'indicateurs de statut visuels tels que les icônes de type feu de circulation et de tendance, les scorecards peuvent aider les utilisateurs à évaluer rapidement la performance métier.

Les scorecards utilisent les dimensions d'indicateurs et d'indicateurs de métrique.

#### **Indicateur**

Mesure ou indicateur clé de performance qui véhicule la performance d'une zone importante de l'activité. Exemples : *Bénéfice*, *Revenu* et *Dépenses*.

#### **Indicateur de métrique**

Mesure de performance, statut ou tendance d'une zone clé (métrique) d'activité. Un indicateur de métrique compare les résultats actuels à des valeurs cible. Par exemple, *Score*, *Statut* et *Tendance*.

### **Utilisation d'objets de scorecard dans TM1 Web**

Vous pouvez afficher les objets de scorecard suivants dans TM1 Web et interagir avec ces derniers :

#### **Cubes d'indicateurs**

Un cube d'indicateurs est un type spécial de cube TM1 qui fournit une base pour les diagrammes de scorecard. Ce type de cube associe les dimensions d'indicateur et d'indicateur de métrique à d'autres dimensions TM1 normales, telles que le temps, la géographie ou les produits. Vous pouvez afficher et analyser les informations du scorecard dans un cube d'indicateurs à l'aide des icônes d'indicateur de statut de type feu de circulation et de tendance directement dans les cellules du cube.

#### **Diagrammes d'incidence**

Les diagrammes d'incidence affichent les relations positives et négatives entre les indicateurs de votre cube d'indicateurs. Ce type de diagramme montre comment un indicateur affecte un autre indicateur.

#### **Diagrammes de carte stratégique**

Une carte stratégique est un diagramme de visualisation standard de l'industrie qui associe des perspectives, des objectifs et des indicateurs avec des icônes d'indicateur de statut de type feu de circulation et de tendance au sein d'un même diagramme.

#### **Diagrammes personnalisés**

Un diagramme de scorecard personnalisé est une carte stratégique dans laquelle des indicateurs sont associés à une image personnalisée. Les indicateurs sont affichés avec leur contexte dimensionnel sur l'image, comme des points de données.

### **Modélisation des scorecards**

Les objets de scorecard sont créés dans IBM TM1 Performance Modeler. Pour plus d'informations, contactez votre administrateur ou reportez-vous à la documentation *TM1 Performance Modeler*.

### **Exemples de scorecard**

L'installation de TM1 fournit une base de données d'exemples de scorecard nommée GO\_scorecards. Pour plus d'informations sur cet exemple, contactez votre administrateur ou reportez-vous au document *Planning Analytics - Guide d'installation et de configuration*.

# **Objets de scorecard dans TM1 Web**

TM1 Web vous permet d'afficher des cubes d'indicateurs, des diagrammes d'incidence et des diagrammes de carte stratégique et d'interagir avec ces derniers.

# **Cubes d'indicateurs dans TM1 Web**

IBM TM1 Web affiche des cubes d'indicateurs pour vous permettre de consulter et d'analyser les informations de scorecard.

Un cube d'indicateurs est un type spécial de cube TM1 qui fournit une base pour les diagrammes de scorecard. Ce type de cube associe les dimensions d'indicateur et d'indicateur de métrique à d'autres dimensions TM1 normales, telles que le temps, la géographie ou les produits.

La principale différence entre un cube d'indicateurs et un cube standard est que le cube d'indicateurs affiche les icônes de statut de type feu de circulation et d'indicateur de tendance dans les cellules du cube. Ces icônes indiquent le statut et la tendance de chaque indicateur du cube.

La présentation d'une scorecard standard pour un cube d'indicateurs est la suivante :

- **Dimension en titre de ligne :** dimension d'indicateur
- **Dimension en titre de colonne :** dimension d'indicateur de métrique
- **Dimension contextuelle obligatoire:** Temps
- **Dimensions contextuelles facultatives :** Géographie, produits ou autres dimensions de données contextuelles

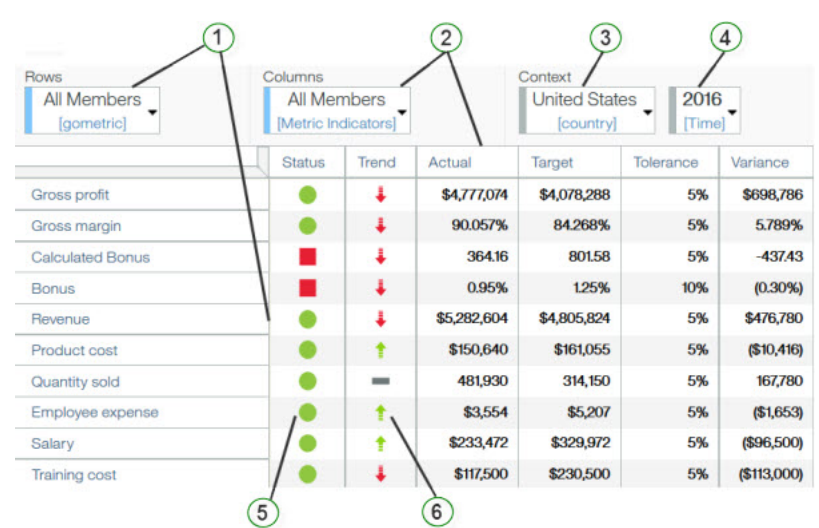

- 1. Dimension géométrique
- 2. Dimension d'indicateurs de métrique
- 3. Dimension contextuelle
- 4. Une dimension de temps
- 5. Icônes d'indicateur de statut de type feu de circulation
- 6. Icônes d'indicateur de tendance

### **Indicateurs de métriques**

Les Indicateurs de métriques dans un cube d'indicateurs mesurent la performance, le statut et les tendances dans des zones clés d'activités en comparant les résultats en cours aux valeurs cible. Par exemple, les indicateurs *Valeur réelle*, *Cible* et *Tolérance* d'une métrique sont généralement utilisés pour calculer les indicateurs *Score*, *Statut* et *Tendance* connexes.

Les indicateurs de métrique peuvent être affichés en tant que valeurs numériques ou visuellement en tant qu'icônes de type feu de circulation et de tendance. La dimension Indicateur de métrique s'affiche généralement dans le titre de la dimension de colonne d'une scorecard standard ou d'une vue de cube.

### **Indicateur de statut de type feu de circulation**

Un indicateur de statut ou feu de circulation est une icône qui montre le statut d'un indicateur de métrique. Le statut est indiqué par la couleur et la forme de l'icône comme indiqué dans le tableau suivant.

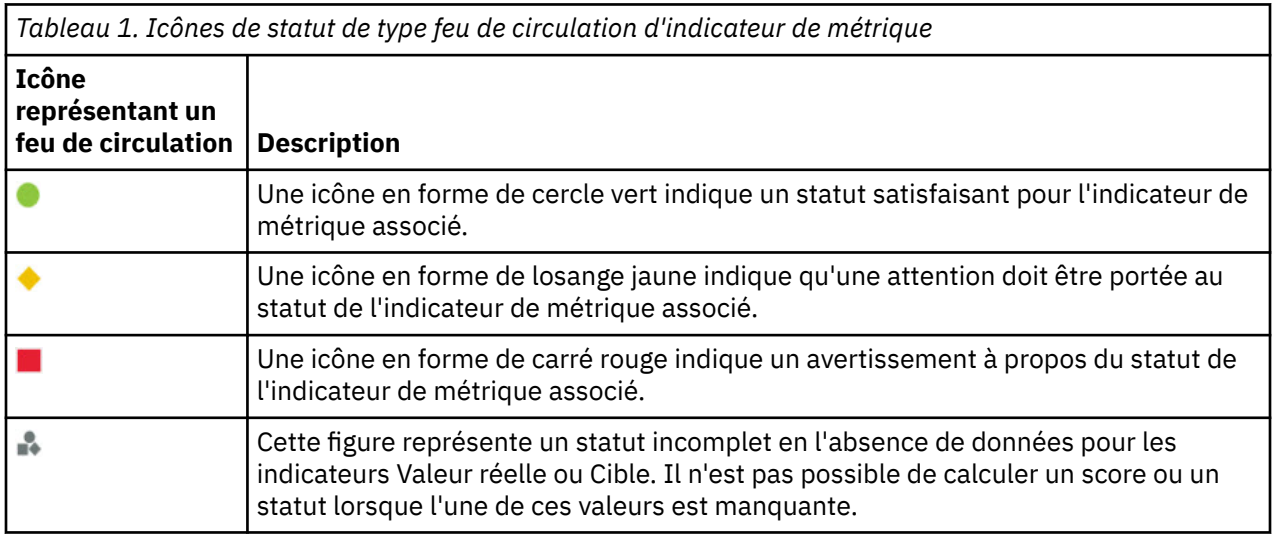

### **Indicateur de tendance**

Un indicateur de tendance montre comment la valeur d'une colonne est comparée à la valeur d'une autre colonne. L'indicateur de tendance montre si la valeur est supérieure, inchangée ou inférieure à l'autre valeur.

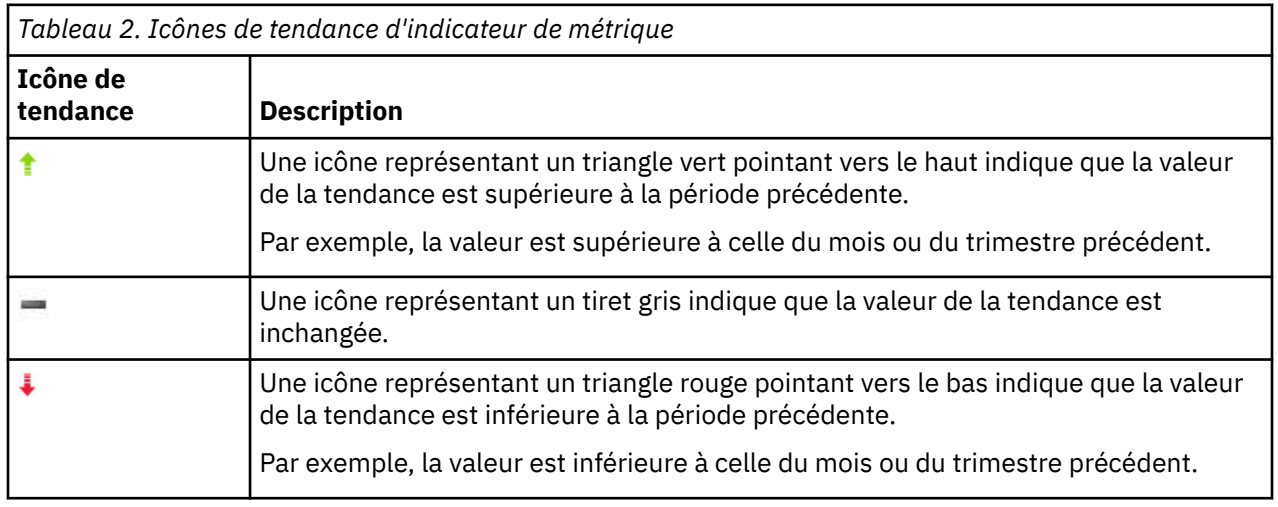

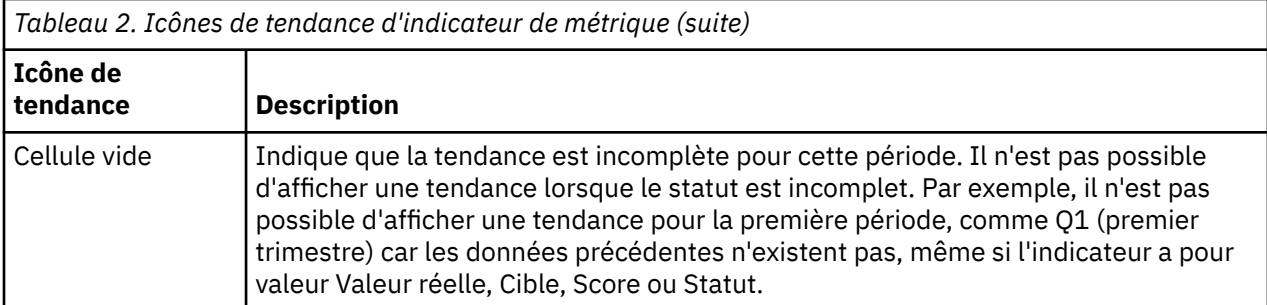

# **Diagrammes d'incidence dans TM1 Web**

Les diagrammes d'incidence affichent les relations positives et négatives entre les indicateurs de votre cube d'indicateurs. Ce type de diagramme montre comment un indicateur affecte un autre indicateur.

**Remarque :** Par défaut, il ne peut exister qu'un seul diagramme d'incidence par cube d'indicateurs.

Les diagrammes d'incidence classent les indicateurs selon trois catégories :

- *Indicateurs d'incidence*
- *Indicateurs ciblés*
- *Indicateurs affectés*

Par exemple, un diagramme d'incidence peut montrer comment *Revenu* et *Dépenses* affectent *Profit*, qui a son tour affecte *Primes* et *Fonds de recherche*.

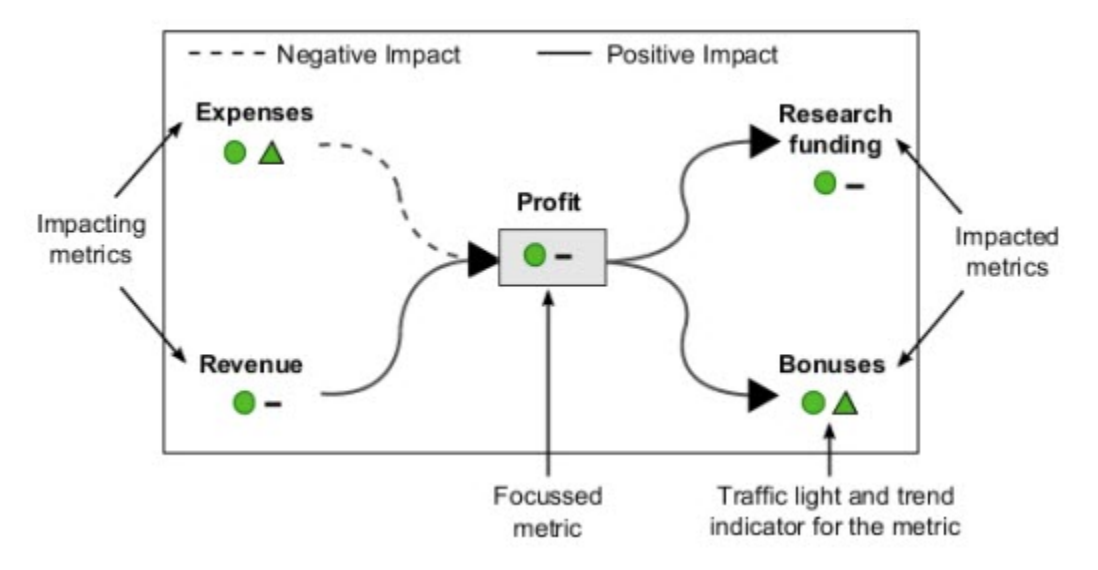

Les lignes du diagramme montrent les relations d'incidence entre les indicateurs du diagramme. Ces lignes indiquent si un indicateur a une incidence positive ou négative sur l'indicateur concerné.

- **Trait continu** : représente une incidence positive d'un indicateur sur un autre indicateur.
- **Ligne pointillée** : représente une incidence négative d'un indicateur sur un autre indicateur.

Les diagrammes d'incidence présentent des icônes d'indicateur de type feu de circulation et d'indicateur de tendance qui montrent le statut et la tendance de chaque indicateur dans le diagramme.

### **Cartes stratégiques dans TM1 Web**

Une carte stratégique est un diagramme de visualisation standard de l'industrie qui assure le suivi des performances métier par *perspectives*, *objectifs* et *indicateurs*.

Une carte stratégique organise les perspectives, les objectifs et les indicateurs selon la hiérarchie suivante :

- Une carte stratégique peut avoir plusieurs perspectives.
- Chaque perspective peut avoir plusieurs objectifs.
- Chaque objectif peut avoir plusieurs indicateurs.

### **Perspectives**

Les perspectives standard d'une carte stratégique sont les suivantes :

- Financier
- Client
- Processus internes
- Formation et innovation

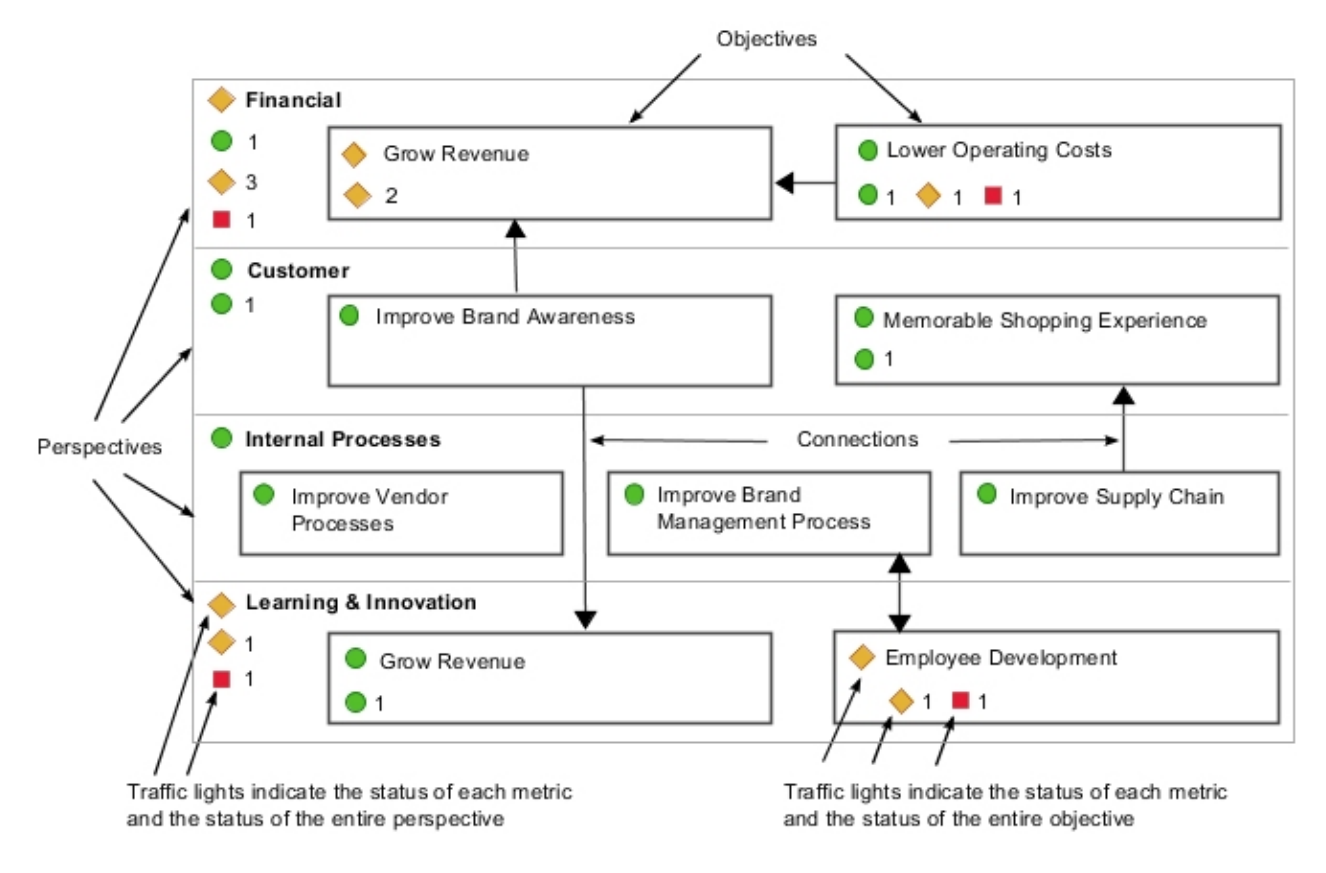

### **Indicateurs de statut et de tendance**

Une carte stratégique associe les perspectives, les objectifs et les indicateurs avec des icônes d'indicateur de statut de type feu de circulation et de tendance au sein d'un même diagramme. Lorsque vous passez le pointeur de la souris sur un objectif, une liste détaillée du statut et de la tendance des indicateurs de métrique associés s'affiche. Lorsque vous passez le pointeur de la souris sur les icônes d'indicateur d'une perspective, le nom du diagramme et de la perspective s'affiche.

### **Connexions**

Une carte stratégique peut également afficher des flèches directionnelles appelées connexions pour montrer une relation visuelle ou un flux entre les objectifs du diagramme.

# <span id="page-85-0"></span>**Diagrammes personnalisés dans TM1 Web**

La fonction graphique de TM1 Web permet d'afficher un diagramme de scorecard personnalisé. Un diagramme de scorecard personnalisé affiche les indicateurs avec un contexte dimensionnel sur l'image, comme des points de données.

La liste suivante contient des exemples de diagramme personnalisé :

#### **Carte géographique**

Affiche les indicateurs auxquels votre organisation porte un intérêt particulier dans certaines zones géographiques, par exemple les indicateurs des stocks ou les coûts en Amérique du Nord ou en Europe.

#### **Diagramme de processus**

Affiche les indicateurs dans un contexte de flux de processus.

Un diagramme personnalisé superpose sur une image le nom des dimensions d'indicateurs et des dimensions contextuelles avec des icônes représentant des feux de circulation et des indicateurs de tendance. Lorsque vous passez le pointeur de la souris sur un indicateur, une fenêtre contextuelle contenant davantage d'informations pour ce point s'ouvre.

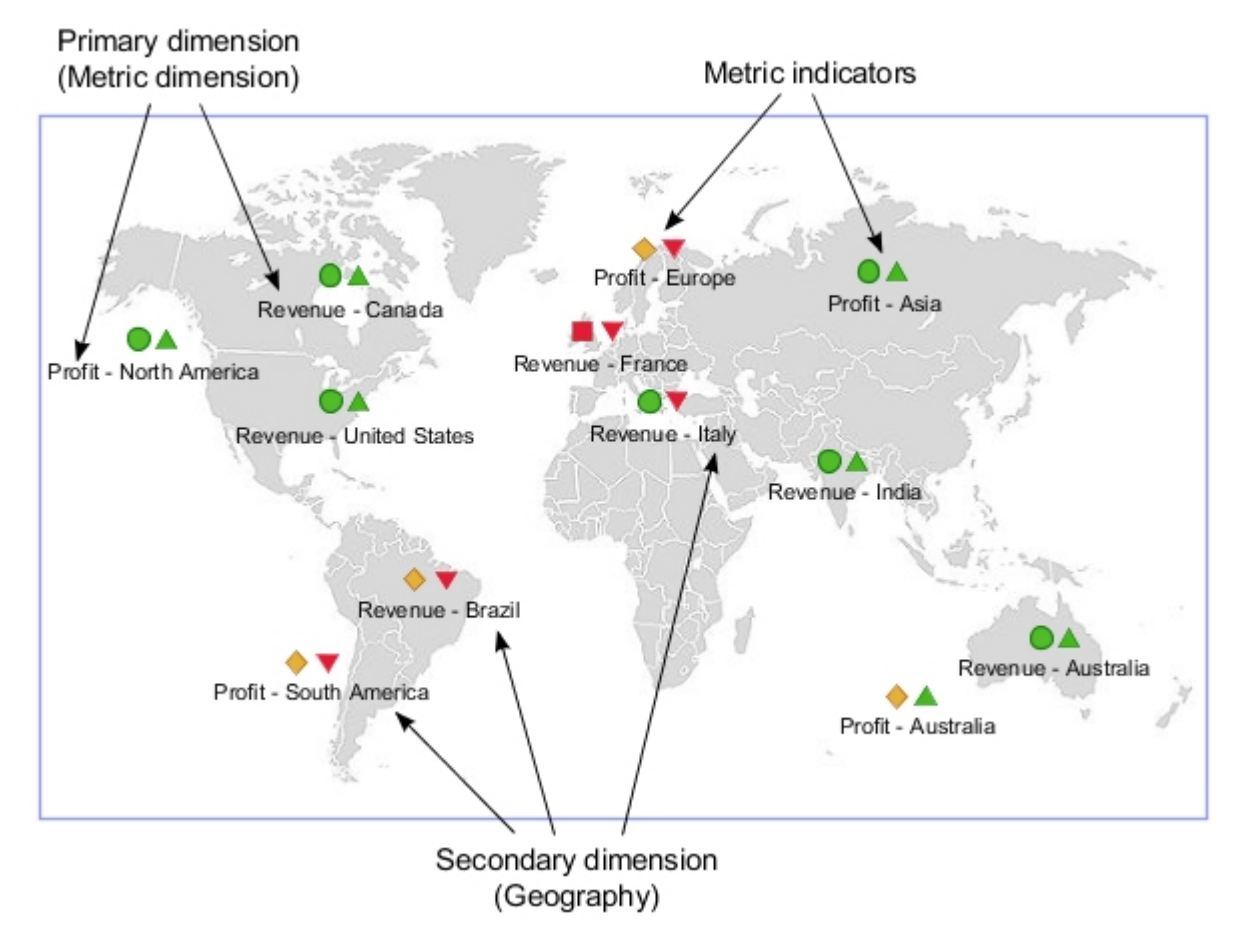

# **Affichage des cubes d'indicateurs dans TM1 Web**

Vous pouvez afficher un cube d'indicateurs de scorecard dans IBM TM1 Web comme n'importe quel autre cube ou vue TM1. Les cubes d'indicateurs sont répertoriés dans la sous-fenêtre de navigation de TM1 Web avec tous les autres cubes et vues TM1 du serveur auquel vous êtes connecté.

### **Procédure**

1. Dans la sous-fenêtre de navigation de TM1 Web, localisez le cube d'indicateurs que vous souhaitez ouvrir et effectuez l'une des actions suivantes :

- Cliquez deux fois sur le cube pour ouvrir la vue par défaut.
- Développez le noeud de ce cube et cliquez sur une vue spécifique.

Le cube d'indicateurs s'ouvre et affiche des icônes d'indicateur de type feu de circulation et d'indicateur de tendance pour montrer le statut et la tendance de chaque indicateur du cube.

2. Utilisez les icônes **Afficher le graphique** et **Propriétés de graphique** > **Diagramme d'indicateurs** de la barre d'outils pour afficher les diagrammes de scorecard associés pour le cube d'indicateurs.

Pour plus d'informations, voir «Affichage des diagrammes d'impact dans TM1 Web», à la page 79 et «Affichage des cartes stratégiques dans TM1 Web», à la page 79.

# **Affichage des diagrammes d'impact dans TM1 Web**

Vous pouvez afficher des diagrammes d'impact de scorecard dans IBM TM1 Web.

#### **Avant de commencer**

Le serveur TM1 que vous utilisez doit contenir au moins un cube d'indicateurs de scorecard pour pouvoir afficher ce type de diagramme.

### **Procédure**

1. Ouvrez une vue de cube d'indicateurs.

Pour plus d'informations, voir [«Affichage des cubes d'indicateurs dans TM1 Web», à la page 78.](#page-85-0)

2. Modifiez la présentation de TM1 Web pour afficher un graphique.

Dans la barre d'outils, cliquez sur l'icône **Afficher le graphique** ou **Afficher le graphique et la grille**.

3. Cliquez sur **Propriétés de graphique** > **Diagramme d'indicateurs** > **Diagramme d'impact**.

Le diagramme d'incidence de la vue de cube d'indicateurs en cours s'affiche.

**Remarque :** Par défaut, un cube d'indicateurs ne peut être associé qu'à un seul diagramme d'incidence. Vous ne pouvez donc en sélectionner qu'un seul.

- 4. Dans le diagramme, passez le pointeur de la souris sur un indicateur pour voir les informations des indicateurs de métrique pour cet indicateur.
- 5. Cliquez sur les icônes représentant des signes plus (+) et moins (-) situées en regard d'un indicateur pour développer et réduire les sections du diagramme.
- 6. Utilisez l'éditeur de sous-ensemble de TM1 Web pour remplacer l'indicateur actif dans le diagramme par un autre indicateur.
	- a) Dans la vue de cube, cliquez sur **Ouvrir l'éditeur de sous-ensemble** ven regard de la dimension en titre de l'indicateur. L'éditeur de sous-ensemble s'ouvre.
	- b) Faites glisser l'indicateur que vous souhaitez utiliser comme indicateur actif dans la sous-fenêtre **Sous-ensemble**.
	- c) Dans la sous-fenêtre **Sous-ensemble**, cliquez sur l'indicateur que vous voulez utiliser.
	- d) Cliquez sur **OK**.

Le diagramme d'incidence est mis à jour et affiche l'indicateur sélectionné comme l'indicateur actif.

# **Affichage des cartes stratégiques dans TM1 Web**

Vous pouvez afficher des diagrammes de carte stratégique de scorecard dans IBM TM1 Web.

#### **Avant de commencer**

Le serveur TM1 que vous utilisez doit contenir au moins un cube d'indicateurs de scorecard qui doit également contenir un ou plusieurs diagrammes de carte stratégique pour ce cube.

### **Procédure**

- 1. Ouvrez une vue de cube d'indicateurs.
	- Pour plus d'informations, voir [«Affichage des cubes d'indicateurs dans TM1 Web», à la page 78.](#page-85-0)
- 2. Modifiez la présentation de TM1 Web pour afficher un graphique.
	- Dans la barre d'outils, cliquez sur l'icône **Afficher le graphique** ou **Afficher le graphique et la grille**.
- 3. Cliquez sur **Propriétés de graphique** > **Diagramme d'indicateurs** et sélectionnez un ou plusieurs diagrammes de carte stratégique.

**Remarque :** Un cube d'indicateurs peut contenir un ou plusieurs diagrammes de carte stratégique.

- 4. Dans la barre d'outils, cliquez sur l'icône **Afficher le graphique** pour afficher le diagramme en mode plein écran.
- 5. Passez le pointeur de la souris sur les perspectives et les objectifs du diagramme pour afficher plus de détails.

# **Affichage des diagrammes personnalisés dans TM1 Web**

La fonction graphique d'IBM TM1 Web permet d'afficher des diagrammes de scorecard personnalisés.

### **Avant de commencer**

Le serveur TM1 que vous utilisez doit contenir au moins un cube d'indicateurs de scorecard qui doit également contenir un ou plusieurs diagrammes personnalisés pour ce cube.

### **Procédure**

1. Ouvrez une vue de cube d'indicateurs.

Pour plus d'informations, voir [«Affichage des cubes d'indicateurs dans TM1 Web», à la page 78.](#page-85-0)

2. Modifiez la présentation de TM1 Web pour afficher un graphique.

Dans la barre d'outils, cliquez sur l'icône **Afficher le graphique** ou **Afficher le graphique et la grille**.

3. Cliquez sur **Propriétés de graphique** > **Diagramme d'indicateurs** et sélectionnez l'un des diagrammes personnalisés.

**Remarque :** Un cube d'indicateurs peut contenir un ou plusieurs diagrammes personnalisés.

- 4. Dans la barre d'outils, cliquez sur l'icône **Afficher le graphique** pour afficher le diagramme en mode plein écran.
- 5. Dans le diagramme, survolez un point de données d'indicateur avec la souris pour voir davantage d'informations sur cet indicateur.

# **Chapitre 9. Administration d'IBM TM1 Web**

Vous pouvez configurer IBM TM1 pour qu'il fonctionne sur le Web.

# **Présentation d'IBM TM1 Web**

IBM TM1 Web étend la puissance analytique de TM1 en vous permettant de réaliser les tâches suivantes dans un navigateur Web :

- Analyser les données de cube
- Manipuler des rapports Excel formatés
- Détailler, faire pivoter, sélectionner et filtrer des données
- Générer des graphiques
- Réaliser certaines tâches d'administration de serveur

# **Modification du mot de passe dans TM1 Web**

Les utilisateurs peuvent modifier leurs mots de passe IBM TM1 Web sur l'écran de connexion.

### **Procédure**

- 1. Sur l'écran de connexion TM1 Web, indiquez votre nom d'utilisateur et votre mot de passe existant.
- 2. Cochez la case **Changer le mot de passe**.
- 3. Cliquez sur **Connexion**.
	- La page Changer le mot de passe d'utilisateur s'affiche.
- 4. Entrez le nouveau mot de passe dans la zone **Nouveau mot de passe**.
- 5. Saisissez une nouvelle fois le nouveau mot de passe dans la zone **Confirmer le nouveau mot de passe**.
- 6. Cliquez sur **OK** pour sauvegarder le nouveau mot de passe et poursuivre la procédure de connexion.

# **Configuration d'un compte proxy pour les connexions de données relationnelles**

Supprimé de la version 2.0.8 Configurez un compte proxy pour authentifier des connexions TM1 Web auprès des bases de données relationnelles.

Les administrateurs peuvent faire en sorte que lorsqu'un utilisateur TM1 Web lance une requête SQL sur une source de données relationnelle, il soit authentifié avec le compte proxy et ne soit pas invité à s'authentifier par un autre moyen. Le compte proxy stocke les informations de connexion contenues dans la feuille Web.

Vous devez utiliser l'instance Java comprise dans votre installation TM1. La configuration du compte proxy utilisant JDBC, tous les systèmes d'exploitation sont pris en charge.

**Remarque :** Si les informations de connexion ne sont pas définies dans la feuille Web, ou si l'utilisateur ne saisit pas correctement les informations du compte proxy, l'utilisateur est invité à s'authentifier autrement. Pour plus d'informations, voir [Affichage des données relationnelles dans TM1 Web.](https://www.ibm.com/support/knowledgecenter/en/SSD29G_2.0.0/com.ibm.swg.ba.cognos.tm1_ug.2.0.0.doc/t_relational_data_sql_query.html)

Vous pouvez conserver les informations du compte proxy dans le fichier relational\_host.xml.

### **relational\_hosts.xml**

Le fichier relational hosts.xml est utilisé pour authentifier une connexion TM1 à une base de données relationnelle. Il contient les paramètres suivants :

#### **keypath**

Emplacement du fichier relational.key.

Si son chemin n'est pas précisé, le fichier relational.key figure à l'emplacement suivant :

tm1web\WEB-INF\cert\key\relational.key

#### **datasource name**

Nom donné à la source de données.

#### **excelhost**

Nom de la base de données relationnelle ou adresse IP de la connexion définie dans la feuille Web.

#### **host**

Nom de la base de données relationnelle ou adresse IP de la connexion à utiliser sur le serveur.

Ce paramètre peut être utile lorsque vous migrez des feuilles Web de l'environnement de développement à celui de production. Si vous définissez dans Excel une requête sur une base de données DBDev, la valeur de **excelhost** doit être DBDev.

Dans l'environnement de développement, l'hôte est aussi DBDev, pour que les requêtes dans TM1 Web soient exécutées sur le serveur de base de données relationnelle de développement.

Lorsque vous passez dans l'environnement de production, vous définissez le paramètre **host** sur DBProd, pour que les requêtes dans TM1 Web soient exécutées sur le serveur de base de données relationnelle de production. Ainsi, il n'est pas nécessaire de modifier la connexion de base de données dans les feuilles Web.

#### **username**

Nom d'utilisateur chiffré qui est stocké dans le fichier relational.key.

#### **password**

Mot de passe chiffré qui est stocké dans le fichier relational.key.

### **RelationalEncryptor.jar**

Le fichier RelationalEncryptor, jar est un outil de ligne de commande qui crée le fichier relational.key. En outre, il crée ou met à jour des entrées dans le fichier relational\_hosts.xml.

Utilisez la commande avec la syntaxe suivante :

java -jar RelationalEncryptor.jar *nom hôte\_Excel hôte\_réel nom\_utilisateur mot\_de\_passe*

### **relational.key**

Le fichier relational. key contient le nom et le mot de passe chiffré qui figurent dans le fichier relational\_hosts.

L'emplacement par défaut est tm1web\WEB-INF\cert\key\relational.key. Cependant, ce paramètre peut être modifié à l'aide du paramètre keypath dans le fichier relational\_hosts.xml.

# **Modification des paramètres de configuration de TM1 Web**

Le fichier tm1web\_config.xml est un fichier XML qui contient les paramètres de configuration de TM1 Web.

Les paramètres présents dans ce fichier contrôlent les fonctionnalités suivantes d'IBM TM1 Web.

- Noeud Vue
- Taille des pages Cube Viewer
- Nombre de feuilles exportables depuis Cube Viewer
- Paramètres de démarrage et d'apparence d'IBM TM1 Web
- Délais d'attente de session

# **Paramètres de configuration de TM1 Web**

Les paramètres de configuration d'IBM Planning Analytics TM1 Web se trouvent dans le fichier tm1web\_config.xml.

Le fichier tm1web config.xml se trouve à l'emplacement suivant :

*<emplacement d'installation TM1>*\webapps\tm1web\WEB-INF\configuration\

Les paramètres suivants sont disponibles :

#### **ActionButtonFullRecalculationEnabled**

Détermine le niveau de recalcul effectué lors de l'exécution d'un bouton d'action. Ce paramètre n'est applicable qu'aux boutons d'action dont le type de **Calcul** est **Recalculer automatiquement la feuille**.

Si la valeur est true, un recalcul complet se produit dans le classeur cible.

Si la valeur est false, un recalcul partiel est réalisé dans le classeur cible. Seules les parties visible du classeur cible sont recalculées. Ce recalcul inclut tous les formulaires actifs, les formules DBS/ DBSW/DBR/DBRW/DBRA/DBSA, et les dépendances de cellule dans la zone visible. Les parties situées au-delà de la limite de défilement du classeur cible ne sont *pas* recalculées. La valeur false est la valeur par défaut, ce qui peut améliorer les performances, en particulier pour les classeurs volumineux.

#### **AdminHostName**

Si ce paramètre est défini, les utilisateurs ne sont pas invités à entrer une valeur pour l'hôte Admin lors de la connexion.

Voir [«Configuration de la page de connexion TM1 Web à l'aide des paramètres AdminHostName et](#page-97-0) [TM1ServerName», à la page 90](#page-97-0).

#### **AdminHostPort**

Si ce paramètre est défini, le client tente d'utiliser ce port à la place du port par défaut de l'hôte Admin.

#### **AdminHostSSLPort**

Si ce paramètre est défini, le client tente d'utiliser ce port à la place du port SSL par défaut de l'hôte Admin.

#### **CamLoginApiRedirectEnabled**

La valeur par défaut est false.

Si ce paramètre est activé, l'authentification CAM depuis l'API TM1 Web (l'API URL ou la bibliothèque JavaScript) effectue une redirection vers la page de connexion CAM de Cognos Analytics. Ce comportement diffère de celui par défaut qui consiste à afficher la page de connexion CAM de Cognos Analytics dans une boîte de dialogue. Ce paramètre doit être activé si Cognos Analytics inclut un entête X-Frame-Options avec la valeur SAMEORIGIN ou DENY pour améliorer la protection contre les attaques de type détournement de clic.

#### **CleanDimensionMetaDataCache**

Au cours du calcul de la feuille Web, le paramètre CleanDimensionMetaDataCache indique si des éléments de dimension sont extraits du serveur TM1 Server ou à l'aide d'éléments mis en cache depuis TM1 Web.

Valeur par défaut : false

- Si CleanDimensionMetaDataCache a pour valeur false, les éléments du cache tm1web sont utilisés.
- Si CleanDimensionMetaDataCache a pour valeur true, les éléments de dimension tm1web sont effacés du cache et les éléments sont extraits directement du serveur TM1 Server.

#### **CrossDomainAccessList**

Indique la liste des adresses URL interdomaine autorisées à accéder à TM1 Web.

Vous pouvez utiliser ce paramètre pour définir le domaine dans lequel IBM Cognos Workspace s'exécute, s'il s'agit d'un domaine distinct de celui de TM1 Web.

Utilisez un astérisque (\*) pour autoriser tout domaine à accéder à TM1 Web.

Si vous spécifiez plusieurs adresses URL, séparez-les par une virgule.

Si ce paramètre n'est pas défini ou si sa valeur est vide, aucun accès interdomaine à TM1 Web n'est autorisé.

#### **CubeViewerColumnPageSize**

Définit le nombre de colonnes à extraire dans une page Cube Viewer.

Voir [«Modification de la taille des pages de Cube Viewer», à la page 98.](#page-105-0)

#### **CubeViewerHiddenDimensionsEnabled**

Masque les dimensions dans le Cube Viewer de TM1 Web.

Les dimensions masquées font partie du contexte d'une vue mais n'apparaissent pas comme dimensions contextuelles dans le Cube Viewer de TM1 Web. A la place, elles se trouvent dans une région de la barre des dimensions intitulée **Masqué**.

Pour pouvoir utiliser des dimensions masquées dans le Cube Viewer de TM1 Web, vous devez définir CubeViewerHiddenDimensionsEnabled" ="true" dans le fichier tm1web\_config.xml. Lorsque la fonction est activée, la région **Masqué** apparaît dans Cube Viewer.

Vous pouvez faire glisser des dimensions dans et depuis la région **Masqué**, comme pour les régions **Lignes**, **Colonnes** et **Contexte**.

Lorsqu'une vue inclut des dimensions masquées, le nombre de dimensions masquées est affiché sous le libellé **Masqué**. Lorsque vous cliquez sur la région **Masqué**, vous pouvez voir les dimensions et les éléments qui sont masqués.

Vous ne pouvez pas changer l'élément pour une dimension masquée. Si vous voulez changer un élément, vous devez afficher les dimensions en les faisant glisser dans la région **Lignes**, **Colonnes** ou **Contexte**, puis changer l'élément. Ensuite, vous pouvez replacer la dimension dans la région Masqué.

#### **CubeViewerRowPageSize**

Définit le nombre de lignes à extraire dans une page Cube Viewer.

Voir [«Modification de la taille des pages de Cube Viewer», à la page 98.](#page-105-0)

#### **CubeviewerStringWrap**

Paramétrage du retour à la ligne des chaînes dans les cellules de Cube Viewer.

Voir [«Retour à la ligne des valeurs chaîne dans les vues de cube», à la page 98](#page-105-0).

#### **CustomCAMLogoutUrl**

Spécifie l'adresse URL d'une page de déconnexion dédiée de CA SiteMinder lorsque le système TM1 Server est configuré pour utiliser la sécurité CAM (mode 4 ou 5). Cette page de déconnexion doit être accessible lors de la déconnexion de sorte que le cookie de session de SiteMinder puisse être invalidé.

Lorsqu'un utilisateur clique sur **Déconnexion** dans TM1 Web, la déconnexion CAM est effectuée en premier. Ensuite, la page de déconnexion de SiteMinder est appelée.

#### **EvaluationServiceURL**

Indique l'emplacement du service d'évaluation. Le service d'évaluation est inclus avec IBM Planning Analytics Spreadsheet Services. Il permet d'afficher des rapports rapides dans des feuilles Web Planning Analytics et TM1 Web.

La valeur valide est *nom\_hôte*:*numéro\_port*.

Si aucune valeur n'est affectée, la valeur par défaut est http://localhost:9510.

#### **ExportCellsThreshold**

Spécifie le nombre maximal de cellules qu'une exportation de feuille Web ou de vue de cube peut contenir. Si le nombre de cellules sélectionnées dépasse le seuil, un message d'avertissement est affiché et l'exportation ne démarre pas.

A partir d'IBM Planning Analytics version 2.0.7, la valeur par défaut est **1000000**.

Editez le paramètre **ExportCellsThreshold** dans le fichier tm1web\_config.xml en utilisant le format suivant :

<add key="ExportCellsThreshold" value="*CellsThreshold*" />

où *seuil\_cellules* est le nombre maximal de cellules obtenu en multipliant le nombre de lignes par le nombre de colonnes d'une feuille, puis en multipliant ce résultat par le nombre d'itérations et de membres de contexte pour lesquels l'exportation est sélectionnée.

Par exemple, si une feuille Web comporte deux feuilles et que chaque feuille comporte 1000 lignes et 25 colonnes, et que l'exportation est sélectionnée pour 4 membres de contexte, le nombre de cellules est calculé comme suit : 25000 x 2 feuilles x 4 membres de contexte = 200000 cellules. Si <seuil\_cellules> est égal à 150000, cette exportation de feuille Web est rejetée.

#### **ExternalUrl**

Définissez le paramètre ExternalUrl si vous utilisez l'authentification (CAM) de sécurité TM1 Web et Cognos avec un équilibreur de charge externe qui modifie l'adresse URL de démarrage d'origine pour TM1 Web. Le paramètre ExternalUrl fournit l'adresse URL correcte pour que la sécurité Cognos puisse être redirigée vers TM1 Web.

Définissez la valeur de l'adresse URL en lui attribuant la valeur utilisée pour démarrer TM1 Web, par exemple :

<add key="ExternalUrl" value="http://mycomputer/TM1Web" />

#### **GzipCompressionEnabled**

Détermine si les réponses du serveur Web doivent être compressées. Les valeurs valides sont true/ false.

#### **HideCubeviewerToolBar**

Si la valeur est True, les barres d'outils de Cube Viewer ne s'affichent pas.

Voir [«Paramètre HideCubeviewerToolBar», à la page 97](#page-104-0).

#### **HideTabBar**

Si la valeur est True, un seul onglet est affiché.

Voir [«Paramètre HideTabBar», à la page 96.](#page-103-0)

#### **HideWebsheetToolBar**

Si la valeur est True, les barres d'outils des feuilles Web ne s'affichent pas.

Voir [«Paramètre HideWebsheetToolBar», à la page 97](#page-104-0).

#### **HomePageObject**

Si ce paramètre est défini, les objets de type feuille Web, Cube Viewer ou URL s'affichent lorsqu'un utilisateur se connecte.

Voir [«Configuration d'une page d'accueil globale pour tous les utilisateurs», à la page 92](#page-99-0).

#### **HttpSessionTimeout**

Ce paramètre définit le délai d'expiration (en minutes) de la session HTTP pour TM1 Web. Si ce paramètre n'est pas indiqué ou qu'il possède une valeur inférieure à 1, vide ou non numérique, le délai de session par défaut défini pour TM1 Web dans le fichier web.xml est utilisé.

Voir [«Définition du délai d'expiration de session de TM1 Web», à la page 99](#page-106-0).

**Remarque :** A partir d'IBM Planning Analytics Local version 2.0.6, vous ne devez pas modifier la valeur de session-timeout dans le fichier web.xml.

#### **LegacyUrlApiSessionDiscoveryEnabled**

Utilisez le paramètre de configuration **LegacyUrlApiSessionDiscoveryEnabled** pour contrôler la manière dont l'API URL de TM1 Web gère les sessions de connexion. Configurez ce paramètre pour indiquer si l'API URL suit individuellement les sessions de connexion uniques.

Ce paramètre permet de réutiliser la session de l'API URL sur la base de l'hôte Admin, du serveur TM1 Server et éventuellement du nom d'utilisateur.

Si vous utilisez la méthode de connexion avec un jeton de session avec l'API URL, vous devez définir le paramètre de configuration **LegacyUrlApiSessionDiscoveryEnabled** du fichier tm1web\_config.xml sur False.

Voir [TM1 Web API session login](https://www.ibm.com/support/knowledgecenter/SSD29G_2.0.0/com.ibm.swg.ba.cognos.tm1_ug.2.0.0.doc/c_tm1webjv_api_sessiontoken_login.html).

Utilisez ce format :

<add key="LegacyUrlApiSessionDiscoveryEnabled" value=*True ou False*/>

Par exemple :

<add key="LegacyUrlApiSessionDiscoveryEnabled" value="**False**"/>

La valeur par défaut est True.

#### • **True**

TM1 Web tente de faire correspondre la nouvelle demande de connexion avec une session de connexion existante en fonction des informations fournies (hôte Admin, serveur TM1 Server, nom d'utilisateur).

Vous devez affecter la valeur True à ce paramètre uniquement si une seule connexion est établie pour une combinaison unique d'hôte Admin TM1, de serveur TM1 Server et de nom d'utilisateur.

#### • **False**

Indique qu'un jeton de session doit être fourni à chaque ouverture d'un objet TM1 Web avec l'API URL de TM1 Web. Sinon, l'utilisateur est invité à s'identifier.

Associez ce paramètre à la valeur False si vous prévoyez d'utiliser plusieurs sessions de connexion avec l'API URL de TM1 Web. Utilisez également cette configuration si vous utilisez plusieurs sessions de connexion avec l'API URL et d'autres clients TM1 Web, tels que TM1 Web et TM1 Application Web. Cette configuration utilise le jeton de session pour garantir la séparation et l'unicité des sessions utilisateur.

#### **MaximumConcurrentExports**

Détermine le nombre maximal d'exportations simultanées qui peuvent être exécutées à partir de TM1 Web. La valeur par défaut est 5.

Avant IBM Planning Analytics version 2.0.7, la valeur par défaut est 5.

A partir d'IBM Planning Analytics version 2.0.7, la valeur par défaut est **4**.

Vous pouvez définir MaximumConcurrentExports sur 0 pour autoriser un nombre illimité d'exportations simultanées. Ce paramètre est analogue au comportement d'exportation de TM1 Web avant la version 10.3.

Les nouvelles exportations initiées alors que le nombre maximal d'exportations simultanées est atteint sont placées en file d'attente jusqu'à ce qu'un créneau d'exportation se libère. L'initiateur d'une exportation mise en file d'attente n'est pas informé de cette situation.

Le paramétrage optimal dépend de la capacité de la mémoire RAM et des besoins des utilisateurs. En règle générale, plus TM1 Web dispose de mémoire vive (RAM), plus la valeur du paramètre peut être élevée. L'augmentation de la valeur accroît la consommation de mémoire, mais réduit la file d'attente d'exportation. (La valeur 0 supprime la mise en file d'attente des exportations.) A l'inverse, la diminution de la valeur réduit la consommation de mémoire résultant des exportations, mais peut entraîner une mise en file d'attente plus fréquente des exportations.

#### **MaximumSheetsForExport**

Spécifie le nombre maximal de feuilles autorisées pour l'exportation.

Avant IBM Planning Analytics version 2.0.7, la valeur par défaut est 100.

A partir d'IBM Planning Analytics version 2.0.7, la valeur par défaut est **50**.

Voir [«Définition du nombre maximum de feuilles à exporter depuis une page Web», à la page 98](#page-105-0).

#### **MixedCellPaste**

Si le paramètre MixedCellPaste a pour valeur true et que vous copiez des valeurs dans une plage mixte de feuilles et de valeurs consolidées dans une feuille Web, les valeurs collées correspondent exactement. La valeur par défaut est False.

**Remarque :** Ce paramètre est valable pour les feuilles Web seulement ; il ne s'applique pas à Cube Viewer.

#### **NavTreeCollapsedOnStart**

Détermine si le panneau de navigation est développé ou réduit lorsqu'un utilisateur se connecte.

Voir [«Paramètre NavTreeCollapsedOnStart», à la page 96](#page-103-0).

#### **NavTreeDisplayServerView**

Définit si le noeud Vue du serveur est affiché dans l'arborescence de navigation. Les valeurs valides sont Y et N.

Voir [«Affichage ou masquage du noeud Vues dans la sous-fenêtre de navigation», à la page 97](#page-104-0).

#### **NavTreeHidden**

Détermine si le panneau de navigation s'affiche lorsqu'un utilisateur se connecte.

Voir [«Paramètre NavTreeHidden», à la page 95](#page-102-0).

#### **RecalcOnActivate**

Si le paramètre RecalcOnActivate a pour valeur true, un recalcul est effectué chaque fois qu'une feuille Web ou qu'une vue de cube est activée dans TM1 Web, par exemple lorsque vous changez d'onglet.

Les valeurs admises sont true et false.

#### **RecalcOnDataValidationChange**

Indique si le comportement de recalcul par défaut est remplacé lorsque vous modifiez la valeur d'une liste de validation de données.

Si la valeur est True, un recalcul est déclenché en cas de modification d'une valeur d'une liste de validation de données.

Si la valeur est False, le recalcul n'est pas déclenché.

#### **RecalcOnPicklistChange**

Indique si le comportement de recalcul par défaut est remplacé lorsque vous modifiez la valeur d'une liste de sélection.

Si la valeur est True, un recalcul est déclenché en cas de modification d'une valeur d'une liste de sélection.

Si la valeur est False, le recalcul n'est pas déclenché.

#### **RelationalResultMaxRows**

Si une valeur supérieure à -1 est spécifiée, les ensembles de résultats de requête relationnelle ne renvoient que le nombre spécifié de lignes.

#### **TM1DatabaseLabel**

Si la valeur de ce paramètre est "Y", le nom de la base de données est affiché à côté de l'utilisateur dans la bannière de TM1 Web. Exemple : "Bienvenue : Admin / Planning Sample". La valeur par défaut est "N". Dans ce cas, rien n'apparaît à côté de l'utilisateur.

Voir [«Paramètre TM1DatabaseLabel», à la page 97](#page-104-0) dans *Configuration des paramètres de démarrage et d'apparence d'IBM TM1 Web*.

#### **TM1ServerName**

Si ce paramètre est défini, les utilisateurs ne sont pas invités à sélectionner un serveur TM1 Server auquel se connecter lors de la connexion.

Voir [«Configuration de la page de connexion TM1 Web à l'aide des paramètres AdminHostName et](#page-97-0) [TM1ServerName», à la page 90](#page-97-0).

#### **UseBookRecalcSetting**

Le paramètre UseBookRecalcSetting est inclus dans le fichier  $tm1web\_config.xml$ . Lorsque le paramètre est true, le serveur Web respecte le mode dans lequel la feuille Excel a été publiée. Si la feuille Excel a été publiée en mode de calcul manuel, les données de la feuille Web ne sont pas renvoyées au client tant qu'un recalcul n'a pas été effectué.

Le paramètre UseBookRecalcSetting utilise le format suivant dans le fichier tm1web\_config.xml :

<add key="UseBookRecalcSetting" value="false" />

où la valeur est "false" ou "true"

Si vous attribuez la valeur True à UseBookRecalcSetting, TM1 Web respecte les paramètres de recalcul dans la feuille de calcul Excel.

Lorsque les options de calcul sont définies sur Automatique :

- Si vous définissez UseBookRecalcSetting = "true", la feuille Web est recalculée automatiquement lorsque vous modifiez la fonction SUBNM.
- Si vous définissez UseBookRecalcSetting = "false", la feuille Web est recalculée automatiquement lorsque vous modifiez la fonction SUBNM.

Lorsque les options de calcul sont définies sur Manuel :

- Si vous définissez UseBookRecalcSetting = "true", la feuille Web n'est pas recalculée automatiquement. Pour la recalculer, vous devez cliquer sur le bouton **Recalculer**.
- Si vous définissez UseBookRecalcSetting = "false", la feuille Web est recalculée automatiquement lorsque vous modifiez la fonction SUBNM.

#### **WebsheetBackgroundRecalculationMode**

Définit le niveau de recalcul en arrière-plan qui se produit pour une feuille Web.

Les appels à WebSheetService.scrollWebSheet peuvent prendre quelques secondes, car les données ne sont pas aisément disponibles. Utilisez le paramètre WebsheetBackgroundRecalculationMode pour recalculer le livre en arrière-plan de manière que les données nécessaires soient prêtes lorsqu'elles sont réclamées.

Si ce paramètre est défini sur 0 (valeur par défaut), seule la zone mise en mémoire tampon (visible) est calculée lors de l'actualisation d'une feuille.

S'il est défini sur 1, la zone adjacente à la zone en mémoire tampon est calculée, en plus de celle-ci. Le temps d'attente est réduit si l'utilisateur fait défiler le fichier pour s'éloigner légèrement de la zone visible de départ.

Si la valeur est définie sur 2, la totalité de la feuille de calcul en cours est calculée. Le temps d'attente est réduit si l'utilisateur fait défiler le fichier pour s'éloigner de toutes les zones de la feuille en cours.

Si la valeur est définie sur 3, la totalité du classeur en cours est calculée. Le temps d'attente est réduit si l'utilisateur affiche une zone de la feuille en cours ou d'une autre feuille.

**Remarque :** Plus le nombre est élevé, plus le nombre de cellules calculées croît, augmentant ainsi la charge sur le serveur Web.

#### **WorkbookMaxCellCount**

Spécifie le nombre maximal de cellules d'un classeur sous la forme d'un nombre sans séparateur de milliers.

Le serveur d'applications TM1 Web valide la taille d'un classeur publié dans TM1 Server. Les classeurs qui contiennent des formulaires actifs peuvent être téléchargés uniquement avec leur ligne de contrôle. Au moment de la publication, le classeur peut contenir plusieurs lignes, mais lorsqu'il est

ouvert et régénéré, il peut en afficher davantage. Vous pouvez utiliser WorkbookMaxCellCount pour éviter les problèmes liés à l'ouverture de classeurs comportant de nombreuses cellules.

Si ce paramètre existe dans le fichier tm1web\_config.xml et qu'il n'est pas associé à la valeur par défaut, lorsque l'utilisateur ouvre un classeur, le serveur valide le nombre de cellules dans le classeur en fonction du paramètre WorkbookMaxCellCount. Si le nombre de cellules dans le classeur est supérieur à la valeur de WorkbookMaxCellCount, un message d'erreur est consigné et le classeur n'est pas ouvert. Le message d'erreur <nom\_classeur> exceeds maximum cell count est enregistré dans le fichier tm1web.log.

Voir [Using IBM Planning Analytics TM1 Web Logging](https://www.ibm.com/support/knowledgecenter/SSD29G_2.0.0/com.ibm.swg.ba.cognos.tm1_ug.2.0.0.doc/c_usingtm1weblogging_n518aa.html).

- Si vous n'indiquez pas de valeur pour ce paramètre ou si vous indiquez la valeur 0, un nombre illimité de cellules est admis pour les classeurs.
- Avant IBM Planning Analytics version 2.0.7, la valeur par défaut est -1. Elle indique qu'un nombre illimité de cellules est admis dans un classeur.
- A partir d'IBM Planning Analytics version 2.0.7, la valeur par défaut est **500000**.

**Remarque :** Si vous changez ce paramètre, vous devez redémarrer le serveur d'applications.

#### **X-Frame-Options**

Le paramètre X-Frame-Options définit l'en-tête de réponse X-Frame-Options. Le paramètre (et la valeur d'en-tête de réponse) indique si le navigateur doit être autorisé à afficher une page TM1 Web dans un <cadre>, un <iframe> ou un <objet>. Utilisez ce paramètre pour éviter les attaques de type détournement de clic et empêcher l'intégration du contenu TM1 Web à d'autres sites. Trois valeurs sont admises pour ce paramètre.

- **0** correspond à l'en-tête de réponse DENY, qui empêche *tout* domaine d'insérer le contenu TM1 Web dans des cadres.
- **1** correspond à la valeur d'en-tête de réponse SAMEORIGIN, qui autorise uniquement le domaine actuel à insérer le contenu TM1 Web dans des cadres.
- **2** correspond à la valeur d'en-tête de réponse ALLOW-FROM. Dans ce cas, TM1 Web vérifie dans le paramètre CrossDomainAccessList du fichier tm1web\_config.xml la liste des URL interdomaine autorisées à accéder au contenu TM1 Web et à l'afficher dans des cadres.

L'en-tête de réponse ALLOW-FROM n'est pas pris en charge par tous les navigateurs. TM1 Web utilise les valeurs de CrossDomainAccessList pour déterminer si le domaine est autorisé ou non. S'il ne l'est pas, TM1 Web insère la valeur d'en-tête de réponse DENY, qui empêche l'utilisation dans des cadres. Il peut arriver que TM1 Web ne puisse pas déterminer le domaine d'origine de la demande. Dans ce cas, l'en-tête de réponse SAMEORIGIN est inclus.

Si le paramètre X-Frame-Options est omis ou vide, deux (2) est la valeur par défaut.

Les fichiers .jsp de TM1 Web n'insèrent l'en-tête de réponse X-Frame-Options que pour les valeurs DENY et SAMEORIGIN. Si l'autorisation du domaine est vérifiée, l'en-tête X-Frame-Options n'est pas inséré.

### **Edition du fichier de configuration de TM1 Web**

Vous pouvez éditer le fichier de configuration d'IBM TM1 Web pour y configurer différents paramètres.

Le fichier de configuration de TM1 Web est un fichier xml qui ne doit être ouvert qu'avec un éditeur de type XML. Si vous l'ouvrez avec un éditeur de texte standard, tel que Microsoft Wordpad, il risque d'être corrompu par l'ajout de caractères incorrects.

A partir de TM1 Web version 10.2, le nouveau fichier tm1web\_config.xml remplace le fichier web.config des versions précédentes de TM1 Web.

#### **Procédure**

1. Localisez et ouvrez le fichier tm1web\_config.xml qui se trouve à l'emplacement suivant :

<span id="page-97-0"></span>*<emplacement d'installation TM1>*\webapps\tm1web\WEB-INF\configuration\

**Remarque :** Le fichier tm1web\_config.xml est un fichier xml qui ne doit être ouvert qu'avec un éditeur de type XML. Si vous l'ouvrez avec un éditeur de texte standard, tel que Microsoft WordPad, il risque d'être corrompu par l'ajout de caractères incorrects.

- 2. Editez les paramètres et enregistrez vos modifications.
- 3. Connectez-vous à IBM TM1 Web pour vérifier le résultat de vos modifications.

# **Configuration de la page de connexion TM1 Web à l'aide des paramètres AdminHostName et TM1ServerName**

Les paramètres **AdminHostName** et **TM1ServerName** déterminent si la page de connexion IBM TM1 Web invite l'utilisateur à entrer des valeurs pour l'hôte Admin TM1 et le serveur TM1.

Si vous définissez une valeur pour un de ces paramètres dans le fichier  $tm1$ web config.xml, le processus de connexion utilise la valeur spécifiée sans inviter l'utilisateur à spécifier ces informations.

### **Paramètre AdminHostName**

Ce paramètre spécifie le nom de l'hôte Admin sur lequel s'exécute un serveur admin TM1. Editez le paramètre **AdminHostName** dans le fichier tm1web\_config.xml en utilisant le format suivant :

<add key="AdminHostName" value="*nom\_hôte*"/>

où *nom\_hôte* peut correspondre à l'une des valeurs suivantes :

- Si *nom\_hôte* est vide (valeur par défaut), la page de connexion affiche l'invite Hôte Admin.
- Si *nom\_hôte* a pour valeur le nom d'un hôte Admin TM1 valide, IBM TM1 Web utilise cet hôte Admin pour le processus de connexion sans afficher d'invite à l'utilisateur.

### **Paramètre TM1ServerName**

Ce paramètre définit le nom du serveur TM1. Editez le paramètre **TM1ServerName** dans le fichier tm1web config.xml en utilisant le format suivant :

```
<add key="TM1ServerName" value="nom_serveur"/>
```
où *nom\_serveur* peut correspondre à l'une des valeurs suivantes :

- Si *nom\_serveur* est vide (valeur par défaut), l'invite du serveur TM1 s'affiche sur la page de connexion d'IBM TM1 Web.
- Si *nom\_serveur* a pour valeur un nom de serveur TM1 valide, la page de connexion n'affiche pas d'invite pour l'hôte Admin ou le serveur TM1.
- Si le paramètre **AdminSvrSSLCertID** n'est pas configuré correctement, la liste déroulante des noms de serveur est vide et une erreur est consignée dans le fichier journal de TM1 Web. Pour plus d'informations, voir la section *Exécution de TM1 en mode sécurisé à l'aide de SSL* dans le document *TM1 Operation*.

Une fois que l'utilisateur a entré un nom d'utilisateur et un mot de passe valides, IBM TM1 Web se connecte au serveur TM1 spécifié par le paramètre **TM1ServerName** dans le fichier tm1web\_config.xml.

Par exemple, le paramètre **TM1ServerName** peut prendre la valeur planning sample, comme dans le code suivant.

```
<add key="TM1ServerName" value="planning sample" />
```
# <span id="page-98-0"></span>**Configuration d'une page d'accueil personnalisée pour TM1 Web**

Vous pouvez configurer une page d'accueil personnalisée pour IBM TM1 Web afin d'afficher une feuille Web, une vue de cube ou une adresse URL une fois que des utilisateurs se sont connectés à IBM TM1 Web. Cette page d'accueil fournit aux utilisateurs un point de départ pour accéder aux données TM1 et les manipuler.

Une page d'accueil peut être configurée globalement pour tous les utilisateurs d'IBM TM1 Web ou affectée individuellement à différents utilisateurs ou groupes d'utilisateurs. Par exemple, si vous configurez l'option de page d'accueil pour l'affichage d'un fichier HTML ou un autre type de page Web, vous pouvez fournir aux utilisateurs des instructions, des tâches, des liens ou tout autre contenu affichable sur une page Web.

Si une page d'accueil est configurée, elle s'affiche dans le premier onglet d'IBM TM1 Web et ne peut pas être fermée par les utilisateurs. S'il est configuré, le lien Accueil est affiché dans la zone d'en-tête d'IBM TM1 Web et permet aux utilisateurs de revenir facilement à la page d'accueil.

Vous pouvez configurer une page d'accueil IBM TM1 Web de l'une des façons suivantes :

#### **Page d'accueil différente pour différents utilisateurs d'IBM TM1 Web**

Utilisez la boîte de dialogue Paramètres du client dans TM1 Architect et l'explorateur de serveur afin de configurer une page d'accueil de départ pour différents clients (utilisateurs) d'IBM TM1 Web.

#### **Page d'accueil globale pour tous les utilisateurs d'IBM TM1 Web**

Utilisez le paramètre HomePageObject qui figure dans le fichier tm1web\_config.xml pour configurer une page d'accueil qui s'applique de façon générale à tous les utilisateurs d'IBM TM1 Web.

**Remarque :** Toute affectation de page d'accueil effectuée dans la boîte de dialogue Paramètres du client peut remplacer le paramétrage global du fichier tm1web\_config.xml si vous définissez AllowOverwrite=true dans le paramètre HomePageObject de ce fichier.

### **Configuration de pages d'accueil différentes pour des utilisateurs précis**

La boîte de dialogue Paramètres du client, dans Architect et dans l'explorateur de serveur, permet de configurer la page d'accueil des différents clients (utilisateurs) d'IBM TM1 Web.

Par exemple, vous pouvez affecter une page d'accueil aux utilisateurs de TM1 Web du service Ventes et une autre page d'accueil aux utilisateurs du service Comptabilité.

**Remarque :** Vous pouvez utiliser la boîte de dialogue **Paramètres du client** pour affecter des pages d'accueil à des utilisateurs précis, remplaçant ainsi le réglage de page d'accueil globale du paramètre **HomePageObject** dans le fichier tm1web\_config.xml.

### **Procédure**

1. Dans Architect ou l'explorateur de serveur, cliquez avec le bouton droit de la souris sur le serveur et sélectionnez **Sécurité**, **Clients/Groupes**.

La boîte de dialogue Clients/Groupes s'affiche.

2. Cliquez sur **Paramètres**.

La boîte de dialogue Paramètres du client s'ouvre.

- 3. Sélectionnez dans la liste **Client actuel** le client auquel s'applique le paramètre de page d'accueil.
- 4. Entrez la feuille Web, la vue de cube ou l'URL de la page d'accueil :
	- Pour afficher une URL, saisissez-la, avec le protocole http://, dans la zone Page d'accueil. Vous pouvez entrer l'URL d'un site Web ou d'un fichier précis.
	- Pour sélectionner une feuille Web ou vue de cube comme page d'accueil, cliquez sur **Parcourir**. La boîte de dialogue Sélectionnez une page d'accueil TM1 Web s'affiche, et vous pouvez y sélectionner une référence à une feuille Web ou vue de cube depuis l'arborescence Application.

Après avoir sélectionné une référence de feuille Web ou vue de cube, cliquez sur **OK** pour retourner à la boîte de dialogue Paramètres du client.

<span id="page-99-0"></span>5. Sélectionnez les paramètres qui contrôlent l'apparence de la sous-fenêtre de navigation.

**Remarque :** Les paramètres de la sous-fenêtre de navigation que vous définissez ici s'appliquent uniquement si le paramètre correspondant dans le fichier tm1web\_config.xml est défini sur AllowOverwrite=true. Pour plus d'informations, voir [«Configuration des paramètres de démarrage](#page-102-0) [et d'apparence de TM1 Web», à la page 95](#page-102-0).

Les paramètres disponibles pour contrôler l'apparence de la sous-fenêtre de navigation sont :

- **Inclure la sous-fenêtre de navigation** Détermine si la sous-fenêtre de navigation est affichée ou non lorsque le client sélectionné se connecte à TM1 Web.
- **Ouvrir la sous-fenêtre à la connexion** Définit l'affichage en mode agrandi de la sous-fenêtre de navigation quand le client sélectionné se connecte à TM1 Web.
- **Fermer la sous-fenêtre à la connexion** Définit l'affichage en mode réduit de la sous-fenêtre de navigation quand le client sélectionné se connecte à TM1 Web.
- **Enregistrer les paramètres de la sous-fenêtre de navigation du client** Détermine si les paramètres personnels de la sous-fenêtre de navigation sont enregistrés quand le client se déconnecte de TM1 Web.
- 6. Sélectionnez une des options de la liste **Appliquer à** pour configurer les clients capables d'afficher la page d'accueil.

Les options disponibles sont les suivantes :

- **Client actuel** Applique le paramètre de page d'accueil uniquement au client sélectionné dans la liste Client actuel.
- **Clients sélectionnés** Active le bouton Sélectionner permettant d'ouvrir l'éditeur de sous-ensemble afin de sélectionner une collection de clients qui utiliseront le même réglage de page d'accueil.

Si vous choisissez **Clients sélectionnés**, puis cliquez sur **Sélectionner**, l'éditeur de sous-ensemble, dans lequel vous pouvez sélectionner un sous-ensemble des clients TM1 utilisant la page d'accueil, s'ouvre.

Utilisez l'éditeur de sous-ensemble pour sélectionner un sous-ensemble de clients, puis cliquez sur **OK** pour retourner à la boîte de dialogue Paramètres du client. Le nombre de clients sélectionnés dans l'éditeur de sous-ensemble est résumé dans la boîte de dialogue Paramètres du client.

- **Tous les clients** Applique le même réglage de page d'accueil à tous les clients TM1.
- 7. Cliquez sur **Appliquer les paramètres** pour configurer la page d'accueil des clients sélectionnés dans la liste Appliquer à.
- 8. Répétez les étapes 4, 5, 6 et 7 afin de configurer une page d'accueil pour un ensemble différent de clients TM1.
- 9. Cliquez sur **OK** pour fermer la boîte de dialogue Paramètres du client.

Vous venez de configurer une page d'accueil pour TM1 Web. Les clients TM1 Web sélectionnés verront la page d'accueil affectée à leur prochaine connexion à TM1 Web.

### **Configuration d'une page d'accueil globale pour tous les utilisateurs**

Le paramètre HomePageObject du fichier tm1web\_config.xml active une page d'accueil globale qui s'affiche pour tous les utilisateurs d'IBM TM1 Web.

**Remarque :** Vous pouvez remplacer le paramètre global HomePageObject en utilisant la boîte de dialogue Paramètres du client pour affecter différentes pages d'accueil à des clients TM1 individuels. Pour plus d'informations, voir [«Configuration de pages d'accueil différentes pour des utilisateurs précis»,](#page-98-0) [à la page 91](#page-98-0)

Le paramètre HomePageObject s'applique à trois types d'objet :

- Cube Viewer
- Feuille Web
- URL

L'objet page d'accueil s'affiche lorsque l'utilisateur se connecte avec succès à TM1 Web.

### *Utilisation du paramètre HomePageObject*

Mode d'utilisation du paramètre HomePageObject.

Le paramètre **HomePageObject** utilise le format suivant :

<add key="HomePageObject" value="*chemin\_objet* ;Type= *type\_objet* ;Description= *titre\_objet* ; *AllowOverwrite* =true" />

où :

- *ObjectPath* correspond au chemin de l'objet feuille Web, vue de cube ou URL à ouvrir. Le format exact du chemin dépend du type d'objet.
- *type\_objet* est le mot clé associé à l'objet à ouvrir : feuille Web, Cube Viewer ou URL.
- *titre\_objet* est un titre bref que vous affectez à l'objet qui s'affiche dans la barre de titre du navigateur Web et sur l'onglet de page d'accueil dans IBM Cognos TM1 Web.
- *AllowOverwrite* peut avoir comme valeur true ou false comme suit :

Si vous réglez AllowOverwrite=true, le paramètre HomePageObject peut être remplacé en définissant une page d'accueil différente pour des clients précis à l'aide de la boîte de dialogue Paramètres du client dans Architect et l'explorateur de serveur.

Si vous définissez AllowOverwrite=false, le paramètre HomePageObject s'applique globalement à tous les utilisateurs TM1 et ne peut pas être configuré individuellement à l'aide de la boîte de dialogue Paramètres du client dans Architect et l'explorateur de serveur.

Les sections suivantes décrivent l'emploi du paramètre HomePageObject pour des feuilles Web, vues de cube et URL.

### *Définition d'une vue de cube comme page d'accueil de TM1 Web*

Utilisez le format ci-après pour définir une vue de cube comme page d'accueil d'IBM TM1 Web.

value=**CubeName\$\$ViewName\$\$Status**

où les arguments suivants sont séparés par des caractères \$\$ :

- *CubeName* est le nom du cube auquel la vue appartient.
- *ViewName* est le nom de la vue de cube à afficher.
- *Status* est le statut public ou privé de la vue de cube.

**Remarque :** Vous devez inclure la valeur PUBLIC ou PRIVATE pour identifier correctement la vue de cube que vous souhaitez ouvrir.

Par exemple, pour ouvrir une vue publique nommée Price depuis le cube SalesCube :

```
&ltadd key="HomePageObject" value="SalesCube$$Price$$Public;Type=cubeviewer;
Description=MyStartCube;AllowOverwrite=true"
/>
```
### *Définition d'une feuille Web comme page d'accueil TM1 Web*

Vous pouvez affecter une feuille Web comme page d'accueil IBM TM1 Web, selon la manière dont le fichier Excel a été inclus dans TM1.

*Ouverture d'une feuille Web référençant un fichier Excel hors de TM1* Vous pouvez ouvrir une feuille Web référençant un fichier Excel.

### **Procédure**

Utilisez le format suivant :

```
value="WebsheetPath
```
où chemin\_feuille\_Web est l'emplacement et le nom du fichier Excel. Il peut s'agir du chemin d'un fichier local ou d'un chemin UNC pour un fichier situé sur un réseau.

Par exemple, pour définir un chemin réseau UNC pour feuille Web :

```
value=//MySystem/Samples/classic_slice.xls
```
#### **Résultats**

Le paramètre HomePageObject complet se présente comme suit :

```
<add key="HomePageObject" value="//MySystem/Samples/classic_slice.xls;Type=websheet;
```

```
Description=MyWebsheet;AllowOverwrite=true"/>
```
*Ouverture d'un objet de feuille Web qui a été téléchargé sur le serveur TM1* Vous pouvez ouvrir un objet de feuille Web qui a été téléchargé.

### **Procédure**

1. Dans l'explorateur de serveur, utilisez la sous-fenêtre Propriétés pour trouver le nom TM1 affecté au fichier Excel téléchargé.

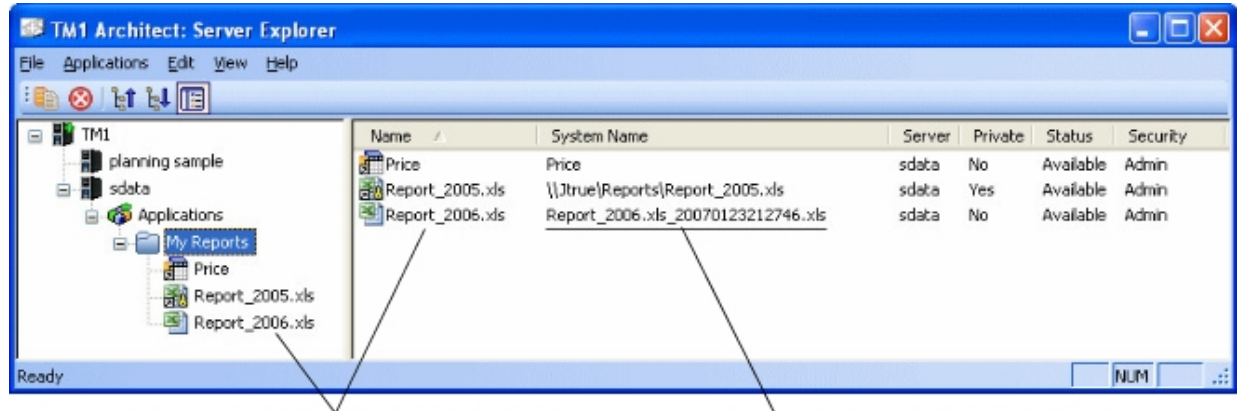

User assigned name for an uploaded Excel file

TM1 assigned name of an uploaded Excel file

*Figure 1. Exemple de nom affecté pour un fichier Excel téléchargé dans l'explorateur du serveur* 2. Définissez le paramètre de valeur à l'aide du format suivant :

```
value="TM1://nom_serveur/blob/PUBLIC/.\}Externals\
nom_fichier_TM1
```
où :

- *nom\_serveur* est le nom du serveur TM1 sur lequel se trouve le fichier Excel.
- *nom\_fichier\_TM1* est le nom que TM1 a affecté au fichier Excel téléchargé.

Par exemple :

```
value="TM1://sdata/blob/PUBLIC/.\}Externals\Report_2006.xls_20070123212746.xls
```
La ligne complète du paramètre HomePageObject se présente comme suit :

```
<add key="HomePageObject" value="TM1://sdata/blob/PUBLIC/.\}Externals\
Report_2006.xls_20070123212746.xls;Type=websheet;Description=My
Uploaded Websheet;AllowOverwrite=true" />
```
#### *Définition d'une feuille Web comme page d'accueil TM1 Web*

Vous pouvez définir le paramètre HomePageObject sur une URL.

<span id="page-102-0"></span>Utilisez ce format :

value="**chemin\_URL**

Où *chemin\_URL* peut désigner un site Web ou un fichier de page Web précis.

Exemple :

• Pour définir comme page d'accueil une URL qui pointe vers un fichier :

<addkey="HomePageObject" value="homepage.html;Type=URL;

```
Description=MyStart Page;AllowOverwrite=true"
/>
```
• Pour définir comme page d'accueil une URL qui pointe vers un site Web :

<addkey="HomePageObject" value="http://www.ibm.com;Type=URL;

Description=IBM;AllowOverwrite=true"/>

### **Configuration des paramètres de démarrage et d'apparence de TM1 Web**

Vous pouvez contrôler l'apparence de la sous-fenêtre de navigation, de la barre d'onglets, et des barres d'outils des feuilles Web et de Cube Viewer mis à la disposition des utilisateurs qui se connectent à IBM TM1 Web.

Ces paramètres se trouvent dans le fichier tm1web\_config.xml et s'appliquent globalement à tous les utilisateurs de TM1 Web.

**Remarque :** Pour plus d'informations sur l'utilisation du paramètre HomePageObject et la définition d'une page d'accueil personnalisée, voir [«Configuration d'une page d'accueil personnalisée pour TM1 Web», à la](#page-98-0) [page 91](#page-98-0).

### **Paramètre NavTreeHidden**

Le paramètre NavTreeHidden détermine si la sous-fenêtre de navigation s'affiche lorsque les utilisateurs se connectent à IBM TM1 Web.

Il permet d'afficher une page d'accueil personnalisée pour les utilisateurs et de masquer complètement la sous-fenêtre de navigation.

Le paramètre NavTreeHidden utilise le format suivant dans le fichier tm1web\_config.xml :

```
<add key="NavTreeHidden" value="false;AllowOverwrite=true"
/>
```
où :

value peut être True ou False.

- Si la valeur est false, la sous-fenêtre de navigation est réduite lorsque l'utilisateur se connecte à TM1 Web.
- Si la valeur est true, la sous-fenêtre de navigation n'est pas affichée lorsque l'utilisateur se connecte TM1 Web.

AllowOverwrite peut avoir comme valeur true ou false comme suit :

- Si vous définissez AllowOverwrite=true, le paramètre NavTreeHidden est affecté globalement à tous les utilisateurs, mais peut être remplacé pour des clients donnés à l'aide de la boîte de dialogue Paramètres du client dans Architect et dans l'explorateur de serveur.
- Si vous définissez AllowOverwrite=false, le paramètre NavTreeHidden s'applique globalement à tous les utilisateurs TM1 et ne peut pas être remplacé pour des clients donnés à l'aide de la boîte de dialogue Paramètres du client dans Architect et dans l'explorateur de serveur.

# <span id="page-103-0"></span>**Paramètre NavTreeCollapsedOnStart**

Le paramètre NavTreeCollapsedOnStart détermine si la sous-fenêtre de navigation est réduite ou agrandie lorsque les utilisateurs se connectent. Si elle est réduite, une petite barre verticale s'affiche pour permettre à l'utilisateur de restaurer la sous-fenêtre.

Le paramètre NavTreeCollapsedOnStart utilise le format suivant dans le fichier tm1web\_config.xml :

```
<add key="NavTreeCollapsedOnStart" value="false;AllowOverwrite=true"
/>
```
où :

value peut être true ou false.

- Si la valeur est false, la sous-fenêtre de navigation est agrandie et s'affiche dans son mode par défaut lorsque les utilisateurs se connectent à TM1 Web.
- Si la valeur est true, la sous-fenêtre de navigation est réduite lorsque les utilisateurs se connectent à TM1 Web.

AllowOverwrite peut avoir comme valeur true ou false comme suit :

- Si vous définissez AllowOverwrite=true, le paramètre NavTreeCollapsedOnStart est affecté globalement à tous les utilisateurs, mais peut être remplacé pour des clients précis à l'aide de la boîte de dialogue Paramètres du client dans TM1 Architect et l'explorateur de serveur.
- Si vous définissez AllowOverwrite=false, le paramètre NavTreeCollapsedOnStart est appliqué globalement à tous les utilisateurs TM1, mais peut être remplacé pour des clients précis à l'aide de la boîte de dialogue Paramètres du client dans TM1 Architect et l'explorateur de serveur.

### **Paramètre HideTabBar**

Le paramètre HideTabBar détermine si IBM TM1 Web peut afficher plusieurs onglets lorsqu'un utilisateur ouvre plusieurs objets TM1 Web, ou si une seule vue est affichée.

Ceci peut être utile pour limiter les utilisateurs à une vue à la fois.

Example of HideTabBar parameter set to false

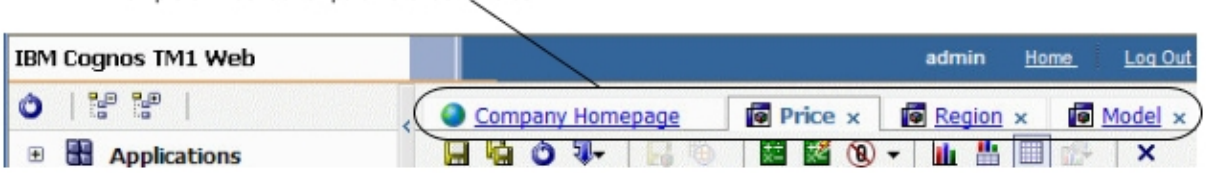

Le paramètre HideTabBar utilise le format suivant dans le fichier tm1web\_config.xml :

<add key="HideTabBar" value="false;AllowOverwrite=true"/>

où value peut être true ou false.

- Si value est false, plusieurs onglets peuvent être affichés. Il s'agit du comportement par défaut de TM1 Web.
- Si value est true, il n'est pas possible d'afficher plusieurs onglets et un seul objet à la fois peut être ouvert.

L'option AllowOverwrite n'est pas actuellement utilisée pour ce paramètre.

### <span id="page-104-0"></span>**Paramètre HideWebsheetToolBar**

Le paramètre HideWebsheetToolBar détermine si la barre d'outils de feuille Web est affichée quand les utilisateurs ouvrent une feuille Web.

Le paramètre HideWebsheetToolBar utilise le format suivant dans le fichier tm1web\_config.xml :

```
<add key="HideWebsheetToolBar" value="false;AllowOverwrite=true"
/>
```
où value peut être true ou false.

- Si la valeur est false, la barre d'outils des feuilles Web s'affiche dans TM1 Web.
- Si la valeur est true, la barre d'outils des feuilles Web ne s'affiche pas dans TM1 Web.

L'option AllowOverwrite n'est pas actuellement utilisée pour ce paramètre.

### **Paramètre HideCubeviewerToolBar**

Le paramètre HideCubeviewerToolBar détermine si la barre d'outils de Cube Viewer est affichée quand les utilisateurs ouvrent une vue de cube.

Le paramètre HideCubeviewerToolBar utilise le format suivant dans le fichier tm1web\_config.xml :

<add key="HideCubeviewerToolBar" value="false;AllowOverwrite=true" />

où value peut être true ou false.

- Si la valeur est false, la barre d'outils des feuilles Web s'affiche dans TM1 Web.
- Si la valeur est true, la barre d'outils des feuilles Web ne s'affiche pas dans TM1 Web.

L'option AllowOverwrite n'est pas actuellement utilisée pour ce paramètre.

### **Affichage ou masquage du noeud Vues dans la sous-fenêtre de navigation**

Vous pouvez afficher ou masquer le noeud Vues dans la sous-fenêtre de navigation.

### **Procédure**

- 1. Editez le fichier tm1web\_config.xml dans le répertoire virtuel de TM1 Web.
- 2. Identifiez le paramètre NavTreeDisplayServerView, qui contrôle l'affichage du noeud **Vue du serveur**. La valeur par défaut, Y, permet d'afficher le noeud **Vues** dans la sous-fenêtre de navigation.

```
<!--NavTreeDisplayServerView: Y/N - Wether to display
"Server View" node in navigation tree -->
```
<add key="NavTreeDisplayServerView" value="Y" />

- 3. Pour masquer le noeud Vues, remplacez la valeur de NavTreeDisplayServerView par N.
- 4. Sauvegardez le fichier tm1web\_config.xml.
- 5. Connectez-vous à TM1 Web.

La sous-fenêtre de navigation s'affiche sans le noeud Vues.

### **Paramètre TM1DatabaseLabel**

Ce paramètre affiche le libellé de base de données TM1 dans la bannière à côté du nom d'utilisateur.

Editez le paramètre **TM1DatabaseLabel** dans le fichier tm1web\_config.xml en utilisant le format suivant :

```
<add key="TM1DatabaseLabel" value="Y"/>
```
<span id="page-105-0"></span>où *TM1DatabaseLabel* peut prendre la valeur N ou Y.

- Si *TM1DatabaseLabel* a pour valeur N, le libellé de base de données n'est pas affiché. Il s'agit du comportement par défaut de TM1 Web.
- Si *TM1DatabaseLabel* a pour valeur Y, le libellé de base de données apparaît dans la bannière sous la forme "Bienvenue : <nom de l'utilisateur> / <Libellé de la base de données TM1>" en regard du nom de l'utilisateur connecté.

# **Modification de la taille des pages de Cube Viewer**

Vous pouvez modifier le nombre de lignes et de colonnes affichées dans le navigateur Cube Viewer d'IBM TM1 Web.

Par défaut, Web Cube Viewer affiche les pages de données TM1 sur 20 colonnes et 100 lignes, et inclut la liste des dimensions dans le nombre de lignes.

### **Procédure**

- 1. Editez le fichier tm1web\_config.xml.
- 2. Identifiez le code suivant :

CubeViewerRowPageSize

CubeViewerColumnPageSize

- 3. Changez la valeur de taille de page en lignes et/ou colonnes.
- 4. Sauvegardez le fichier tm1web\_config.xml.
- 5. Connectez-vous à TM1 Web.

Par exemple, si vous définissez la taille de page à 10 lignes, Cube Viewer affiche neuf lignes de données, plus la ligne de dimensions.

### **Définition du nombre maximum de feuilles à exporter depuis une page Web**

Par défaut, le nombre maximum de feuilles pouvant être exportées d'une page Web vers une imprimante est de 100. Vous pouvez configurer IBM TM1 Web pour qu'il exporte un plus grand nombre de feuilles.

### **Procédure**

- 1. Editez le fichier tm1web\_config.xml.
- 2. Identifiez le code suivant :

MaximumSheetsForExport

- 3. Changez la valeur pour le nombre maximum de feuilles à exporter.
- 4. Sauvegardez le fichier tm1web\_config.xml.
- 5. Connectez-vous à TM1 Web.

# **Retour à la ligne des valeurs chaîne dans les vues de cube**

CubeviewerStringWrap permet de définir les paramètres utilisés pour l'affichage des cellules d'élément chaîne dans une vue Web Cube.

Pour contrôler l'affichage et les retours à la ligne dans une vue, utilisez le paramètre CubeviewerStringWrap et enregistrez le fichier de configuration Web. Les cellules non affichées sont néanmoins modifiables dans une boîte de défilement en cliquant sur la zone du retour à la ligne.

#### **Enabled**

Active ou désactive le retour à la ligne dans les cellules de la vue contenant des chaînes. Si la valeur est "False", la colonne est aussi large que la plus longue chaîne de la vue, toutes lignes prises en compte. La valeur "True" met en oeuvre le retour à la ligne avec les paramètres par défaut ci-dessous.

#### <span id="page-106-0"></span>**MinCharactersToWrap**

Nombre minimal de caractères avant le retour à la ligne. Par exemple, les chaînes de moins de 50 caractères ne sont pas renvoyées à la ligne dans les cellules. Définissez 50 par défaut.

#### **MaxDisplayCharacters**

Nombre maximal de caractères affichables dans une cellule de type chaîne. La cellule peut contenir un nombre de caractères plus important, mais ils ne seront affichés que si l'utilisateur clique deux fois sur la cellule. Si la valeur de MinCharactersToWrap est 50, et celle de MaxDisplayCharacters est 200, les cellules de type chaîne contenant 200 caractères ou plus consommeront environ 4 lignes. Définissez 200 par défaut.

#### **WidthOfWrapCell**

Nombre de caractères de la portion mise à la ligne de l'affichage. Définissez 240 par défaut.

Utilisez le format suivant dans le fichier tm1web config.xml (un retour chariot a été inséré dans le texte suivant dans un souci de clarté, mais vous ne devez pas le faire).

```
<add key="CubeviewerStringWrap" value="Enabled=true;MinCharactersToWrap=50;
MaxDisplayCharacters=200;WidthOfWrapCell=240" />
```
**A faire :** CubeviewerStringWrap ne s'applique pas aux feuilles Web.

### **Définition du délai d'expiration de session de TM1 Web**

Le délai d'expiration de session de TM1 Web est de 20 minutes. Lorsque des feuilles Web TM1 sont déployées dans IBM Planning Analytics Workspace, des sessions TM1 Web peuvent arriver à expiration. Vous pouvez modifier ce paramètre dans votre environnement.

### **Pourquoi et quand exécuter cette tâche**

Lorsque des feuilles Web TM1 sont déployées dans Planning Analytics Workspace, le délai d'expiration de session recommandé est de 60 minutes.

**Remarque :** A partir de IBM Planning Analytics Local version 2.0.6, vous ne devez **pas** modifier la valeur de session-timeout dans le fichier web.xml.

Dans IBM Planning Analytics Local version 2.0.6, le fichier tm1web\_config.xml contient le paramètre HttpSessionTimeout. Vous pouvez utiliser ce paramètre pour personnaliser le délai d'expiration (en minutes) de la session HTTP pour TM1 Web.

Si le paramètre HttpSessionTimeout n'est pas défini (manquant ou vide), que la valeur est inférieure à 1 ou ne correspond pas à une valeur numérique, le système utilise la valeur par défaut de sessiontimeout définie dans le fichier web.xml.

Si vous utilisez IBM Planning Analytics Local version 2.0.6 ou ultérieure, définissez le paramètre HttpSessionTimeout dans le fichier tm1web\_config.xml pour personnaliser le délai d'expiration de session de TM1 Web,. Voir l'étape «1», à la page 99.

Si vous utilisez IBM Planning Analytics Local version 2.0.5 ou précédente, définissez le paramètre <session-timeout> dans le fichier web.xml pour modifier le délai d'attente de session par défaut. Voir l'étape [«2», à la page 100.](#page-107-0)

### **Procédure**

1. Pour personnaliser le délai d'expiration de session, suivez ces étapes :

a) Ouvrez le fichier tm1web\_config.xml dans un éditeur de texte.

Le fichier tm1web\_config.xml se trouve dans le répertoire <répertoire\_installation\_pa> \webapps\tm1web\WEB-INF\configuration.

Par exemple, C:\Program Files\IBM\cognos\tm1\_64\webapps\tm1web\WEB-INF \configuration.

b) Modifiez la valeur de HttpSessionTimeout en indiquant 60 ou une valeur adaptée à votre environnement.

```
<add key="HttpSessionTimeout" value="60" />
```
- c) Sauvegardez et fermez tm1web\_config.xml.
- <span id="page-107-0"></span>2. Si vous utilisez IBM Planning Analytics Local version 2.0.5 ou ultérieure, effectuez les opérations cidessous pour modifier le délai d'expiration de session.
	- a) Ouvrez web.xml dans un éditeur de texte.

Le fichier web.xml se trouve dans le répertoire <répertoire\_installation\_pa>\webapps \tm1web\WEB-INF.

Exemple : C:\Program Files\IBM\cognos\tm1\_64\webapps\tm1web\WEB-INF.

b) Modifiez la valeur de <session-timeout> en indiquant 60 ou une valeur requise par votre environnement.

```
<session-config>
    <session-timeout>20</session-timeout>
</session-config>
```
c) Sauvegardez et fermez web.xml.

3. Redémarrez le service IBM TM1 Application Server.

# **Utilisation de la journalisation TM1 Web**

Les administrateurs d'IBM TM1 Web peuvent utiliser le fichier tm1web. log pour obtenir le statut et identifier et résoudre les problèmes de TM1 Web. Les niveaux de gravité du fichier journal facilitent l'organisation des messages.

### **Fichier journal IBM TM1 Web**

Le processus de journalisation pour IBM TM1 Web enregistre les messages d'activité et d'erreur du programme dans le fichier tm1web.log.

Les administrateurs peuvent utiliser ce fichier journal pour obtenir le statut et identifier et résoudre les problèmes d'IBM TM1 Web. Les niveaux de gravité dans les fichiers journaux facilitent l'organisation des messages.

Le fichier tm1web.log est un fichier texte ASCII que vous pouvez consulter dans un éditeur de texte tel que le Bloc-notes Microsoft Windows.

#### **Nom et emplacement du fichier journal**

Les fichiers journaux sont stockés à l'emplacement suivant :

*<emplacement d'installation TM1>*\webapps\tm1web\WEB-INF\logs

Le fichier en cours ou le plus récent se nomme tm1web.log.

Les fichiers plus anciens sont enregistrés et horodatés avec le nom et le format de date suivant :

tm1web.log.*aaaa-mm-jj*.

Par exemple :

tm1web.log.2013-03-21.

### **Niveaux de gravité des messages pour la journalisation TM1 Web**

Le processus de journalisation pour IBM TM1 Web classe les messages de journal d'après trois niveaux de gravité.

Ces niveaux sont également utilisés dans le fichier de propriétés de journalisation afin de configurer la journalisation à un niveau spécifique.
<span id="page-108-0"></span>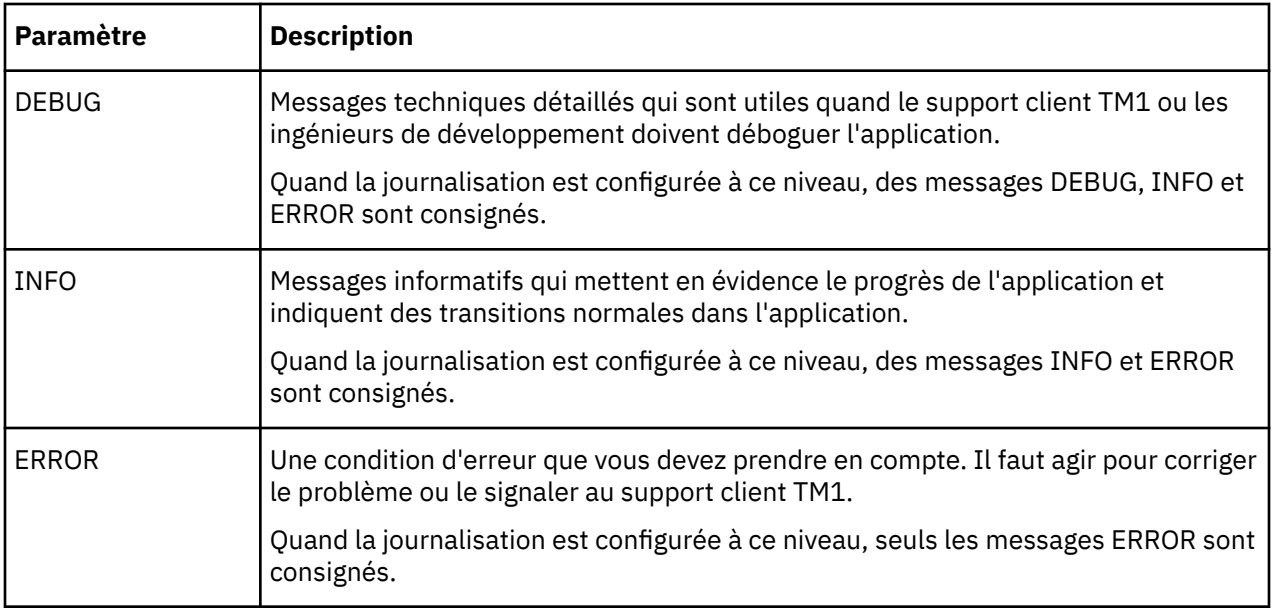

# **Configuration et activation de la journalisation IBM TM1 Web**

Vous pouvez modifier le niveau de journalisation des messages pour IBM TM1 Web.

Les propriétés de journalisation sont stockées dans le fichier  $log4j$ .properties à l'emplacement suivant :

*<emplacement d'installation TM1>*\webapps\tm1web\WEB-INF\configuration

La journalisation de TM1 Web est configurée et activée par défaut à l'installation du programme.

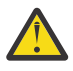

**Avertissement :** La configuration de journalisation Web par défaut est destinée à l'usage quotidien et n'exige en général pas d'ajustement. Pour demander de l'assistance si vous devez configurer les propriétés de journalisation à des fins de dépannage, contactez le support client IBM.

Voici un extrait du fichier des propriétés de journalisation.

```
# System logging settings
log4j.rootLogger=ERROR, TextFile
log4j.logger.com.ibm.cognos=ERROR
log4j.logger.com.cognos=ERROR
log4j.logger.com.cognos.org=ERROR
log4j.logger.com.ibm.cognos.perf=ERROR
log4j.logger.com.ibm.cognos.tm1=ERROR
log4j.appender.Console=org.apache.log4j.ConsoleAppender
log4j.appender.Console.layout=org.apache.log4j.PatternLayout
log4j.appender.Console.layout.ConversionPattern=%d [%t] %-5p (%x) %c - %m%n
log4j.appender.TextFile=org.apache.log4j.DailyRollingFileAppender
log4j.appender.TextFile.File=logs/tm1web.log
log4j.appender.TextFile.DatePattern=.yyyy-MM-dd
log4j.appender.TextFile.layout=org.apache.log4j.PatternLayout
log4j.appender.TextFile.layout.ConversionPattern=%d [%t] %-5p (%x) %c - %m%n
log4j.appender.XMLFile=org.apache.log4j.DailyRollingFileAppender
log4j.appender.XMLFile.File=logs/tm1web_log.xml
log4j.appender.XMLFile.DatePattern=.yyyy-MM-dd
log4j.appender.XMLFile.layout=org.apache.log4j.xml.XMLLayout
```
Vous pouvez ajuster le niveau de journalisation et les options en sortie dans ce fichier.

Le niveau des messages est indiqué par :

log4j.logger.*nom\_consignateur*=*niveau\_message*

Le nom du fichier de journal est indiqué par :

log4j.appender.*nom\_ajouteur*.File=*emplacement*

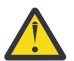

**Avertissement :** Par défaut, le fichier journal est créé sous la racine de votre serveur Web. De ce fait, il est accessibles aux personnes non autorisées. Envisagez de définir le paramètre File pour que le fichier journal soit enregistré dans un emplacement sécurisé. Ce paramètre accepte les chemins relatifs ou littéraux.

### **Procédure**

- 1. Ouvrez le fichier log4j.properties dans un éditeur de texte tel que le bloc-notes Microsoft Windows.
- 2. Localisez et éditez la ligne que vous souhaitez modifier.

Par exemple, modifiez le niveau de message et indiquez une des valeurs valides : DEBUG, INFO ou ERROR.

3. Sauvegardez et fermez le fichier.

# **Affichage du fichier journal de TM1 Web**

L'installation d'IBM TM1 Web configure la journalisation IBM TM1 Web pour qu'elle écrive des messages dans le fichier tm1web.log du répertoire *<installation\_TM1 Web>*\WEB-INF\logs\. Vous pouvez ouvrir et consulter le fichier à l'aide d'un éditeur de texte standard.

## **Pourquoi et quand exécuter cette tâche**

Si vous avez installé IBM TM1 Web à l'emplacement d'installation par défaut, le fichier tm1web.log se trouve dans le répertoire suivant :

```
C:\Program Files\IBM\cognos\tm1_64\webapps\tm1web\WEB-INF\logs
```
A des fins de sauvegarde, une copie du fichier tm1web.log est renommée et enregistrée de manière quotidienne à l'aide de la convention d'appellation suivante :

```
tm1web.log.<année>-<mm>-<jj>
Par exemple, tm1web.log.2013-10-17.
```
### **Procédure**

1. Recherchez le fichier tm1web.log dans le répertoire *<installation\_TM1 Web>*\WEB-INF\logs\.

2. Ouvrez et consultez le fichier avec un éditeur de texte tel que le Bloc-notes Microsoft Windows.

### **Résultats**

Les messages d'erreur ont le format suivant :

*Date Heure Niveau\_erreur Nom\_consignateur Message\_erreur*

Où :

• *Date Heure* - Date et heure au format aaaa-mm-jj hh:mm:ss.

Par exemple, 2013-05-02 16:48:57,439

- *Niveau erreur* niveau du message (DEBUG, INFO, ERROR)
- *Nom\_consignateur* nom du sous-composant. Exemple : Cognos.TM1.Web.PageTM1WebpageUtils
- *Message\_erreur* texte du message.

# **Configuration des noms d'utilisateur et de l'utilisation de la mémoire dans les journaux TM1 Web**

Dans IBM Planning Analytics Local version 2.0.8, les noms d'utilisateur et l'utilisation de la mémoire peuvent être inclus dans les journaux TM1 Web. Pour activer la journalisation facultative, le niveau de journalisation de log4j.logger.com.ibm.cognos.tm1 doit être défini sur DEBUG dans le fichier \tm1\_64\webapps\tm1web\WEB-INF\configuration\log4j.properties. Cette option de journalisation permet de savoir facilement quand un utilisateur exécute un formulaire, un classeur ou un cube actif qui renvoie trop de lignes. Vous pouvez consulter les journaux d'audit et réduire le nombre de lignes dans le rendu.

Les informations suivantes sont incluses dans les journaux :

- Horodatage
- Nom de l'application et du formulaire actif
- Nombre de lignes qui ont été générées
- Nom de l'utilisateur
- Mémoire de segment en cours après le rendu de la feuille Web

Pour en savoir davantage, voir [«Configuration et activation de la journalisation IBM TM1 Web», à la page](#page-108-0) [101.](#page-108-0)

### **Exemple de journal à l'ouverture d'un formulaire actif**

```
"<TIMESTAMP>:CLASSNAME:Constructed view for <ActiveFormViewid> contains <#> rows, by user 
'<username>'.
```

```
<TIMESTAMP>:CLASSNAME:Current heap memory usage: <MB>".
```
#### **Exemple de journal à l'ouverture d'un webhook**

```
"<TIMESTAMP>:CLASSNAME:Creating WorkbookMetaData for <sheet name>, by user '<username>'. 
<TIMESTAMP>:CLASSNAME:Current heap memory usage: <MB>".
```
#### **Exemple de journal à l'ouverture d'une vue de cube**

```
"<TIMESTAMP>:CLASSNAME:Exit from getUpdatedCubeViewData, updatedData: class name, username: 
<username>. 
<TIMESTAMP>:CLASSNAME:Current heap memory usage: <MB>".
```
# **Que se passe-t-il si j'utilise des feuilles de calcul .xls Microsoft Excel 2007 ou version antérieure ?**

IBM TM1 Web versions 10.2.0 et suivantes utilise les formats de fichier Open XML pour les feuilles de calcul Microsoft Excel créées à l'aide d'Excel 2007 ou version ultérieure.

Si vous utilisez des fichiers Microsoft Excel existants à l'ancien format .xls, employez l'outil de conversion de TM1 pour les convertir. Si votre fichier d'origine contient des macros, l'outil de conversion de TM1 convertit le fichier d'origine en un fichier .xlsm activé pour les macros. Sinon, ce fichier est converti en un fichier .xslx standard.

L'option **Convertir des fichiers Excel au format OpenXML Excel** de l'explorateur de serveur Cognos TM1 Architect Server peut convertir une feuille de calcul .xls ou toutes les feuilles de calcul d'un dossier. Seuls les administrateurs disposent de cette option. La conversion renomme les fichiers pour préserver autant de liens qu'il est possible de maintenir après la conversion. Certains liens et boutons d'action doivent être mis à jour en fonction des droits qui ont changé du fait du passage à la sécurité basée sur les cellules de la version 10.2.0.

Dans certains cas, les plages nommées du fichier d'origine sont renommées dans le fichier converti au cours du processus de conversion.

Par défaut, une sauvegarde des feuilles de calcul avant la conversion est effectuée. Par défaut, un fichier journal est généré.

# **Conversion d'une feuille de calcul .xls en .xlsx**

La conversion unique des feuilles de calcul .xls génère un fichier Excel au format Open XML qui peut être utilisé dans TM1 Web.

# **Procédure**

1. Dans l'explorateur de serveur d'IBM Cognos TM1 Architect, cliquez à l'aide du bouton droit de la suris sur la feuille de calcul ou le dossier à convertir.

Seuls les fichiers Microsoft Excel .xls sont convertis et non les autres fichiers susceptibles de se trouver dans le dossier.

- 2. Sélectionnez **Convertir un fichier Excel au format OpenXML Excel**.
- 3. Par défaut, une sauvegarde du fichier .xls avant la conversion et un journal sont créés dans les emplacements de répertoire affichés. Si vous le souhaitez, vous pouvez naviguer dans l'arborescence et indiquer d'autres emplacements pour ces fichiers.
- 4. Une fois la conversion effectuée, la fenêtre indique le nombre de fichiers trouvés et convertis, ainsi que l'emplacement du fichier journal texte qui a été généré.
- 5. Il se peut que vous deviez rétablir des liens vers certains fichiers ou boutons d'action. Le passage à la sécurité basée sur les cellules signifie que certains fichiers n'ont peut-être pas les droits corrects pour fonctionner sans certains ajustements manuels.

# **Vérification des paramètres de police par défaut des serveurs Web ne fonctionnant pas sous Microsoft Windows**

Sur les serveurs dont le système d'exploitation n'est pas Microsoft Windows, recherchez les polices disponibles et sélectionnez-en une comme police par défaut pour Microsoft Excel. Utilisez la police par défaut pour créer les classeurs Microsoft Excel que vous utilisez dans TM1 Web.

Généralement, un serveur Web Microsoft Windows possède les polices utilisées par Microsoft Excel, mais cela n'est pas forcément le cas des autres serveurs Web.

Si vous remarquez des différences entre les largeurs de colonne dans Microsoft Excel et dans TM1 Web, il est possible que la police que vous utilisez dans Microsoft Excel ne soit pas disponible sur le serveur Web.

Sous AIX, TM1 recherche les polices à l'emplacement suivant : /usr/lpp/X11/lib/X11/fonts/ TrueType.

La largeur des colonnes est basée sur la police par défaut définie dans Microsoft Excel. La police par défaut est définie sous **Options**, **Général**, **Toujours utiliser cette police**. Si vous voyez Police corps, il s'agit généralement de la police par défaut de Microsoft Excel, Calibri.

Vous pouvez vérifier quelle police est utilisée comme police par défaut dans un classeur. Procédez à l'extraction du classeur. Dans le dossier xl, recherchez le fichier styles.xml. Ouvrez-le dans un éditeur de texte et recherchez la section suivante relative aux polices :

```
<fonts count="2" x14ac:knownFonts="1"><font><sz val="11"/><color theme="1"/> 
<name val="Calibri"/><family val="2"/><scheme val="minor"/></font>
```
Sauf si vous avez une police Calibri TrueType pour AIX, remplacez la police par défaut dans Microsoft Excel par Lucida Sans ou une autre police disponible sur votre serveur Web AIX.

# <span id="page-112-0"></span>**Annexe A. API de TM1 Web**

En plus d'utiliser IBM TM1 Web en tant qu'application autonome, vous pouvez également l'utiliser dans vos propres applications Web personnalisées. Les programmeurs Web et les développeurs d'applications TM1 peuvent utiliser l'API TM1 Web pour incorporer les objets TM1 Web dans les pages Web personnalisées, les applications et les tableaux de bord.

L'API TM1 Web contient deux ensembles distincts d'API. Ces API partagent également une méthode de connexion commune qui utilise des jetons ou des ID de session TM1.

Selon vos besoins de développement spécifiques, vous pouvez choisir l'un ou l'autre de ces API, avec la même méthode de connexion :

#### **Connexion de session d'API TM1 Web**

Les API TM1 Web partagent une méthode de connexion commune qui utilise des jetons de session pour identifier de façon unique et garder distinctes les sessions TM1 Web, ou des ID de session TM1 pour identifier de façon unique votre serveur TM1. Cette méthode de connexion est utilisable avec les deux API.

Pour plus d'informations, voir «Connexion de session d'API TM1 Web», à la page 105.

#### **API URL de TM1 Web**

L'API URL permet d'accéder aux objets de feuille et aux objets CubeViewer à l'aide d'un ensemble particulier d'URL et de paramètres. Il suffit de la barre d'adresse d'un navigateur Web pour saisir des exemples simples. Pour créer une solution à l'aide de l'API URL, vous devez connaître le HTML et éventuellement JavaScript.

Voir [«API URL de TM1 Web», à la page 112.](#page-119-0)

#### **Bibliothèque JavaScript de TM1 Web**

La bibliothèque JavaScript permet d'accéder à l'aide d'un programme aux objets de feuille Web et aux objets CubeViewer de TM1 Web dans un environnement de développement de pages Web associant HTML, JavaScript et Dojo. Pour utiliser la bibliothèque JavaScript, vous devez connaître HTML, JavaScript, Dojo et le modèle Objet de Document (DOM) HTML.

Voir [«Bibliothèque JavaScript de TM1 Web», à la page 134](#page-141-0).

# **Connexion de session d'API TM1 Web**

Utilisez la connexion avec un jeton de session pour identifier de façon unique votre session TM1 Web. Cette méthode de connexion est recommandée pour l'API URL. Utilisez la connexion avec un ID de session TM1 pour identifier de manière unique une session du serveur TM1, qui est susceptible d'avoir plusieurs sessions TM1 Web. Utilisez les modules de session et de connexion pour faciliter la gestion des sessions avec la bibliothèque JavaScript.

### **Connexion avec un jeton de session**

La connexion avec un jeton de session renvoie un jeton de session unique qui représente une session de connexion pour une combinaison spécifique d'utilisateur, d'hôte Admin et de serveur TM1.

**Important :** Chaque session TM1 Web est associée à une session HTTP. Le jeton de la session TM1 Web n'est utilisable que dans la session HTTP dans laquelle il a été créé. Si vous ne pouvez pas sauvegarder un jeton de session TM1 Web, ouvrez un navigateur sur un autre périphérique et accédez à la session TM1 Web qui correspond à ce jeton de session, car la session HTTP est différente.

Vous pouvez utiliser l'API JavaScript XMLHttpRequest pour envoyer une demande de connexion HTTP au serveur TM1 Web. Le jeton de session est ensuite renvoyé dans le format JSON (JavaScript Object Notation) de la demande. Le jeton reçu peut être utilisé pour ouvrir les objets TM1 Web.

En cas de dépassement du délai d'attente de la session HTTP à la suite d'une période d'inactivité, la session TM1 Web et le jeton associé ne sont plus valides.

## **Connexion avec un ID de session TM1**

Les utilisateurs peuvent également se connecter en indiquant une session du serveur TM1 à l'aide d'un TM1SessionId. La session de serveur TM1 qui est utilisée par une session TM1 Web ne change jamais et doit être générée ou spécifiée au moment de la création. Plusieurs sessions TM1 Web peuvent utiliser la même session du serveur TM1.

## **Modules de session et de connexion**

Dans la bibliothèque JavaScript, vous pouvez utiliser les API session et LoginDialog pour gérer les sessions et les boîtes de dialogue de connexions.

Pour plus d'informations, voir [«Modules Session et LoginDialog», à la page 109.](#page-116-0)

# **Connexion avec un jeton de session**

La procédure générale de connexion avec un jeton de session comprend les étapes suivantes.

1. Si vous utilisez l'API URL, définissez le paramètre de configuration **LegacyUrlApiSessionDiscoveryEnabled** dans le fichier tm1web\_config.xml.

**Remarque :** Ce paramètre de configuration n'est pas nécessaire si vous utilisez la bibliothèque JavaScript.

- 2. Assemblez les paramètres de la demande de session, en fonction du type d'authentification utilisé avec TM1.
- 3. Envoyez la demande de connexion au serveur TM1 Web à l'aide de l'API JavaScript XMLHttpRequest ou d'une méthode similaire.
- 4. Traitez la réponse JSON pour extraire le jeton de session renvoyé.
- 5. Utilisez le jeton de session pour ouvrir les objets de feuille Web et CubeViewer.

# **Paramètre de configuration pour la connexion avec un jeton de session**

Si vous utilisez la méthode de connexion avec un jeton de session avec l'API URL, vous devez définir le paramètre de configuration **LegacyUrlApiSessionDiscoveryEnabled** du fichier tm1web\_config.xml sur False.

Ce paramètre permet la réutilisation de la session de l'API URL sur la base de l'hôte Admin, du serveur TM1 et, facultativement, du nom d'utilisateur.

```
<add key="LegacyUrlApiSessionDiscoveryEnabled" value="False"/>
```
### **Paramètres de la demande de connexion**

Pour utiliser la méthode du jeton de session, envoyez dans la demande un ensemble de paramètres correspondant au type d'authentification utilisé avec TM1.

Pour l'authentification TM1 standard et la connexion intégrée, les paramètres doivent avoir le format suivant :

- param0=*hôte\_Admin\_TM1*
- param1=*nom\_serveur\_TM1*
- param2=*nom\_utilisateur*
- param3=*mot\_de\_passe*

Exemple :

### **param0**=localhost&**param1**=SData&**param2**=admin&**param3**=apple

Si vous utilisez l'authentification de sécurité d'IBM Cognos Analytics, utilisez le format suivant pour insérer une valeur destinée à *camPassport* :

- param0=*hôte\_Admin\_TM1*
- param1=*nom\_serveur\_TM1*
- param2=*camPassport*

### **Réponse JSON pour la connexion avec un jeton de session**

Les résultats de la demande de connexion sont renvoyés dans une chaîne au format JSON.

Si la demande de connexion aboutit, la réponse est renvoyée dans le format suivant.

```
{ 
    "reply":{
         "adminHost":hôteAdmin,
        "sessionToken":jetonSession,
 "tm1Server":serveurTm1,
 "username":nomUtilisateur
    }
}
```
Exemple :

```
{ 
    "reply":{
        "adminHost":"localhost",
 "sessionToken":"06974cbd-ff2d-408b-8181-87bddd3f9048",
 "tm1Server":"Planning Sample",
 "username":"admin"
    }
}
```
Si la demande de connexion échoue, la réponse suivante est renvoyée.

```
{ "reply":null}
```
### **Exemple**

L'exemple suivant utilise l'API JavaScript XMLHttpRequest pour envoyer une demande de connexion au serveur TM1 Web et extraire le jeton de session renvoyé.

```
<script type="text/javascript">
function login() {
 var xhr = new XMLHttpRequest();
 xhr.open("POST", "http://localhost:9510/tm1web/api/TM1Service/login", true);
    xhr.setRequestHeader("Content-type", "application/x-www-form-urlencoded");
   xhr.onload = function() {
      var response = JSON.parse(xhr.responseText).reply;
      if(response != null) {
          var sessionToken = response.sessionToken;
          console.debug("Session token: " + sessionToken);
       }
       else {
          console.error("Login failed.");
       }
    }
   var params = "param0=localhost&param1=Planning+Sample&param2=admin&param3=apple";
    xhr.send(params);
};
</script>
```
# **Paramètre de configuration LegacyUrlApiSessionDiscoveryEnabled**

Utilisez le paramètre de configuration **LegacyUrlApiSessionDiscoveryEnabled** pour contrôler la manière dont l'API URL de TM1 Web gère les sessions de connexion. Configurez ce paramètre pour définir si l'API URL suit de manière individuelle les sessions de connexion uniques.

Ce paramètre permet la réutilisation de la session de l'API URL sur la base de l'hôte Admin, du serveur TM1 et, facultativement, du nom d'utilisateur.

Si vous utilisez la méthode de connexion avec un jeton de session avec l'API URL, vous devez définir le paramètre de configuration **LegacyUrlApiSessionDiscoveryEnabled** du fichier tm1web\_config.xml sur False. Pour plus d'informations sur la connexion avec un jeton de session, voir [«Connexion de session d'API TM1 Web», à la page 105](#page-112-0).

## **Format**

```
<add key="LegacyUrlApiSessionDiscoveryEnabled" value=True or False/>
```
Exemple :

```
<add key="LegacyUrlApiSessionDiscoveryEnabled" value="False"/>
```
### **Valeurs**

La valeur par défaut est True.

### **True**

TM1 Web tente de faire correspondre la nouvelle demande de connexion avec une session de connexion existante, sur la base des informations fournies (hôte Admin TM1, serveur TM1, nom d'utilisateur).

Vous ne devez définir la valeur True pour ce paramètre que si une seule connexion doit avoir lieu pour une combinaison unique d'hôte Admin TM1, de serveur TM1 et de nom d'utilisateur.

#### **False**

Implique qu'un jeton de session doit être fourni à chaque ouverture d'un objet TM1 Web avec l'API URL de TM1 Web. Sinon, l'utilisateur est invité à s'identifier.

Définissez ce paramètre sur False si vous prévoyez d'utiliser plusieurs sessions de connexion avec l'API URL de TM1 Web. Utilisez également cette configuration si vous utilisez plusieurs sessions de connexion avec l'API URL et d'autres clients TM1 Web, tels que TM1 Web et TM1 Application Web. Cette configuration utilise le jeton de session pour garantir la séparation et l'unicité des sessions utilisateur.

# **Connexion avec un ID de session TM1**

Les utilisateurs peuvent ouvrir une session de serveur TM1 en indiquant l'hôte admin, le nom du serveur TM1 et TM1SessionId. Le paramètre TM1SessionId correspond à une session utilisateur sur un serveur TM1. Pour extraire des données d'un serveur TM1, une session d'utilisateur valide est requise. Chaque session TM1 Web a besoin d'une session de serveur TM1. La procédure générale de connexion avec un ID de session TM1 est semblable à la connexion avec un jeton de session, mais le paramètre TM1SessionID remplace le paramètre sessionToken :

### TM1SessionId=*ID session TM1 valide*

Cette méthode de connexion crée une nouvelle session TM1 Web et réutilise la session du serveur TM1 qui correspond à TM1SessionId. Si une session de serveur TM1 est partagée par des sessions TM1 Web, son invalidation a pour conséquence l'invalidation des sessions TM1 Web.

## <span id="page-116-0"></span>**Exemple**

Dans l'exemple suivant, le paramètre TM1SessionId est inclus dans l'URL pour prendre en charge ce type d'authentification de la connexion.

```
http://localhost:9510/tm1web/UrlApi.jsp#Action=Open&Type=WebSheet&Workbook=Applications/
Planning Sample/Bottom Up Input/Budget Input&AdminHost=localhost&TM1Server=Planning 
Sample&TM1SessionId=<valid TM1 session ID>
```
# **Modules Session et LoginDialog**

Vous pouvez utiliser les API Session et LoginDialog pour gérer facilement les sessions utilisateur et les boîtes de dialogue de connexion avec la bibliothèque JavaScript.

### **Session**

Vous pouvez utiliser tm1web/api/session/session pour extraire les informations associées à la session TM1 Web. Vous pouvez vous connecter, vous déconnecter ou extraire des informations pour une session TM1 Web.

### **Méthodes**

#### **login(params)**

Etablit une connexion avec TM1 Web.

Paramètres : params Objet d'informations de connexion qui utilise l'un des formats d'objet suivants :

```
{
  adminHost: "localhost",
  tm1Server: "Planning Sample",
  username: "admin",
  password: "apple"
 }
Ou
 {
  adminHost: "localhost",
  tm1Server: "Planning Sample",
     camPassport: "8sdf83uijsjdfsd903sd"
 }
Ou
```

```
{
 adminHost: "localhost",
 tm1Server: "Planning Sample",
 tm1SessionId: "D3lJLw50uvh2jtbAcIYyVA"
}
```
Renvoie dojo.promise.Promise en tant que promesse résolue à la fin de l'action Connexion. Si la connexion échoue, la promesse est rejetée ; sinon, elle est résolue. La promesse reçoit un objet au format suivant si la connexion aboutit.

```
{
 sessionToken: "7118fad5-bbeb-4b3e-8bea-4b4a45ca2735",
 tm1SessionId: "D3lJLw50uvh2jtbAcIYyVA",
 adminHost: "localhost",
 tm1Server: "Planning Sample",
 username: "Admin"
}
```
#### **getInfo(sessionToken)**

Extrait les informations associées à la session TM1 Web correspondant au jeton de session spécifié.

Paramètres : sessionToken Jeton de session correspondant à la session TM1 Web dont les informations doivent être extraites.

Renvoie dojo.promise.Promise en tant que promesse résolue à la fin de l'action. Si l'extraction échoue, la promesse est rejetée ; sinon, elle est résolue. La promesse reçoit un objet au format ciaprès si l'extraction aboutit.

```
{
 sessionToken: "7118fad5-bbeb-4b3e-8bea-4b4a45ca2735",
 tm1SessionId: "D3lJLw50uvh2jtbAcIYyVA",
 adminHost: "localhost",
 tm1Server: "Planning Sample",
 username: "Admin"
}
```
#### **logout(sessionToken)**

Effectue une déconnexion et invalide la session TM1 Web correspondant au jeton de session spécifié.

Paramètres : sessionToken Jeton de session correspondant à la session TM1 Web à invalider.

Renvoie dojo.promise.Promise en tant que promesse résolue à la fin de l'action. Si l'extraction échoue, la promesse est rejetée ; sinon, elle est résolue. L'action aboutit même si la session n'existe pas ou qu'elle a déjà été invalidée.

Pour plus d'informations, consultez la [documentation Dojo de dijit.\\_WidgetBase](https://dojotoolkit.org/reference-guide/1.10/dijit/_WidgetBase.html) (https://dojotoolkit.org/ reference-guide/1.10/dijit/\_WidgetBase.html).

# **Exemples**

```
// connexion
require([
    "tm1web/api/session/session"
], function(session) {
 session.login({
 adminHost: "localhost",
 tm1Server: "Planning Sample",
 username: "admin",
 password: "apple"
    }).then(function(sessionInfo) {
        // Créer un objet Workbook ou CubeViewer à l'aide de sessionInfo.sessionToken
   \}, function()
        // Gérer l'échec de connexion de façon appropriée
    });
});
// getInfo
```

```
require([
 "tm1web/api/session/session"
], function(session) {
    session.getInfo("sessionToken").then(function(sessionInfo) {
         // Continuer à l'aide des sessionInfo obtenues
    });
});
```

```
// déconnexion
require([
 "tm1web/api/session/session"
], function(session) {
    session.logout("sessionToken").then(function() {
         // La déconnexion s'est terminée correctement
    });
});
```
# **LoginDialog**

Vous pouvez utiliser tm1web/api/session/LoginDialog pour afficher ou supprimer une boîte de dialogue de connexion.

# **Exemple**

```
var dialog = new LoginDialog(\{ onLogin: function(sessionInfo) {
         console.log(sessionInfo);
```

```
 },
 tm1Server: "Planning Sample",
 adminHost: "localhost"
});
dialog.show();
```
# **Construction**

Le module LoginDialog accepte plusieurs paramètres de construction.

#### **onLogin**

Type : fonction

Rappel si la connexion aboutit. Un objet qui contient des informations de session est transmis sous la forme d'un paramètre de la fonction lors de l'exécution.

Exemple de cet objet :

```
{
    tm1SessionId : "JcFxniSEzsJZVlQQhYDLDQ",
    sessionToken : "baa4ff9a-ddfb-41d1-9c71-f0add92325fd",
 adminHost : "localhost",
 tm1Server : "Planning Sample",
    username : "Admin"
}
```
Cet objet possède le même format que la réponse de la méthode login de tm1web/api/session/ session.

#### **adminHost**

Type : Chaîne (facultatif)

Valeur par défaut : localhost

Hôte d'administration depuis lequel extraire la liste des serveurs TM1 est extraite. Si aucun paramètre d'hôte d'administration n'est spécifié, la valeur de paramètre AdminHost dans le fichier tm1web\_config.xml est utilisée si elle est spécifiée.

#### **tm1Server**

Type : Chaîne (facultatif)

Serveur TM1 avec lequel la connexion est établie.

#### **adminHostVisible**

Type : booléen (facultatif)

Valeur par défaut : true

Si la valeur est false, la zone de texte de l'hôte d'administration est masquée dans la boîte de dialogue de connexion.

#### **tm1ServersVisible**

Type : booléen (facultatif)

Valeur par défaut : true

Si la valeur est false, la liste des serveurs TM1 est masquée dans la boîte de dialogue de connexion

Les propriétés adminHost, tm1Server, adminHostVisible et tm1ServersVisible peuvent être configurées à l'aide de la méthode set.

Exemple :

```
loginDialog.set("adminHost", "Planning Sample");
```
### **Méthodes**

**show()**

Affiche la boîte de dialogue de connexion.

### <span id="page-119-0"></span>**destroy()**

Supprime la boîte de dialogue de connexion.

Pour plus d'informations, consultez la [documentation Dojo de dijit.\\_WidgetBase](https://dojotoolkit.org/reference-guide/1.10/dijit/_WidgetBase.html) (https://dojotoolkit.org/ reference-guide/1.10/dijit/\_WidgetBase.html).

# **API URL de TM1 Web**

Utilisez l'API URL de TM1 Web pour insérer des objets de feuille Web et CubeViewer dans une solution de document HTML ou de page Web.

# **Présentation de l'API URL de TM1 Web**

L'API URL fournit une structure pour la création d'URL affichant des objets de feuille Web (Websheet) et CubeViewer TM1 Web dans vos propres pages Web personnalisées.

Vous pouvez utiliser l'API URL pour inclure des objets de feuille Web et CubeViewer dans les solutions HTML telles que les pages Web, les applications Web et les tableaux de bord. L'API URL permet d'accéder aux objets de feuille et aux objets CubeViewer à l'aide d'un ensemble particulier d'URL et de paramètres.

## **Outils de développement**

Pour créer une solution à l'aide de l'API URL, vous devez connaître le HTML et éventuellement JavaScript.

Pour effectuer des tests et utiliser des exemples simples, vous pouvez utiliser l'API URL directement dans la barre d'adresse d'un navigateur Web. Pour créer une solution à l'aide de l'API URL, un simple éditeur de texte ou un environnement de développement fonctionnant avec HTML et JavaScript suffisent.

L'API URL utilise des cadres HTML en ligne (balise <iframe>) comme principal moyen d'affichage des objets CubeViewer et des objets de feuille Web dans les pages Web personnalisées.

### **Fonctions**

Vous pouvez assembler des URL qui fournissent les fonctions suivantes dans vos pages Web personnalisées :

- Objets de feuille Web et CubeViewer
	- Accès aux objets de feuille Web et CubeViewer et affichage de ceux-ci
	- Définition des éléments de dimensions en titre
	- Contrôle des propriétés (par exemple, activation ou désactivation de la barre d'outils)
- CubeViewer
	- Affichage en mode grille, graphique, ou grille et graphique
	- Modification du type de graphique
	- Activation ou désactivation du recalcul automatique
	- Enregistrement de la présentation d'une vue de cube
	- Recalcul de la vue
- Feuille Web
	- Régénération des formulaires actifs

# **Premiers pas avec l'API URL de TM1 Web 10.2.2**

L'URL est créée en utilisant une URL de base et des paramètres TM1 spécifiques, puis l'URL complète est transmise au serveur TM1 Web. L'URL complète ouvre et affiche un objet de feuille Web ou CubeViewer. Vous pouvez aussi utiliser l'API URL pour appliquer différentes actions aux objets.

L'URL de base et les paramètres sont séparés par un signe dièse (#) et respectent le format suivant :

*UrlBase***#***Paramètres*

Si vous voulez inclure plusieurs paramètres dans la même URL, séparez-les par une perluète (&).

*UrlBase***#***Paramètre1=valeur***&***Paramètre2=valeur***&***Paramètre3=valeur*

## **Exemple de barre d'adresse du navigateur Web**

Copiez et collez l'URL suivante dans la barre d'adresse du navigateur Web pour voir un exemple simple de l'API URL.

```
http://localhost:9510/tm1web/
UrlApi.jsp#Action=Open&Type=CubeViewer&Cube=plan_BudgetPlan&View=Budget%20Input
%20Detailed&AccessType=Public&AdminHost=localhost&TM1Server=Planning
%20Sample&Username=admin&Password=apple
```
## **Utilisation de l'API URL dans les pages Web**

L'API URL utilise des cadres HTML en ligne (balise <iframe>) pour afficher des objets CubeViewer et des objets de feuille Web dans les pages Web personnalisées. La balise <iframe> est le moyen principal pour afficher des objets CubeViewer et des objets de feuille Web à l'aide de l'API URL.

Lorsqu'un objet TM1 Web est affiché dans un cadre en ligne, vous pouvez lui appliquer des actions en remplaçant l'URL dans la propriété src (source) du cadre en ligne par une nouvelle URL.

Pour en savoir davantage, voir [«Utilisation des balises HTML iframe pour l'affichage des objets TM1 Web»,](#page-122-0) [à la page 115](#page-122-0).

# **URL de base de l'API URL de TM1 Web**

Utilisez l'URL de base comme l'élément à partir duquel toutes vos requêtes utilisant l'API URL de TM1 Web seront générées.

L'exemple suivant montre une URL de base :

http://localhost:9510/tm1web/UrlApi.jsp

L'association de l'URL de base et d'au moins un paramètre forme une requête complète.

L'URL de base utilise le format suivant :

http://*NomServeurWeb*:*NuméroPort*/tm1web/UrlApi.jsp

#### *NomServeurWeb*

Nom de domaine ou adresse IP de l'ordinateur qui héberge le serveur TM1 Web.

Par exemple, si vous travaillez directement sur l'ordinateur qui exécute le serveur TM1 Web, vous pouvez utiliser localhost comme valeur du paramètre *WebServerName*.

http://**localhost**:9510/tm1web/UrlApi.jsp

Si le serveur TM1 Web s'exécute sur un ordinateur distant, utilisez le nom de ce système de la manière suivante :

http://**MyWebServer**:9510/tm1web/UrlApi.jsp

http://**www.example.com**:9510/tm1web

### *NuméroPort*

Numéro de port du serveur d'applications Web.

L'installation TM1 standard utilise le port numéro 9510.

#### **UrlApi.jsp**

Les fonctions de l'API URL de TM1 Web sont fournies par le fichier UrlApi. jsp.

# **Paramètres de l'API URL de TM1 Web**

Les paramètres définissent les objets TM1 Web à ouvrir et les actions à leur appliquer. Vous pouvez générer une chaîne d'URL complète en ajoutant des paramètres à l'URL de base.

L'URL de base et les paramètres sont séparés par un signe dièse (#) et respectent le format suivant :

*UrlBase***#***Paramètres*

Par exemple :

http://localhost:9510/tm1web/UrlApi.jsp#**HideDimensionBar**=true

Si vous ajoutez plusieurs paramètres, séparez-les par une perluète (&).

*UrlBase*#*Paramètre1=valeur***&***Paramètre2=valeur***&***Paramètre3=valeur*

**Remarque :** Les paramètres ne sont pas sensibles à la casse. "Action" ou "action" fonctionnent de la même manière, mais l'utilisation de majuscules offre une meilleure lisibilité.

Les paramètres les plus courants sont **Action** et **Type**, qui ouvrent les objets Workbook et CubeViewer. L'URL suivante constitue un exemple d'utilisation des paramètres pour ouvrir un objet CubeViewer.

http://localhost:9510/tm1web/ UrlApi.jsp#**Action**=Open&**Type**=CubeViewer&**Cube**=plan\_BudgetPlan&**View**=Budget%20Input %20Detailed&**AccessType**=Public&**AdminHost**=localhost&**TM1Server**=Planning%20Sample

Lorsqu'un objet de feuille Web ou CubeViewer est ouvert dans une page Web, vous pouvez utiliser des paramètres pour lui appliquer d'autres actions. Les exemples d'URL suivants utilisent les paramètres **AutoRecalc** et **HideDimensionBar**.

```
http://localhost:9510/tm1web/UrlApi.jsp#AutoRecalc=true
```
http://localhost:9510/tm1web/UrlApi.jsp**#HideDimensionBar**=true

Pour plus d'informations sur l'utilisation des paramètres, voir les rubriques suivantes :

- • [«Utilisation du paramètre Action avec les objets TM1 Web», à la page 118](#page-125-0).
- • [«Utilisation du paramètre Open pour ouvrir un objet TM1 Web», à la page 118](#page-125-0).
- • [«Application de paramètres et d'actions à un objet TM1 Web existant», à la page 119.](#page-126-0)

# **Utilisation des caractères d'échappement avec l'API URL**

Utilisez des caractères d'échappement lors de la création d'URL contenant des espaces ou d'autres caractères spéciaux.

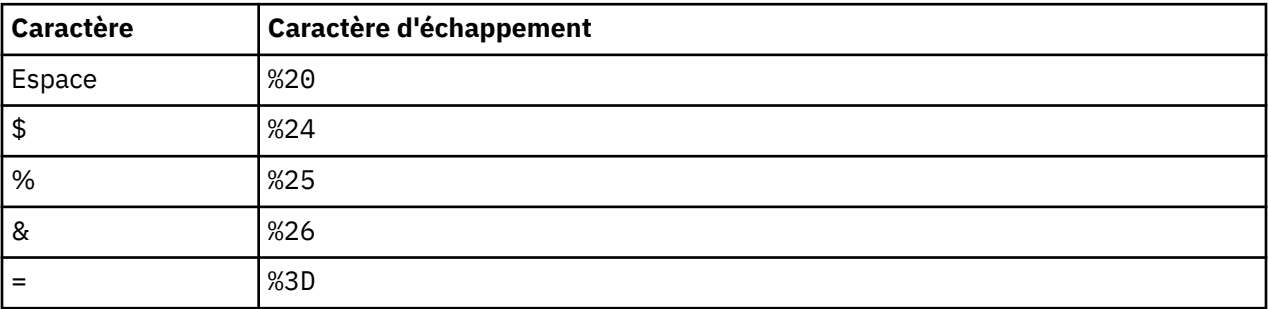

Exemples courants de caractères d'échappement utilisés dans les URL :

# **Concepts relatifs à l'API URL de TM1 Web**

Les concepts de base de l'utilisation de l'API URL comprennent l'affichage des objets dans les cadres en ligne HTML, la définition des données d'identification de connexion, l'ouverture des objets et l'application des actions.

# <span id="page-122-0"></span>**Utilisation des balises HTML iframe pour l'affichage des objets TM1 Web**

Utilisez les cadres en ligne HTML (balise <iframe>) pour afficher les objets CubeViewer et les objets de feuille Web avec l'API URL dans les pages Web personnalisées.

La balise <iframe> est le moyen principal d'afficher des objets CubeViewer et des objets de feuille Web dans les pages Web personnalisées à l'aide de l'API URL.

Lorsqu'un objet TM1 Web est affiché dans un cadre en ligne, vous pouvez lui appliquer des actions en remplaçant l'URL dans la propriété src (source) du cadre en ligne par une nouvelle URL.

### **Exemple**

L'exemple suivant utilise un bouton HTML standard et une fonction JavaScript pour charger une feuille Web dans un cadre en ligne.

```
<!-- Bouton pour charger la feuille Web -->
<button onClick="loadWebsheet();">Load Websheet</button>
<!-- Cadre en ligne devant héberger et afficher la feuille Web -->
<iframe id="websheetId" style="width:100%; height:100%;"></iframe>
<script type="text/javascript">
    // La fonction permettant d'assembler l'URL requise et d'afficher la feuille Web
    function loadWebsheet() {
       // Obtenir une référence au cadre en ligne
     webSheet = document.getElementById("webSheetId"); // Assembler l'URL qui spécifie la feuille Web que vous voulez ouvrir
       baseUrl = "http://localhost:9510/tm1web/UrlApi.jsp";
 var websheetURL = baseUrl + "#Action=Open&Type=WebSheet";
 websheetURL = websheetURL + "&Workbook=Applications/Planning Sample/";
 websheetURL = websheetURL + "Management Reporting/Actual v Budget";
 websheetURL = websheetURL + "&AdminHost=localhost&TM1Server=Planning Sample";
       // Affecter l'URL au cadre en ligne pour afficher la feuille Web
      webSheet.src = websheetURL;
   };
</script>
```
# **Définition des paramètres de l'hôte TM1 Admin et du serveur TM1 avec l'API URL**

Vous pouvez définir le nom de l'hôte Admin et du serveur TM1 dans la chaîne d'URL en utilisant les paramètres **AdminHost** et **TM1Server**.

Les paramètres **AdminHost** et **TM1Server** peuvent être inclus dans l'URL avec la commande #Action=Open, ou définis implicitement par l'utilisation d'un jeton de session.

Ces valeurs sont facultatives dans l'URL mais doivent être communiquées à TM1 de l'une des manières suivantes.

- Dans le fichier tm1web config.xml
- Avec un jeton de session
- Dans la chaîne de l'URL
- Par l'envoi au serveur TM1 Web lors de la connexion par formulaire
- Par l'utilisateur lorsqu'il y est invité par TM1 Web

Si TM1 ne trouve pas ces valeurs, il invite l'utilisateur à les fournir dans une mini-fenêtre contextuelle.

Le nom de l'hôte Admin et le nom du serveur sont identifiés dans l'ordre suivant :

1. En cas d'utilisation d'un jeton de session, les informations sur l'hôte Admin et le serveur TM1 en sont extraites en priorité, car il pointe vers une session spécifique.

- 2. Si les paramètres **AdminHost** et **TM1Server** sont définis dans l'URL, ils remplacent les valeurs qui se trouvent dans le fichier tm1web\_config.xml.
- 3. Si ces valeurs sont absentes dans la chaîne de l'URL, TM1 Web tente de déterminer si elles sont définies dans le fichier tm1web\_config.xml.
- 4. Si les paramètres **AdminHost** et **TM1Server** sont absents dans l'URL et dans le fichier tm1web\_config.xml, le système demande ces informations à l'utilisateur dans une fenêtre contextuelle.

### **Exemple**

Ces paramètres utilisent le format suivant :

&AdminHost=*NomHôteAdmin*&TM1Server=*NomServeurTM1*

où :

#### *NomHôteAdmin*

Nom du système sur lequel l'hôte TM1 Admin s'exécute.

#### *NomServeurTM1*

Nom du serveur TM1 auquel l'utilisateur se connecte.

L'exemple de code suivant utilise le système local et la base de données TM1 Planning Sample.

&AdminHost=**localhost**&TM1Server=**Planning Sample**

### **Gestion des connexions et des déconnexions des utilisateurs avec l'API URL**

Pour visualiser les objets TM1 Web avec l'API URL, vous devez vous connecter au serveur IBM TM1.

Vous pouvez gérer le processus de connexion des utilisateurs de différentes manières.

#### **Connexion avec un jeton de session**

La connexion avec un jeton de session assure le suivi des sessions utilisateur uniques entre plusieurs instances TM1 Web, hôtes admin TM1 et serveurs TM1.

La connexion avec un jeton de session est la méthode recommandée. Utilisez-la si les utilisateurs se connectent en même temps à plusieurs instances de TM1 Web ou à des serveurs TM1 distincts.

Pour plus d'informations, voir [«Connexion de session d'API TM1 Web», à la page 105.](#page-112-0)

#### **Connexion avec un ID de session TM1**

Les utilisateurs peuvent aussi ouvrir une session de serveur TM1 en indiquant l'hôte admin, le nom du serveur TM1 et TM1SessionId. Le paramètre TM1SessionId correspond à une session utilisateur sur un serveur TM1. Chaque session TM1 Web a besoin d'une session de serveur TM1. La session de serveur TM1 qui est utilisée par une session TM1 Web ne change jamais et doit être générée ou spécifiée au moment de la création. Plusieurs sessions TM1 Web peuvent utiliser la même session du serveur TM1.

Cette méthode de connexion crée une nouvelle session TM1 Web et réutilise la session du serveur TM1 qui correspond à TM1SessionId. Si une session de serveur TM1 est partagée par des sessions TM1 Web, son invalidation a pour conséquence l'invalidation des sessions TM1 Web.

Un paramètre TM1SessionId peut être inclus dans l'URL pour prendre en charge ce type d'authentification de la connexion. Exemple :

http://localhost:9510/tm1web/UrlApi.jsp#Action=Open&Type=WebSheet&Workbook=Applications/ Planning Sample/Bottom Up Input/Budget Input&AdminHost=localhost&TM1Server=Planning Sample&TM1SessionId=<valid TM1 session ID>

#### **Inclusion des données d'identification de l'utilisateur dans l'URL**

Vous pouvez définir les informations de connexion dans l'URL lorsque vous accédez aux objets TM1 Web. L'URL doit inclure les valeurs des paramètres **AdminHost**, **TM1Server**, **UserName** ou **Password**.

**ATTENTION :** L'insertion du mot de passe dans l'URL n'est pas une pratique sûre.

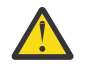

#### **Fenêtre de connexion contextuelle**

Si toutes les informations de connexion, ou une partie d'entre elles, ne sont pas fournies sous une autre forme, une fenêtre contextuelle s'affiche pour inviter l'utilisateur à se connecter avant que les objets TM1 Web ne s'affichent.

#### **Connexion par formulaire**

Vous pouvez utiliser un formulaire HTML standard avec des zones de saisie pour collecter les données d'identification de connexion d'un utilisateur et envoyer les informations au serveur TM1 Web. Pour plus d'informations, voir «Connexion par formulaire de l'API URL de TM1 Web», à la page 117.

Si vous utilisez l'authentification de sécurité d'IBM Cognos Analytics, le paramètre **CamPassport** peut être spécifié.

### *Connexion par formulaire de l'API URL de TM1 Web*

Vous pouvez utiliser un formulaire HTML standard avec des zones de saisie pour collecter les données d'identification de connexion d'un utilisateur et envoyer les informations au serveur TM1 Web.

Vérifiez que le formulaire comprend des zones <input> avec les noms suivants. Les noms de zone et les valeurs associées sont soumises au serveur TM1 Web lorsque vous postez le formulaire.

- AdminHost
- TM1Server
- Username
- Password

### **Exemple**

```
<!-- Login form -->
<form id="loginInfoForm" method="post">
 Admin Host: <input type="text" value="localhost" name="AdminHost" /><br>
 TM1 Server: <input type="text" value="Planning Sample" name="TM1Server" /><br>
 User Name: <input type="text" value="admin" name="Username" /><br>
 Password: <input type="password" value="apple" name="Password" /><br>
    <input type="button" value="Submit" onclick="loadCubeview();" />
\langle form>
<!-- Cadre en ligne devant héberger et afficher l'objet TM1 Web -->
<iframe id="cubeviewId" name="cubeviewIFrame" style="width:100%; height:100%;"></iframe>
<script type="text/javascript">
    // Cette fonction soumet le formulaire de connexion et ouvre un objet CubeViewer
    function loadCubeview() {
       // Obtenir une référence au formulaire de connexion
       var loginForm = document.getElementById("loginInfoForm");
       var baseUrl = "http://localhost:9510/tm1web/UrlApi.jsp";
       var params = "#Action=Open&Type=CubeViewer&Cube=plan_BudgetPlan";
       params = params + "&View=Budget Input Detailed&AccessType=Public";
       // Affecter l'URL à la propriété d'action du formulaire de connexion
     loginForm.action = baseUrl + params; // NOTE : Assurez-vous d'utiliser le nom du cadre en ligne pour la cible du formulaire de 
connexion
      loginForm.target = "cubeviewIFrame";
        // Soumettre le formulaire pour se connecter et afficher l'objet TM1 Web
      loginForm.submit();
   };
</script>
```
# <span id="page-125-0"></span>*Déconnexion de l'API URL de TM1 Web*

Utilisez le paramètre Action=Logout pour mettre fin à la session utilisateur en cours avec l'API URL.

Vous appliquez l'action de déconnexion à un cadre en ligne qui affiche déjà un objet TM1 Web. L'action de déconnexion met fin à la session qui a ouvert l'objet TM1 Web, ainsi qu'à la session des autres instances de l'API URL sous la même session.

L'action **Logout** utilise le format suivant :

http://localhost:9510/tm1web/UrlApi.jsp#**Action=Logout**

# **Exemple**

L'exemple suivant met fin à la session associée au cadre en ligne et à l'objet TM1 Web correspondant.

```
function logout() {
    var baseUrl = "http://localhost:9510/tm1web/UrlApi.jsp";
 var webSheet = document.getElementById("websheetId");
 webSheet.src = baseUrl + "#Action=Logout";
};
```
# **Utilisation du paramètre Action avec les objets TM1 Web**

Le paramètre **Action** indique le type d'action à exécuter sur un objet TM1 Web.

Le type d'action le plus courant est la commande #Action=Open, qui peut ouvrir un objet de feuille Web ou CubeViewer.

Utilisez le paramètre **Action** dans l'URL de la façon suivante :

#Action=*TypeD'action*

*TypeD'action* peut être l'une des actions prises en charge, par exemple **Open**, **Recalc** ou **Close**.

Pour obtenir la liste complète des types d'action disponibles, voir [«Paramètre Action de l'API URL», à la](#page-134-0) [page 127](#page-134-0).

# **Exemple**

Par exemple, l'URL suivante ouvre un objet CubeViewer de TM1 Web.

```
http://localhost:9510/tm1web/
UrlApi.jsp#Action=Open&Type=CubeViewer&Cube=plan_BudgetPlan&View=Budget Input
Detailed&AccessType=Public&AdminHost=localhost&TM1Server=Planning Sample
```
# **Utilisation du paramètre Open pour ouvrir un objet TM1 Web**

Pour ouvrir et afficher un objet TM1 Web, utilisez la commande Action=Open et le paramètre **Type**.

La commande **Open** indique que vous voulez ouvrir et afficher un objet TM1 Web, et le paramètre **Type** définit le type de l'objet.

Action=Open&Type=*type\_objet*

Le *type\_objet* peut être soit WebSheet, soit CubeViewer. Selon le type de l'objet, des paramètres complémentaires sont requis pour définir précisément l'objet à ouvrir. Vous pouvez aussi définir la sélection de titre et les autres propriétés d'affichage dans la même URL en utilisant la commande **Open**.

L'URL suivante constitue un exemple d'utilisation des paramètres **Open** et **Type** pour ouvrir un objet CubeViewer.

%20Detailed&**AccessType**=Public&**AdminHost**=localhost&**TM1Server**=Planning%20Sample

http://localhost:9510/tm1web/ UrlApi.jsp#**Action**=Open&**Type**=CubeViewer&**Cube**=plan\_BudgetPlan&**View**=Budget%20Input <span id="page-126-0"></span>Pour plus d'informations sur l'ouverture des objets, voir les rubriques suivantes :

- «Affichage des objets de feuille Web avec l'API URL», à la page 119.
- [«Affichage des objets CubeViewer avec l'API URL», à la page 122](#page-129-0).

Lorsqu'un objet de feuille Web ou CubeViewer est ouvert dans une page Web, vous pouvez utiliser des paramètres pour lui appliquer d'autres actions. Pour plus d'informations, voir «Application de paramètres et d'actions à un objet TM1 Web existant», à la page 119.

# **Application de paramètres et d'actions à un objet TM1 Web existant**

Lorsqu'un objet TM1 Web est affiché dans votre page Web, vous pouvez utiliser des paramètres pour lui appliquer d'autres actions en modifiant son URL.

Pour appliquer des actions supplémentaires à un objet de feuille Web ou CubeViewer déjà affiché, créez une nouvelle URL avec les paramètres de votre choix. Puis, appliquez-la à la propriété src (source) du cadre en ligne dans lequel l'objet est affiché.

Si l'objet est déjà affiché dans un cadre en ligne, il suffit d'ajouter les paramètres d'action à la fin de l'URL de base pour créer la nouvelle URL.

Dans l'exemple d'URL suivant, les paramètres **AutoRecalc** et **HideDimensionBar** figurent à la fin de l'URL de base.

http://localhost:9510/tm1web/UrlApi.jsp**#AutoRecalc**=true

http://localhost:9510/tm1web/UrlApi.jsp**#HideDimensionBar**=true

#### **Remarque :**

Le paramètre AutoRecalc ne s'applique qu'aux objets CubeViewer. Il n'est pas pris en charge pour les feuilles Web.

Dans les feuilles Web, le recalcul automatique est géré par le paramètre UseBookRecalcSetting et le paramétrage du classeur Excel. Pour plus d'informations, voir [Paramètres de configuration de TM1 Web.](https://www.ibm.com/support/knowledgecenter/SSD29G_2.0.0/com.ibm.swg.ba.cognos.tm1_inst.2.0.0.doc/c_tm1web_cfg_params_v10r2.html)

#### **Exemple**

L'exemple suivant montre une fonction JavaScript qui applique une URL mise à jour à la propriété src d'un cadre en ligne qui affiche déjà un objet CubeViewer.

```
<!-- Use this iframe to display the CubeViewer (code not shown) -->
<iframe id="cubeviewId"></iframe>
<script type="text/javascript">
 // Cette fonction met à jour un objet CubeViewer existant
 function toggleDimensionBar() {
 // Obtenir une référence à l'objet iframe et Cube Viewer existant
       cubeView = document.getElementById("cubeviewId");
       // Créer une URL mise à jour et l'appliquer à l'objet iframe
      baseUr1 = "http://localhost:9510/tm1web/Ur1Api.jsp";
      cubeView.src = baseUrl + "#HideDimensionBar=True";
    };
</script>
```
# **Affichage des objets de feuille Web avec l'API URL**

Une feuille Web est une feuille de calcul Microsoft Excel qui contient des données TM1 et que vous pouvez afficher dans un navigateur Web. Vous pouvez utiliser l'API URL pour afficher une feuille Web dans un cadre en ligne HTML, puis lui appliquer d'autres actions et d'autres paramètres.

# **Ouverture d'un objet de feuille Web**

Pour ouvrir un objet de feuille Web avec l'API URL, utilisez le chemin de la feuille Web située dans le dossier TM1 Application.

# **Procédure**

- 1. Ouvrez TM1 Web et développez le noeud **Applications** pour localiser la feuille Web à ouvrir.
- 2. Créez une chaîne de type texte représentant le chemin de la feuille Web.

Faites débuter ce chemin par Applications/ et séparez les sous-dossiers éventuels par une barre oblique (/).

Par exemple : Applications/My Reports/Report\_2014.xls

3. Dans l'URL, définissez le chemin que vous avez créé comme valeur du paramètre **Workbook**.

#Action=Open&Type=WebSheet&Workbook=**Applications/My Reports/Report\_2014**

4. Associez les paramètres et l'URL de base pour créer une demande d'URL complète.

### **Exemple**

Copiez et collez l'URL suivante directement dans la barre d'adresse du navigateur Web pour voir cet exemple.

```
http://localhost:9510/tm1web/
UrlApi.jsp#Action=Open&Type=WebSheet&Workbook=Applications/Planning%20Sample/
Management%20Reporting/Actual%20v
%20Budget&AdminHost=localhost&TM1Server=Planning%20Sample
```
La fonction JavaScript suivante charge une feuille Web dans un cadre en ligne.

```
function loadWebsheet() {
   // Obtenir une référence à un cadre en ligne existant qui utilise cet ID
   webSheet = document.getElementById("websheetId");
   // Assembler l'URL et l'affecter au cadre en ligne
 webSheet.src = baseUrl + "#Action=Open&Type=WebSheet
 &Workbook=Applications/Planning Sample/Management Reporting/Actual v Budget
 &AdminHost=localhost&TM1Server=Planning Sample";
```

```
};
```
# **Définition des propriétés d'affichage de l'objet de feuille Web**

Vous pouvez définir la propriétés d'affichage de l'objet de feuille Web en insérant le paramètre associé dans l'URL.

Vous pouvez utiliser le paramètre suivant pour modifier l'affichage d'un objet de feuille Web :

#### **HideToolbar**

Active ou désactive la barre d'outils. La valeur par défaut est option activée.

# **Exemples**

Utilisez le format suivant dans votre URL pour contrôler la propriété d'affichage d'un objet de feuille Web.

*propriété*=*valeur*

Par exemple, ajoutez la ligne suivante à votre URL pour désactiver l'affichage de la barre d'outils.

HideToolbar=**True**

# **Sélection des éléments de la dimension en titre pour les objets de feuille Web**

Vous pouvez définir les éléments en cours d'une dimension en titre d'un objet de feuille Web pour toutes les cellules qui contiennent une fonction SUBNM.

Vous pouvez définir la dimension par un numéro de feuille, de ligne et de colonne, ou par son nom.

Vous pouvez sélectionner le nouvel élément par son nom ou par son index.

## **Format et valeurs**

Utilisez le format suivant pour définir la dimension par feuille, ligne et numéro de colonne :

Title\_*S#-R#-C#*=*NomOuIndexElément*

Utilisez le format suivant pour définir la dimension par son nom :

Title\_*NomDimension*=*NomOuIndexElément*

Utilisez les paramètres suivants :

#### **Title\_S#-R#-C#**

Définit la dimension en titre par un numéro de feuille, de ligne et de colonne.

Remplacez les signes # par les valeurs du numéro de feuille, de ligne et de colonne de la cellule SUBNM de la dimension dans la feuille Web.

#### **Title\_NomDimension**

Définit la dimension en titre par son nom.

#### **NomOuIndexElément**

Chaîne représentant le nom ou la valeur numérique de l'index du nouvel élément en titre que vous souhaitez sélectionner.

Si vous souhaitez sélectionner le nouvel élément en titre par son index plutôt que par son nom, insérez le paramètre **UseIndex** dans l'URL de la façon suivante :

Title\_S#-R#-C#=*NuméroIndexElément*&**UseIndex=true**

### **Exemple**

Utilisez l'exemple suivant pour d'abord ouvrir une feuille Web, puis pour modifier l'élément en titre.

1. Commencez par copier et coller l'URL suivante directement dans la barre d'adresse du navigateur Web pour ouvrir la feuille Web.

```
http://localhost:9510/tm1web/
UrlApi.jsp#Action=Open&Type=WebSheet&Workbook=Applications/Planning
%20Sample/Management%20Reporting/Actual%20v
%20Budget&AdminHost=localhost&TM1Server=Planning%20Sample
```
2. Pour modifier l'élément en titre, copiez et collez l'URL suivante dans la même session du navigateur Web.

http://localhost:9510/tm1web/UrlApi.jsp#Title\_S0-R11-C2=Canada

3. Copiez uniquement le paramètre Title\_S#-R#-C# et collez-le à la fin de l'URL de base pour obtenir des résultats similaires.

**Conseil :** Seule la section des paramètres de l'URL doit être mise à jour lorsque vous utilisez des paramètres pour appliquer les modifications. L'URL de base ne change pas.

Title\_S0-R11-C2=US

4. Aidez-vous de l'exemple suivant avec le paramètre **UseIndex** pour sélectionner un nouveau titre par l'index de l'élément.

# <span id="page-129-0"></span>**Affichage des objets CubeViewer avec l'API URL**

L'objet CubeViewer affiche la vue de cube TM1 dans une page Web personnalisée. Vous pouvez utiliser l'API URL pour afficher un objet CubeViewer dans un cadre en ligne HTML, puis lui appliquer d'autres actions et d'autres paramètres.

# **Ouverture d'un objet CubeViewer**

Pour identifier et ouvrir un objet CubeViewer de TM1 Web, associez la commande **Action=Open** avec les paramètres **Type**, **Cube**, **View** et **AccessType** dans l'URL.

Utilisez le format suivant pour ouvrir un objet CubeViewer :

```
#Action=Open&Type=CubeViewer&Cube=CubeName&View=ViewName&AccessType=Status
```
où :

- *CubeName* est le nom du cube auquel la vue appartient.
- *ViewName* est le nom de la vue de cube.
- *Status* est l'état public ou privé de la vue de cube. Vous devez inclure la valeur Public ou Private pour identifier correctement la vue de cube que vous souhaitez ouvrir.

Copiez et collez l'URL suivante directement dans la barre d'adresse du navigateur Web pour voir cet exemple.

http://localhost:9510/tm1web/

```
UrlApi.jsp#Action=Open&Type=CubeViewer&Cube=plan_BudgetPlan&View=Budget%20Input
%20Detailed&AccessType=Public&AdminHost=localhost&TM1Server=Planning%20Sample
```
Utilisez la fonction JavaScript suivante pour charger un objet CubeViewer dans un cadre en ligne.

```
function loadCubeview() {
 // Obtenir une référence à un cadre en ligne existant qui utilise cet ID
 cubeView = document.getElementById("cubeviewId");
   // Assembler l'URL et l'affecter au cadre en ligne
   cubeView.src = baseUrl + "#Action=Open&Type=CubeViewer
   &Cube=plan_BudgetPlan&View=Budget Input Detailed&AccessType=Public";
```
};

# **Définition des propriétés d'affichage de l'objet CubeViewer**

Vous pouvez définir les propriétés d'affichage de l'objet CubeViewer en insérant les paramètres associés dans l'URL.

Vous pouvez utiliser les paramètres suivants pour modifier l'affichage d'un objet CubeViewer :

#### **AutoRecalc**

Active ou désactive le recalcul automatique. Par défaut, l'option est désactivée.

#### **Remarque :**

Le paramètre AutoRecalc ne s'applique qu'aux objets CubeViewer. Il n'est pas pris en charge pour les feuilles Web. Le mode de recalcul automatique s'applique aux gestes tels que les permutations, les changements de titre et les changements liés à la suppression des zéros. Le mode de recalcul automatique ne s'applique pas aux modifications de données apportées aux cellules feuille. Les cellules feuille deviennent toujours vertes lorsqu'elles sont modifiées.

Dans CubeViewer, le paramètre AutoRecalc a le même effet que le bouton **Mode de recalcul automatique** de la barre d'outils (qui n'existe pas pour les feuilles Web). Si le mode de recalcul automatique est désactivé (mode de recalcul manuel), les gestes tels que les permutations, les changements de titre et les changements liés à la suppression des zéros requièrent l'actualisation du recalcul des données.

Dans les feuilles Web, le recalcul automatique est géré par le paramètre UseBookRecalcSetting et le paramétrage du classeur Excel. Pour plus d'informations, voir [Paramètres de configuration de TM1](https://www.ibm.com/support/knowledgecenter/SSD29G_2.0.0/com.ibm.swg.ba.cognos.tm1_inst.2.0.0.doc/c_tm1web_cfg_params_v10r2.html) [Web](https://www.ibm.com/support/knowledgecenter/SSD29G_2.0.0/com.ibm.swg.ba.cognos.tm1_inst.2.0.0.doc/c_tm1web_cfg_params_v10r2.html).

#### **HideDimensionBar**

Active ou désactive la barre de titre. La valeur par défaut est option activée.

**Remarque :** Ce paramétrage s'applique uniquement à l'objet CubeViewer.

#### **HideToolbar**

Active ou désactive la barre d'outils. La valeur par défaut est option activée.

### **Exemples**

Utilisez le format suivant dans votre URL pour contrôler les propriétés d'affichage d'un objet CubeViewer.

*propriété*=*valeur*

Par exemple, ajoutez les lignes suivantes à l'URL pour modifier les propriétés d'affichage de l'objet CubeViewer.

AutoRecalc=**False**

HideDimensionBar=**True**

HideToolbar=**True**

# **Sélection des éléments en titre pour l'objet CubeViewer**

Vous pouvez définir les éléments en titre dans un objet CubeViewer en ajoutant le paramètre title à l'URL pour indiquer la dimension et le nom de l'élément.

Utilisez le format et les paramètres suivants :

Title\_*NomDimension*=*NomOuIndexElément*

Paramètres :

### *NomDimension*

Nom de la dimension à modifier.

### *NomOuIndexElément*

Nom ou index du nouvel élément en titre à sélectionner.

Si vous souhaitez sélectionner le nouvel élément en titre par son index plutôt que par son nom, insérez le paramètre **UseIndex** dans l'URL de la façon suivante :

&Title\_*NomDimension*=*IndexElement*&UseIndex=**True**

### **Exemple**

Utilisez l'exemple suivant pour d'abord ouvrir un CubeViewer, puis pour modifier l'élément en titre.

1. Commencez par copier et coller l'URL suivante directement dans la barre d'adresse du navigateur Web pour ouvrir le CubeViewer.

```
http://localhost:9510/tm1web/
UrlApi.jsp#Action=Open&Type=CubeViewer&Cube=plan_BudgetPlan&View=Budget
%20Input%20Detailed&AccessType=Public&AdminHost=localhost&TM1Server=Planning
%20Sample
```
2. Pour modifier l'élément en titre, copiez et collez l'URL suivante dans la barre d'adresse de la même session du navigateur Web.

http://localhost:9510/tm1web/UrlApi.jsp#Title\_plan\_version=FY 2003 Budget

3. Copiez uniquement le paramètre et collez-le à la fin de l'URL de base pour mettre à jour l'élément en titre.

Title plan business unit=Canada

**Conseil :** Seule la section des paramètres de l'URL doit être mise à jour lorsque vous utilisez des paramètres pour appliquer les modifications. L'URL de base ne change pas.

4. Essayez d'utiliser le paramètre **UseIndex** pour sélectionner un nouveau titre par l'index de l'élément.

Title\_plan\_business\_unit=7&UseIndex=True

# **Affichage de graphiques avec l'objet CubeViewer**

Tout comme TM1 Web, l'objet CubeViewer peut afficher des données TM1 en mode grille uniquement, graphique uniquement, ou en mode de combinaison de grille et de graphique. Utilisez les paramètres **DisplayMode** et **ChartType** pour contrôler les options d'affichage de grille et de graphique.

### *Définition des options d'affichage des grilles et des graphiques*

Vous pouvez utiliser le paramètre **DisplayMode** pour définir le mode d'affichage d'un objet CubeViewer : grille uniquement, graphique uniquement, ou combinaison grille/graphique.

Le paramètre **DisplayMode** utilise le format suivant :

DisplayMode=*valeur*

Les options disponibles sont les suivantes :

- Grid
- Chart
- GridAndChart

### **Exemple**

DisplayMode=**Chart**

DisplayMode=**Grid**

DisplayMode=**GridAndChart**

### *Définition du type de graphique avec l'API URL*

Définissez le type de graphique à afficher pour un objet CubeViewer à l'aide du paramètre ChartType.

Le paramètre ChartType utilise le format suivant :

ChartType=*NomGraphique*

où *NomGraphique* peut être la valeur de type chaîne de l'un des types de graphique disponibles tels que Column ou Pie. Pour obtenir la liste des types de graphique disponibles, voir [«Paramètre ChartType de](#page-136-0) [l'API URL», à la page 129](#page-136-0).

### **Exemple d'URL**

Copiez et collez l'URL suivante directement dans la barre d'adresse du navigateur Web pour voir cet exemple.

http://localhost:9510/tm1web/

```
UrlApi.jsp#Action=Open&Type=CubeViewer&Cube=plan_BudgetPlan&View=Budget%20Input
%20Detailed&AccessType=Public&AdminHost=localhost&TM1Server=Planning
%20Sample&DisplayMode=GridAndChart&ChartType=Pie
```
# **Exemple JavaScript**

```
<body>
<select title="Chart Type" onchange="setChartType(this.value);>
    <option></option>
    <option value="Point">Point</option>
    <option value="Bubble">Bubble</option>
    <option value="Line">Line</option>
    <option value="Spline">Spline</option>
    <option value="StepLine">Step Line</option>
    <option value="Bar">Bar</option>
    <option value="StackedBar">Stacked Bar</option >
    <option value="Column">Column</option>
    <option value="StackedColumn">Stacked Column</option>
    <option value="Area">Area</option>
 <option value="SplineArea">Spline Area</option >
 <option value="StackedArea">Stacked Area</option>
    <option value="Pie">Pie</option>
    <option value="Doughnut">Doughnut</option>
    <option value="Range">Range</option >
    <option value="SplineRange">Spline Range</option>
</select>
<iframe id="cubeviewId" style="width:100%; height:100%;"></iframe>
<script type="text/javascript">
    function setChartType(value) {
      if(!value) {
         return;
\frac{3}{2} cubeView = document.getElementById("cubeviewId");
       baseUrl = "http://localhost:9510/tm1web/UrlApi.jsp";
       cubeView.src = baseUrl + "#ChartType=" + value;
   };
</script>
</body>
```
# **Mise à niveau de projets utilisant l'ancienne API URL vers la nouvelle API URL de TM1 Web**

A l'aide des informations ci-dessous, mettez à niveau vos pages Web personnalisées qui utilisaient l'API URL .Net de TM1 Web vers la nouvelle API URL Java de TM1 Web.

A partir d'IBM TM1 version 10.2.0, TM1 Web s'exécute sur un serveur d'applications Web Java™. TM1 Web version 10.2.0 n'a pas besoin de Microsoft .NET Framework et ne l'utilise pas. A cause de ces changements, la syntaxe et les fonctionnalités de l'API URL ont été modifiées.

# **Modifications de l'environnement TM1 Web 10.2.0**

Certaines des principales modifications apportées à TM1 Web sont présentées de façon synthétique dans la liste qui suit. Pour plus d'informations sur son installation, sa configuration et son architecture, reportez-vous au document *Installation et configuration de Planning Analytics Local*.

#### **Nouveau répertoire d'installation de TM1 Web**

A partir de la version 10.2.0, le répertoire d'installation par défaut de TM1 Web est le suivant :

*<installation\_TM1>*\webapps\tm1web\

#### **Nouvelle URL par défaut pour le démarrage de TM1 Web**

Utilisez la nouvelle URL par défaut suivante pour ouvrir TM1 Web version 10.2.0 :

http://localhost:9510/tm1web/

#### **Nouveau fichier de configuration et nouveaux paramètres de TM1 Web**

TM1 Web version 10.2.0 utilise un nouveau fichier de configuration nommé tm1web\_config.xml. Ce fichier remplace le fichier web.config des versions précédentes de TM1 Web.

L'emplacement du nouveau fichier de configuration est :

### **Modifications de l'API URL de TM1 Web 10.2.2**

Les modifications et les mises à jour suivantes ont été apportées à l'API URL de TM1 Web 10.2.2 :

#### **Objets**

- L'objet arborescence de navigation de TM1 Web n'est pas pris en charge par l'API URL 10.2.2.
- L'API URL 10.2.2 n'utilise pas le paramètre **ObjectId** pour suivre les objets existants de votre page Web et leur appliquer des actions. A la place, la nouvelle API URL met à jour l'état interne des objets pour améliorer leur utilisation interdomaine. Vous pouvez désormais appliquer d'autres actions à un objet TM1 Web à l'aide du cadre en ligne dans lequel l'objet est affiché.

#### **Paramètres**

• Les paramètres sont désormais séparés de l'URL de base à l'aide d'un signe dièse (#) au lieu d'un point d'interrogation (?).

Par exemple : http://localhost:9510/tm1web/UrlApi.jsp**#***Paramètres*

- Le paramètre **OpenObject** est renommé **Open**.
- Les valeurs de paramètre Yes et No sont remplacées par True et False. Les valeurs 0 et 1 continuent à fonctionner.
- Dans la version 10.2.2, le paramètre **Action=Save** s'applique uniquement aux objets CubeViewer et son comportement a changé. Cette action n'enregistre que la présentation de la vue, et non les modifications apportées aux données. Utilisez l'action **Recalc** pour sauvegarder les données d'un objet CubeViewer.
- Le paramètre **HideTitlebar** est renommé **HideDimensionBar**.
- Le paramètre **HideTabs** n'est plus utilisé.
- Le paramètre **ChartType** utilise maintenant des valeurs de type chaîne à la place des valeurs numériques.

### **Modifications du code nécessaires pour la mise à jour de l'API URL 10.2.2**

Pour mettre à niveau vos projets vers la nouvelle API URL, vous devez modifier le code de la façon suivante.

#### **Modifiez l'URL de base**

Adaptez les URL de base existantes au nouveau format applicable à TM1 Web 10.2.2.

- Remplacez cette URL : http://*nomHôte*/TM1Web/TM1WebMain.aspx
- Par cette URL : http://*nomHôte*:9510/tm1web/UrlApi.jsp

Le fichier UrlApi.jsp remplace le fichier du gestionnaire TM1WebMain.aspx.

### **Mettez à jour les paramètres de l'URL**

Passez en revue la liste des modifications de l'API URL de TM1 Web 10.2.2.

Par exemple, le signe dièse (#) sépare maintenant les paramètres et l'URL de base, et certains paramètres sont renommés.

#### **Mettez à jour la procédure de connexion**

L'API URL 10.2.2 utilise une nouvelle méthode de connexion avec un jeton de session pour identifier de façon unique les sessions de connexion. Une nouvelle connexion par formulaire est également disponible.

#### **Remplacez le paramètre ObjectId**

Mettez à jour votre code à chaque fois que vous avez utilisé l'ancien paramètre **ObjectId** pour suivre les objets ouverts.

A la place, la nouvelle API URL met à jour l'état interne des objets pour améliorer leur utilisation interdomaine. Utilisez cette fonction pour appliquer d'autres actions à un objet TM1 Web en mettant à jour la propriété src du cadre en ligne lorsque vous voulez mettre à jour un objet.

# <span id="page-134-0"></span>**Informations de référence sur le paramètre de l'API URL de TM1 Web**

Utilisez des paramètres pour définir les objets IBM TM1 Web à ouvrir et les actions à réaliser sur ces objets. Vous pouvez générer une chaîne d'URL complète en ajoutant des paramètres à l'URL de base.

Remarque : Les paramètres se présentent au format suivant :  $<$ paramètre>=<valeur>. Dans les exemples, le paramètre peut s'afficher sous la forme #<paramètre>. Le caractère & est utilisé pour séparer les paramètres, tandis que le caractère # marque le début des paramètres dans les exemples.

# **Paramètre AccessType de l'API URL**

Le paramètre **AccessType** définit le statut public ou privé de la vue de cube à afficher.

Ce paramètre est utilisé avec le paramètre **Action** lors de l'ouverture d'un objet CubeViewer.

## **Format**

&AccessType=*Valeur*

### **Valeurs**

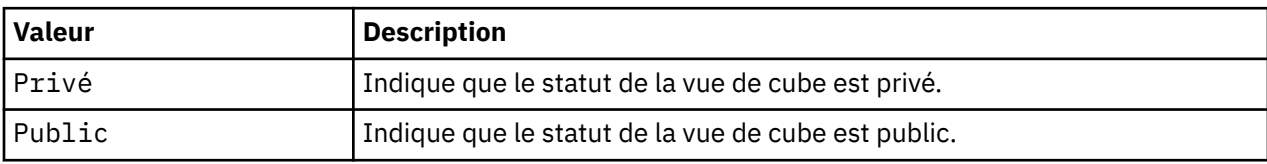

# **Exemple**

```
function loadCubeview() {
 cubeView = document.getElementById("cubeviewId");
    cubeView.src = baseUrl + "#Action=Open&Type=CubeViewer
     &Cube=plan_BudgetPlan&View=Budget Input Detailed
     &AccessType=Public
     &AdminHost=localhost&TM1Server=Planning Sample";
};
```
# **Paramètre Action de l'API URL**

Le paramètre **Action** indique le type d'action à effectuer sur un objet IBM TM1 Web.

# **Format**

&Action=*Type\_action*

### **Valeurs**

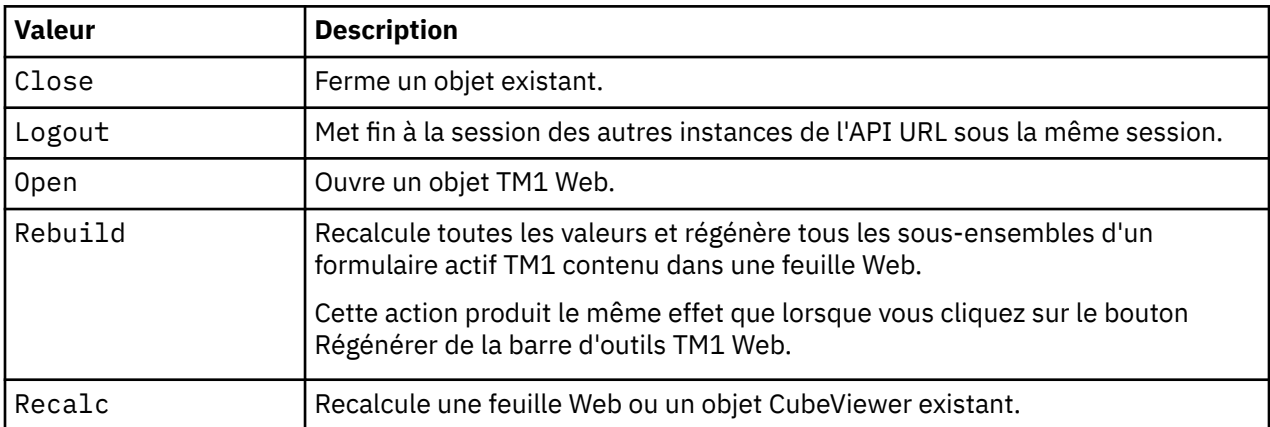

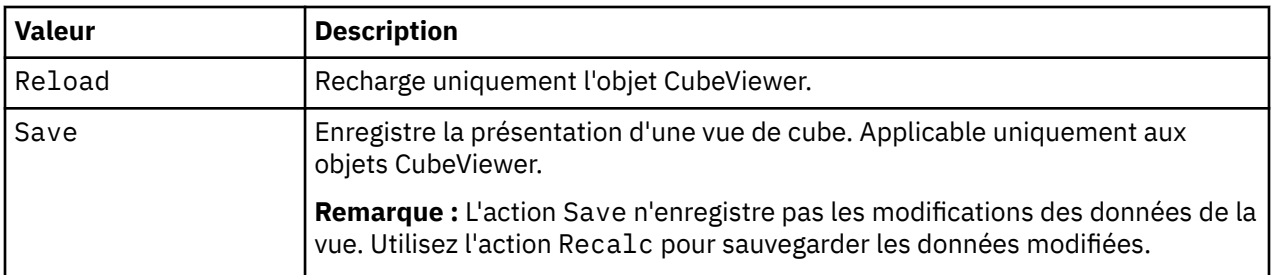

# **Exemple d'URL**

Les exemples d'URL suivants présentent des actions qui peuvent être exécutées sur un objet CubeViewer ou un objet de feuille Web déjà affiché dans une page Web.

```
http://localhost:9510/tm1web/UrlApi.jsp#Action=Save
http://localhost:9510/tm1web/UrlApi.jsp#Action=Reset
http://localhost:9510/tm1web/UrlApi.jsp#Action=Close
```
# **Exemple JavaScript**

L'exemple qui suit montre un ensemble de fonctions JavaScript dont chacune applique une action différente à un objet CubeViewer ou un objet de feuille Web.

```
<script type="text/javascript">
   function loadWebsheet() {
      webSheet = document.getElementById("websheetId");
       webSheet.src = baseUrl + "#Action=Open&Type=WebSheet
       &Workbook=Applications/Planning Sample/Management Reporting/Actual v Budget
       &AdminHost=localhost&TM1Server=Planning Sample";
   };
    function loadCubeview() {
      cubeView = document.getElementById("cubeviewId");
       cubeView.src = baseUrl + "#Action=Open&Type=CubeViewer&Cube=plan_BudgetPlan
       &View=Budget Input Detailed&AccessType=Public
       &AdminHost=localhost&TM1Server=Planning Sample";
   };
 function rebuildActiveForms() {
 webSheet.src = baseUrl + "#Action=Rebuild";
   };
   function recalculate() {
      getActiveIFrame().src = baseUrl + "#Action=Recalc";
   };
   function resetView() {
       cubeView.src = baseUrl + "#Action=Reset";
    };
   function saveView() {
       cubeView.src = baseUrl + "#Action=Save";
    };
    function close() {
       getActiveIFrame().src = baseUrl + "#Action=Close";
    };
</script>
```
# <span id="page-136-0"></span>**Paramètre AdminHost de l'API URL**

Le paramètre **AdminHost** définit le nom du système sur lequel l'hôte Admin IBM TM1 s'exécute. La valeur par défaut est localhost.

# **Format**

&AdminHost=*nom\_hôte\_amdin*

# **Valeurs**

La valeur du paramètre **AdminHost** est le nom du système sur lequel le serveur admin de TM1 s'exécute.

# **Exemple**

```
function loadCubeview() {
 cubeView = document.getElementById("cubeviewId");
 cubeView.src = baseUrl + "#Action=Open&Type=CubeViewer
 &Cube=plan_BudgetPlan&View=Budget Input Detailed&AccessType=Public
   &AdminHost=localhost&TM1Server=Planning Sample";
};
```
# **Paramètre AutoRecalc de l'API URL**

Le paramètre **AutoRecalc** active ou désactive le recalcul automatique. Par défaut, l'option est désactivée.

# **Format**

&AutoRecalc=*valeur*

### **Valeurs**

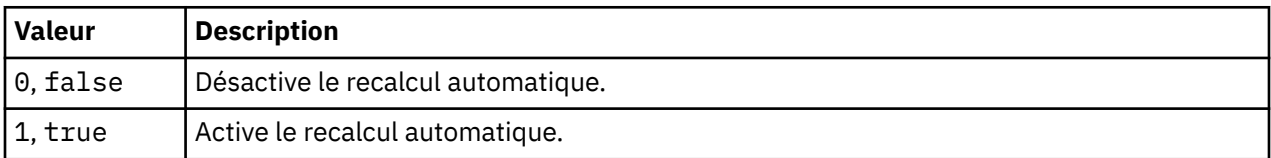

# **Exemple**

```
function toggleAutoRecalcMode(enabled) {
         getActiveIFrame().src = baseUrl + "#AutoRecalc=" + enabled;
    };
```
# **Paramètre ChartType de l'API URL**

Définissez le type de graphique à afficher à l'aide du paramètre **ChartType**.

# **Format**

&ChartType=*type\_graphique*

### **Valeurs**

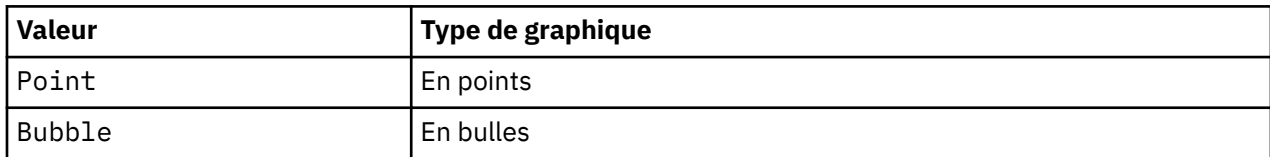

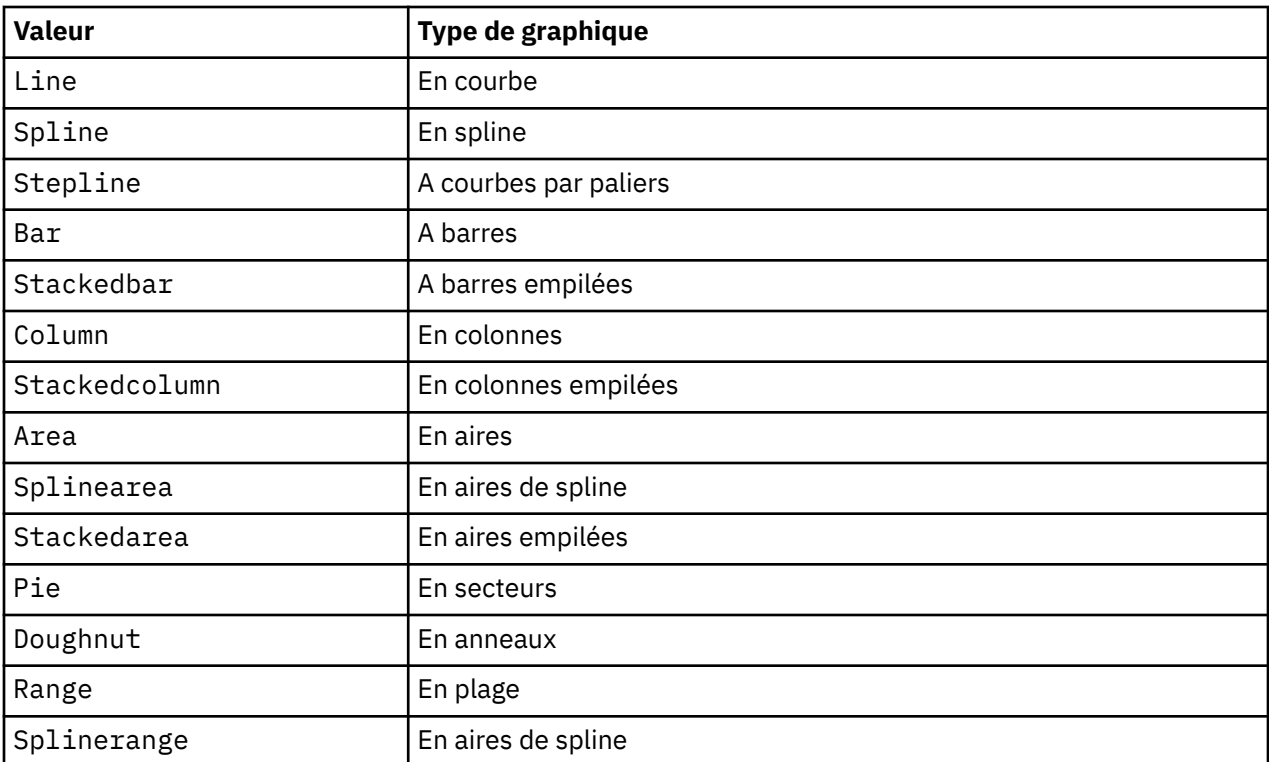

# **Exemple**

```
function setChartType(value) {
    if(!value) {
    return;
    }
    cubeView.src = baseUrl + "#ChartType=" + value;
    };
```
# **Paramètre Cube de l'API URL**

Le paramètre **Cube** définit le nom du cube auquel la vue appartient.

# **Format**

&Cube=*nom\_cube*

# **Valeurs**

La valeur du paramètre **Cube** est le nom du cube auquel appartient la vue à ouvrir.

# **Exemple**

```
http://localhost:9510/tm1web/UrlApi.jsp#Action=Open&Type=CubeViewer
&Cube=plan_BudgetPlan&View=Budget%20Input%20Detailed&AccessType=Public
&AdminHost=localhost&TM1Server=Planning%20Sample&DisplayMode=GridAndChart
&ChartType=Pie
```
# **Paramètre DisplayMode de l'API URL**

Utilisez le paramètre **DisplayMode** pour afficher un objet CubeViewer en mode grille, graphique, ou grille et graphique.

## **Format**

&DisplayMode=*type\_affichage*

### **Valeurs**

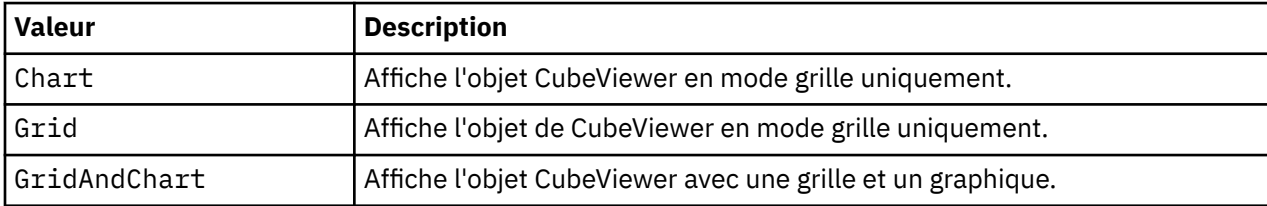

## **Exemple**

L'exemple suivant montre une URL à appliquer à un objet CubeViewer déjà affiché.

http://localhost:9510/tm1web/UrlApi.jsp#**DisplayMode**=Chart

L'exemple suivant utilise une fonction JavaScript pour modifier le mode d'affichage.

```
function setDisplayMode(value) {
   if(!value) {
      return;
    }
    cubeView.src = baseUrl + "#DisplayMode=" + value;
};
```
# **Paramètre HideDimensionBar de l'API URL**

Utilisez le paramètre **HideDimensionBar** pour contrôler l'affichage de la barre de titre de la dimension de l'objet CubeViewer. Ce paramétrage s'applique uniquement à l'objet CubeViewer.

# **Format**

&HideDimensionBar=*valeur*

### **Valeurs**

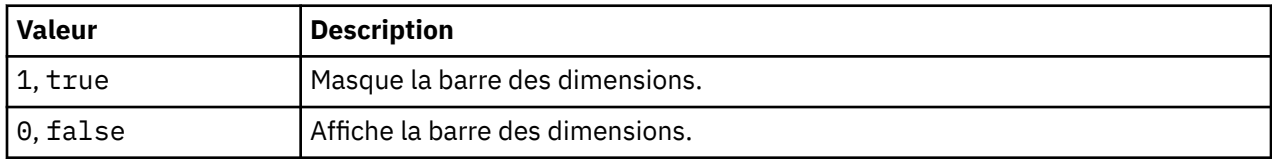

### **Exemple**

#HideDimensionBar=true

# **Paramètre HideToolbar de l'API URL**

Utilisez le paramètre **HideToolbar** pour contrôler l'affichage de la barre de titre des objets CubeViewer et des objets de feuille Web.

### **Format**

&HideToolbar=*valeur*

### **Valeurs**

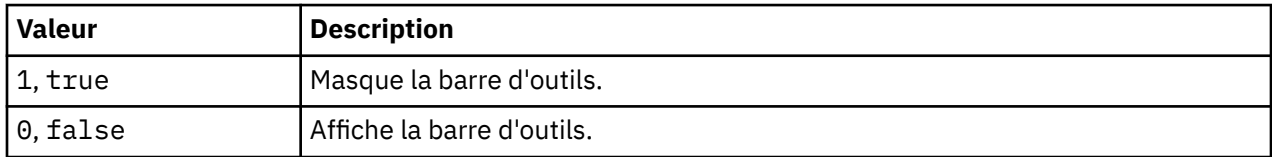

### **Exemple**

#HideToolbar=1

# **Paramètre TM1Server de l'API URL**

Le paramètre **TM1Server** définit le serveur IBM TM1 auquel se connecter.

### **Format**

&TM1Server=*nom\_serveur\_TM1*

### **Valeurs**

La valeur du paramètre **TM1Server** est le nom du serveur M1 auquel se connecter.

# **Exemple**

&TM1Server=Planning Sample

# **Paramètre TM1SessionId de l'API URL**

Le paramètre **TM1SessionId** définit le serveur de session IBM TM1 auquel se connecter.

# **Format**

```
&TM1SessionId=ID_session_TM1_valide
```
### **Valeurs**

Les utilisateurs peuvent ouvrir une session de serveur TM1 en indiquant l'hôte admin, le nom du serveur TM1 et TM1SessionId. Le paramètre TM1SessionId correspond à une session utilisateur sur un serveur TM1.

Pour plus d'informations, voir [«Connexion de session d'API TM1 Web», à la page 105.](#page-112-0)

# **Exemple**

```
http://localhost:9510/tm1web/UrlApi.jsp#Action=Open&Type=WebSheet&Workbook=Applications/
Planning Sample/Bottom Up Input/Budget Input&AdminHost=localhost&TM1Server=Planning 
Sample&TM1SessionId=<valid TM1 session ID>
```
# **Paramètre Type de l'API URL**

Le paramètre **Type** est utilisé avec le paramètre **Action** pour définir le type d'objet à ouvrir.

### **Format**

&Type=*type\_objet*

### **Valeurs**

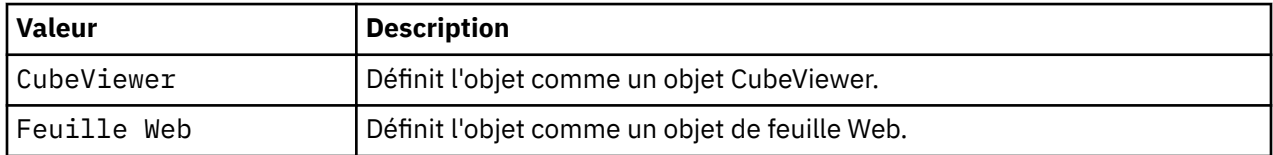

## **Exemple**

```
http://localhost:9510/tm1web/UrlApi.jsp#Action=Open&Type=CubeViewer
&Cube=plan_BudgetPlan&View=Budget%20Input%20Detailed&AccessType=Public
&AdminHost=localhost&TM1Server=Planning%20Sample
```
# **Paramètre View de l'API URL**

Le paramètre **View** définit le nom de la vue de cube à ouvrir.

### **Format**

&View=*nom\_vue*

### **Valeurs**

La valeur du paramètre **View** est le nom de la vue de cube.

### **Exemple**

```
View=Budget%20Input%20Detailed
```
L'exemple suivant montre une URL complète.

```
http://localhost:9510/tm1web/UrlApi.jsp#Action=Open&Type=CubeViewer
&Cube=plan_BudgetPlan&View=Budget%20Input%20Detailed&AccessType=Public
&AdminHost=localhost&TM1Server=Planning%20Sample
```
# **Paramètre Workbook de l'API URL**

La paramètre **Workbook** définit le chemin, dans l'arborescence du serveur IBM TM1, du classeur à charger.

### **Format**

&Workbook=*chemin\_classeur*

### **Valeurs**

La valeur du paramètre **Workbook** est le chemin de la feuille Web TM1, telle qu'elle figure dans le dossier TM1 Application.

# <span id="page-141-0"></span>**Exemple**

&Workbook=Applications/Planning Sample/Management Reporting/Actual v Budget

L'exemple suivant montre une URL complète.

http://localhost:9510/tm1web/ UrlApi.jsp#Action=Open&Type=WebSheet&**Workbook**=Applications/Planning%20Sample/ Management%20Reporting/Actual%20v %20Budget&AdminHost=localhost&TM1Server=Planning%20Sample

# **Bibliothèque JavaScript de TM1 Web**

La bibliothèque JavaScript de TM1 Web permet d'accéder à l'aide d'un programme aux objets de feuille Web et aux objets CubeViewer de TM1 Web dans un environnement de développement de pages Web associant HTML, JavaScript et Dojo. Une bonne connaissance de JavaScript, de Dojo Toolkit et du modèle Objet de Document (DOM) est nécessaire pour utiliser la bibliothèque JavaScript.

# **Présentation**

La bibliothèque JavaScript de TM1 Web contient les principales classes suivantes :

### **Classe Workbook**

Représente une feuille Web de TM1 Web.

### **Classe CubeViewer**

Représente un objet CubeViewer de TM1 Web.

Ces classes principales constituent une extension de la classe de widget du Toolkit Dojo appelée dijit. WidgetBase. Cette extension permet aux objets Workbook d'être affectés en tant qu'enfants aux autres objets Dojo, par exemple à un conteneur à onglets Dojo ou à un autre conteneur.

Pour plus d'informations sur Dojo, consultez sa documentation : <http://dojotoolkit.org/documentation/>.

Les objets de feuille Web et CubeViewer disposent également d'un ensemble de propriétés et de méthodes accessibles à l'aide d'un programme. Ces objets sont chargés de manière asynchrone et leur chargement doit être terminé pour que le code puisse interagir avec eux.

### **Remarque :**

Dans la bibliothèque JavaScript de TM1 Web, les objets suivants sont obsolètes :

- tm1web/cubeview/CubeViewer
- tm1web/websheet/Workbook

Vous devez utiliser tm1web/api/CubeViewer et tm1web/api/Workbook à la place. Les modules présents dans les packages tm1web/cubeview et tm1web/websheet sont désormais des alias des modules figurant dans le package tm1web/api package.

# **Configuration**

La configuration suivante est nécessaire pour utiliser la bibliothèque JavaScript de TM1 Web.

- 1. Installez TM1 Web et vérifiez que vous pouvez vous connecter à l'interface utilisateur standard avec un navigateur Web.
- 2. Ajoutez les références requises à la section head des fichiers de page Web personnalisés qui utilisent la bibliothèque JavaScript.

Pour plus d'informations, voir [«Balises HTML <head> et <body> requises pour l'utilisation de la](#page-142-0) [bibliothèque JavaScript», à la page 135.](#page-142-0)

# <span id="page-142-0"></span>**Premiers pas avec la bibliothèque JavaScript**

Après avoir configuré votre environnement TM1 Web, vous pouvez commencer à coder vos pages Web pour accéder aux objets à l'aide de la bibliothèque JavaScript. Pour obtenir plus d'informations et consulter des exemples, reportez-vous aux rubriques suivantes :

- • [«Chargement des objets de feuille Web avec la bibliothèque JavaScript», à la page 138](#page-145-0).
- • [«Chargement des objets CubeViewer avec la bibliothèque JavaScript», à la page 139](#page-146-0).

## **Configuration du programme de chargement AMD de la bibliothèque JavaScript**

A partir d'IBM Planning Analytics Local version 2.0.0, il n'est plus obligatoire d'ajouter la version de Dojo fournie avec TM1 Web pour charger les modules de la bibliothèque JavaScript de TM1 Web.

TM1 Web prend désormais en charge l'utilisation du programme de chargement AMD à partir de Dojo version 1.7 pour charger les modules de la bibliothèque JavaScript.

Pour plus d'informations, voir «Configuration du programme de chargement AMD de la bibliothèque JavaScript», à la page 135.

# **Balises HTML <head> et <body> requises pour l'utilisation de la bibliothèque JavaScript**

Les sections HTML <head> et <body> de chaque page Web personnalisée qui utilise la bibliothèque TM1 JavaScript doivent inclure un ensemble de balises et de références obligatoires.

Ajoutez les références suivantes à vos documents HTML qui utilisent la bibliothèque JavaScript.

- Incluez une déclaration HTML 5 DOCTYPE.
- Ajoutez les références meta à la section <head>.
- Ajoutez la référence class à la section <br/>body>.
- Ajoutez un code supplémentaire pour gérer la configuration du programme de chargement AMD afin de rechercher correctement les modules de la bibliothèque JS.

Les références ci-dessous pointent vers les fichiers du répertoire d'installation de TM1 Web.

*répertoire\_installation\_TM1*\webapps\tm1web\...

# **Exemple**

Utilisez les balises et références ci-après comme modèle.

```
<!DOCTYPE html>
<html><head>
<meta charset="UTF-8">
<meta http-equiv="X-UA-Compatible" content="IE=edge">
</head>
<body class="claro tm1web"></body>
\langle/html\rangle
```
# **Configuration du programme de chargement AMD de la bibliothèque JavaScript**

Vous pouvez utiliser le programme de chargement AMD de Dojo version 1.7 (ou version ultérieure) pour charger les modules de la bibliothèque JavaScript.

Pour pouvoir importer un module de bibliothèque JavaScript à l'aide de la fonction AMD require, le programme de chargement AMD doit être configuré pour rechercher et mapper les modules. L'exemple ciaprès illustre la configuration du programme de chargement AMD pour les versions prises en charge de Dojo.

**Remarque :** Dans les exemples suivants, location/to/tm1web/scripts/tm1web représente l'URI de TM1 Web. Exemple d'emplacement : http://localhost:9510/tm1web/scripts/tm1web.

L'exemple ci-après illustre la configuration du programme de chargement AMD pour les versions 1.8, 1.9 et 1.10 de Dojo.

```
require({
    packages: [
      \{x\} name: "tm1web",
           location: "location/to/tm1web/scripts/tm1web"
        },
        {
           name: "tm1webCom",
           location: "location/to/tm1web/scripts/com"
\frac{3}{5},
\overline{\mathcal{E}} name: "tm1webDojo",
           location: "location/to/tm1web/scripts/dojo"
\frac{3}{5},
\overline{\mathcal{E}} name: "tm1webDijit",
           location: "location/to/tm1web/scripts/dijit"
\frac{3}{5},
\overline{\mathcal{E}} name: "tm1webDojox",
           location: "location/to/tm1web/scripts/dojox"
        }
    ],
    map: {
        tm1web: {
 dojo: "tm1webDojo",
 dijit: "tm1webDijit",
 dojox: "tm1webDojox",
 com: "tm1webCom"
        },
 tm1webCom: {
 dojo: "tm1webDojo",
 dijit: "tm1webDijit",
 dojox: "tm1webDojox",
 com: "tm1webCom"
\frac{3}{5},
 tm1webRave: {
 dojo: "tm1webDojo",
 dijit: "tm1webDijit",
 dojox: "tm1webDojox",
 com: "tm1webCom"
\frac{3}{5},
 tm1webDojo: {
 dojo: "tm1webDojo",
 dijit: "tm1webDijit",
 dojox: "tm1webDojox",
 com: "tm1webCom"
        },
        tm1webDijit: {
 dojo: "tm1webDojo",
 dijit: "tm1webDijit",
 dojox: "tm1webDojox",
 com: "tm1webCom"
        },
 tm1webDojox: {
 dojo: "tm1webDojo",
 dijit: "tm1webDijit",
 dojox: "tm1webDojox",
           com: "tm1webCom"
        }
    }
});
```
L'exemple ci-après illustre la configuration du programme de chargement AMD pour Dojo 1.7.

```
require({
     packages: [
         {
              name: "tm1web",
              location: "location/to/tm1web/scripts/tm1web",
             packageMap: {
```
```
 dojo: "tm1webDojo",
 dijit: "tm1webDijit",
 dojox: "tm1webDojox",
              com: "tm1webCom"
           }
\frac{3}{5},
\overline{\mathcal{E}} name: "tm1webCom",
           location: "location/to/tm1web/scripts/com",
 packageMap: {
 dojo: "tm1webDojo",
 dijit: "tm1webDijit",
 dojox: "tm1webDojox",
              com: "tm1webCom"
           }
\frac{3}{5},
\overline{\mathcal{E}} name: "tm1webRave",
           location: "location/to/tm1web/scripts/com",
 packageMap: {
 dojo: "tm1webDojo",
 dijit: "tm1webDijit",
 dojox: "tm1webDojox",
 com: "tm1webCom"
           }
\frac{3}{5},
\overline{\mathcal{E}} name: "tm1webDojo",
 location: "location/to/tm1web/scripts/dojo",
 packageMap: {
 dojo: "tm1webDojo",
 dijit: "tm1webDijit",
              dojox: "tm1webDojox"
           }
\frac{3}{5},
\overline{\mathcal{E}} name: "tm1webDijit",
           location: "location/to/tm1web/scripts/dijit",
 packageMap: {
 dojo: "tm1webDojo",
 dijit: "tm1webDijit",
 dojox: "tm1webDojox"
           }
\frac{3}{5},
\overline{\mathcal{E}} name: "tm1webDojox",
           location: "location/to/tm1web/scripts/dojox",
 packageMap: {
 dojo: "tm1webDojo",
 dijit: "tm1webDijit",
              dojox: "tm1webDojox"
           }
       }
    ]
});
```
L'exemple ci-après illustre une configuration complète.

```
<!DOCTYPE html>
<html><head>
<meta charset="UTF-8">
<meta http-equiv="X-UA-Compatible" content="IE=edge">
<script src="path/to/the/1.10/version/of/dojo.js"></script>
<script>
    require({
        packages: [
            {
                 name: "tm1web",
                location: "http://localhost:9510/tm1web/scripts/tm1web"
             },
\{ name: "tm1webCom",
                location: "http://localhost:9510/tm1web/scripts/com"
\frac{1}{3},
\{ name: "tm1webDojo",
                location: "http://localhost:9510/tm1web/scripts/dojo"
            },
```

```
\{ name: "tm1webDijit",
            location: "http://localhost:9510/tm1web/scripts/dijit"
         },
\{ name: "tm1webDojox",
            location: "http://localhost:9510/tm1web/scripts/dojox"
 }
      ],
     \overline{\mathsf{map}}: {
tm1web: \{ dojo: "tm1webDojo",
 dijit: "tm1webDijit",
 dojox: "tm1webDojox",
 com: "tm1webCom"
         },
 tm1webCom: {
 dojo: "tm1webDojo",
 dijit: "tm1webDijit",
 dojox: "tm1webDojox",
 com: "tm1webCom"
         },
 tm1webRave: {
 dojo: "tm1webDojo",
 dijit: "tm1webDijit",
 dojox: "tm1webDojox",
 com: "tm1webCom"
         },
 tm1webDojo: {
 dojo: "tm1webDojo",
 dijit: "tm1webDijit",
 dojox: "tm1webDojox",
 com: "tm1webCom"
\frac{3}{5},
         tm1webDijit: {
 dojo: "tm1webDojo",
 dijit: "tm1webDijit",
 dojox: "tm1webDojox",
 com: "tm1webCom"
\frac{1}{3},
         tm1webDojox: {
            dojo: "tm1webDojo",
 dijit: "tm1webDijit",
 dojox: "tm1webDojox",
 com: "tm1webCom"
 }
      }
   });
   require([
       "tm1web/api/Workbook"
   ], function(Workbook) {
      // Créer et utiliser un objet Workbook
   });
</script>
</head>
<body class="claro tm1web"></body>
</html>
```
## **Chargement des objets de feuille Web avec la bibliothèque JavaScript**

Utilisez JavaScript pour instancier un objet de feuille Web. Une fois que l'objet a été chargé, vous pouvez l'affecter comme descendant du corps de document pour l'afficher dans votre page Web.

Pour charger un objet de feuille Web, utilisez le format suivant pour entrer les propriétés requises et les fonctions facultatives qui définissent l'objet.

new **Workbook**({*propriétés ...*, *fonctions ...*});

Les *propriétés* comprennent des valeurs qui définissent des données d'identification utilisées pour la connexion, et l'objet de feuille Web à ouvrir.

Les *fonctions* peuvent inclure du code facultatif destiné à vous informer sur les événements onLoad et onTitleDimensionElementChange de l'objet.

Pour plus d'informations, voir [«Classe Workbook de la bibliothèque JavaScript de TM1 Web», à la page](#page-151-0) [144](#page-151-0).

## **Exemple**

L'exemple suivant montre une fonction JavaScript qui charge un objet de feuille Web.

Le code d'instanciation de l'objet doit utiliser la syntaxe AMD (Asynchronous Module Definition) et le motclé AMD **require**. Une fois que l'objet a été créé, la fonction l'affecte comme enfant d'un corps de document.

```
// Charger la feuille Web avec des paramètres pour adminHost, tm1Server, username et password
function loadWebsheet() {
    require([
         "tm1web/api/Workbook"
    ], function(Workbook){
        var loadedWebsheet = new Workbook({
 adminHost: "localhost",
 tm1Server: "Planning Sample",
 username: "admin",
 password: "apple",
            path: "Applications/Planning Sample/Management Reporting/Actual v Budget",
\qquad \qquad \text{onLoad: function()} \; \{ console.debug("Workbook loaded successfully.");
            }
        });
         // Ajouter une feuille Web au corps du document
        document.body.appendChild(loadedWebsheet.domNode);
        loadedWebsheet.startup();
    });
};
```
L'exemple suivant charge un objet de feuille Web en utilisant un jeton de session pour la connexion.

```
// Charger une feuille Web en utilisant un jeton de session
function loadWebsheet() {
    require([
        "tm1web/api/Workbook"
    ], function(Workbook){
       var loadedWebsheet = new Workbook(\{ sessionToken: "yourSessionToken",
 path: "Applications/Planning Sample/Management Reporting/Actual v Budget",
            onLoad: function() {
            console.debug("Workbook loaded successfully.");
 }
 });
 // Ajouter une feuille Web au corps du document
        document.body.appendChild(loadedWebsheet.domNode);
        loadedWebsheet.startup();
    });
};
```
## **Chargement des objets CubeViewer avec la bibliothèque JavaScript**

Utilisez JavaScript pour instancier un objet CubeViewer. Une fois que l'objet a été créé, vous pouvez l'affecter comme descendant du corps de document pour l'afficher dans votre page Web.

Pour charger un objet CubeViewer, utilisez le format suivant pour entrer les propriétés requises et les fonctions facultatives qui définissent l'objet.

```
new CubeViewer({propriétés ..., fonctions ...});
```
Les *propriétés* comprennent des valeurs qui définissent des données d'identification utilisées pour la connexion, et l'objet CubeViewer à ouvrir.

Les *fonctions* peuvent inclure du code facultatif destiné à vous informer sur les événements onLoad et onTitleDimensionElementChange de l'objet.

Pour plus d'informations, voir [«Classe CubeViewer de la bibliothèque JavaScript de TM1 Web», à la page](#page-160-0) [153](#page-160-0).

### **Exemple**

L'exemple suivant montre une fonction JavaScript qui charge un objet CubeViewer.

Le code d'instanciation de l'objet doit utiliser la syntaxe AMD et le mot-clé Dojo **require**. Une fois que l'objet a été créé, la fonction l'affecte comme enfant d'un corps de document.

```
function loadCubeview() {
    require([
        "tm1web/api/CubeViewer",
    ], function(CubeViewer) {
        var loadedCubeview = new CubeViewer({
 adminHost: "localhost",
 tm1Server: "Planning Sample",
 cube: "plan_BudgetPlan",
 view: "Budget Input Detailed",
            isPublic: true,
            onLoad: function() {
                console.debug("CubeViewer loaded successfully.");
            }
        });
        // Ajouter la vue de cube au corps du document
       document.body.appendChild(loadedCubeview.domNode);
        loadedCubeview.startup();
    });
};
```
L'exemple suivant charge un objet CubeViewer en utilisant un jeton de session pour la connexion.

```
function loadCubeview() {
    require([
         "tm1web/api/CubeViewer",
    ], function(CubeViewer) {
       var loadedCubeview = new CubeViewer(\{ sessionToken: "yourSessionToken",
 cube: "plan_BudgetPlan",
 view: "Budget Input Detailed",
            isPublic: true,
            onLoad: function() {
                console.debug("CubeViewer loaded successfully.");
            }
        });
         // Ajouter la vue de cube au corps du document
        document.body.appendChild(loadedCubeview.domNode);
        loadedCubeview.startup();
    });
};
```
## **Fonctions de rappel de la bibliothèque JavaScript**

Vous pouvez définir une fonction de rappel lorsque vous instanciez des objets de feuille Web et CubeViewer. La fonction de rappel intercepte les modifications des dimensions en titre dans l'objet associé, pour vous permettre de traiter l'événement.

Les objets de feuille Web et CubeViewer utilisent le même format pour définir une fonction de rappel. La fonction de rappel doit être entrée directement dans la fonction qui instancie l'objet TM1 Web. Votre code destiné à la gestion de l'événement va directement dans cette fonction.

## **Format**

La fonction de rappel se définit avec le format suivant :

```
onTitleDimensionElementChange: function(elementInfo) {
     // Ajouter du code ici pour gérer l'événement de changement de titre
}
```
Lorsqu'une modification de dimension en titre est détectée, l'objet elementInfo est transmis à la fonction de rappel. Le contenu d'elementInfo diffère pour les objets de feuille Web et CubeViewer. Utilisez ces informations pour savoir quel titre de dimension à changé.

#### **Objets elementInfo des feuilles Web :**

#### **sheetIndex**

Type : Entier

Indice, en indexation 0, de la feuille contenant la cellule SUBNM modifiée.

#### **rowIndex**

Type : Entier

Indice, en indexation 0, de la feuille contenant la cellule SUBNM modifiée.

#### **columnIndex**

Type : Entier

Indice, en indexation 0, de la ligne contenant la cellule SUBNM modifiée.

#### **dimension**

Type : Chaîne

Nom de la dimension.

#### **element**

Type : Chaîne

Nom de l'élément.

#### **elementIndex**

Type : Entier

Indice, en indexation 1, de l'élément de dimension.

#### **Objets elementInfo de CubeViewer :**

#### **dimension**

Type : Chaîne Nom de la dimension.

#### **element**

Type : Chaîne Nom de l'élément.

#### **elementIndex**

Type : Entier

Indice, en indexation 1, de l'élément de dimension.

## **Exemple de fonction de rappel d'une feuille Web**

L'exemple suivant montre une fonction de rappel définie dans la fonction qui charge un objet de feuille Web.

```
function loadWebsheet() {
        require([
            "tm1web/api/Workbook"
        ], function(Workbook){
           var loadedWebsheet = new Workbook(\{ sessionToken: "yourSessionToken",
                path: "Applications/Planning Sample/Management Reporting/Actual v Budget",,
                onLoad: function() {
                    console.debug("Workbook loaded successfully.");
, where \frac{1}{2}, \frac{1}{2} onTitleDimensionElementChange: function(elementInfo) {
 console.debug("Title dimension element changed:");
console.debug(elementInfo);
 }
            });
```

```
 document.body.appendChild(loadedWebsheet.domNode);
         loadedWebsheet.startup();
    });
 };
```
## **Exemple de fonction de rappel de CubeViewer**

L'exemple suivant montre une fonction de rappel définie dans la fonction qui charge un objet CubeViewer.

```
function loadCubeview() {
          require([
                 "tm1web/api/CubeViewer"
           ], function(CubeViewer) {
 var loadedCubeview = new CubeViewer({
 sessionToken: "yourSessionToken",
 cube: "plan_BudgetPlan",
 view: "Budget Input Detailed",
 isPublic: true,
\qquad \qquad \text{onLoad: function()} \; \{console.debug("CubeViewer loaded successfully.");
\frac{1}{3}, \frac{1}{3}, \frac{1}{3}, \frac{1}{3}, \frac{1}{3}, \frac{1}{3}, \frac{1}{3}, \frac{1}{3}, \frac{1}{3}, \frac{1}{3}, \frac{1}{3}, \frac{1}{3}, \frac{1}{3}, \frac{1}{3}, \frac{1}{3}, \frac{1}{3}, \frac{1}{3}, \frac{1}{3}, \frac{1}{3}, \frac{1}{3},  onTitleDimensionElementChange: function(elementInfo) {
                          console.debug("Title dimension element changed:");
                          console.debug(elementInfo);
 }
                });
                document.body.appendChild(loadedCubeview.domNode);
                loadedCubeview.startup();
          });
     };
```
## **Exemple de code de la bibliothèque JavaScript pour les propriétés et les méthodes**

Après avoir chargé des objets de feuille Web et CubeViewer avec la bibliothèque JavaScript de TM1 Web, vous pouvez leur appliquer les propriétés et les méthodes disponibles en utilisant une approche orientée objet.

Les exemples de code suivants illustrent l'application de différentes propriétés et méthodes.

### **Objet de feuille Web**

- Régénérer les formulaires actifs dans une feuille Web
- Recalculer une feuille Web

#### **Objet CubeViewer**

- Activer/désactiver le mode de recalcul
- Activer/désactiver la barre de titre de la dimension
- Réinitialiser un objet CubeViewer à sa vue d'origine
- Enregistrer une vue
- Définir le mode d'affichage et le type de graphique

#### **Objets de feuille Web et CubeViewer**

- Fermer un objet de feuille Web ou CubeViewer
- Déconnexion

## **Exemple**

```
<script type="text/javascript">
```

```
 // Régénérer le formulaire actif dans une feuille Web
 // ----------------------
 function rebuildActiveForms() {
```

```
 loadedWebsheet.rebuildActiveForms().then(
            function() {
                console.debug("Active form rebuild completed.");
\frac{1}{3},
            function(message) {
           console.error(message);
 }
        );
    };
    // Recalculer une feuille Web
 // ----------------------
    function recalculate() {
        loadedWebsheet.recalculate().then(
            function() {
                console.debug("Recalculate completed successfully.");
\frac{3}{5},
            function(message) {
                console.error(message);
 }
        );
    };
    // Définir AutoRecalcMode pour un objet CubeViewer
 // ----------------------
    function toggleAutoRecalcMode(enabled) {
          loadedCubeview.set("automaticRecalculation", enabled).then(
            function() {
                var message = enabled ? 
                    "Enabling auto recalc completed successfully."
                    "Disabling auto recalc completed successfully.";
               console.debug(message);
\frac{3}{5},
            function(message) {
           console.error(message);
 }
        );
    };
   // Activer/désactiver la barre de titre de la dimension d'un objet CubeViewer<br>// ---------------------
 // ----------------------
    function toggleDimensionBar(visible) {
          loadedCubeview.set("dimensionBarVisible", visible);
    };
    // Réinitialiser un objet CubeViewer à sa vue d'origine
 // ----------------------
    function resetView() {
        loadedCubeview.reset().then(
            function() {
                console.debug("View reset completed successfully.");
\frac{1}{3},
            function(message) {
                console.error(message);
 }
        );
    };
    // Enregistrer une vue pour l'objet CubeViewer
 // ----------------------
 function saveView() {
        loadedCubeview.save().then(
            function() {
                console.debug("Saving view completed successfully.");
\frac{1}{3},
            function(message) {
           console.error(message);
 }
        );
    };
    // Fermer un objet de feuille Web ou Cube Viewer
 // ----------------------
    function close() {
        loadedWebsheet.destroy();
    };
 // Définir le mode affichage pour un objet CubeViewer
 // Les valeurs valides incluent Grid, Chart, GridAndChart
 // ----------------------
    function setDisplayMode() {
```

```
 require(["tm1web/cubeview/DisplayMode"], function(DisplayMode) {
             loadedCubeview.set("displayMode", DisplayMode.Grid).then(
                 function() {
                     console.debug("Display mode change completed successfully.");
, where \frac{1}{2}, \frac{1}{2}function(message) \{console.error(message);
 }
            );
        });
    };
     // Définir le type de graphique pour un objet CubeViewer
 // ----------------------
    function setChartType() {
         require(["tm1web/cubeview/ChartType"], function(ChartType) {
             loadedCubeview.set("chartType", ChartType.Pie).then(
                 function() {
                 console.debug("Chart type change completed successfully.");
, where \frac{1}{2}, \frac{1}{2} function(message) {
                 console.error(message);
\mathbb{R}^2 , where \mathbb{R}^2 );
        });
    };
     // Se déconnecter de la session associée à l'objet TM1 Web spécifié
 // ----------------------
    function logout() {
        loadedCubeview.logout().then(
             function() {
                 console.debug("Session destroyed.");
             },
             function(message) {
            console.error(message);
 }
         );
    };
</script>
```
## **Classe Workbook de la bibliothèque JavaScript de TM1 Web**

La classe Workbook représente un objet de feuille Web de TM1 Web.

Les objets Workbook constituent une extension de l'objet de widget Dojo (dijit. \_WidgetBase) et peuvent être définis comme enfants d'un conteneur à onglets Dojo (dijit.layout.TabContainer) ou d'un autre conteneur. Pour plus d'informations, consultez la [documentation Dojo](http://dojotoolkit.org/documentation/) (http://dojotoolkit.org/ documentation/).

Outre les propriétés et les méthodes des objets de widget Dojo, les objets Workbook disposent également de propriétés et de méthodes associées à TM1, et qui sont accessibles à l'aide d'un programme.

Les objets Workbook sont chargés de manière asynchrone et leur chargement doit être terminé pour que le code puisse interagir avec eux.

### **Format**

Pour charger un objet de feuille Web, utilisez le format suivant pour entrer les propriétés requises et les fonctions facultatives qui définissent l'objet.

new **Workbook**({*propriétés ...*, *fonctions ...*});

#### **Propriétés**

Les *propriétés* comprennent les valeurs suivantes qui définissent l'objet de feuille Web.

- adminHost
- tm1Server
- username
- password
- camPassport
- sessionToken
- objectId
- path

**Remarque :** Vous pouvez fournir les données d'identification destinées à la connexion sous la forme d'un jeton de session et d'un ID objet ou sous la forme de valeurs distinctes correspondant à l'hôte Admin TM1, au serveur TM1, au nom d'utilisateur, au mot de passe ou au passeport CAM.

#### **Fonctions**

Les *fonctions* peuvent inclure le code facultatif suivant :

- La fonction onLoad signale lorsqu'un objet est chargé et disponible pour les interactions.
- La déclaration onTitleDimensionElementChange permet de traiter l'événement lorsqu'un utilisateur modifie le titre d'une dimension dans l'objet associé.
- La déclaration OnActionButtonExecution permet de traiter l'événement lors de l'exécution d'un bouton d'action.

## **Exemple**

L'exemple suivant montre une fonction JavaScript qui charge un objet de feuille Web.

Les données d'identification de la connexion peuvent être fournis par un jeton de session.

**Remarque :** La classe Workbook accepte objectId comme paramètre lors de la construction. La propriété objectId doit être incluse dans une propriété sessionToken pour identifier la session TM1 Web.

```
// Charger une feuille Web en utilisant un jeton de session
function loadWebsheet() {
    require([
         "tm1web/api/Workbook"
    ], function(Workbook){
 var loadedWebsheet = new Workbook({
 sessionToken: "yourSessionToken",
             objectId: "objectIdOfNewWorkbook"
             onLoad: function() {
                 console.debug("Workbook loaded successfully.");
             }
         });
         // Ajouter une feuille Web au corps du document
         document.body.appendChild(loadedWebsheet.domNode);
         loadedWebsheet.startup();
    });
};
```
## **Propriétés de la classe Workbook**

La classe Workbook a les propriétés suivantes.

Lors de l'instanciation de CubeViewer ou de Workbook, les propriétés suivantes sont communes aux deux objets.

#### **sessionToken**

Type : Chaîne

Indique la session TM1 Web à utiliser pour l'objet. N'utilisez pas cette propriété avec les propriétés pour adminHost, tm1Server, username, password et camPassport. Si cette propriété n'est pas

définie, et sans autres données d'identification, une boîte de dialogue de connexion s'affiche pour l'utilisateur au démarrage de la session.

#### **objectId**

Type : Chaîne

ID classeur. Identificateur unique que vous pouvez utiliser pour référencer le classeur spécifique.

La propriété objectId doit être incluse dans une propriété sessionToken pour identifier la session TM1 Web.

Exemple :

```
new Workbook({
     sessionToken: "previousSessionToken",
     objectId: "objectIdOfNewWorkbook"
});
```
#### **adminHost**

Type : Chaîne

Valeur par défaut : localhost

Hôte Admin à utiliser lors du chargement de l'objet. N'utilisez pas cette propriété avec la propriété sessionToken.

#### **tm1Server**

Type : Chaîne

Serveur TM1 à utiliser lors du chargement de l'objet. N'utilisez pas cette propriété avec la propriété sessionToken. Si la propriété n'est pas définie, et si aucun jeton sessionToken n'est fourni, une boîte de dialogue de connexion s'affiche pour l'utilisateur au démarrage de la session.

#### **username**

Type : Chaîne

Nom d'utilisateur à utiliser lors du chargement de l'objet. N'utilisez pas cette propriété avec les propriétés sessionToken ou camPassport. Si la propriété n'est pas définie, et si aucun jeton sessionToken ou camPassport n'est fourni, une boîte de dialogue de connexion s'affiche pour l'utilisateur au démarrage de la session.

#### **password**

Type : Chaîne

Mot de passe à utiliser lors du chargement de l'objet. Si la propriété n'est pas définie, et si aucun jeton sessionToken n'est fourni, une boîte de dialogue de connexion s'affiche pour l'utilisateur au démarrage de la session.

#### **camPassport**

#### Type : Chaîne

Passeport d'authentification Cognos Analytics (passeport CAM) à utiliser lors du chargement d'un objet. N'utilisez pas cette propriété avec username ou sessionToken.

#### **domNode**

Type : élément HTML

Elément HTML sous-jacent qui représente le widget. Cette propriété est automatiquement définie lors de la construction d'objets et ne doit pas être fournie lors de l'instanciation.

Pour plus d'informations, consultez la [documentation Dojo de dijit.\\_WidgetBase](https://dojotoolkit.org/reference-guide/1.10/dijit/_WidgetBase.html) (https:// dojotoolkit.org/reference-guide/1.10/dijit/\_WidgetBase.html).

Les propriétés suivantes ne sont utilisées que lors de l'instanciation d'un objet Workbook.

#### **path**

Type : Chaîne

Chemin, dans l'arborescence des dossiers d'application du serveur TM1, du classeur à charger. Par exemple : "Applications/Planning Sample/Bottom Up Input/Budget Input"

#### **replaceOnNavigate**

Type : Booléen (true par défaut)

Si true, lors de la navigation à l'aide du bouton d'action, ce widget sera remplacé par le nouveau classeur et le classeur existant sera fermé.

Si false, le consommateur est chargé de créer un classeur ou de remplacer celui-ci à l'aide des informations fournies à la méthode onActionButtonExecution.

#### **Propriétés d'extraction**

Toutes les propriétés qui extraient une valeur sont appelées avec le format suivant :

get("*nom\_propriété*").

```
Par exemple : get ("sandboxes");
```
#### **sandboxes**

Extrait tous les bacs à sable disponibles.

Renvoie dojo.promise.Promise en tant que promesse résolue lors de l'extraction des bacs à sable. Lorsque la promesse est résolue, un tableau d'objets représentant les bacs à sable disponibles est transmis aux rappels enregistrés avec la promesse.

Chaque objet doit avoir le format suivant :

#### **nom**

(chaîne) - Nom du bac à sable.

#### **active**

(Booléen) - true si le bac à sable est le bac à sable actif de l'objet, sinon false.

#### **baseSandbox**

(Booléen) - true si le bac à sable est le bac à sable de base, sinon false.

#### **defaultSandbox**

(Booléen) - true si le bac à sable est le bac à sable par défaut, sinon false.

### **Propriétés de définition**

Toutes les propriétés qui définissent une valeur sont appelées avec le format suivant :

```
set("nom_propriété", valeur)
```

```
Par exemple : set("activeSandbox", "theSandbox");
```
#### **activeSandbox**

Définit le bac à sable indiqué comme actif.

Paramètre : (chaîne) *bac à sable*. Nom du bac à sable à définir comme actif.

Renvoie : dojo.promise.Promise en tant que promesse résolue lors de la définition du bac à sable actif.

#### **subset**

Définit un objet de sous-ensemble.

Paramètre : (objet) *subset* Objet qui représente l'objet de sous-ensemble de dimension à définir. L'objet utilise le format suivant :

#### **sheetIndex**

Type : Entier

Indice, en indexation 0, de la feuille contenant la cellule SUBNM dont vous voulez modifier le sous-ensemble de dimension.

### **rowIndex**

Type : Entier

Indice, en indexation 0, de la ligne contenant la cellule SUBNM dont vous voulez modifier le sousensemble de dimension.

#### **columnIndex**

Type : Entier

Indice, en indexation 0, de la colonne contenant la cellule SUBNM dont vous voulez modifier le sous-ensemble de dimension.

#### **dimension**

Type : Chaîne

Nom de la dimension. Ne doit pas être utilisé conjointement avec sheetIndex, rowIndex et columnIndex.

#### **setExpression**

Type : Chaîne

Expression MDX utilisée pour définir le sous-ensemble. Ne doit pas être utilisée conjointement avec subset. Cela signifie qu'une propriété setExpression ou un nom de sous-ensemble est fourni en entrée.

#### **subset**

Type : Chaîne

Nom de sous-ensemble du sous-ensemble de dimension à définir. Ne doit pas être utilisé conjointement avec setExpression.

#### **alias**

Type : Chaîne

Alias du sous-ensemble de dimension à définir.

#### **element**

Type : Chaîne

Nom de l'élément. Ne doit pas être utilisé avec elementIndex.

#### **elementIndex**

Type : Entier

Indice, en indexation 1, de l'élément de dimension à définir. Ne doit pas être utilisé avec element.

Renvoie dojo.promise.Promise en tant que promesse résolue lors de la définition des objets de sous-ensemble. Un objet correspondant au format du sous-ensemble transmis dans cette méthode est transmis à tous les appels enregistrés avec la promesse. Si le sous-ensemble n'a pas été modifié, la valeur null est transmise.

#### **subsets**

Définit plusieurs objets de sous-ensemble.

Paramètre : (objet[]) *sous-ensembles* Tableau des objets de sous-ensemble à définir. Chaque objet doit avoir le format suivant :

### **sheetIndex**

Type : Entier

Indice, en indexation 0, de la feuille contenant la cellule SUBNM dont vous voulez modifier le sous-ensemble de dimension.

#### **rowIndex**

Type : Entier

Indice, en indexation 0, de la ligne contenant la cellule SUBNM dont vous voulez modifier le sousensemble de dimension.

#### **columnIndex**

Type : Entier

Indice, en indexation 0, de la colonne contenant la cellule SUBNM dont vous voulez modifier le sous-ensemble de dimension.

#### **dimension**

Type : Chaîne

Nom de la dimension. Ne doit pas être utilisé conjointement avec sheetIndex, rowIndex et columnIndex.

#### **setExpression**

Type : Chaîne

Expression MDX utilisée pour définir le sous-ensemble. Ne doit pas être utilisée conjointement avec subset. Cela signifie qu'une propriété setExpression ou un sous-ensemble est fourni en entrée.

#### **subset**

Type : Chaîne

Nom de sous-ensemble du sous-ensemble de dimension à définir. Ne doit pas être utilisé conjointement avec setExpression.

**alias**

Type : Chaîne

Alias du sous-ensemble de dimension à définir.

#### **element**

Type : Chaîne

Nom de l'élément. Ne doit pas être utilisé avec elementIndex.

#### **elementIndex**

Type : Entier

Indice, en indexation 1, de l'élément de dimension à définir. Ne doit pas être utilisé avec element.

Renvoie dojo.promise.Promise en tant que promesse résolue lors de la définition des objets de sous-ensemble. Un tableau d'objets correspondant au format des objets de sous-ensemble transmis dans cette méthode est transmis à tous les appels enregistrés avec la promesse pour les sousensembles dont la définition a abouti.

#### **titleDimensionElement**

Définit un élément de la dimension en titre.

Paramètre : (objet) *élément* Objet qui représente les éléments de dimension en titre à définir. L'objet utilise le format suivant :

#### **sheetIndex**

#### Type : Entier

Indice, en indexation 0, de la feuille contenant la cellule SUBNM dont vous voulez modifier l'élément de dimension.

#### **rowIndex**

Type : Entier

Indice, en indexation 0, de la ligne contenant la cellule SUBNM dont vous voulez modifier l'élément de dimension.

#### **columnIndex**

Type : Entier

Indice, en indexation 0, de la colonne contenant la cellule SUBNM dont vous voulez modifier l'élément de dimension.

#### **element**

Type : Chaîne

Nom de l'élément. Ne doit pas être utilisé avec elementIndex.

#### **elementIndex**

Type : Entier

Indice, en indexation 1, de l'élément de dimension à définir. Ne doit pas être utilisé avec element.

Renvoie dojo.promise.Promise en tant que promesse résolue lors de la définition de l'élément de dimension en titre. Un objet correspondant au format de l'élément transmis dans cette méthode est

transmis à tous les appels enregistrés avec la promesse. Si l'élément n'a pas été modifié, la valeur null est transmise.

#### **titleDimensionElements**

Définit plusieurs éléments de la dimension en titre.

Paramètre : (Object[]) *éléments* Tableau des éléments de dimension en titre à définir. Chaque objet doit avoir le format suivant :

#### **sheetIndex**

Type : Entier

Indice, en indexation 0, de la feuille contenant la cellule SUBNM de l'élément de dimension à modifier. Facultatif lorsqu'il est utilisé avec dimension, mais obligatoire pour rowIndex et columnIndex.

#### **rowIndex**

Type : Entier

Indice, en indexation 0, de la ligne contenant la cellule SUBNM de l'élément de dimension à modifier. N'utilisez pas ce paramètre avec le paramètre dimension.

#### **columnIndex**

Type : Entier

Indice, en indexation 0, de la colonne contenant la cellule SUBNM de l'élément de dimension à modifier. N'utilisez pas ce paramètre avec le paramètre dimension.

#### **dimension**

Type : Chaîne

Nom de la dimension. N'utilisez pas ce paramètre avec rowIndex ou columnIndex.

#### **element**

Type : Chaîne

Nom de l'élément. Ne doit pas être utilisé avec elementIndex.

### **elementIndex**

Type : Entier

Indice, en indexation 1, de l'élément de dimension à définir. Ne doit pas être utilisé avec element.

Renvoie dojo.promise.Promise en tant que promesse résolue lors de la définition des éléments de dimension en titre. Un tableau d'objets correspondant au format des objets d'éléments transmis dans cette méthode est transmis à tous les appels enregistrés avec la promesse pour les éléments dont la définition a abouti.

### **Méthodes de la classe Workbook**

La classe Workbook possède les méthodes suivantes.

#### **startup**

Commence la séquence de démarrage de cet objet. Appelez cette fonction après l'ajout de l'objet au document. La méthode onLoad est exécutée à la fin de la séquence de démarrage.

S'applique aux objets CubeViewer et Workbook.

Syntaxe : startup()

Exemple :

document.body.appendChild(loadedWebsheet.domNode); loadedWebsheet.startup();

Voir la documentation Dojo relative à dijit. \_WidgetBase#startup.

#### **commitActiveSandbox**

Valide les données modifiées du bac à sable actif dans le bac à sable de base.

Renvoie dojo.promise.Promise. Promesse résolue lorsque la tentative de validation du bac à sable est terminée. Tous les rappels enregistrés avec la promesse reçoivent la valeur booléenne true si la validation du bac à sable aboutit, ou false si elle échoue.

### **copier**

Copie les cellules sélectionnées dans le presse-papiers si une sélection existe.

#### **destroy**

Détruit l'objet et le prépare pour la récupération de place.

Voir la documentation Dojo relative à dijit.\_WidgetBase#destroy.

#### **logout**

Supprime la session TM1 Web associée au sessionToken de cet objet.

Renvoie dojo.promise.Promise en tant que promesse résolue à la fin de la déconnexion.

#### **onActionButtonExecution**

Appelée lorsqu'un bouton d'action est exécuté.

Syntaxe : onActionButtonExecution: function(*executionResults*){}

Paramètres : objet executionResults qui utilise le format suivant.

#### **calculation**

Type : Chaîne

Type de calcul effectué sur le classeur actuel avant l'exécution du bouton d'action.

Valeurs admises : "Aucun", "Recalculer", "Régénérer".

#### **navigation**

Type : Objet

Cette propriété n'existe qu'en cas de navigation dans le classeur ou la feuille dans le cadre de l'exécution du bouton d'action.

#### **calculation**

Type : Chaîne

Type de calcul effectué sur le classeur cible après navigation lors de l'exécution du bouton d'action.

Valeurs admises : "Aucun", "Recalculer", "Régénérer".

#### **objectId**

Type : Chaîne

ID objet du classeur vers lequel la navigation a eu lieu. En cas d'action sur une feuille de calcul du même classeur, l'ID objet correspond au classeur actuel.

#### **path**

Type : Chaîne

Chemin d'accès au classeur vers lequel la navigation a eu lieu.

#### **name**

Type : Chaîne

Nom du classeur cible.

#### **sheetIndex**

Type : Entier

Index de base zéro de la feuille de calcul vers laquelle la navigation a eu lieu.

#### **replace**

Type : Booléen

Indique si le bouton d'action a été configuré pour remplacer le classeur existant.

#### **tiProcess**

Type : Objet

Cette propriété n'existe que si un processus TI a été exécuté dans le cadre de l'exécution du bouton d'action.

#### **calculation**

Type : Chaîne

Type de calcul effectué sur le classeur actuel après l'exécution du processus TI.

Valeurs admises : "Aucun", "Recalculer", "Régénérer".

#### **name**

Type : Chaîne

Nom du processus TI exécuté.

#### **executionSucceeded**

Type : Booléen

Indique si l'exécution du processus TI a abouti.

#### **onLoad**

S'exécute lorsque le chargement de l'objet est terminé.

#### **onTitleDimensionElementChange**

Méthode exécutée lors de la modification d'un élément de dimension en titre. Il est possible de la remplacer pendant la construction d'un objet, ou de s'y connecter à l'aide d'un module dojo/aspect.

Syntaxe : onTitleDimensionElementChange: function(*elementInfo*){}

Paramètres : objet elementInfo qui utilise le format suivant.

#### **sheetIndex**

Type : Entier

Indice, en indexation 0, de la feuille contenant la cellule SUBNM modifiée.

#### **rowIndex**

Type : Entier

Indice, en indexation 0, de la feuille contenant la cellule SUBNM modifiée.

#### **columnIndex**

Type : Entier

Indice, en indexation 0, de la ligne contenant la cellule SUBNM modifiée.

#### **dimension**

Type : Chaîne

Nom de la dimension.

#### **element**

Type : Chaîne

Nom de l'élément.

#### **elementIndex**

Type : Entier

Indice, en indexation 1, de l'élément de dimension.

#### **paste**

Colle le contenu du presse-papiers dans la zone sélectionnée en cours si une sélection existe.

#### **rebuildActiveForms**

Régénère les formulaires actifs du classeur.

Renvoie : dojo.promise.Promise en tant que promesse résolue lors de la régénération des formulaires actifs.

#### **redo**

Exécute une action Refaire.

Renvoie dojo.promise.Promise en tant que promesse résolue à la fin de l'action Refaire.

#### <span id="page-160-0"></span>**replace**

Accepte une propriété objectId et remplace le classeur existant par celui représenté par la propriété objectId donnée (à moins qu'il ne soit identique à une feuille Web existante, auquel cas aucune action n'est effectuée).

Le remplacement assume que le classeur qui remplace celui existant utilise la même session TM1 Web que le classeur précédent.

#### **undo**

Exécute une action Défaire.

Renvoie dojo.promise.Promise en tant que promesse résolue à la fin de l'action Défaire.

## **Classe CubeViewer de la bibliothèque JavaScript de TM1 Web**

La classe CubeViewer représente un objet CubeViewer de TM1 Web.

Les objets CubeViewer constituent une extension de l'objet de widget Dojo (dijit.\_WidgetBase) et peuvent être définis comme enfants d'un conteneur à onglets Dojo (dijit.layout.TabContainer) ou d'un autre conteneur. Pour plus d'informations, consultez la [documentation Dojo](http://dojotoolkit.org/documentation/) (http://dojotoolkit.org/ documentation/).

Outre les propriétés et les méthodes des objets de widget Dojo, les objets CubeViewer disposent également de propriétés et de méthodes associées à TM1, et qui sont accessibles à l'aide d'un programme.

Les objets CubeViewer sont chargés de manière asynchrone et leur chargement doit être terminé pour que le code puisse interagir avec eux.

## **Format**

Pour charger un objet CubeViewer, utilisez le format suivant pour entrer les propriétés requises et les fonctions facultatives qui définissent l'objet.

new **CubeViewer**({*propriétés ...*, *fonctions ...*});

### **Propriétés**

Les *propriétés* comprennent les valeurs suivantes qui définissent l'objet CubeViewer.

- adminHost
- tm1Server
- username
- password
- camPassport
- sessionToken
- objectId
- view
- cube
- isPublic

**Remarque :** Vous pouvez fournir les données d'identification destinées à la connexion sous la forme d'un jeton de session et d'un ID objet ou sous la forme de valeurs distinctes correspondant à l'hôte Admin TM1, au serveur TM1, au nom d'utilisateur, au mot de passe ou au passeport CAM.

#### **Fonctions**

Les *fonctions* peuvent inclure le code facultatif suivant :

- La fonction onLoad signale lorsqu'un objet est chargé et disponible pour les interactions.
- La déclaration onTitleDimensionElementChange permet de traiter l'événement lorsqu'un utilisateur modifie le titre d'une dimension dans l'objet associé.

## **Exemple**

L'exemple suivant montre une fonction JavaScript qui charge un objet CubeViewer.

Les données d'identification pour la connexion sont fournies par un jeton de session.

```
function loadCubeview() {
    require([
        "tm1web/api/CubeViewer"
    ], function(CubeViewer) {
 var loadedCubeview = new CubeViewer({
 sessionToken: "yourSessionToken",
 cube: "plan_BudgetPlan",
 view: "Budget Input Detailed",
            isPublic: true,
            onLoad: function() {
                console.debug("CubeViewer loaded successfully.");
            },
        });
        // Ajouter la vue de cube au corps du document
       document.body.appendChild(loadedCubeview.domNode);
        loadedCubeview.startup();
    });
};
```
## **Propriétés de la classe CubeViewer**

La classe CubeViewer a les propriétés suivantes.

Lors de l'instanciation d'un objet CubeViewer ou Workbook, les propriétés suivantes sont communes aux deux types d'objet :

#### **sessionToken**

Type : Chaîne

Indique la session TM1 Web à utiliser pour l'objet. N'utilisez pas cette propriété avec les propriétés pour adminHost, tm1Server, username, password et camPassport. Si cette propriété n'est pas définie, et sans autres données d'identification, une boîte de dialogue de connexion s'affiche pour l'utilisateur au démarrage de la session.

#### **objectId**

Type : Chaîne

ID objet CubeViewer. Numéro unique que vous pouvez utiliser pour référencer l'objet CubeViewer spécifique.

#### **adminHost**

Type : Chaîne

Valeur par défaut : localhost

Hôte Admin à utiliser lors du chargement de l'objet. N'utilisez pas cette propriété avec la propriété sessionToken.

#### **tm1Server**

Type : Chaîne

Serveur TM1 à utiliser lors du chargement de l'objet. N'utilisez pas cette propriété avec la propriété sessionToken. Si la propriété n'est pas définie, et si aucun jeton sessionToken n'est fourni, une boîte de dialogue de connexion s'affiche pour l'utilisateur au démarrage de la session.

#### **username**

Type : Chaîne

Nom d'utilisateur à utiliser lors du chargement de l'objet. N'utilisez pas cette propriété avec les propriétés sessionToken ou camPassport. Si la propriété n'est pas définie, et si aucun jeton sessionToken ou camPassport n'est fourni, une boîte de dialogue de connexion s'affiche pour l'utilisateur au démarrage de la session.

#### **password**

Type : Chaîne

Mot de passe à utiliser lors du chargement de l'objet. Si la propriété n'est pas définie, et si aucun jeton sessionToken n'est fourni, une boîte de dialogue de connexion s'affiche pour l'utilisateur au démarrage de la session.

#### **camPassport**

Type : Chaîne

Passeport d'authentification Cognos Analytics (passeport CAM) à utiliser lors du chargement d'un objet. N'utilisez pas cette propriété avec username ou sessionToken.

#### **domNode**

Type : élément HTML

Elément HTML sous-jacent qui représente le widget. Cette propriété est automatiquement définie lors de la construction d'objets et ne doit pas être fournie lors de l'instanciation.

Pour plus d'informations, consultez la [documentation Dojo de dijit.\\_WidgetBase](https://dojotoolkit.org/reference-guide/1.10/dijit/_WidgetBase.html) (https:// dojotoolkit.org/reference-guide/1.10/dijit/\_WidgetBase.html).

Les propriétés suivantes ne sont utilisées que lors de l'instanciation d'un objet CubeViewer.

#### **view**

Type : Chaîne

Nom de la vue de cube à charger.

**cube**

Type : Chaîne

Nom du cube contenant la vue à charger.

#### **isPublic**

Type : Booléen

Valeur par défaut : true

Type d'accès de la vue de cube à charger.

La valeur true indique que vous voulez charger une vue de cube publique.

La valeur false indique que vous voulez charger une vue de cube publique.

## **Propriétés d'extraction**

Toutes les propriétés qui extraient une valeur sont appelées avec le format suivant :

```
get("nom_propriété").
```
Par exemple : get ("sandboxes");

#### **sandboxes**

Extrait tous les bacs à sable disponibles.

Renvoie dojo.promise.Promise en tant que promesse résolue lors de l'extraction des bacs à sable. Lorsque la promesse est résolue, un tableau d'objets représentant les bacs à sable disponibles est transmis aux rappels enregistrés avec la promesse.

Chaque objet doit avoir le format suivant :

- name : (chaîne) Nom du bac à sable.
- active : (booléen) True si le bac à sable est le bac à sable actif de l'objet, sinon false.
- baseSandbox : (booléen) True si le bac à sable est le bac à sable de base, sinon false.
- defaultSandbox : (booléen) True si ce bac à sable est le bac à sable par défaut, sinon false.

## **Propriétés de définition**

Toutes les propriétés qui définissent une valeur sont appelées avec le format suivant :

set("*nom\_propriété*", *valeur*)

Par exemple : set("activeSandbox", "theSandbox");

#### **activeSandbox**

Définit le bac à sable indiqué comme actif.

Paramètre : (chaîne) *bac à sable*. Nom du bac à sable à définir comme actif.

Renvoie : dojo.promise.Promise en tant que promesse résolue lors de la définition du bac à sable actif.

#### **automaticRecalculation**

Active ou désactive le recalcul automatique.

Paramètres : Booléen.

- True active le recalcul automatique.
- False désactive le recalcul automatique.

Renvoie : dojo.promise.Promise. Promesse résolue lorsque le recalcul automatique est activé ou désactivé.

#### **chartType**

Définit le type de graphique de l'objet CubeViewer.

Paramètres : tm1web.cubeview.ChartType. Type de graphique à définir.

Renvoie : dojo.promise.Promise.Promesse résolue lorsque le type de graphique est défini.

#### **dimensionBarVisible**

Définit la visibilité de la barre des dimensions.

Paramètres : Booléen.

- True active l'affichage de la barre des dimensions.
- False désactive l'affichage de la barre des dimensions.

#### **displayMode**

Définit le mode d'affichage de l'objet CubeViewer.

Paramètres : tm1web.cubeview.DisplayMode. Mode d'affichage à définir.

Renvoie : dojo.promise.Promise.Promesse résolue lorsque le mode d'affichage est défini.

#### **subset**

Définit un objet de sous-ensemble.

Paramètre : (objet) *subset* Objet qui représente l'objet de sous-ensemble de dimension à définir. L'objet utilise le format suivant :

#### **dimension**

Type : Chaîne

Nom de la dimension.

#### **setExpression**

Type : Chaîne

Expression MDX utilisée pour définir le sous-ensemble. Ne doit pas être utilisée conjointement avec subset. Cela signifie qu'une propriété setExpression ou un nom de sous-ensemble est fourni en entrée.

#### **subset**

Type : Chaîne

Nom de sous-ensemble du sous-ensemble de dimension à définir. Ne doit pas être utilisé conjointement avec setExpression.

#### **alias**

Type : Chaîne

Alias du sous-ensemble de dimension à définir.

#### **element**

Type : Chaîne

Nom de l'élément. Ne doit pas être utilisé avec elementIndex.

#### **elementIndex**

Type : Entier

Indice, en indexation 1, de l'élément de dimension à définir. Ne doit pas être utilisé avec element.

Renvoie dojo.promise.Promise en tant que promesse résolue lors de la définition des objets de sous-ensemble. Un objet correspondant au format du sous-ensemble transmis dans cette méthode est transmis à tous les appels enregistrés avec la promesse. Si le sous-ensemble n'a pas été modifié, la valeur null est transmise.

#### **subsets**

Définit plusieurs objets de sous-ensemble.

Paramètre : (objet[]) *sous-ensembles* Tableau des objets de sous-ensemble à définir. Chaque objet doit avoir le format suivant :

#### **dimension**

Type : Chaîne

Nom de la dimension.

#### **setExpression**

Type : Chaîne

Expression MDX utilisée pour définir le sous-ensemble. Ne doit pas être utilisée conjointement avec subset. Cela signifie qu'une propriété setExpression ou un sous-ensemble est fourni en entrée.

#### **subset**

Type : Chaîne

Nom de sous-ensemble du sous-ensemble de dimension à définir. Ne doit pas être utilisé conjointement avec setExpression.

#### **alias**

Type : Chaîne

Alias du sous-ensemble de dimension à définir.

#### **element**

Type : Chaîne

Nom de l'élément. Ne doit pas être utilisé avec elementIndex.

#### **elementIndex**

Type : Entier

Indice, en indexation 1, de l'élément de dimension à définir. Ne doit pas être utilisé avec element.

Renvoie dojo.promise.Promise en tant que promesse résolue lors de la définition des objets de sous-ensemble. Un tableau d'objets correspondant au format des objets de sous-ensemble transmis dans cette méthode est transmis à tous les appels enregistrés avec la promesse pour les sousensembles dont la définition a abouti.

#### **titleDimensionElement**

Définit un élément de la dimension en titre.

Paramètre : objet d'élément. Elément de la dimension en titre à définir. Cet objet utilise le format suivant :

#### **dimension**

Chaîne

Nom de la dimension.

#### **element**

Chaîne

Nom de l'élément. N'utilisez pas ce paramètre avec elementIndex.

#### **elementIndex**

Entier

Indice, en indexation 1, de l'élément de dimension à définir. N'utilisez pas ce paramètre avec le paramètre element.

Renvoie : dojo.promise.Promise.Promesse résolue lorsque l'élément de dimension en titre est défini. Un objet correspondant au format de l'élément transmis dans cette méthode est transmis à tous les appels enregistrés avec la promesse. Si l'élément n'a pas été modifié, la valeur null est transmise.

#### **titleDimensionElements**

Définit plusieurs éléments de la dimension en titre.

Paramètre : éléments object[]. Tableau des éléments de dimension en titre à définir. Chaque objet doit avoir le format suivant :

#### **dimension**

Chaîne

Nom de la dimension.

#### **element**

Chaîne

Nom de l'élément. N'utilisez pas ce paramètre avec elementIndex.

#### **elementIndex**

Entier

Indice, en indexation 1, de l'élément de dimension à définir. N'utilisez pas ce paramètre avec le paramètre element.

Renvoie dojo.promise.Promise. Promesse résolue lorsque les éléments de dimension en titre sont définis. Un tableau d'objets correspondant au format des objets d'éléments transmis dans cette méthode est transmis à tous les appels enregistrés avec la promesse. Le tableau transmis indique les éléments dont la définition à abouti.

## **Méthodes de la classe CubeViewer**

La classe CubeViewer a les méthodes suivantes.

#### **startup**

Commence la séquence de démarrage de cet objet. Appelez cette fonction après l'ajout de l'objet au document. La méthode onLoad est exécutée à la fin de la séquence de démarrage.

S'applique aux objets CubeViewer et Workbook.

Syntaxe : startup()

Exemple :

document.body.appendChild(loadedCubeViewer.domNode); loadedCubeViewer.startup();

Voir la documentation Dojo relative à dijit. \_WidgetBase#startup.

#### **commitActiveSandbox**

Valide les données modifiées du bac à sable actif dans le bac à sable de base.

Renvoie dojo.promise.Promise. Promesse résolue lorsque la tentative de validation du bac à sable est terminée. Tous les rappels enregistrés avec la promesse reçoivent la valeur booléenne true si la validation du bac à sable aboutit. La valeur false est transmise en cas d'échec de la validation.

#### **copy**

Copie les cellules sélectionnées dans le presse-papiers si une sélection existe.

#### **destroy**

Détruit l'objet et le prépare pour la récupération de place.

Voir la documentation Dojo relative à dijit.\_WidgetBase#destroy.

#### **logout**

Supprime la session TM1 Web associée au jeton de session de l'objet.

Renvoie dojo.promise.Promise en tant que promesse résolue à la fin de la déconnexion.

#### **onLoad**

S'exécute lorsque le chargement de l'objet est terminé.

#### **onTitleDimensionElementChange**

Méthode exécutée lors de la modification d'un élément de dimension en titre. Il est possible de la remplacer pendant la construction d'un objet, ou de s'y connecter à l'aide d'un module dojo/aspect.

Syntaxe : onTitleDimensionElementChange: function(*elementInfo*){}

Paramètre : objet elementInfo. Cet objet utilise le format suivant :

#### **dimension**

Chaîne

Nom de la dimension modifiée.

### **element**

Chaîne

Nom de l'élément modifié.

#### **elementIndex**

Entier

Indice, en indexation 1, de l'élément de dimension modifié.

#### **paste**

Colle le contenu du presse-papiers dans la zone sélectionnée en cours si une sélection existe.

#### **redo**

Exécute une action Refaire.

Renvoie dojo.promise.Promise en tant que promesse résolue à la fin de l'action Refaire.

#### **reset**

Réinitialise la vue de cube à son état d'origine enregistré.

Renvoie : dojo.promise.Promise.Promesse résolue lorsque la vue de cube est réinitialisée.

#### **save**

Enregistre la présentation de la vue de cube en écrasant la présentation existante.

Renvoie : dojo.promise.Promise.Promesse résolue lorsque la vue de cube est enregistrée.

#### **undo**

Exécute une action Défaire.

Renvoie dojo.promise.Promise en tant que promesse résolue à la fin de l'action Défaire.

IBM Planning Analytics : TM1 Web - Guide d'utilisation

# **Annexe B. Fonctions Microsoft Excel prises en charge - TM1 Web**

IBM TM1 Web prend en charge un grand nombre de fonctions de feuille de calcul Excel. Cette annexe répertorie les fonctions Excel prises en charge par catégorie et dans l'ordre alphabétique, et décrit les différences de performance entre les fonctions Excel et les fonctions TM1 Web.

## **Fonctions de date et d'heure**

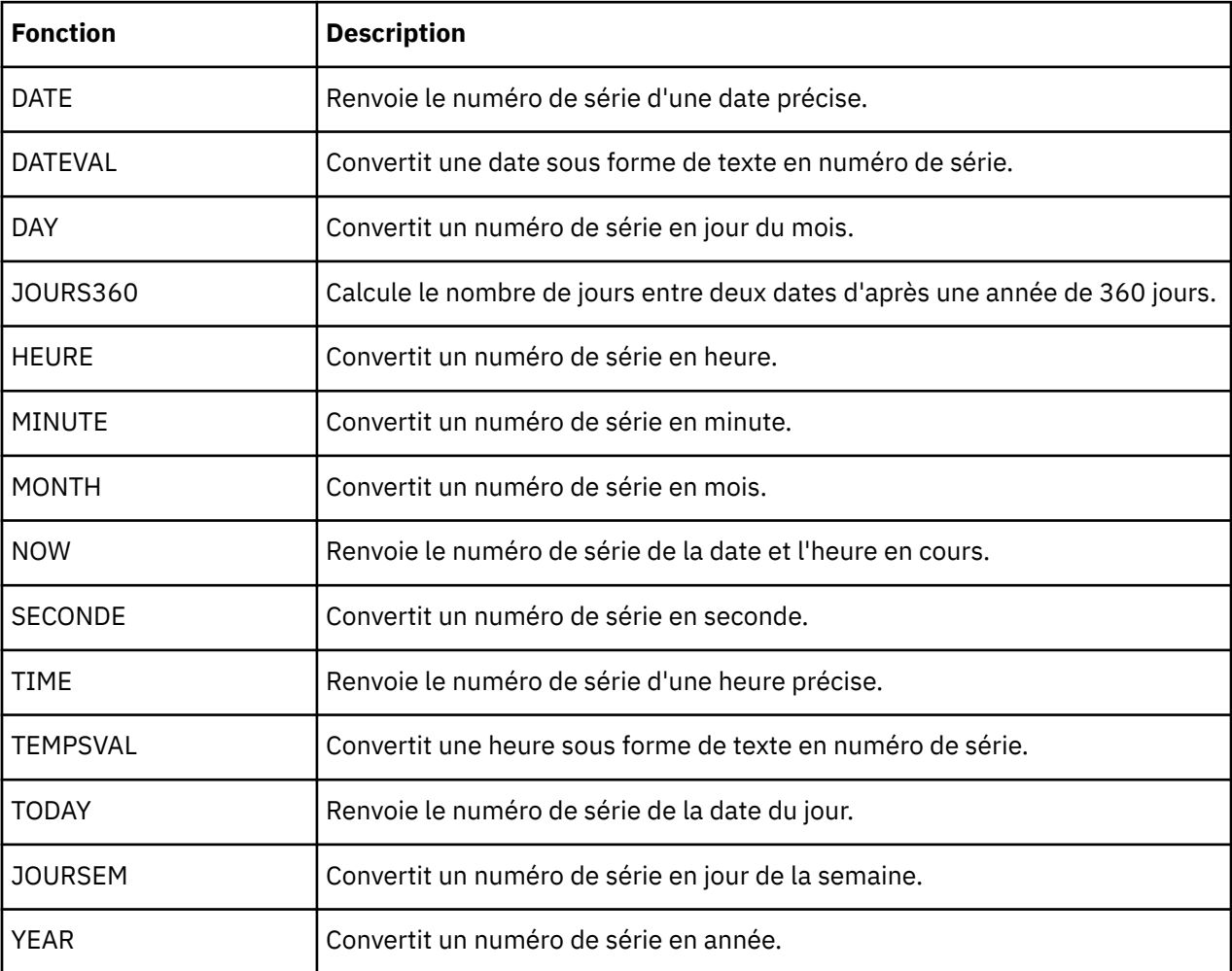

Le tableau ci-après répertorie les fonctions de date et d'heure.

## **Fonctions financières**

Le tableau suivant énumère les fonctions financières.

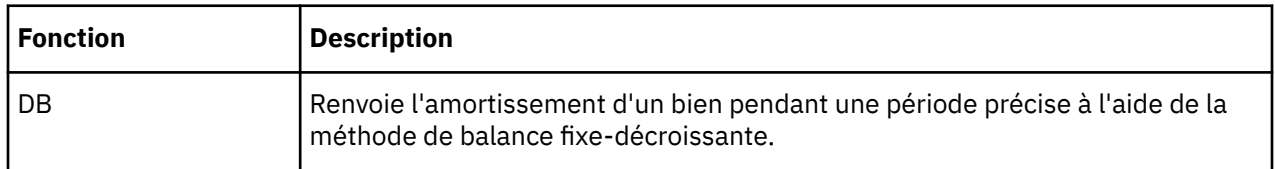

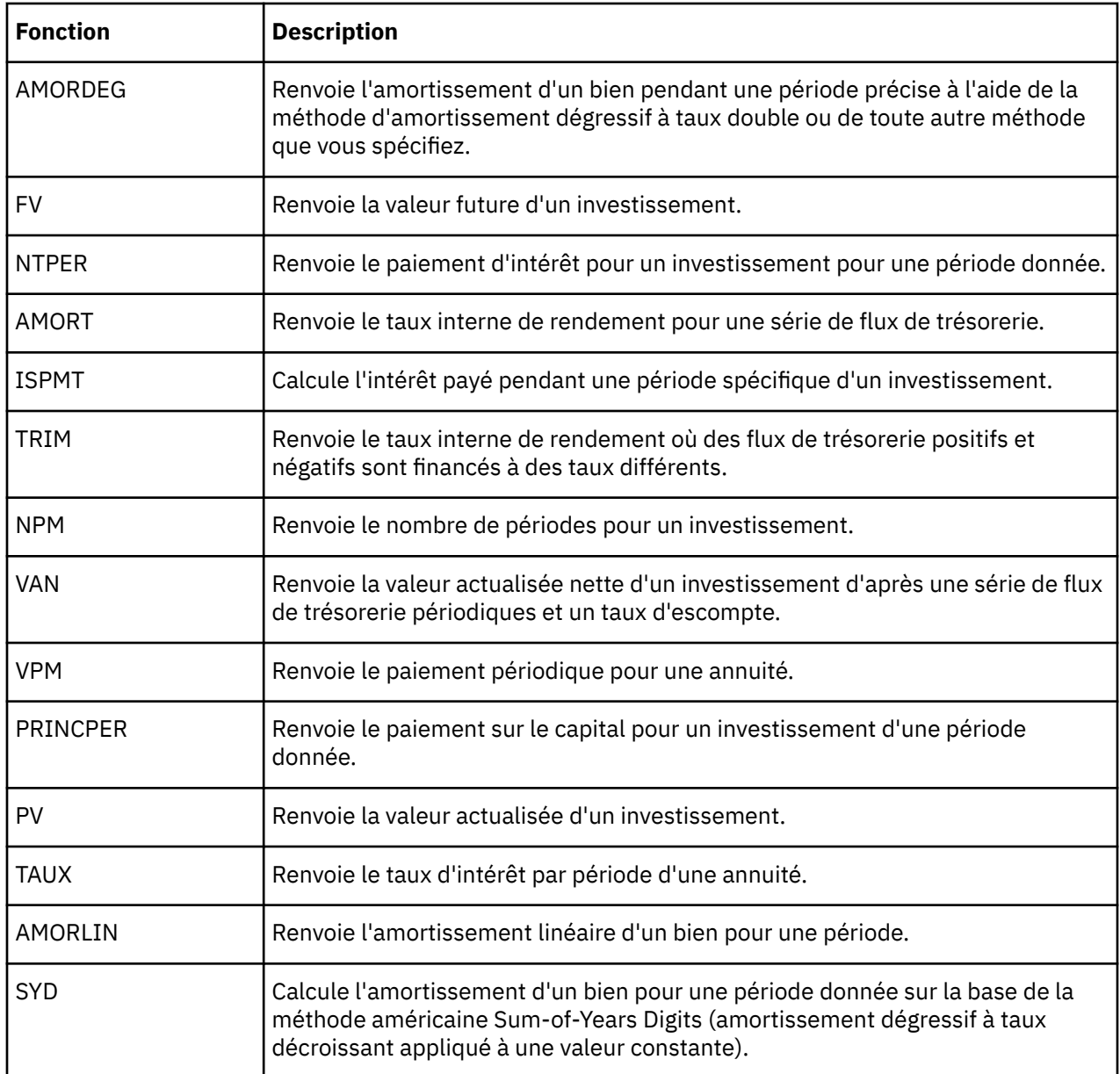

## **Fonctions d'information**

Le tableau ci-après énumère les fonctions d'information prises en charge dans TM1 Web.

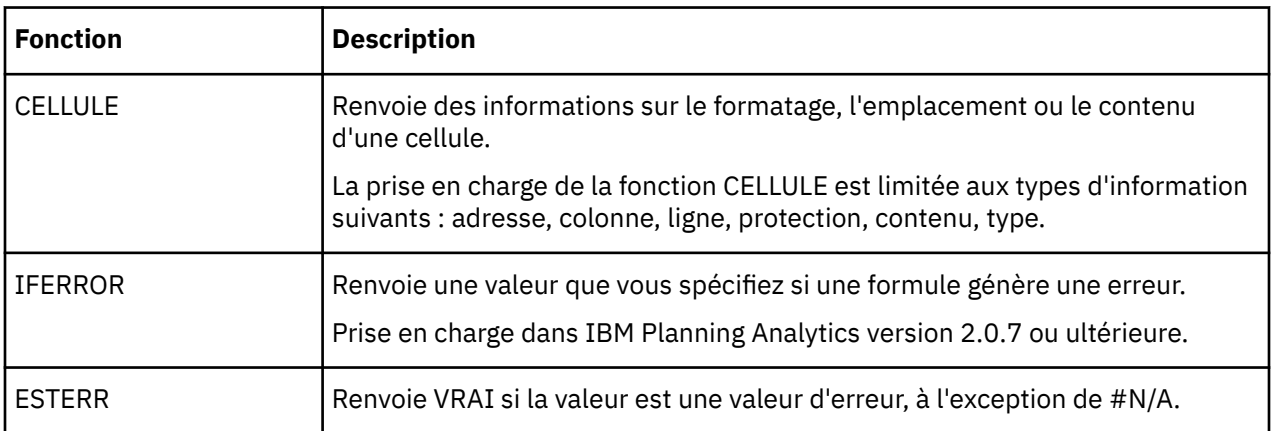

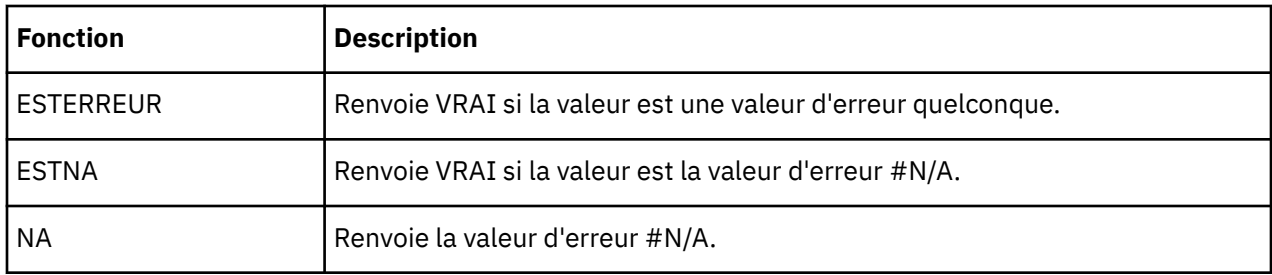

## **Fonctions logiques**

Le tableau suivant énumère les fonctions logiques.

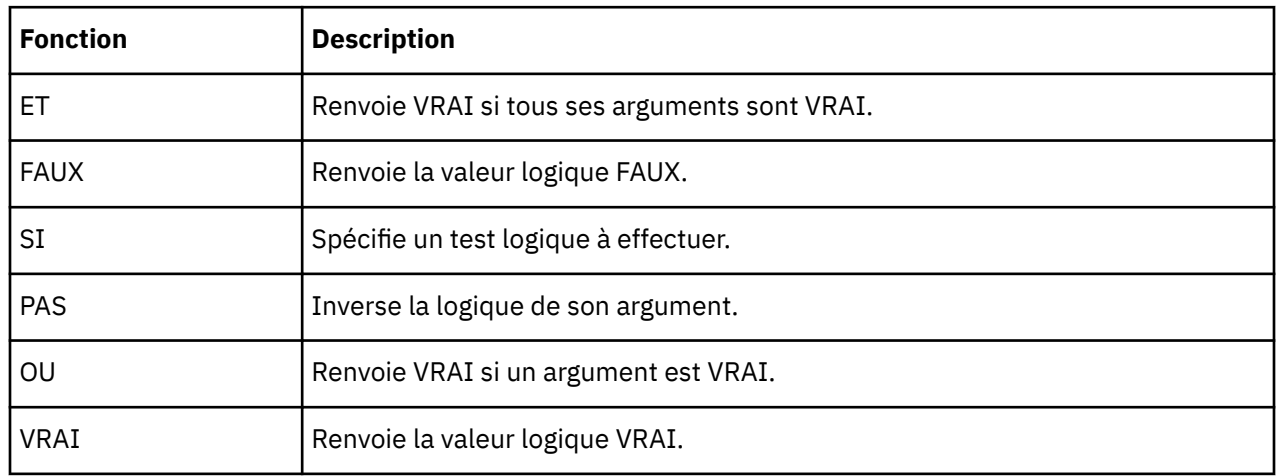

## **Fonctions de recherche et de référence**

Le tableau suivant répertorie les fonctions de recherche et de référence.

**Remarque :** Certaines fonctions, comme RECHERCHER et LIGNES, peuvent accepter des matrices à deux dimensions en tant qu'arguments. Ce n'est pas le cas de TM1 Web. Selon l'organisation et les exigences des données, ces fonctions peuvent encore obtenir des valeurs correctes, par exemple, lorsque les données extraites sont comprises dans les portions initiales de la matrice. Pour vous assurer que les données sont correctes lors de l'utilisation de ces fonctions dans TM1 Web, vous pouvez être amené à réorganiser les données d'entrée dans des fonctions répétées à l'aide de matrices à une dimension ou avoir recours à des références de cellules directes.

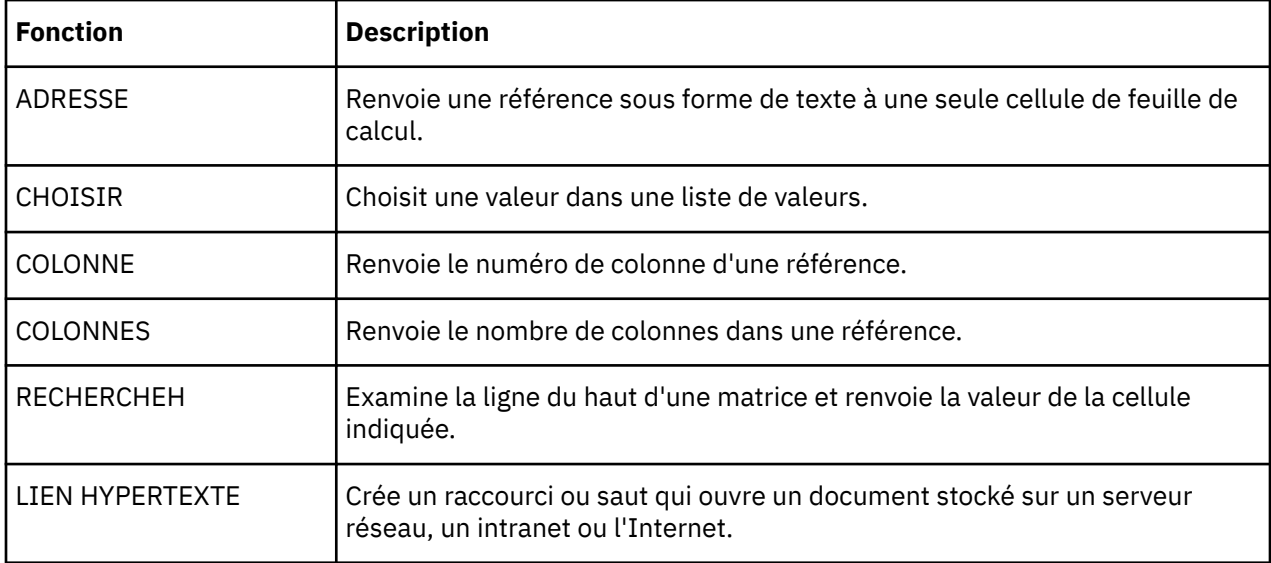

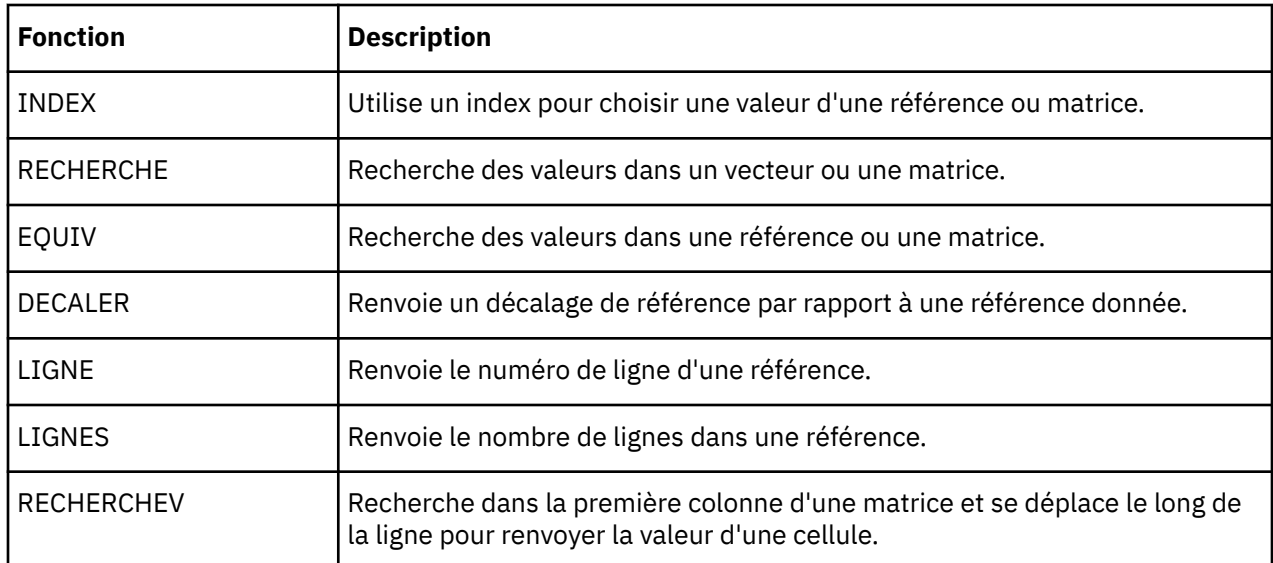

## **Fonctions mathématiques et trigonométriques**

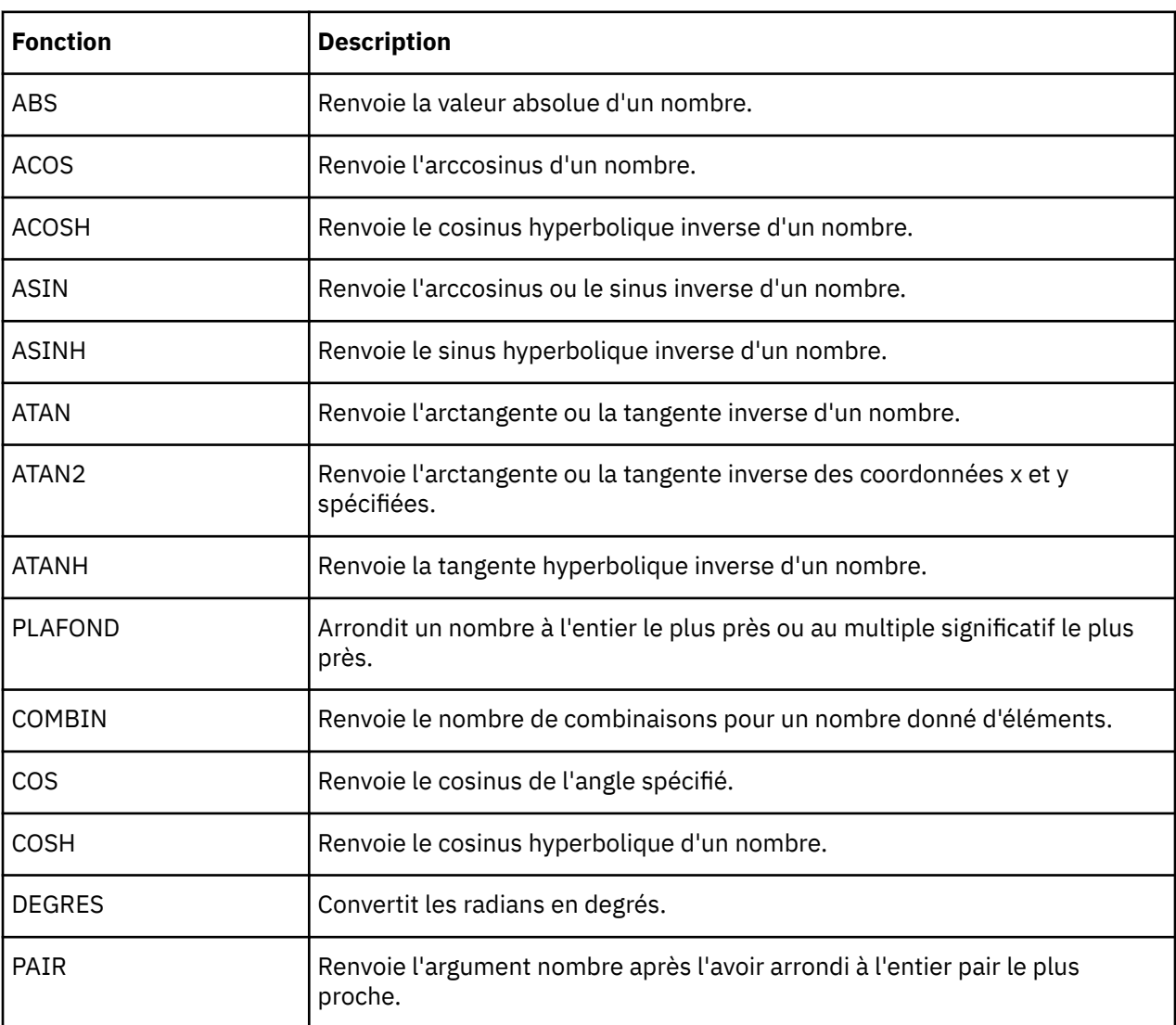

Le tableau suivant répertorie les fonctions mathématiques et trigonométriques.

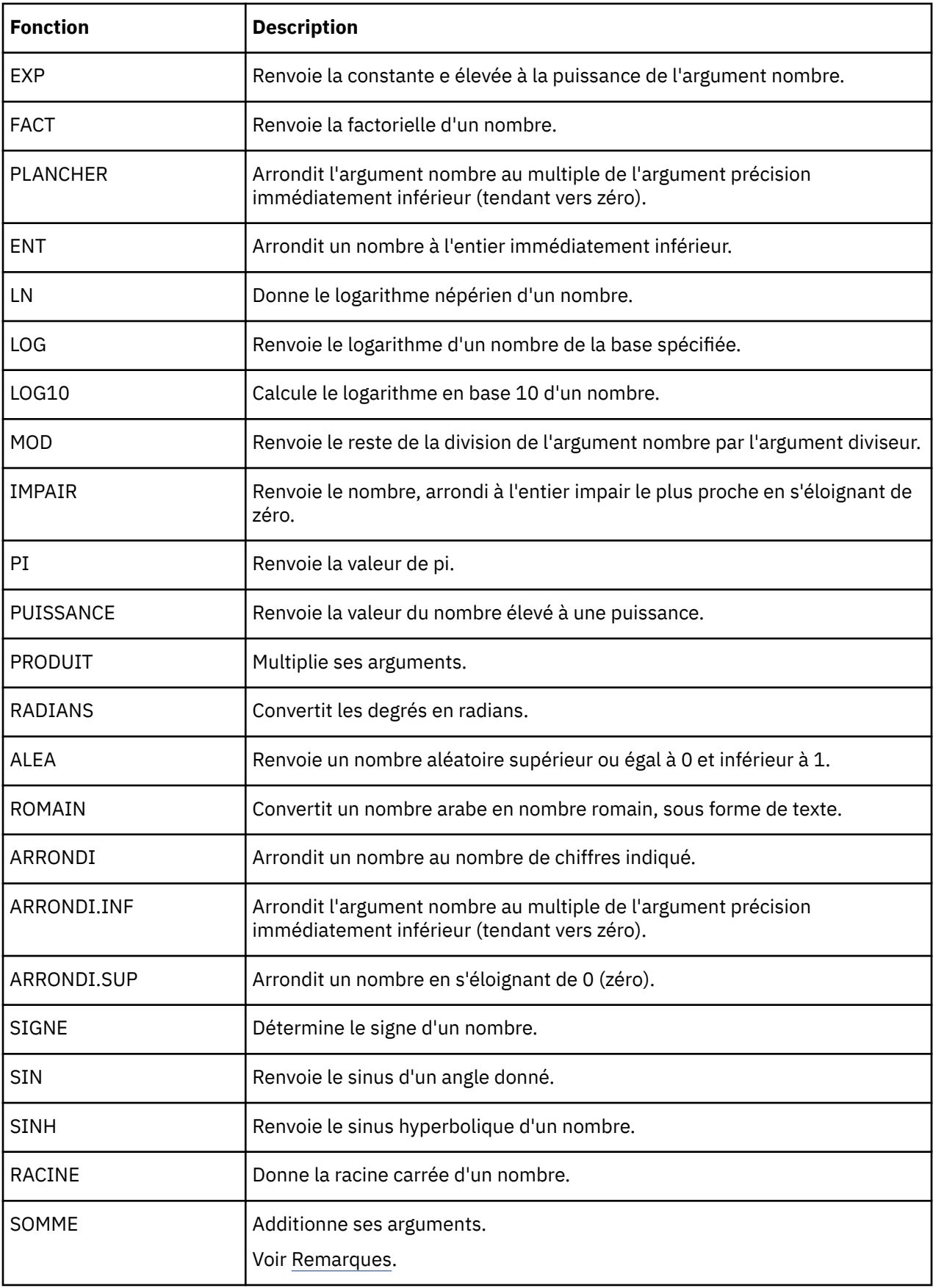

<span id="page-173-0"></span>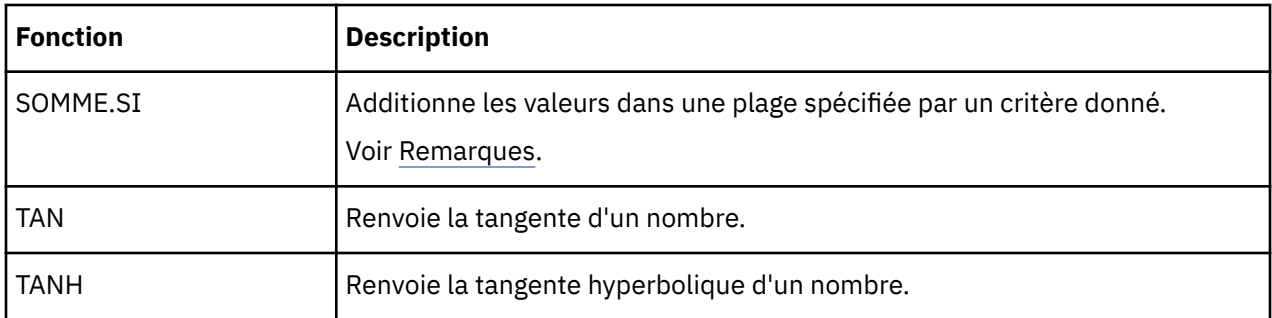

**Remarque :** Vous devez utiliser une plage de taille fixe dans les critères à additionner. L'utilisation d'une référence de colonne complète n'est pas prise en charge.

Si vous spécifiez une plage sum\_range comme paramètre facultatif, sa taille doit être identique à celle du paramètre range.

### **Par exemple, pour représenter la formule suivante à l'aide de SUMIF :**

=SUMIF(Calculation!\$B:\$B,\$B21,Calculation!\$M:\$M)

Vous devez utiliser :

=SUMIF(Calculation!\$B\$1:\$B\$500,\$B21,Calculation!\$M\$1:\$M\$500)

### **Par exemple, pour représenter la formule suivante à l'aide de SUM :**

=SUM('EIS vs EISNA'!G:G)

Vous devez utiliser :

=SUM('EIS vs EISNA'!G1:G1000)

## **Fonctions de texte et de données**

Le tableau suivant répertorie les fonctions pour texte et données.

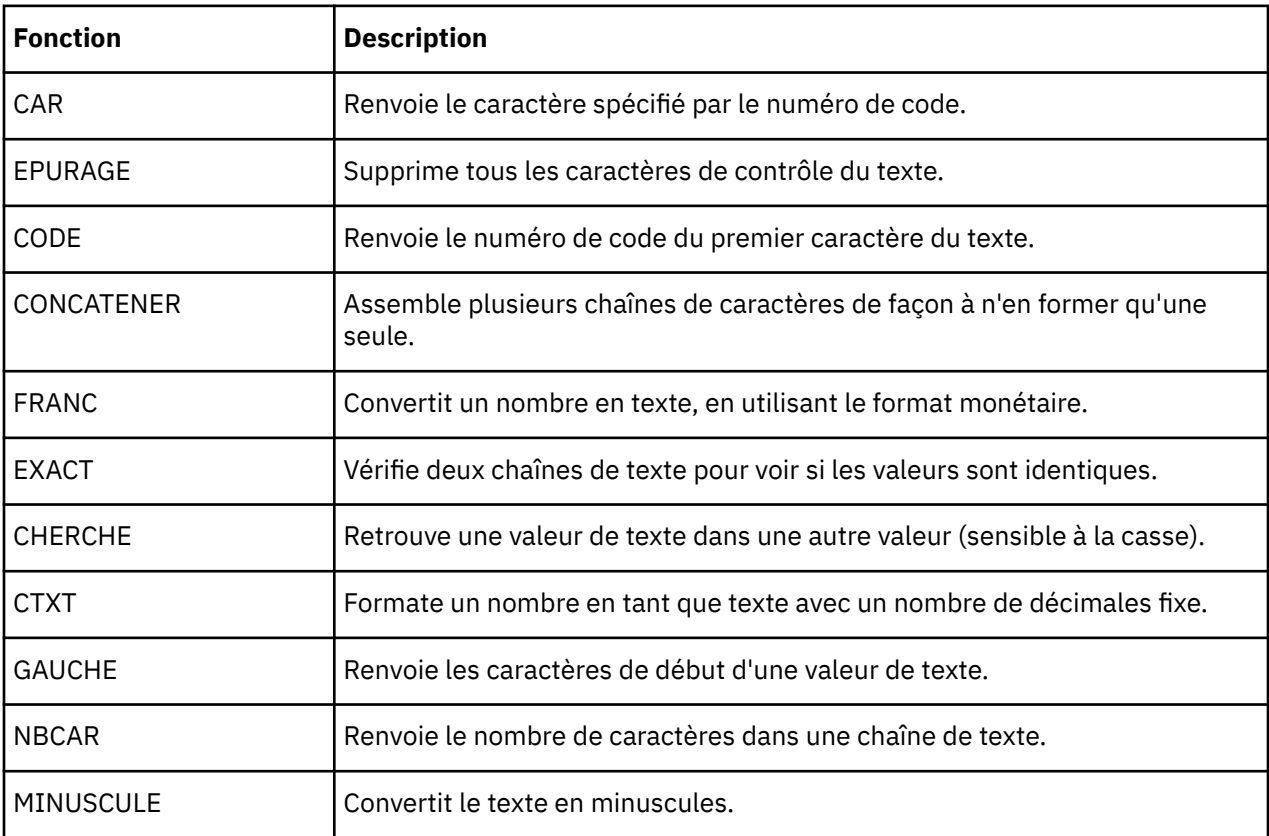

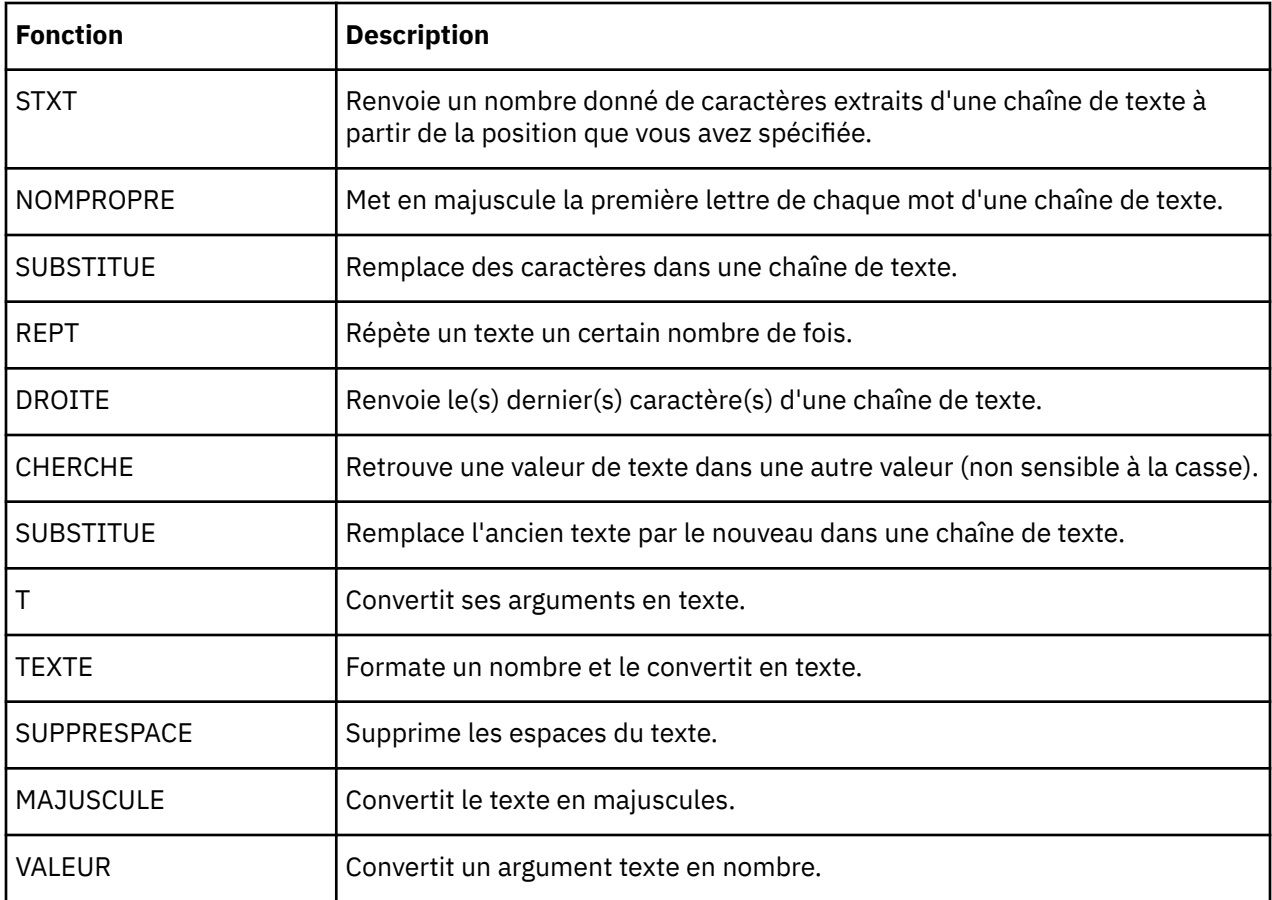

# **Fonctions statistiques**

Le tableau suivant énumère les fonctions financières.

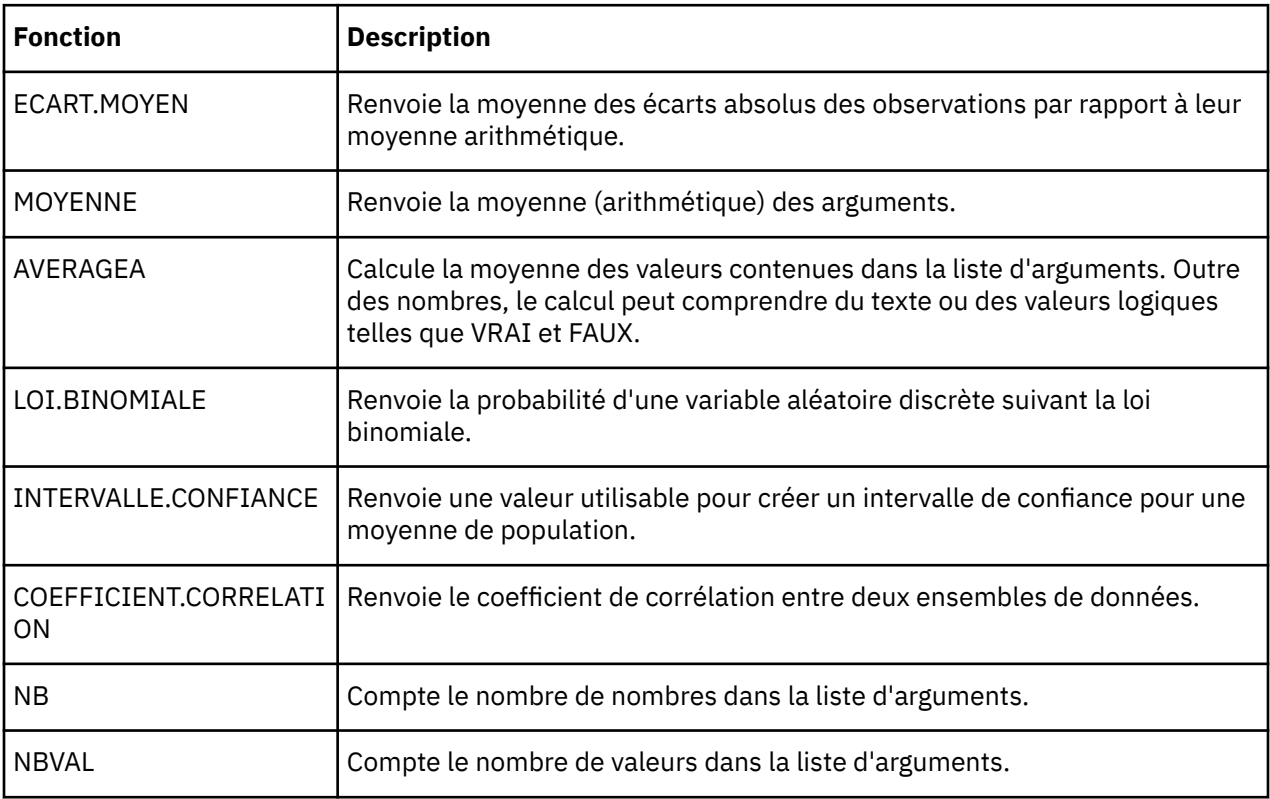

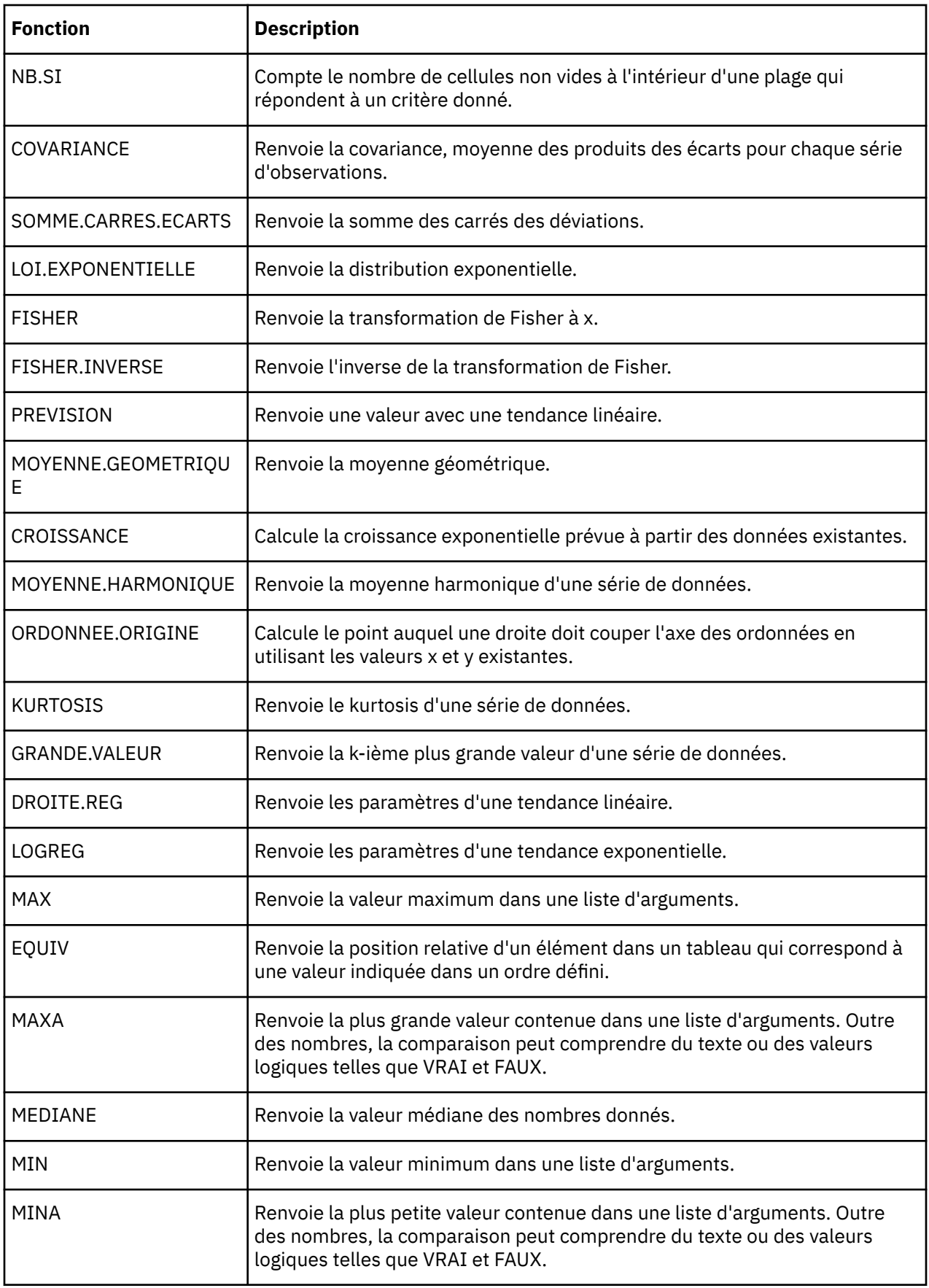

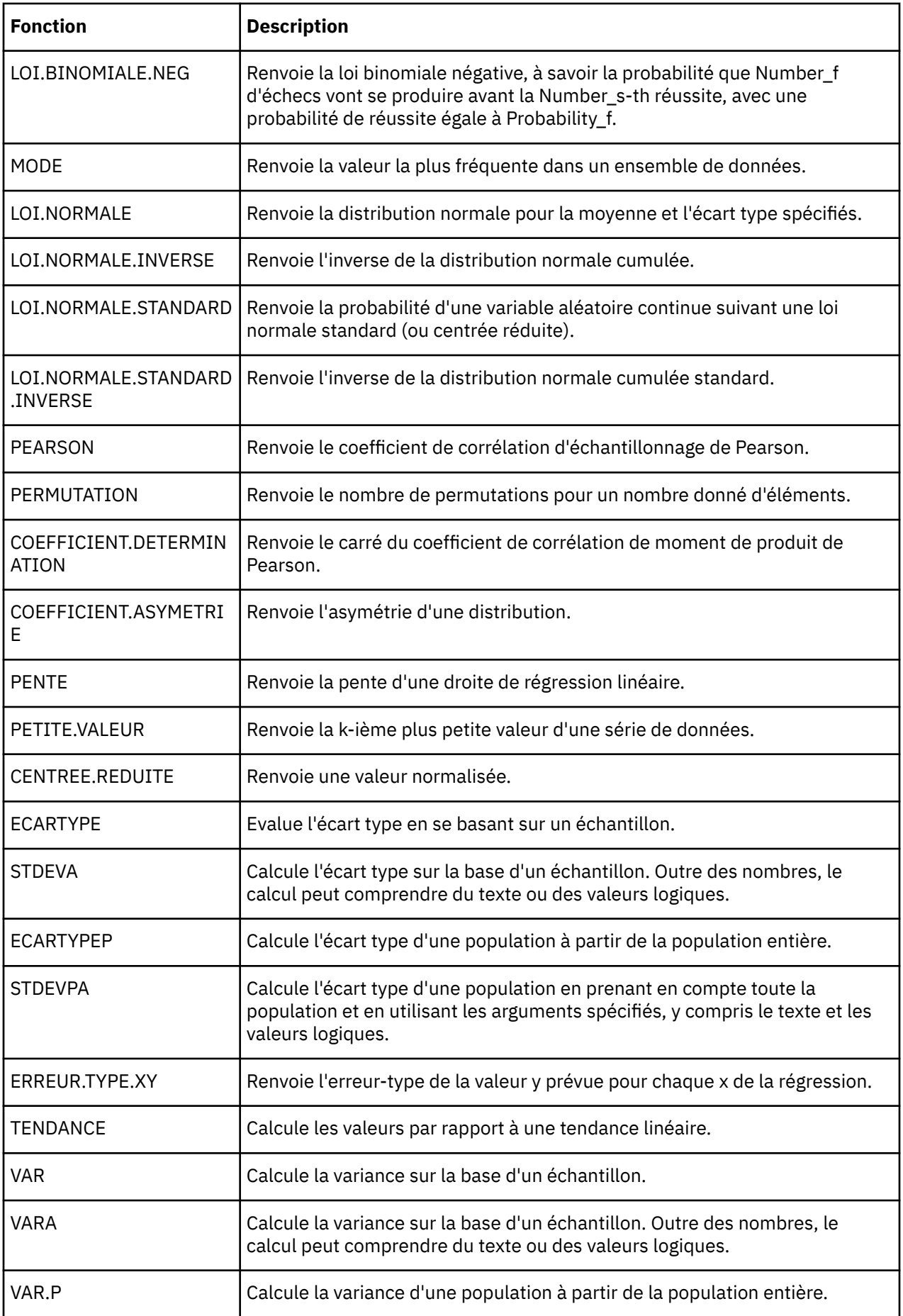

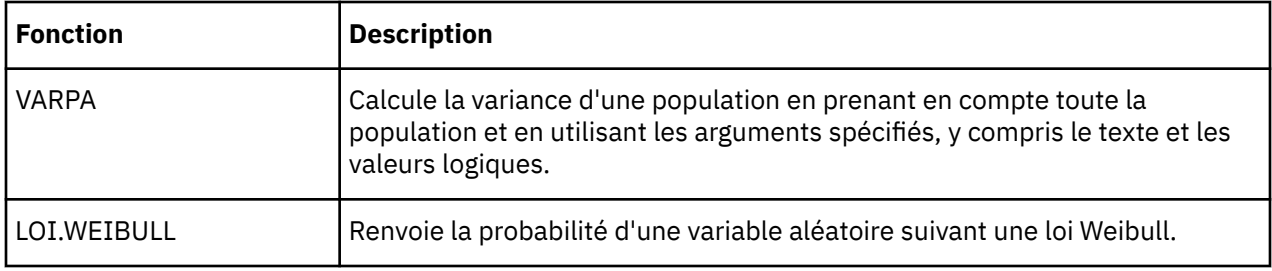

# **Annexe C. Fonctions Microsoft Excel non prises en charge - TM1 Web**

IBM TM1 Web prend en charge un grand nombre de fonctions de feuille de calcul Excel. Cette annexe répertorie par catégorie et dans l'ordre alphabétique les fonctions Excel non prises en charge dans TM1 Web.

## **Fonctions de gestion de base de données et de liste**

Le tableau ci-après répertorie les fonctions de gestion qui ne sont pas prises en charge dans TM1 Web.

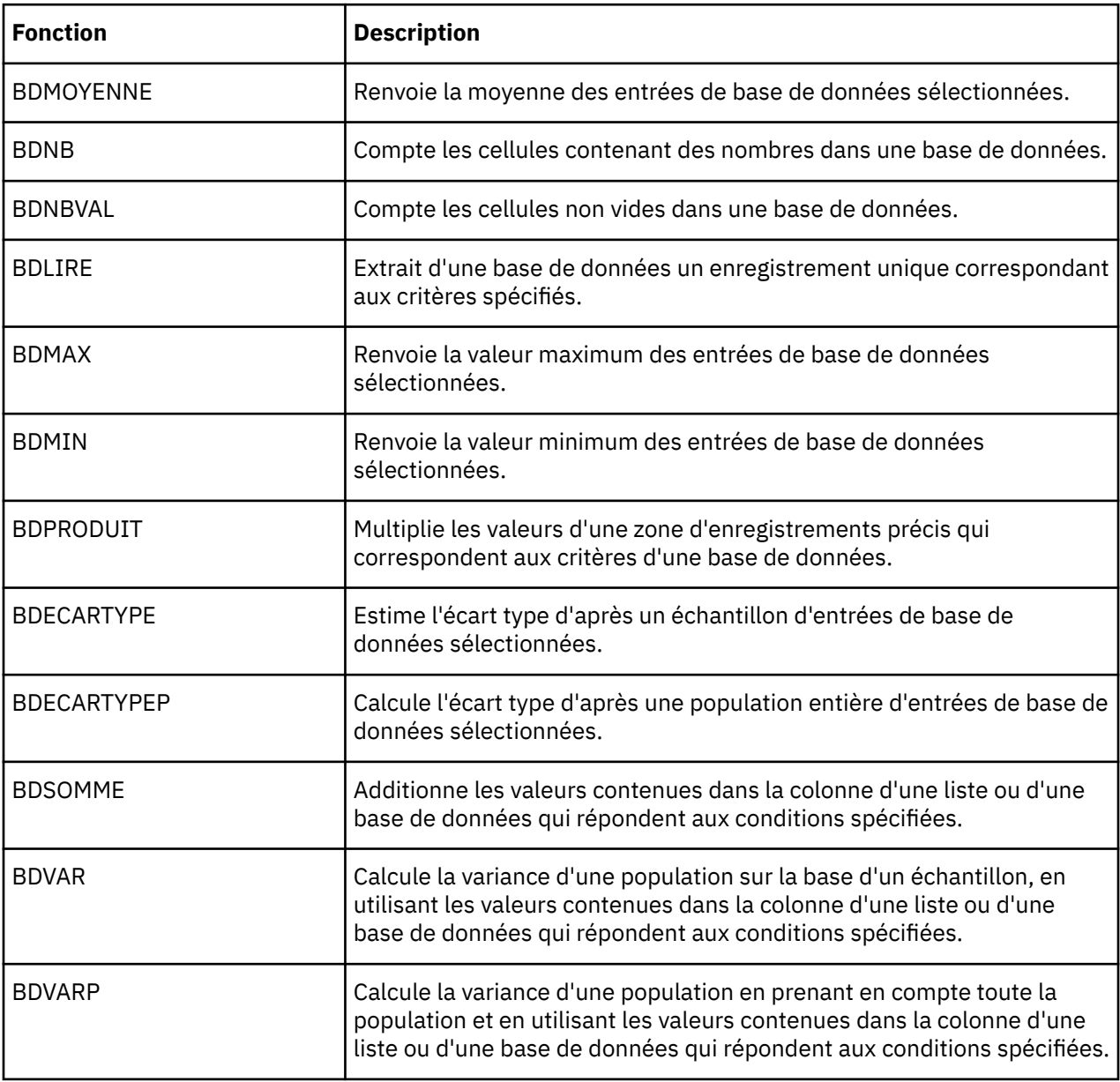

## **Fonctions de date et d'heure**

Le tableau ci-après répertorie les fonctions de date et d'heure qui ne sont pas prises en charge dans TM1 Web.

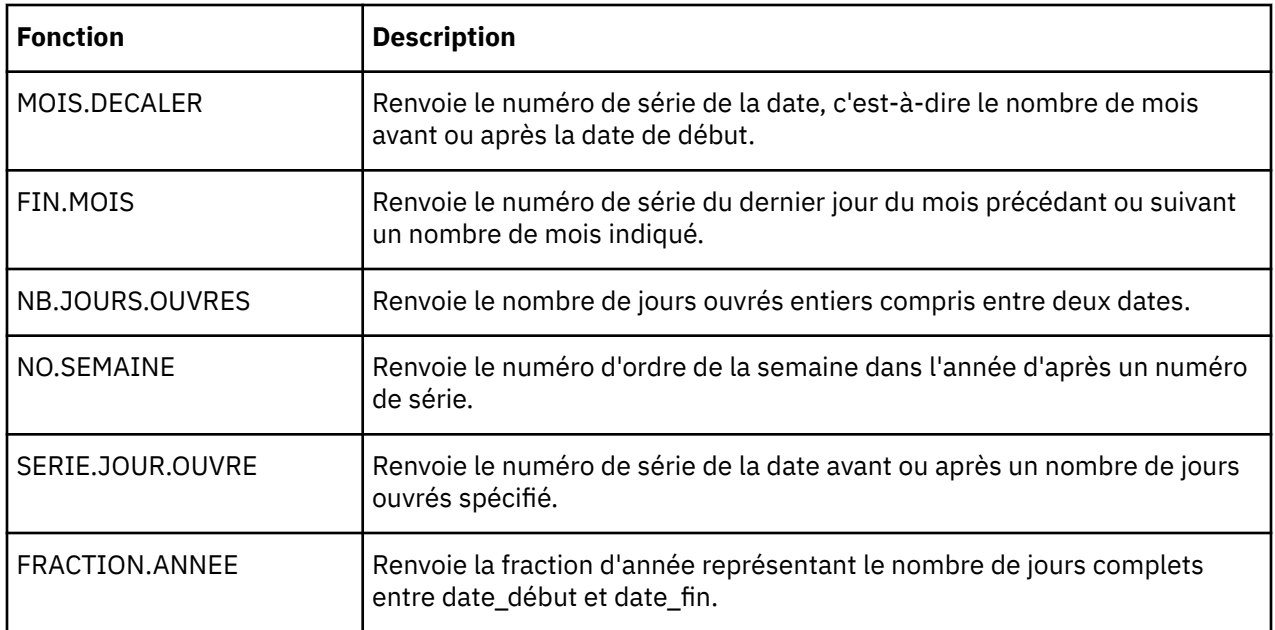

## **Fonctions financières**

Le tableau ci-après répertorie les fonctions financières qui ne sont pas prises en charge dans TM1 Web.

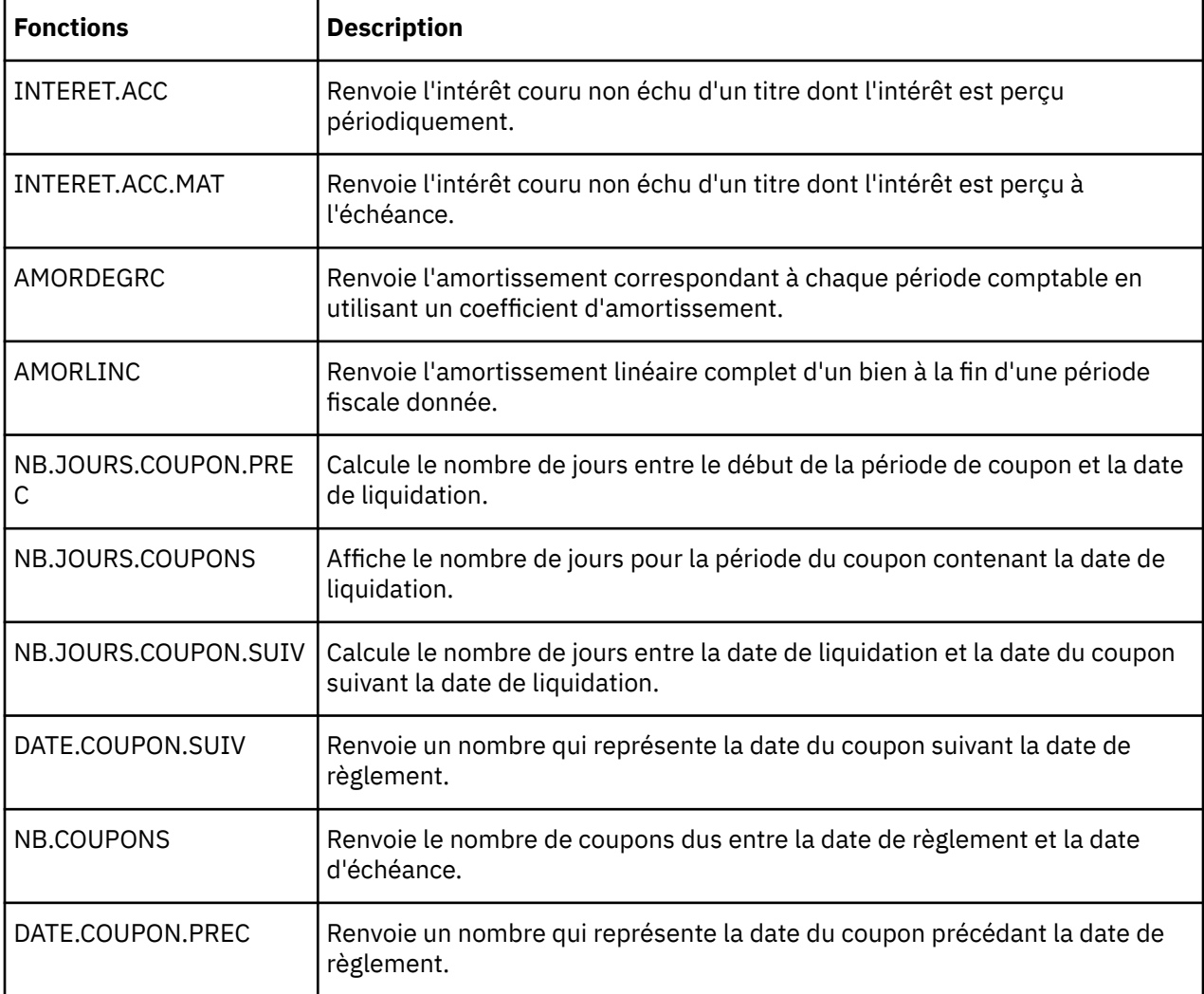
<span id="page-180-0"></span>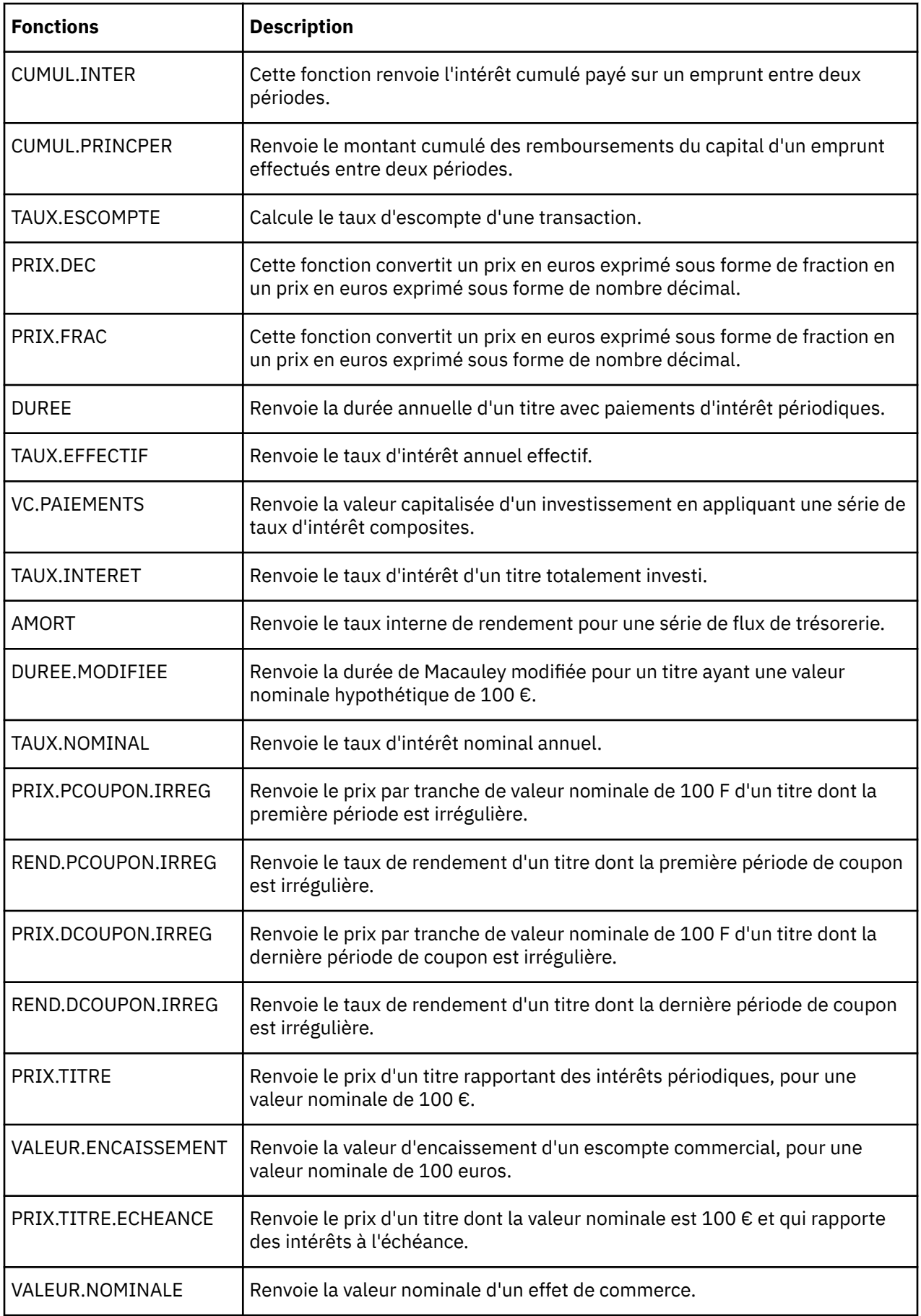

<span id="page-181-0"></span>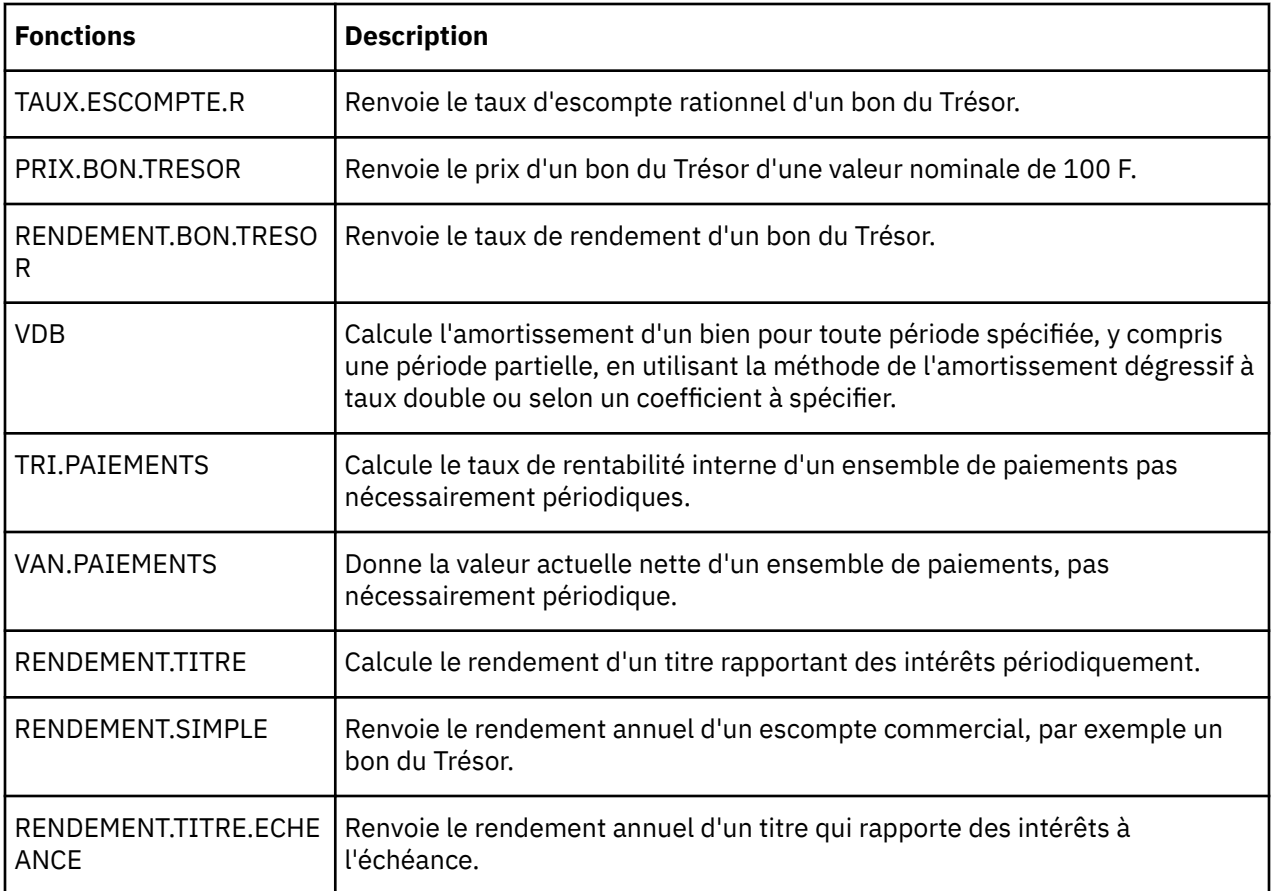

## **Fonctions d'information**

Le tableau ci-après répertorie les fonctions d'information qui ne sont pas prises en charge dans TM1 Web.

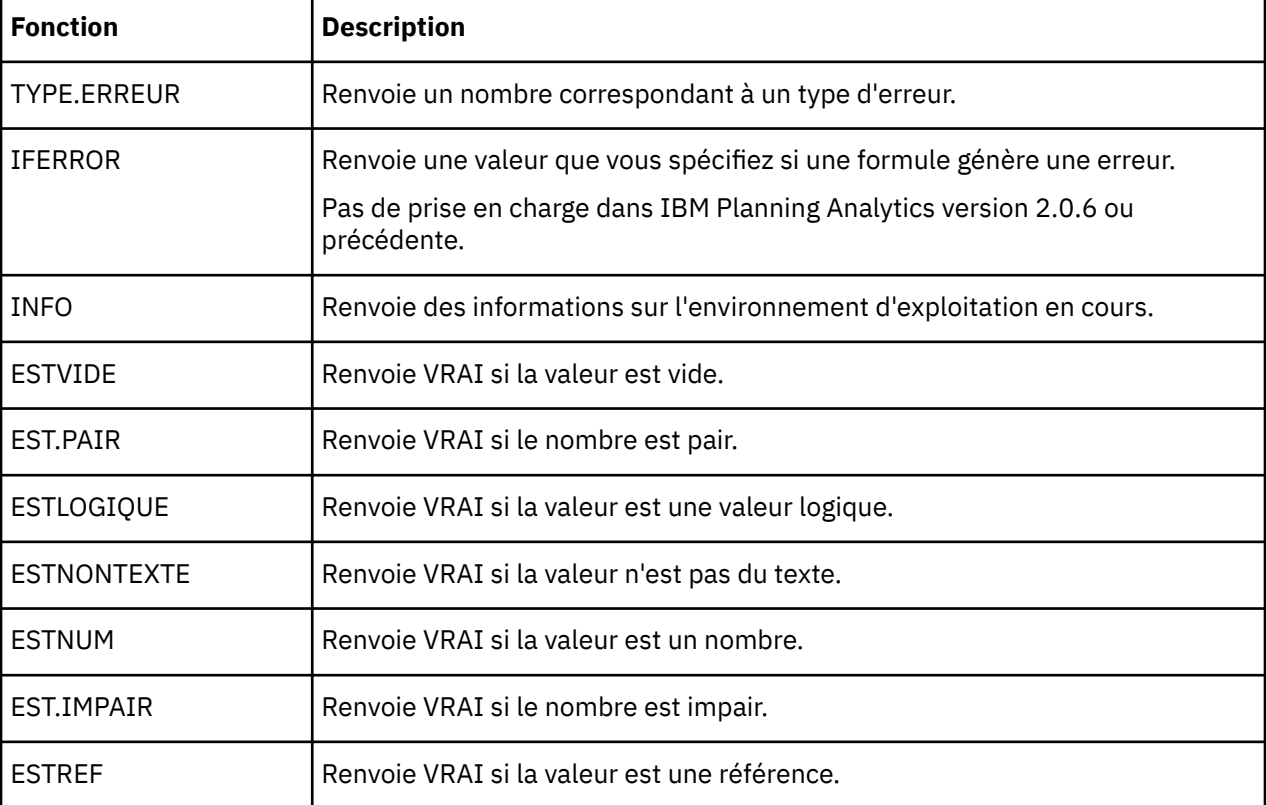

<span id="page-182-0"></span>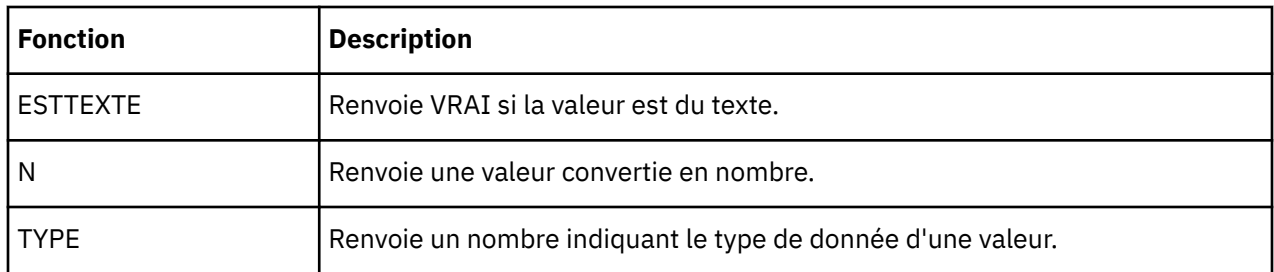

## **Fonctions de recherche et de référence**

Le tableau ci-après répertorie les fonctions de recherche et référence qui ne sont pas prises en charge dans TM1 Web.

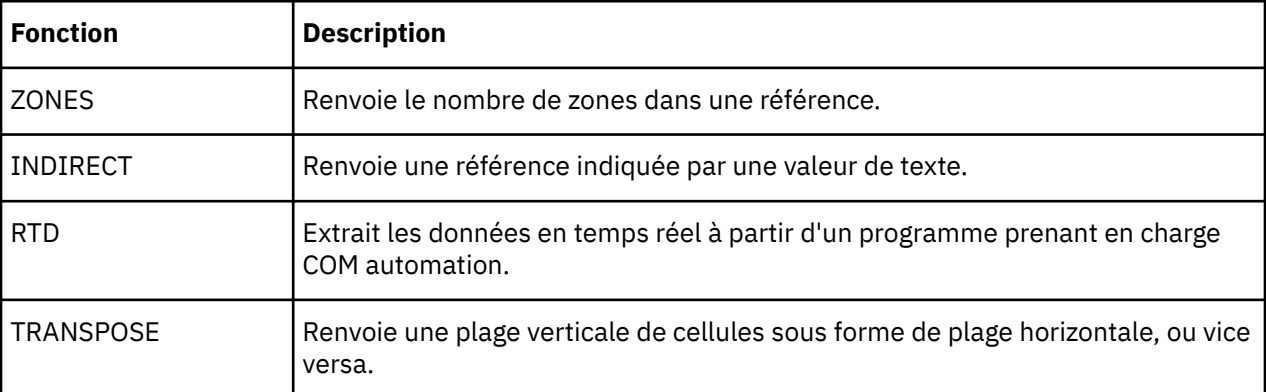

## **Fonctions mathématiques et trigonométriques**

Le tableau ci-après répertorie les fonctions mathématiques et trigonométriques qui ne sont pas prises en charge dans TM1 Web.

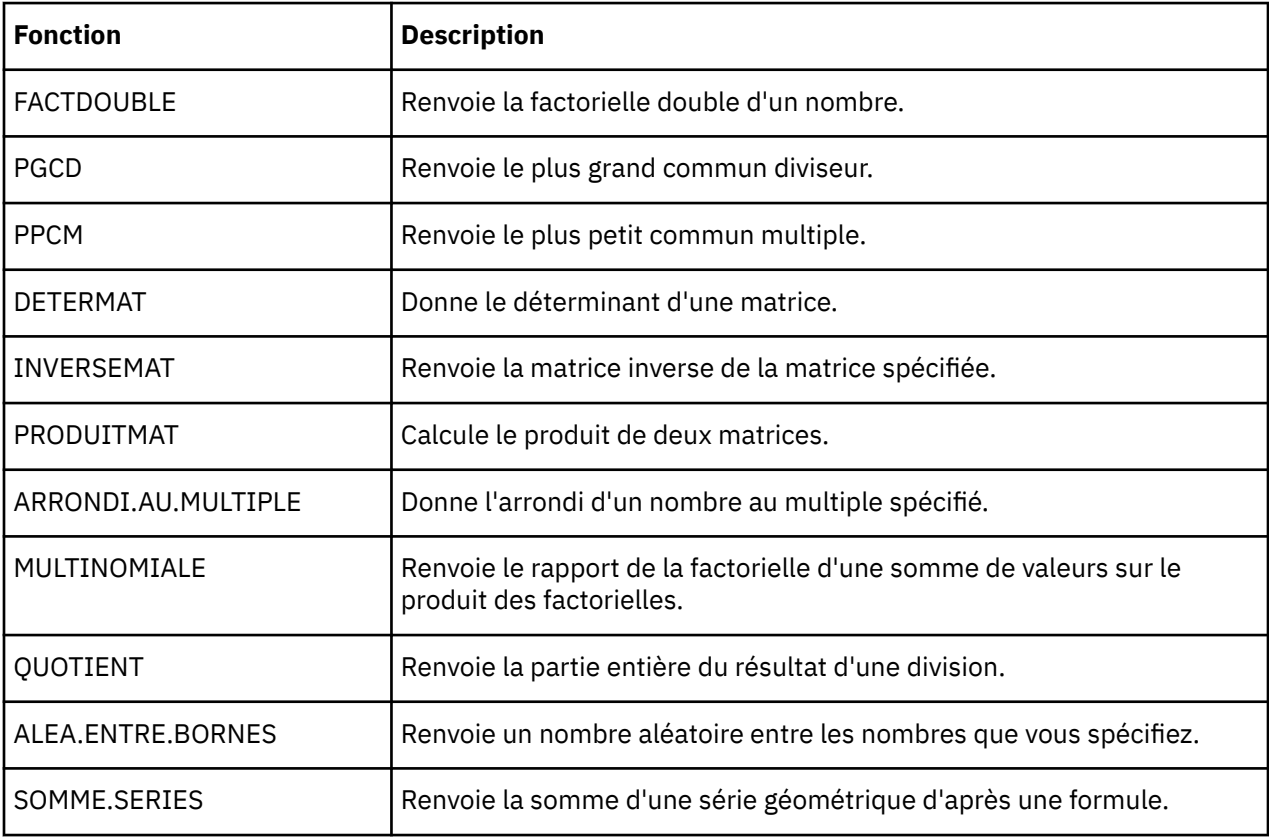

<span id="page-183-0"></span>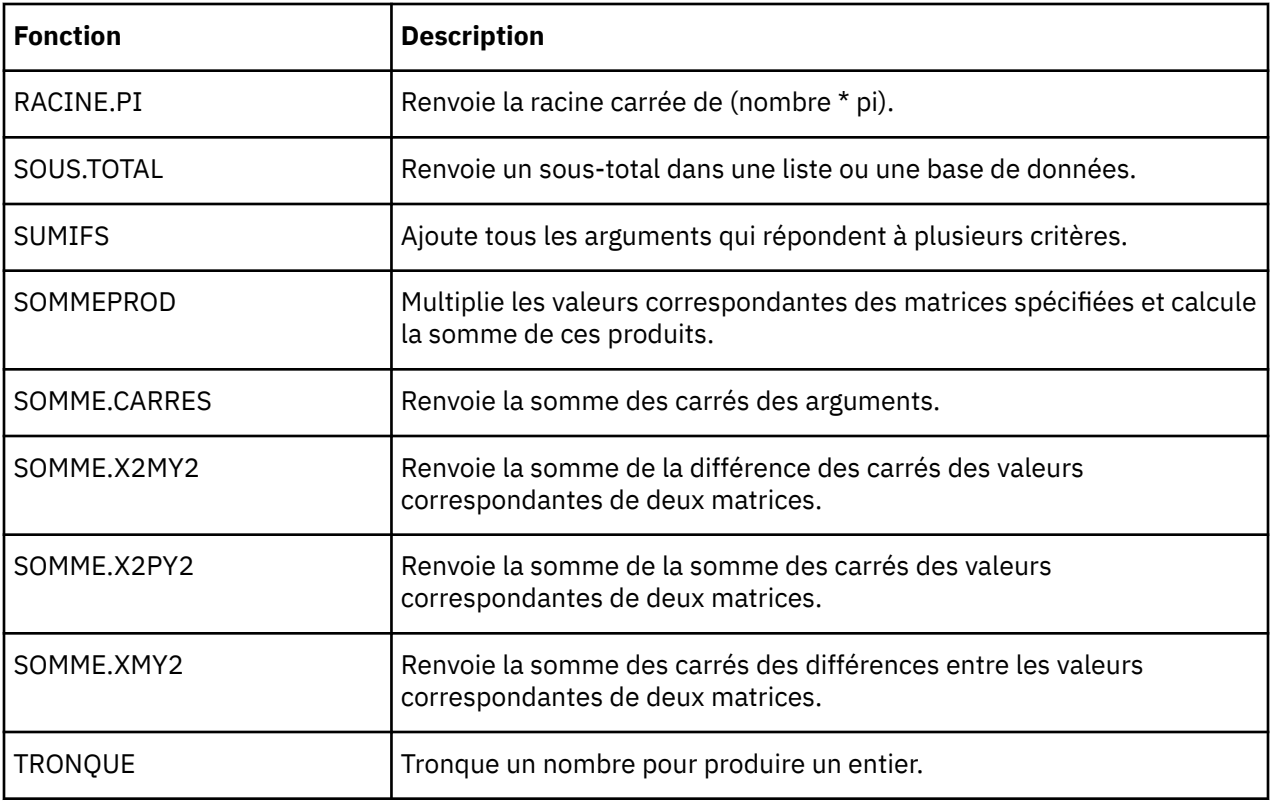

## **Fonctions statistiques**

Le tableau ci-après répertorie les fonctions statistiques qui ne sont pas prises en charge dans TM1 Web.

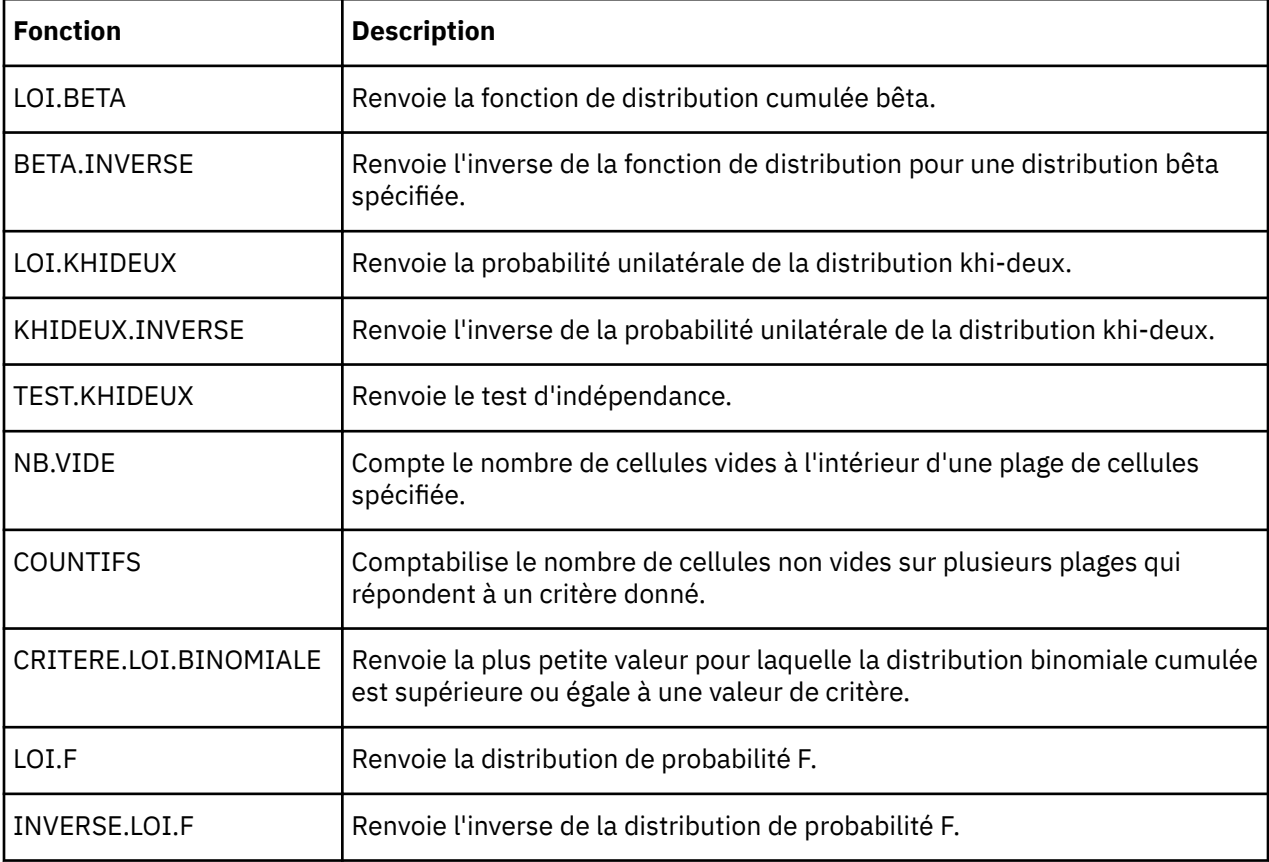

<span id="page-184-0"></span>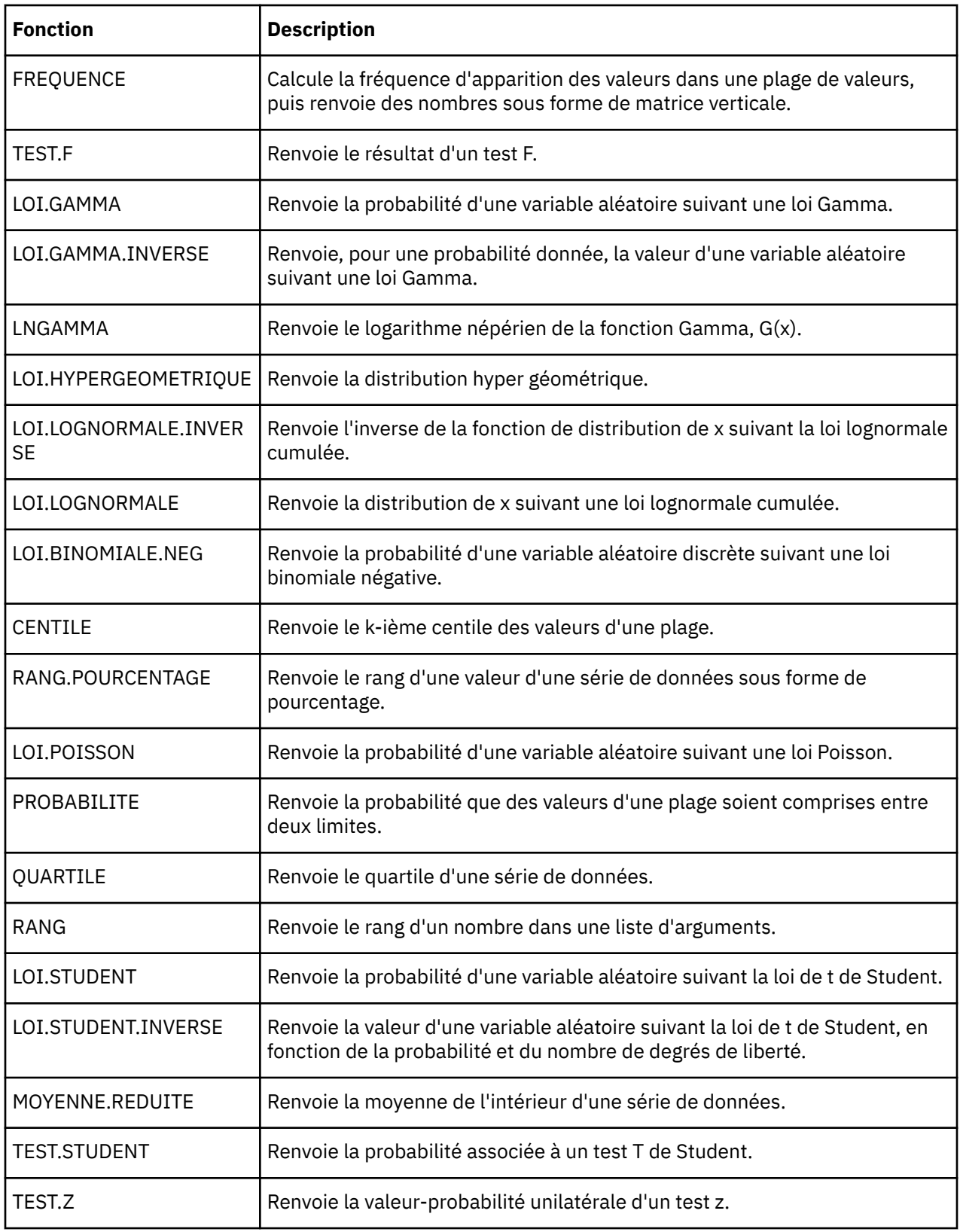

## **Fonctions de texte et de données**

Le tableau ci-après répertorie les fonctions de texte et de données qui ne sont pas prises en charge dans TM1 Web.

<span id="page-185-0"></span>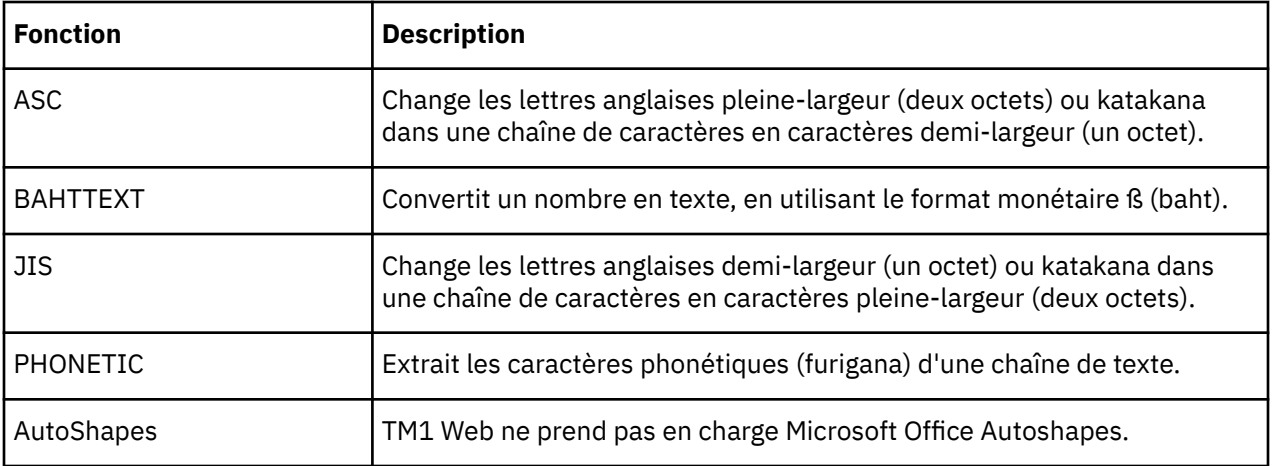

Le présent document concerne des produits et des services disponibles dans différents pays.

Il peut être mis à disposition par IBM dans d'autres langues. Toutefois, il peut être nécessaire de posséder une copie du produit ou de la version du produit dans cette langue pour pouvoir y accéder.

Il peut contenir des informations ou des références concernant certains produits, logiciels ou service IBM non annoncés dans ce pays. Pour plus de détails, référez-vous aux documents d'annonce disponibles dans votre pays, ou adressez-vous à votre partenaire commercial IBM. Toute référence à un produit, logiciel ou service IBM n'implique pas que seul ce produit, logiciel ou service IBM puisse être utilisé. Tout autre élément fonctionnellement équivalent peut être utilisé, s'il n'enfreint aucun droit d'IBM. Il est de la responsabilité de l'utilisateur d'évaluer et de vérifier lui-même les installations et applications réalisées avec des produits, logiciels ou services non expressément référencés par IBM. Le présent document peut décrire des produits, des services ou des fonctions qui ne sont pas inclus dans le Logiciel ni dans l'autorisation d'utilisation que vous avez acquise.

IBM peut détenir des brevets ou des demandes de brevet couvrant les produits mentionnés dans le présent document. La remise de ce document ne vous donne aucun droit de licence sur ces brevets ou demandes de brevet. Si vous désirez recevoir des informations concernant l'acquisition de licences, veuillez en faire la demande par écrit à l'adresse suivante :

IBM Director of Licensing IBM Corporation North Castle Drive Armonk, NY 10504-1785 U.S.A. Pour le Canada, veuillez adresser votre courrier à :

IBM Director of Commercial Relations IBM Canada Ltd 3600 Steeles Avenue East Markham, Ontario L3R 9Z7 Canada

Les informations sur les licences concernant les produits IBM utilisant un jeu de caractères double octet peuvent être obtenues par écrit à l'adresse suivante :

Intellectual Property Licensing Legal and Intellectual Property Law IBM Japan Ltd. 19-21, Nihonbashi-Hakozakicho, Chuo-ku Tokyo 103-8510, Japon

Le paragraphe suivant ne s'applique ni au Royaume-Uni, ni dans aucun pays dans lequel il serait contraire aux lois locales. LE PRESENT DOCUMENT EST LIVRE EN L'ETAT SANS AUCUNE GARANTIE EXPLICITE OU IMPLICITE. IBM DECLINE NOTAMMENT TOUTE RESPONSABILITE RELATIVE A CES INFORMATIONS EN CAS DE CONTREFACON AINSI QU'EN CAS DE DEFAUT D'APTITUDE A L'EXECUTION D'UN TRAVAIL DONNE. Certaines juridictions n'autorisent pas l'exclusion des garanties implicites, auquel cas l'exclusion ci-dessus ne vous sera pas applicable.

Le présent document peut contenir des inexactitudes ou des coquilles. Ce document est mis à jour périodiquement. Chaque nouvelle édition inclut les mises à jour. IBM peut, à tout moment et sans préavis, modifier les produits et logiciels décrits dans ce document.

Les références à des sites Web non IBM sont fournies à titre d'information uniquement et n'impliquent en aucun cas une adhésion aux données qu'ils contiennent. Les éléments figurant sur ces sites Web ne font

pas partie des éléments du présent produit IBM et l'utilisation de ces sites relève de votre seule responsabilité.

IBM pourra utiliser ou diffuser, de toute manière qu'elle jugera appropriée et sans aucune obligation de sa part, tout ou partie des informations qui lui seront fournies.

Les licenciés souhaitant obtenir des informations permettant : (i) l'échange des données entre des logiciels créés de façon indépendante et d'autres logiciels (dont celui-ci), et (ii) l'utilisation mutuelle des données ainsi échangées, doivent adresser leur demande à :

IBM Software Group Attention: Licensing 3755 Riverside Dr. Ottawa, ON K1V 1B7 Canada

Ces informations peuvent être soumises à des conditions particulières, prévoyant notamment le paiement d'une redevance.

Le logiciel sous licence décrit dans ce document et tous les éléments sous licence disponibles s'y rapportant sont fournis par IBM conformément aux dispositions du Livret contractuel IBM, des Conditions internationales d'utilisation de logiciels IBM ou de tout autre accord équivalent.

Les données de performance indiquées dans ce document ont été déterminées dans un environnement contrôlé. Par conséquent, les résultats peuvent varier de manière significative selon l'environnement d'exploitation utilisé. Certaines mesures évaluées sur des systèmes en cours de développement ne sont pas garanties sur tous les systèmes disponibles. En outre, elles peuvent résulter d'extrapolations. Les résultats peuvent donc varier. Il incombe aux utilisateurs de ce document de vérifier si ces données sont applicables à leur environnement d'exploitation.

Les informations concernant des produits non IBM ont été obtenues auprès des fournisseurs de ces produits, par l'intermédiaire d'annonces publiques ou via d'autres sources disponibles. IBM n'a pas testé ces produits et ne peut confirmer l'exactitude de leurs performances ni leur compatibilité. Elle ne peut recevoir aucune réclamation concernant des produits non IBM. Toute question concernant les performances de produits non IBM doit être adressée aux fournisseurs de ces produits.

Toute instruction relative aux intentions d'IBM pour ses opérations à venir est susceptible d'être modifiée ou annulée sans préavis, et doit être considérée uniquement comme un objectif.

Ces informations sont fournies uniquement à titre de planification. Elles sont susceptibles d'être modifiées avant la mise à disposition des produits décrits.

Le présent document peut contenir des exemples de données et de rapports utilisés couramment dans l'environnement professionnel. Ces exemples mentionnent des noms fictifs de personnes, de sociétés, de marques ou de produits à des fins illustratives ou explicatives uniquement. Toute ressemblance avec des noms de personnes, de sociétés ou des données réelles serait purement fortuite.

#### LICENCE DE COPYRIGHT :

Le présent logiciel contient des exemples de programmes d'application en langage source destinés à illustrer les techniques de programmation sur différentes plateformes d'exploitation. Vous avez le droit de copier, de modifier et de distribuer ces exemples de programmes sous quelque forme que ce soit et sans paiement d'aucune redevance à IBM, à des fins de développement, d'utilisation, de vente ou de distribution de programmes d'application conformes aux interfaces de programmation des plateformes pour lesquels ils ont été écrits ou aux interfaces de programmation IBM. Ces exemples de programmes n'ont pas été rigoureusement testés dans toutes les conditions. Par conséquent, IBM ne peut garantir expressément ou implicitement la fiabilité, la maintenabilité ou le fonctionnement de ces programmes. Ces exemples de programmes sont fournis "en l'état", sans garantie d'aucune sorte. IBM n'est en aucun cas responsable des dommages liés à l'utilisation de ces exemples de programmes.

Toute copie totale ou partielle de ces programmes exemples et des oeuvres qui en sont dérivées doit comprendre une notice de copyright, libellée comme suit :

© (nom de votre société) (année). Des segments de code sont dérivés des Programmes exemples d'IBM Corp. © Copyright IBM Corp. \_entrer l'année ou les années\_.

Si vous visualisez ces informations en ligne, il se peut que les photographies et illustrations en couleur n'apparaissent pas à l'écran.

Cette Offre Logiciels n'utilise pas de cookies ou d'autres techniques pour collecter des informations personnelles identifiables.

#### **©**

#### **Informations sur le produit**

Le présent document s'applique à IBM Planning Analytics version 2.0.0 et peut également s'appliquer aux éditions ultérieures de ce produit.

#### **Copyright**

Licensed Materials - Property of IBM. Eléments sous licence - Propriété d'IBM

© Copyright IBM Corp. 2007, 2020.

US Government Users Restricted Rights – Use, duplication or disclosure restricted by GSA ADP Schedule Contract with IBM Corp.

IBM, le logo IBM et ibm.com sont des marques d'International Business Machines Corp. dans de nombreux pays. Les autres noms de produits et de services peuvent être des marques d'IBM ou d'autres sociétés. La liste actualisée de toutes les marques IBM est disponible sur la page Web " [Copyright and](http://www.ibm.com/legal/copytrade.shtml) [trademark information](http://www.ibm.com/legal/copytrade.shtml) " à www.ibm.com/legal/copytrade.shtml.

Les noms suivants sont des marques d'autres sociétés :

- Microsoft, Windows, Windows NT et le logo Windows sont des marques de Microsoft Corporation aux Etats-Unis et/ou dans certains autres pays.
- Adobe, le logo Adobe, PostScript et le logo PostScript sont des marques d'Adobe Systems Incorporated aux Etats-Unis et/ou dans d'autres pays.
- La marque Linux® est utilisée en vertu d'une sous-licence de Linux Foundation, détenteur de licence exclusif de Linus Torvalds, propriétaire de la marque dans le monde.
- UNIX est une marque de The Open Group aux Etats-Unis et/ou dans certains autres pays.
- Java ainsi que tous les logos et toutes les marques incluant Java sont des marques d'Oracle et/ou de ses sociétés affiliées.
- Red Hat®, JBoss®, OpenShift®, Fedora®, Hibernate®, Ansible®, CloudForms®, RHCA®, RHCE®, RHCSA®, Ceph® et Gluster® sont des marques de Red Hat, Inc. ou de ses filiales aux Etats-Unis et dans certains autres pays.

Les captures d'écran des produits Microsoft ont été utilisées avec l'autorisation de Microsoft.

IBM Planning Analytics : TM1 Web - Guide d'utilisation

# **Index**

## **A**

accès au détail affectations [41](#page-48-0) processus [41](#page-48-0) add, commande [43](#page-50-0) administration tm1web\_config.xml [82](#page-89-0) AIX [104](#page-111-0) API API URL [112](#page-119-0) bibliothèque JavaScript [134](#page-141-0) connexion avec un jeton de session [105](#page-112-0) API TM1 Web [105](#page-112-0) API URL AdminHost, paramètre [115](#page-122-0) affichage d'objets CubeViewer [122](#page-129-0) affichage d'objets de feuille Web [119](#page-126-0) application d'actions aux objets [119](#page-126-0) cadre en ligne HTML [115](#page-122-0) caractères d'échappement des URL [114](#page-121-0) concepts de base [114](#page-121-0) connexion avec un jeton de session [105](#page-112-0) connexion et déconnexion de l'utilisateur [116](#page-123-0) connexion par formulaire [117](#page-124-0) déconnexion [118](#page-125-0) éléments Cubeviewer en titre [123](#page-130-0) éléments en titre de feuille Web [121](#page-128-0) graphiques CubeViewer [124](#page-131-0) informations de référence sur le paramètre [127](#page-134-0) mise à niveau des projets utilisant l'ancienne API URL [125](#page-132-0) mise en route [112](#page-119-0) modes d'affichage des objets CubeViewer [124](#page-131-0) ouverture d'objets CubeViewer [122](#page-129-0) ouverture d'objets de feuille Web [120](#page-127-0) paramètre Action [118](#page-125-0) paramètre LegacyUrlApiSessionDiscoveryEnabled [108](#page-115-0) paramètre Open [118](#page-125-0) paramètres [114](#page-121-0) présentation [112](#page-119-0) propriétés d'affichage des feuilles Web [120](#page-127-0) propriétés d'affichage des objets CubeViewer [122](#page-129-0) syntaxe [112](#page-119-0) TM1Server, paramètre [115](#page-122-0) type de graphique CubeViewer [124](#page-131-0) URL de base [113](#page-120-0) API URL de TM1 Web*, Voir* API URL arborescence de navigation noeud Vues [97](#page-104-0)

### **B**

bac à sable coloration des cellules [70](#page-77-0) enregistrement [71](#page-78-0) présentation [65](#page-72-0)

bac à sable *(suite)* réinitialisation des valeurs de données [70](#page-77-0) suppression [65](#page-72-0) barre d'outils Pagination [37](#page-44-0) barres d'outils Cube Viewer [36](#page-43-0) Editeur de sous-ensemble [54](#page-61-0) feuille Web [22](#page-29-0) pagination [37](#page-44-0) bibliothèque JavaScript balises d'en-tête HTML [135](#page-142-0) chargement d'objets CubeViewer [139](#page-146-0) chargement d'objets de feuille Web [138](#page-145-0) classe CubeViewer [153](#page-160-0) classe Workbook [144](#page-151-0) connexion avec un jeton de session [105](#page-112-0) exemples de propriétés et de méthode [142](#page-149-0) fonctions de rappel [140](#page-147-0) méthodes de la classe CubeViewer [158](#page-165-0) méthodes de la classe Workbook [150](#page-157-0) présentation [134](#page-141-0) propriétés de la classe CubeViewer [154](#page-161-0) propriétés de la classe Workbook [145](#page-152-0) bibliothèque JavaScript de TM1 Web*, Voir* bibliothèque **JavaScript** 

## **C**

carte stratégique affichage [79](#page-86-0) présentation [76](#page-83-0) cellules consolidées dans Cube Viewer [45](#page-52-0) changer de mot de passe [81](#page-88-0) classe CubeViewer méthodes [158](#page-165-0) propriétés [154](#page-161-0) classe Workbook méthodes [150](#page-157-0) propriétés [145](#page-152-0) ClearType Tuner, utilitaire sur l'ordinateur de l'utilisateur final [19](#page-26-0) colonnes masquer [18](#page-25-0) commandes de saisie des données [43,](#page-50-0) [44](#page-51-0) commandes rapides commandes de saisie des données [43,](#page-50-0) [44](#page-51-0) configurer la page de connexion [90](#page-97-0) connexion avec un jeton de session [105](#page-112-0) consolidations déplacement dans un sous-ensemble [56](#page-63-0) développer [61](#page-68-0) réduction dans un sous-ensemble [62](#page-69-0) consolidations définies par l'utilisateur Voir consolidations personnalisées [63](#page-70-0) consolidations personnalisées à partir d'éléments sélectionnés [63](#page-70-0) à partir de sous-ensembles existants [63](#page-70-0)

conversion des feuilles de calcul [104](#page-111-0) conversion en .xls [103](#page-110-0) création de vues [47](#page-54-0) cube d'indicateurs affichage [78](#page-85-0) présentation [74](#page-81-0) Cube Viewer accès au détail [39](#page-46-0) accès au détail dans un graphique [51](#page-58-0) affectations de détail [41](#page-48-0) barre d'outils [36](#page-43-0) barre d'outils Pagination [37](#page-44-0) déplacement de dimensions [39](#page-46-0) développement de consolidations [39](#page-46-0) écriture différée [41](#page-48-0) Editeur de sous-ensemble [41](#page-48-0) empilage de dimension [39](#page-46-0) enregistrement des données [38](#page-45-0) filtrage [40](#page-47-0) génération de rapports [31](#page-38-0), [48](#page-55-0) modification des données de cellule [41](#page-48-0) navigation [37](#page-44-0) ouverture [35](#page-42-0) pivotage de dimensions [39](#page-46-0) processus de détail [41](#page-48-0) recalcul de données [38](#page-45-0) réduction de consolidations [39](#page-46-0) remonter [39](#page-46-0) répartition de données [42](#page-49-0) taille de page [98](#page-105-0) CubeviewerStringWrap [98](#page-105-0)

#### **D**

DEBUG gravité des messages TM1 Web [100](#page-107-0) decrease, commande [43](#page-50-0) déplacement de dimensions [39](#page-46-0) développer consolidations [39,](#page-46-0) [61](#page-68-0) diagramme d'incidence affichage [79](#page-86-0) présentation [76](#page-83-0) diagrammes de scorecard personnalisés affichage [80](#page-87-0) présentation [78](#page-85-0) dimension empilage [39](#page-46-0) faire pivoter [39](#page-46-0) liste [30](#page-37-0) divide, commande [43](#page-50-0) données répartition [42](#page-49-0)

### **E**

écriture différée [30,](#page-37-0) [41](#page-48-0) éditer activation/désactivation des données dans une feuille Web [30](#page-37-0) données d'une feuille Web [23](#page-30-0) sous-ensembles [53](#page-60-0) Editeur de sous-ensemble

Editeur de sous-ensemble *(suite)* accès [53](#page-60-0) affichage [53](#page-60-0) barre d'outils [54](#page-61-0) développement de l'arborescence entière [61](#page-68-0) développer des consolidations [61](#page-68-0) passer au niveau inférieur des consolidations [61](#page-68-0) réduction de toute l'arborescence [62](#page-69-0) réduire des consolidations [62](#page-69-0) éléments filtrage [58](#page-65-0) insertion de parents [62](#page-69-0) réduction dans un sous-ensemble [57](#page-64-0) retenue [57](#page-64-0) suppression [57](#page-64-0) tri [60](#page-67-0) empilage de dimensions [39](#page-46-0) enregistrement des données dans Cube Viewer [38](#page-45-0) ERROR gravité des messages TM1 Web [100](#page-107-0) Excel fonctions de feuille de calcul [161](#page-168-0) fonctions de feuille de calcul non prises en charge [171](#page-178-0) exporter nombre maximal de feuilles [98](#page-105-0) rapports [48](#page-55-0)

## **F**

feuille de calcul .xlsx [103](#page-110-0) feuille Web, exporter des feuilles [98](#page-105-0) feuilles Web affichage du quadrillage [17](#page-24-0) barre d'outils [22](#page-29-0) bordures en diagonales [17](#page-24-0) définies [17](#page-24-0) détail relationnel [17](#page-24-0) différences visuelles avec les feuilles de calcul Excel [17](#page-24-0) figeage des sous-fenêtres [19](#page-26-0) formatage conditionnel [18](#page-25-0) liens hypertexte [19](#page-26-0) marquage en lecture seule [30](#page-37-0) masquage des colonnes [18](#page-25-0) modification des données de cellule [23](#page-30-0) modification des données, présentation [23](#page-30-0) protection des cellules [20](#page-27-0) répartition de données [24](#page-31-0) figeage sous-fenêtres [19](#page-26-0) Figer (Hold), commande [43](#page-50-0) filtrage données dans Cube Viewer [40](#page-47-0) éléments [58](#page-65-0) par attribut [58](#page-65-0) par expression [59](#page-66-0) par niveau [58](#page-65-0) types [40](#page-47-0) fonctions date et heure [161](#page-168-0) financières [161](#page-168-0) fonctions Excel prises en charge [161](#page-168-0) information [162](#page-169-0) logiques [163](#page-170-0) mathématiques et trigonométriques [164](#page-171-0)

fonctions *(suite)* non prises en charge [171,](#page-178-0) [172](#page-179-0), [174](#page-181-0)–[177](#page-184-0) recherche et référence [163](#page-170-0) statistiques [167](#page-174-0) texte et données [166](#page-173-0) fonctions Excel non prises en charge ALEA.ENTRE.BORNES [175](#page-182-0) AMORDEGRC [172](#page-179-0) AMORLINC [172](#page-179-0) AMORT [173](#page-180-0) ARRONDI.AU.MULTIPLE [175](#page-182-0) ASC [178](#page-185-0) BAHTTEXT [178](#page-185-0) BDECARTYPE [171](#page-178-0) BDECARTYPEP [171](#page-178-0) BDLIRE [171](#page-178-0) BDMAX [171](#page-178-0) BDMIN [171](#page-178-0) BDMOYENNE [171](#page-178-0) BDNB [171](#page-178-0) BDNBVAL [171](#page-178-0) BDPRODUIT [171](#page-178-0) BDSOMME [171](#page-178-0) BDVAR [171](#page-178-0) BDVARP [171](#page-178-0) BETA.INVERSE [176](#page-183-0) CENTILE [177](#page-184-0) COUNTIFS [176](#page-183-0) CRITERE.LOI.BINOMIALE [176](#page-183-0) CUMUL.INTER [173](#page-180-0) CUMUL.PRINCPER [173](#page-180-0) DATE.COUPON.PREC [172](#page-179-0) DATE.COUPON.SUIV [172](#page-179-0) DETERMAT [175](#page-182-0) DUREE [173](#page-180-0) DUREE.MODIFIEE [173](#page-180-0) EST.IMPAIR [174](#page-181-0) EST.PAIR [174](#page-181-0) ESTLOGIQUE [174](#page-181-0) ESTNONTEXTE [174](#page-181-0) ESTNUM [174](#page-181-0) ESTREF [174](#page-181-0) ESTTEXTE [175](#page-182-0) ESTVIDE [174](#page-181-0) FACTDOUBLE [175](#page-182-0) FIN.MOIS [171](#page-178-0) FRACTION.ANNEE [171](#page-178-0) FREQUENCE [177](#page-184-0) IFERROR [174](#page-181-0) INDIRECT [175](#page-182-0) INFO [174](#page-181-0) INTERET.ACC [172](#page-179-0) INTERET.ACC.MAT [172](#page-179-0) INVERSE.LOI.F [176](#page-183-0) INVERSEMAT [175](#page-182-0) JIS [178](#page-185-0) KHIDEUX.INVERSE [176](#page-183-0) LNGAMMA [177](#page-184-0) LOI.BETA [176](#page-183-0) LOI.BINOMIALE.NEG [177](#page-184-0) LOI.F [176](#page-183-0) LOI.GAMMA [177](#page-184-0) LOI.GAMMA.INVERSE [177](#page-184-0) LOI.HYPERGEOMETRIQUE [177](#page-184-0)

fonctions Excel non prises en charge *(suite)* LOI.KHIDEUX [176](#page-183-0) LOI.LOGNORMALE [177](#page-184-0) LOI.LOGNORMALE.INVERSE [177](#page-184-0) LOI.POISSON [177](#page-184-0) LOI.STUDENT [177](#page-184-0) LOI.STUDENT.INVERSE [177](#page-184-0) MOIS.DECALER [171](#page-178-0) MOYENNE.REDUITE [177](#page-184-0) MULTINOMIALE [175](#page-182-0) N [175](#page-182-0) NB.COUPONS [172](#page-179-0) NB.JOURS.COUPON.PREC [172](#page-179-0) NB.JOURS.COUPON.SUIV [172](#page-179-0) NB.JOURS.COUPONS [172](#page-179-0) NB.JOURS.OUVRES [171](#page-178-0) NB.VIDE [176](#page-183-0) NO.SEMAINE [171](#page-178-0) PGCD [175](#page-182-0) PHONETIC [178](#page-185-0) PPCM [175](#page-182-0) PRIX.BON.TRESOR [174](#page-181-0) PRIX.DCOUPON.IRREG [173](#page-180-0) PRIX.DEC [173](#page-180-0) PRIX.FRAC [173](#page-180-0) PRIX.PCOUPON.IRREG [173](#page-180-0) PRIX.TITRE [173](#page-180-0) PRIX.TITRE.ECHEANCE [173](#page-180-0) PROBABILITE [177](#page-184-0) PRODUITMAT [175](#page-182-0) QUARTILE [177](#page-184-0) QUOTIENT [175](#page-182-0) RACINE.PI [176](#page-183-0) RANG [177](#page-184-0) RANG.POURCENTAGE [177](#page-184-0) REND.DCOUPON.IRREG [173](#page-180-0) REND.PCOUPON.IRREG [173](#page-180-0) RENDEMENT.BON.TRESOR [174](#page-181-0) RENDEMENT.SIMPLE [174](#page-181-0) RENDEMENT.TITRE [174](#page-181-0) RENDEMENT.TITRE.ECHEANCE [174](#page-181-0) RTD [175](#page-182-0) SERIE.JOUR.OUVRE [171](#page-178-0) SOMME.CARRES [176](#page-183-0) SOMME.SERIES [175](#page-182-0) SOMME.X2MY2 [176](#page-183-0) SOMME.X2PY2 [176](#page-183-0) SOMME.XMY2 [176](#page-183-0) SOMMEPROD [176](#page-183-0) SOUS.TOTAL [176](#page-183-0) SUMISF [176](#page-183-0) TAUX.EFFECTIF [173](#page-180-0) TAUX.ESCOMPTE [173](#page-180-0) TAUX.ESCOMPTE.R [174](#page-181-0) TAUX.INTERET [173](#page-180-0) TAUX.NOMINAL [173](#page-180-0) TEST.F [177](#page-184-0) TEST.KHIDEUX [176](#page-183-0) TEST.STUDENT [177](#page-184-0) TEST.Z [177](#page-184-0) TRANSPOSE [175](#page-182-0) TRI.PAIEMENTS [174](#page-181-0) TRONQUE [176](#page-183-0) TYPE [175](#page-182-0)

fonctions Excel non prises en charge *(suite)* TYPE.ERREUR [174](#page-181-0) VALEUR.ENCAISSEMENT [173](#page-180-0) VALEUR.NOMINALE [173](#page-180-0) VAN.PAIEMENTS [174](#page-181-0) VC.PAIEMENTS [173](#page-180-0) VDB [174](#page-181-0) ZONES [175](#page-182-0) fonctions Excel prises en charge ABS [164](#page-171-0) ACOS [164](#page-171-0) ACOSH [164](#page-171-0) ADRESSE [163](#page-170-0) AMORDEG [162](#page-169-0) AMORLIN [162](#page-169-0) AMORT [162](#page-169-0) ARRONDI.INF [165](#page-172-0) ARRONDI.SUP [165](#page-172-0) ASIN [164](#page-171-0) ASINH [164](#page-171-0) ATAN [164](#page-171-0) ATAN2 [164](#page-171-0) ATANH [164](#page-171-0) AVERAGEA [167](#page-174-0) CAR [166](#page-173-0) CELLULE [162](#page-169-0) CENTREE.REDUITE [169](#page-176-0) CHERCHE [166](#page-173-0), [167](#page-174-0) CHOISIR [163](#page-170-0) CODE [166](#page-173-0) COEFFICIENT.ASYMETRIE [169](#page-176-0) COEFFICIENT.CORRELATION [167](#page-174-0) COEFFICIENT.DETERMINATION [169](#page-176-0) COLONNE [163](#page-170-0) COLONNES [163](#page-170-0) COMBIN [164](#page-171-0) CONCATENER [166](#page-173-0) COS [164](#page-171-0)  $COSH 164$  $COSH 164$ COVARIANCE [168](#page-175-0) CROISSANCE [168](#page-175-0) CTXT [166](#page-173-0) DATE [161](#page-168-0) DATEVAL [161](#page-168-0) DAY [161](#page-168-0) DB [161](#page-168-0) DECALER [164](#page-171-0) DEGRES [164](#page-171-0) DROITE [167](#page-174-0) DROITE.REG [168](#page-175-0) ECART.MOYEN [167](#page-174-0) ECARTYPE [169](#page-176-0) ECARTYPEP [169](#page-176-0) ENT [165](#page-172-0) EPURAGE [166](#page-173-0) EQUIV [164](#page-171-0), [168](#page-175-0) ERREUR.TYPE.XY [169](#page-176-0) ESTERR [162](#page-169-0) ESTERREUR [163](#page-170-0) ESTNA [163](#page-170-0) ET [163](#page-170-0) EVEN [164](#page-171-0) EXACT [166](#page-173-0) EXP [165](#page-172-0)

fonctions Excel prises en charge *(suite)* FACT [165](#page-172-0) FAUX [163](#page-170-0) FISHER [168](#page-175-0) FISHER.INVERSE [168](#page-175-0) FRANC [166](#page-173-0) FV [162](#page-169-0) GAUCHE [166](#page-173-0) GRANDE.VALEUR [168](#page-175-0) HEURE [161](#page-168-0) IFERROR [162](#page-169-0) IMPAIR [165](#page-172-0) INDEX [164](#page-171-0) INTERVALLE.CONFIANCE [167](#page-174-0) INTPER [162](#page-169-0) ISPMT [162](#page-169-0) JOURS360 [161](#page-168-0) JOURSEM [161](#page-168-0) KURTOSIS [168](#page-175-0) LIEN HYPERTEXTE [163](#page-170-0) LIGNE [164](#page-171-0) LIGNES [164](#page-171-0) LN [165](#page-172-0) LOG [165](#page-172-0) LOG10 [165](#page-172-0) LOGREG [168](#page-175-0) LOI.BINOMIALE [167](#page-174-0) LOI.BINOMIALE.NEG [169](#page-176-0) LOI.EXPONENTIELLE [168](#page-175-0) LOI.NORMALE [169](#page-176-0) LOI.NORMALE.INVERSE [169](#page-176-0) LOI.NORMALE.STANDARD [169](#page-176-0) LOI.NORMALE.STANDARD.INVERSE [169](#page-176-0) LOI.WEIBULL [170](#page-177-0) MAJUSCULE [167](#page-174-0) MAX [168](#page-175-0) MAXA [168](#page-175-0) MEDIANE [168](#page-175-0) MIN [168](#page-175-0) MINA [168](#page-175-0) MINUSCULE [166](#page-173-0) MINUTE [161](#page-168-0) MOD [165](#page-172-0) MODE [169](#page-176-0) MONTH [161](#page-168-0) MOYENNE [167](#page-174-0) MOYENNE.GEOMETRIQUE [168](#page-175-0) MOYENNE.HARMONIQUE [168](#page-175-0) NA [163](#page-170-0) NB [167](#page-174-0) NB.SI [168](#page-175-0) NBCAR [166](#page-173-0) NBVAL [167](#page-174-0) NOMPROPRE [167](#page-174-0) NOW [161](#page-168-0) NPM [162](#page-169-0) ORDONNEE.ORIGINE [168](#page-175-0) OU [163](#page-170-0) PAS [163](#page-170-0) PEARSON [169](#page-176-0) PENTE<sub>[169](#page-176-0)</sub> PERMUTATION [169](#page-176-0) PETITE.VALEUR [169](#page-176-0) PI [165](#page-172-0)

fonctions Excel prises en charge *(suite)* PLAFOND [164](#page-171-0) PLANCHER [165](#page-172-0) PREVISION [168](#page-175-0) PRINCPER [162](#page-169-0) PRODUIT [165](#page-172-0) PUISSANCE [165](#page-172-0) PV [162](#page-169-0) RADIANS [165](#page-172-0) RAND [165](#page-172-0) RECHERCHE [164](#page-171-0) RECHERCHEH [163](#page-170-0) RECHERCHEV [164](#page-171-0) REPT [167](#page-174-0) ROMAIN [165](#page-172-0) ROUND [165](#page-172-0) SECONDE [161](#page-168-0) SI [163](#page-170-0) SIGNE [165](#page-172-0) SIN [165](#page-172-0) SINH [165](#page-172-0) SOMME [165](#page-172-0) SOMME.CARRES.ECARTS [168](#page-175-0) SOMME.SI [166](#page-173-0) SQRT [165](#page-172-0) STDEVA [169](#page-176-0) STDEVPA [169](#page-176-0) STXT [167](#page-174-0) SUBSTITUE [167](#page-174-0) SUPPRESPACE [167](#page-174-0) SYD [162](#page-169-0) T [167](#page-174-0) TAN [166](#page-173-0) TANH [166](#page-173-0) TAUX [162](#page-169-0) TEMPSVAL [161](#page-168-0) TENDANCE [169](#page-176-0) TEXTE [167](#page-174-0) TIME [161](#page-168-0) TODAY [161](#page-168-0) TRIM [162](#page-169-0) VALEUR [167](#page-174-0) VAN [162](#page-169-0) VAR [169](#page-176-0) VAR.P [169](#page-176-0) VARA [169](#page-176-0) VARPA [170](#page-177-0) VPM [162](#page-169-0) VRAI [163](#page-170-0) YEAR [161](#page-168-0) formatage conditionnel [18](#page-25-0)

### **G**

génération de rapports [31](#page-38-0), [48](#page-55-0) graphiques accéder au détail [51](#page-58-0) graphiques Web accéder au détail [51](#page-58-0) type de graphique [51](#page-58-0) grow, commandes [43](#page-50-0)

#### **H**

hôte Admin [30](#page-37-0)

## **I**

increase, commande [43](#page-50-0) INFO gravité des messages TM1 Web [100](#page-107-0) insertion parents [62](#page-69-0) instantané rapports [48](#page-55-0)

### **K**

K, commande [43](#page-50-0)

### **L**

largeur de colonne dans les feuilles Web [19](#page-26-0) liens hypertexte [19](#page-26-0)

#### **M**

M, commande [43](#page-50-0) masquage des colonnes [18](#page-25-0) mesure de chaîne [19](#page-26-0) Microsoft Excel police par défaut [104](#page-111-0) modification de tm1web\_config.xml [82](#page-89-0) mots de passe changer [81](#page-88-0) multiply, commande [43](#page-50-0)

### **N**

navigation Cube Viewer [37](#page-44-0)

### **O**

objets CubeViewer avec l'API URL [122](#page-129-0) avec la bibliothèque JavaScript [139](#page-146-0) objets de feuille Web avec l'API URL [119](#page-126-0) avec la bibliothèque JavaScript [138](#page-145-0)

### **P**

page de connexion, configuration [90](#page-97-0) Pagination [37](#page-44-0) paramètre LegacyUrlApiSessionDiscoveryEnabled [108](#page-115-0) paramètres de configuration TM1 Web [83](#page-90-0) paramètres de l'API URL AccessType [127,](#page-134-0) [131](#page-138-0) Action [127](#page-134-0) AdminHost [129](#page-136-0) AutoRecalc [129](#page-136-0) ChartType [129](#page-136-0)

paramètres de l'API URL *(suite)* Cube [130](#page-137-0) HideDimensionBar [131](#page-138-0) HideToolbar [132](#page-139-0) TM1Server [132](#page-139-0) TM1SessionId [132](#page-139-0) Type [133](#page-140-0) View [133](#page-140-0) Workbook [133](#page-140-0) paramètres, tm1web\_config.xml [82](#page-89-0) PDF rapports [48](#page-55-0) percent, commande [43](#page-50-0) pivotage de dimensions [39](#page-46-0) polices Microsoft Excel, par défaut [104](#page-111-0) power, commande [43](#page-50-0) propriétés d'impression [30](#page-37-0) propriétés de feuille Web écriture différée [30](#page-37-0) général [30](#page-37-0) hôte admin [30](#page-37-0) imprimer [30](#page-37-0) liste des dimensions [30](#page-37-0) modification [30](#page-37-0) publication de feuilles de calcul définies [17](#page-24-0)

#### **R**

raccourcis [44](#page-51-0) rapports Cube Viewer [31,](#page-38-0) [48](#page-55-0) exportation [48](#page-55-0) feuilles Web [31](#page-38-0), [48](#page-55-0) instantané [31,](#page-38-0) [48](#page-55-0) PDF [31](#page-38-0), [48](#page-55-0) présentation [31](#page-38-0), [48](#page-55-0) tranche [31,](#page-38-0) [48](#page-55-0) recalcul des données dans Cube Viewer [38](#page-45-0) réduction de consolidations [39,](#page-46-0) [62](#page-69-0) remonter [39](#page-46-0) répartition données [42](#page-49-0) répartition de données dans une feuille Web [24](#page-31-0) dans une vue de cube [42](#page-49-0) exclusion [25](#page-32-0), [45](#page-52-0), [46](#page-53-0) exclusion de cellules d'une feuille Web [25](#page-32-0) exclusion de cellules dans une vue de cube [45](#page-52-0) exclusion de consolidations dans une feuille Web [25](#page-32-0) exclusion de consolidations dans une vue de cube [46](#page-53-0) retenue d'éléments [57](#page-64-0) retour à la ligne dans les cellules [98](#page-105-0)

#### **S**

saisie des données commandes de saisie des données [43,](#page-50-0) [44](#page-51-0) scorecards carte stratégique [79](#page-86-0) cube d'indicateurs [78](#page-85-0) diagramme d'incidence [76](#page-83-0), [79](#page-86-0)

scorecards *(suite)* diagrammes personnalisés [80](#page-87-0) présentation [73](#page-80-0) sélection d'éléments [41](#page-48-0) sous-ensembles déplacement d'éléments [56](#page-63-0) déplacement de consolidations [56](#page-63-0) développement de consolidations [61](#page-68-0) dynamiques [53](#page-60-0) filtrage d'éléments [58](#page-65-0) insertion de parents [62](#page-69-0) modification [53](#page-60-0) réduction de consolidations [62](#page-69-0) retenue d'éléments [57](#page-64-0) sélection d'éléments [41](#page-48-0) suppression de sous-ensembles [57](#page-64-0) tri d'éléments [60](#page-67-0) sous-ensembles dynamiques [53](#page-60-0) statique sous-ensembles [53](#page-60-0) subtract, commande [43](#page-50-0) suppression éléments [57](#page-64-0)

#### **T**

TM1 Web administration [81](#page-88-0) connexion [13](#page-20-0) démarrage [13](#page-20-0) journalisation [100](#page-107-0), [101](#page-108-0) page d'accueil [91](#page-98-0) paramètres de configuration [83](#page-90-0) paramètres de lancement [95](#page-102-0) présentation [13](#page-20-0) scorecards [73](#page-80-0) survol et analyse des données [14](#page-21-0) tâches d'administration [14](#page-21-0) tm1web.log, fichier [100](#page-107-0) utilisation [14](#page-21-0) tm1web\_config.xml définition [82](#page-89-0) édition [89](#page-96-0) paramètres de lancement [95](#page-102-0) traduction des objets dans les feuilles Web [21](#page-28-0) tranches exporter des rapports [31](#page-38-0) rapports [48](#page-55-0) tri d'éléments [60](#page-67-0)

#### **V**

vues création [47](#page-54-0)

#### **W**

web.config [89](#page-96-0)

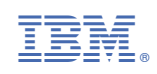